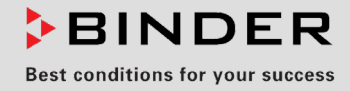

# Mode d'emploi

Traduction du mode d'emploi original

## M (E3.1)

## Etuves de chauffage et de séchage à convection forcée avec des fonctions étendues de programme

avec régulateur de température à microprocesseur

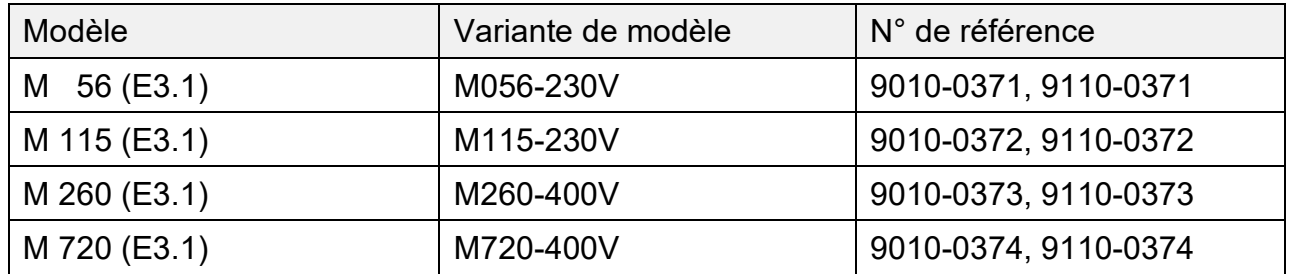

## **BINDER GmbH**

- $\blacktriangleright$  Adresse : Boîte postale 102, 78502 Tuttlingen, Allemagne  $\blacktriangleright$  Tél. : +49 7462 2005 0
- ► Fax : +49 7462 2005 100 ► Internet : http://www.binder-world.com
- ▶ Service Hotline : +49 7462 2005 555
- ▶ Service Fax : +49 7462 2005 93 555
- Service Hotline USA : +1 866 885 9794 ou +1 631 224 4340 x3
- Service Hotline Asie Pacifique : +852 390 705 04 ou +852 390 705 03

## **Sommaire**

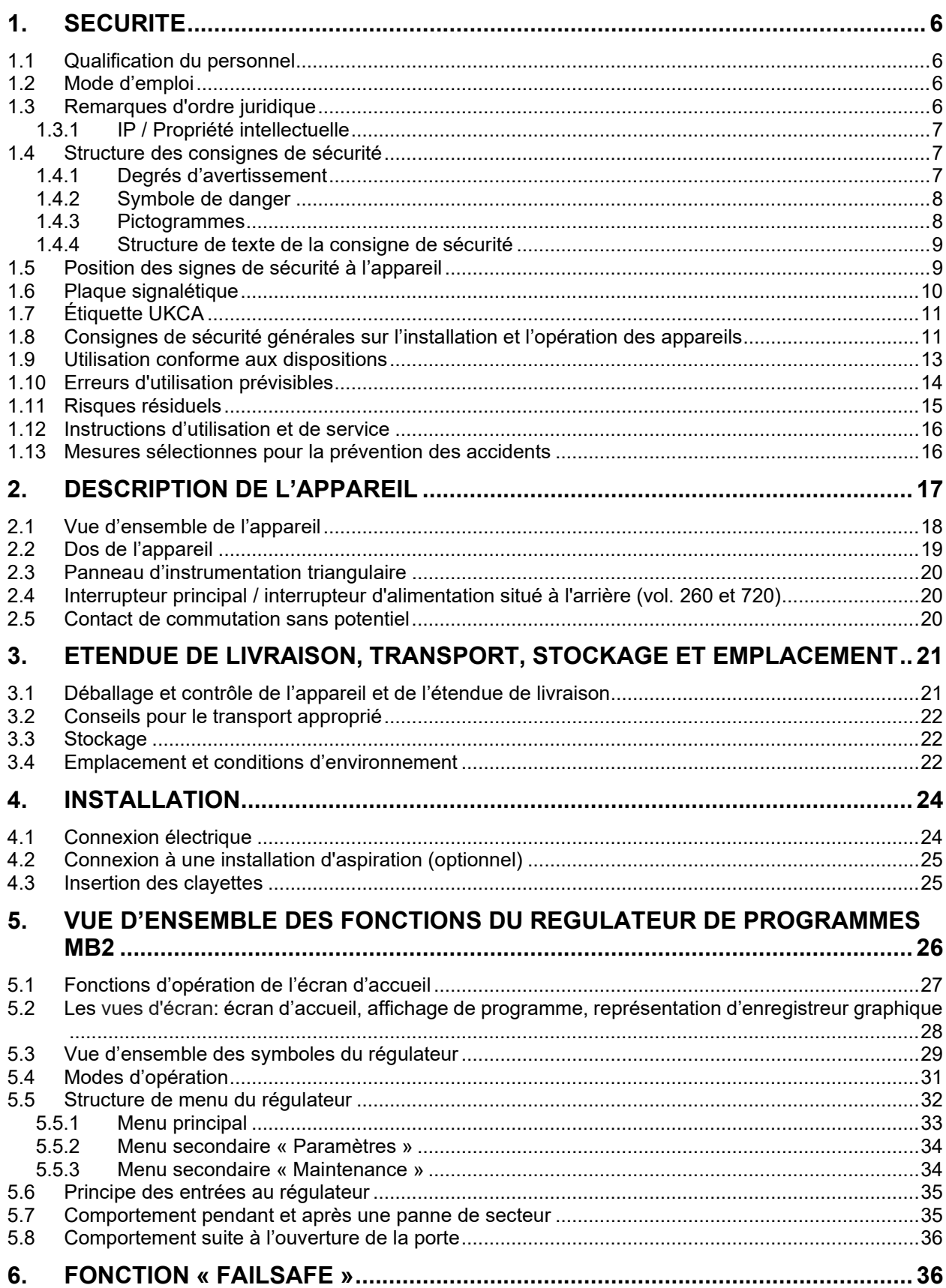

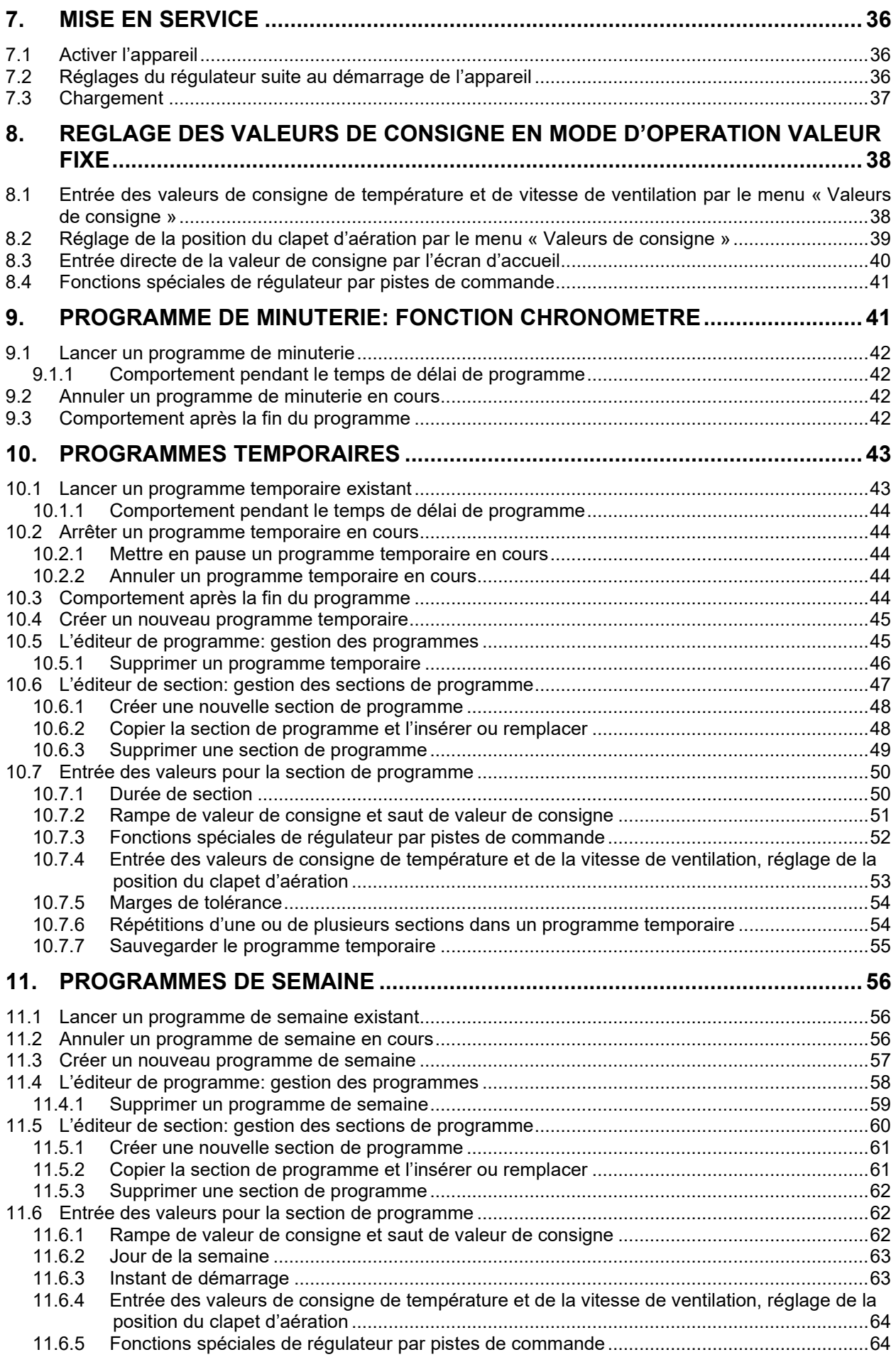

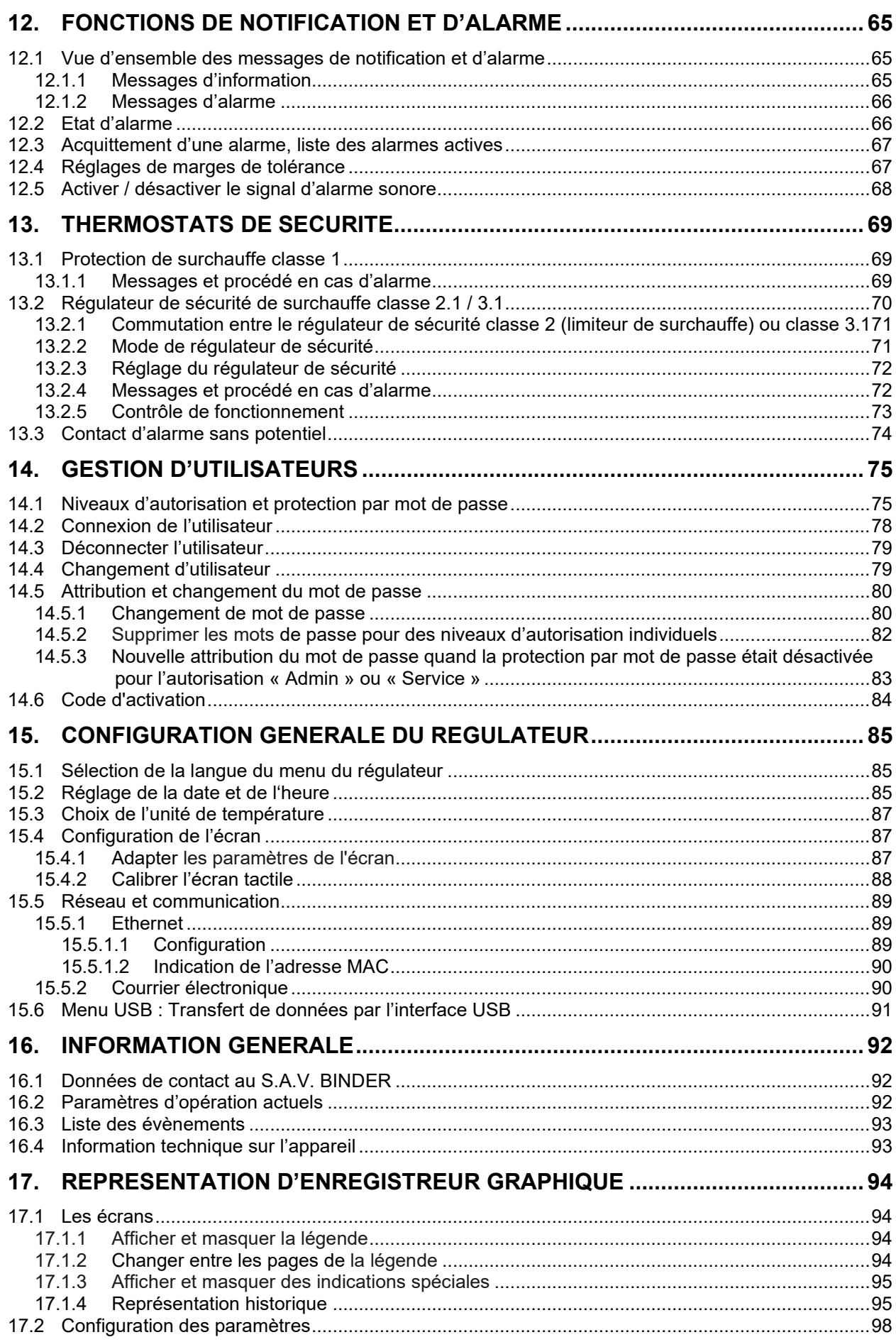

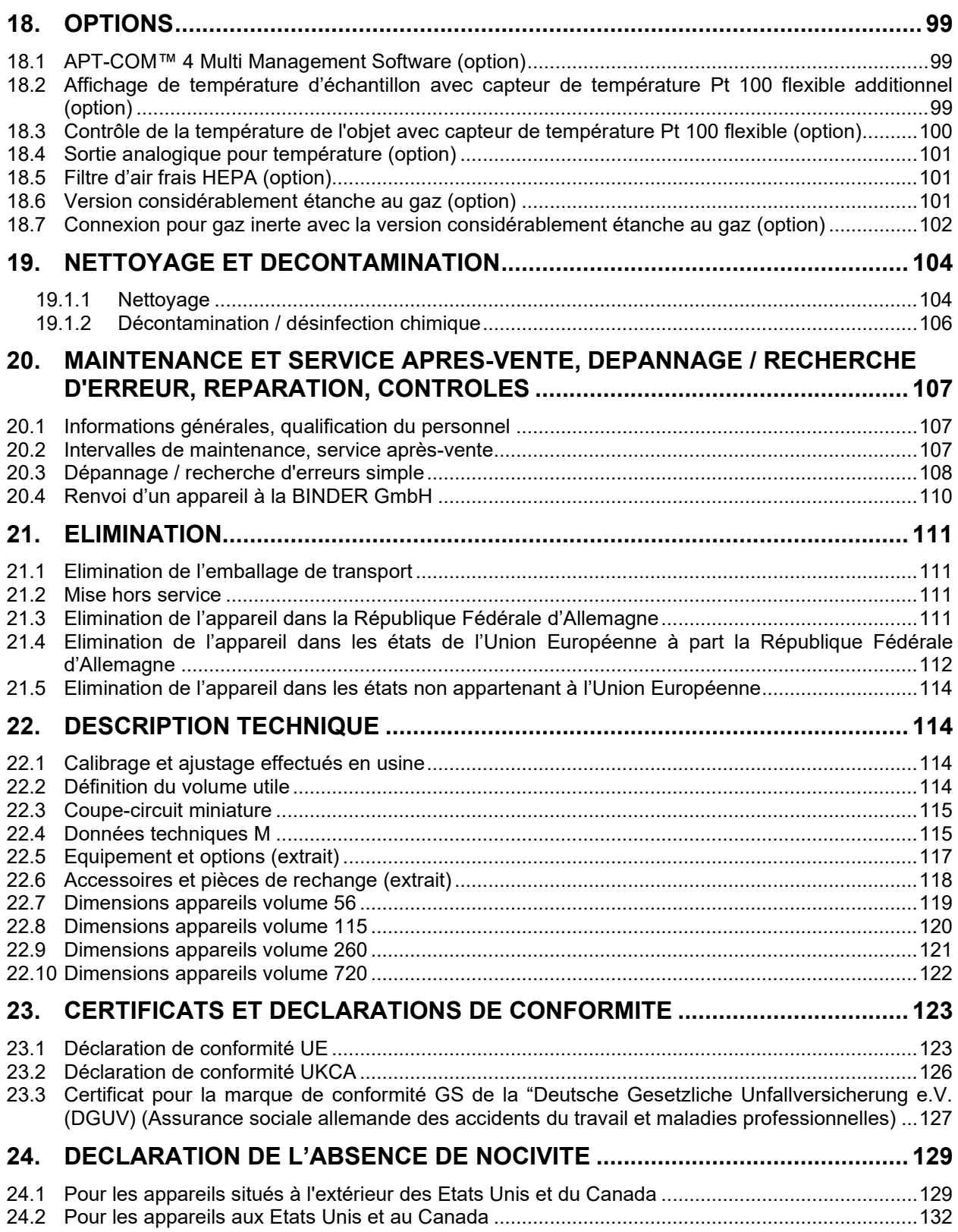

#### **Chère cliente, cher client,**

Afin d'assurer un bon fonctionnement des appareils, il est impératif de lire attentivement ce mode d'emploi dans son intégralité et de respecter ses consignes.

## **1. Sécurité**

#### **1.1 Qualification du personnel**

L'appareil doit uniquement être installé, contrôlé et mis en service par du personnel qualifié et expérimenté en montage, mise en service et exploitation de l'appareil. Le personnel qualifié désigne des personnes qui, grâce à leur formation, leurs connaissances et leur expérience techniques, ainsi qu'à leur connaissance des normes s'y rapportant, évaluent et exécutent les tâches qui leur sont confiées et savent reconnaître les risques possibles. Ces personnes doivent avoir suivi une formation, connaître les instructions d'utilisation de l'appareil et avoir l'autorisation d'y effectuer des travaux.

L'appareil soit utilisé uniquement par du personnel de laboratoire formé à cette fin et familier avec toutes les mesures de sécurité du travail dans un laboratoire. Respectez les réglementations nationales sur l'âge minimum du personnel de laboratoire.

## **1.2 Mode d'emploi**

Ce mode d'emploi fait partie de l'étendue de livraison. Gardez-la toujours à portée de la main en proximité de l'appareil. En cas de revente de l'appareil, transmettez le mode d'emploi à l'acheteur.

Pour éviter des blessures graves et des dommages au produit respectez les consignes de sécurité dans ce mode d'emploi. Si les instructions et les consignes de sécurité ne sont pas observées, il peut s'ensuivre de graves mises en danger.

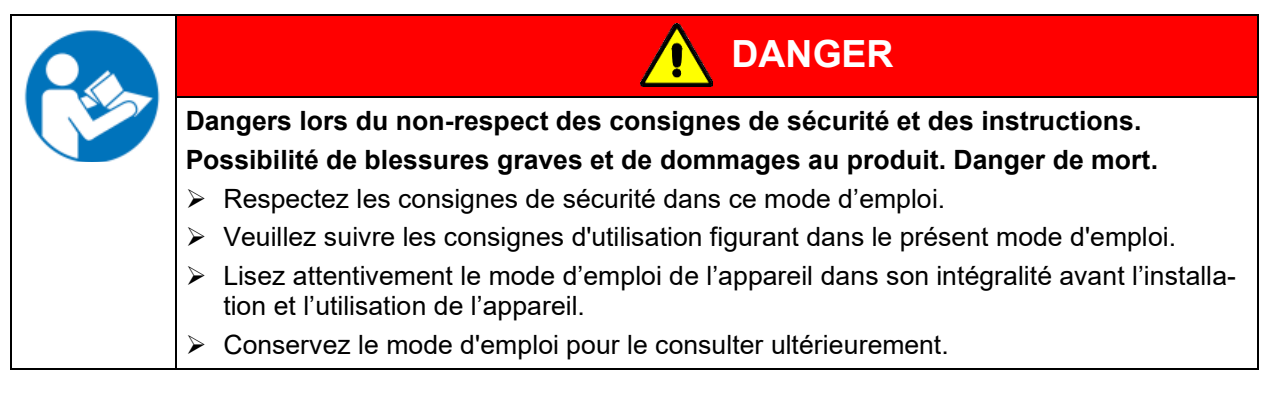

Assurez-vous que toutes les personnes qui utilisent l'appareil et ses équipements ont lu et compris le mode d'emploi.

Le cas échéant, ce mode d'emploi sera complété et mis à jour. Utilisez toujours sa version la plus récente. En cas de doute, demandez à la ligne d'assistance SAV de BINDER si le présent mode d'emploi est toujours en vigueur et d'actualité.

## **1.3 Remarques d'ordre juridique**

Ce mode d'emploi contient toutes les informations nécessaires à l'installation, la mise en marche, l'opération, la mise hors service, le nettoyage et la maintenance de l'appareil conformes et sûres.

Prenez connaissance de ce mode d'emploi et respectez les instructions qui y sont données afin d'éviter tout danger pendant son utilisation, pendant sa mise en service et au moment de la maintenance. Les illustrations servent à la compréhension générale. Elles peuvent différer de la version réelle de l'appareil.

L'étendue de livraison réelle peut également différer des informations et représentations figurant dans les présentes instructions, notamment si vous disposez de certaines options ou de modèles spéciaux, ou encore suite à des modifications techniques récentes.

Ce mode d'emploi ne peut pas prendre en compte tous les cas possibles et imaginables pouvant survenir lors de son utilisation. Si vous désirez recevoir de plus amples informations, ou en cas de problèmes particuliers n'étant pas traités suffisamment en détails à vos yeux, veuillez vous adresser à votre agent concessionnaire ou nous joindre directement, p.ex. via le numéro de téléphone indiqué sur la première page de ce mode d'emploi.

D'autre part, nous attirons votre attention sur le fait que le contenu de ce mode d'emploi ne fait partie d'aucune convention, d'engagement ou de conditions juridiques quelconques établis par le passé ou présentement. Les engagements de BINDER se limitent à ceux indiqués dans le contrat de vente qui comprend également l'ensemble des seules clauses de garantie valables et les Conditions Générales, et aux dispositions légales en vigueur au moment de la conclusion du contrat. Ces dispositions contractuelles de garantie ne sont ni étendues ni limitées par les explications de ce mode d'emploi.

#### **1.3.1 IP / Propriété intellectuelle**

**Ce mode d'emploi est protégé par le droit d'auteur. Il est strictement interdit d'en faire des copies sans autorisation et de les transmettre à des tiers. Nous nous réservons le droit d'entreprendre des poursuites et, le cas échéant, de faire valoir nos droits à des dommages et intérêts en cas d'infraction.**

**Informations sur la protection des marques :** Les marques BINDER relatives aux produits ou services, ainsi que les noms commerciaux, logos et noms de produits utilisés sur le site Internet, les produits et documents de la société BINDER sont des marques commerciales ou des marques déposées de la société BINDER (y compris BINDER GmbH, BINDER Inc.) aux États-Unis et dans d'autres pays et communautés d'États. Cela inclut les marques verbales, les marques de position, les marques verbales/figuratives, les marques de forme, les marques figuratives et les modèles d'agrément.

**Informations relatives à la protection par brevet :** Les produits, catégories de produits et accessoires BINDER peuvent être protégés par un ou plusieurs brevets et/ou modèles d'utilité aux États-Unis et dans d'autres pays et communautés d'États. Cette information est mise à disposition pour se conformer aux dispositions relatives au marquage virtuel des brevets de différentes juridictions, en particulier en tant qu'indication conformément à la Note 35 U.S.C. § 287(a). Les produits et services énumérés sur le site Internet de BINDER peuvent être vendus individuellement ou dans le cadre d'un produit combiné. D'autres demandes de brevets peuvent être en cours aux États-Unis et dans d'autres pays et communautés d'États.

Vous trouverez de plus amples informations sur [www.binder-world.com.](http://www.binder-world.com/)

#### **1.4 Structure des consignes de sécurité**

Dans ce mode d'emploi les dénominations et symboles harmonisés suivants sont utilisés indiquant des situations dangereuses sur le modèle de l'harmonisation des normes ISO 3864-2 et ANSI Z535.6.

#### **1.4.1 Degrés d'avertissement**

En fonction de la gravité et de la probabilité des conséquences, les dangers sont indiqués par un mot signalétique, par la couleur signalétique correspondante et, le cas échéant, par le symbole de sécurité.

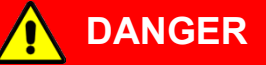

Indique une situation imminente et dangereuse qui, sinon évitée, va provoquer la mort ou des blessures sérieuses (irréversibles).

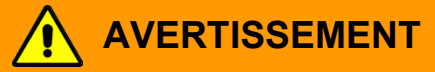

Indique une situation potentiellement dangereuse qui, sinon évitée, pourrait provoquer la mort ou des blessures sérieuses (irréversibles).

#### $\bigwedge$ **ATTENTION**

Indique une situation potentiellement dangereuse qui, sinon évitée, pourrait provoquer des blessures modérées ou mineures (réversibles).

## *AVIS*

Indique une situation potentiellement dangereuse qui, sinon évitée, pourrait provoquer des dommages au produit et/ou à ses fonctions ou à une propriété dans ses environs.

## **1.4.2 Symbole de danger**

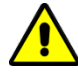

L'utilisation du symbole de danger sert à avertir des **blessures**. Respectez toutes les consignes marquées de ce symbole pour éviter des blessures ou la mort.

### **1.4.3 Pictogrammes**

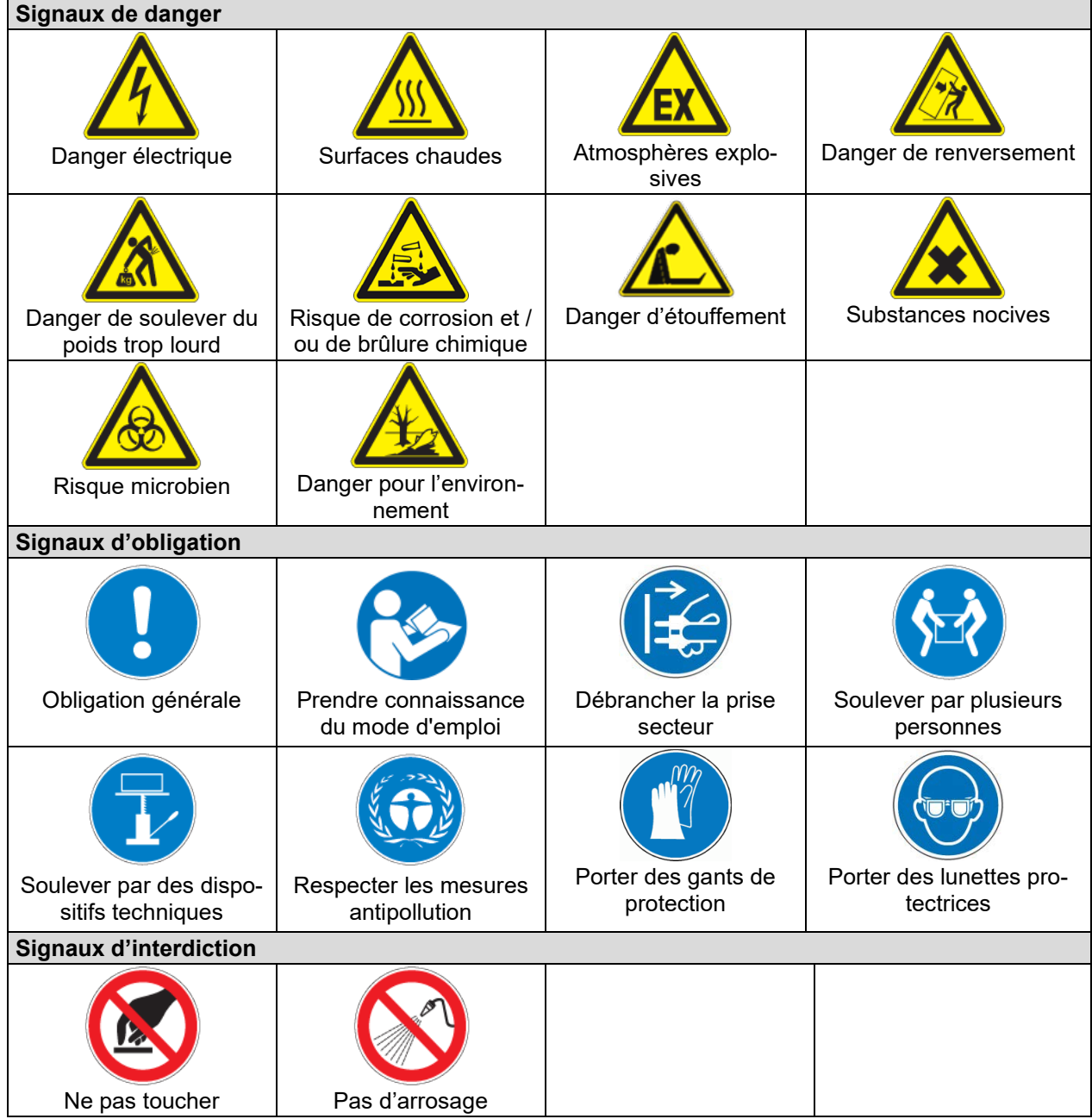

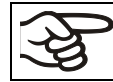

**Consignes** à respecter pour assurer le fonctionnement optimal de l'appareil.

#### **1.4.4 Structure de texte de la consigne de sécurité**

#### **Type / cause du danger.**

**Conséquences possibles.**

- ∅ Instructions : interdictions.
- $\triangleright$  Instructions : obligations.

Respectez de même les autres avertissements et informations non particulièrement spécifiés pour éviter des anomalies pouvant provoquer directement ou indirectement des dommages personnels ou matériels.

## **1.5 Position des signes de sécurité à l'appareil**

Les signes suivants se trouvent sur l'appareil:

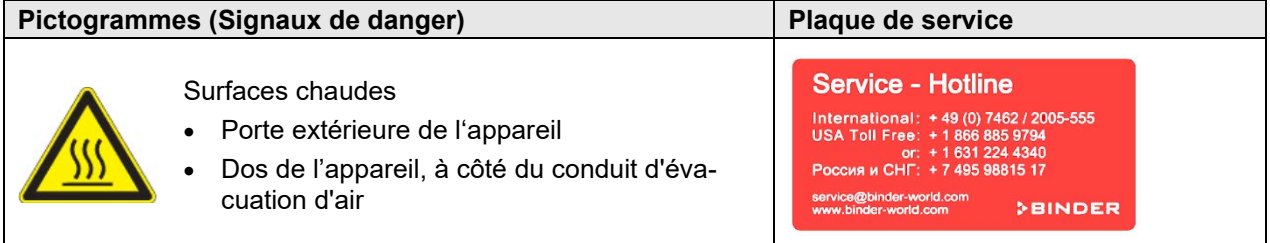

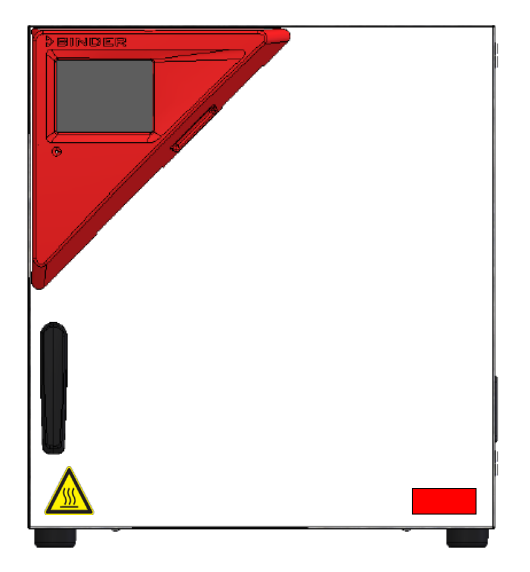

Figure 1: Position des signes au front de l'appareil (exemple :M 56)

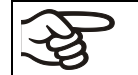

Veillez à l'intégrité et à la lisibilité des signes de sécurité.

Remplacez des signes de sécurité illisibles. Contactez le S.A.V. BINDER.

## <span id="page-9-0"></span>**1.6 Plaque signalétique**

La plaque signalétique se trouve à la côté gauche de l'appareil, en bas à droite.

| Nominal temp.<br>IP protection<br>Safety device<br>Class | 300 °C<br>572 $\degree$ F<br>20<br><b>DIN 12880</b><br>2/3.1 | 2,40 kW / 10,5 A<br>230 V / 50 Hz<br>230 V / 60 Hz<br>$1 N \sim$ |                                                    | Sul   |                           |
|----------------------------------------------------------|--------------------------------------------------------------|------------------------------------------------------------------|----------------------------------------------------|-------|---------------------------|
| Art. No.                                                 | 9010-0372                                                    |                                                                  |                                                    |       |                           |
| Project No.                                              |                                                              |                                                                  |                                                    |       |                           |
| <b>Built</b>                                             | 2023                                                         | Drying and heating oven                                          |                                                    |       |                           |
|                                                          |                                                              |                                                                  | <b>BINDER GmbH</b><br>Im Mittleren Ösch 5          | M 115 | Serial No. 00000000000000 |
| <b>CBINDER</b>                                           |                                                              |                                                                  | 78532 Tuttlingen / Germany<br>www.binder-world.com | E3.1  | <b>MADE IN GERMANY</b>    |

Figure 2: Plaque signalétique (exemple M 115 standard)

#### **Indications sur la plaque signalétique (valeurs d'exemple)**

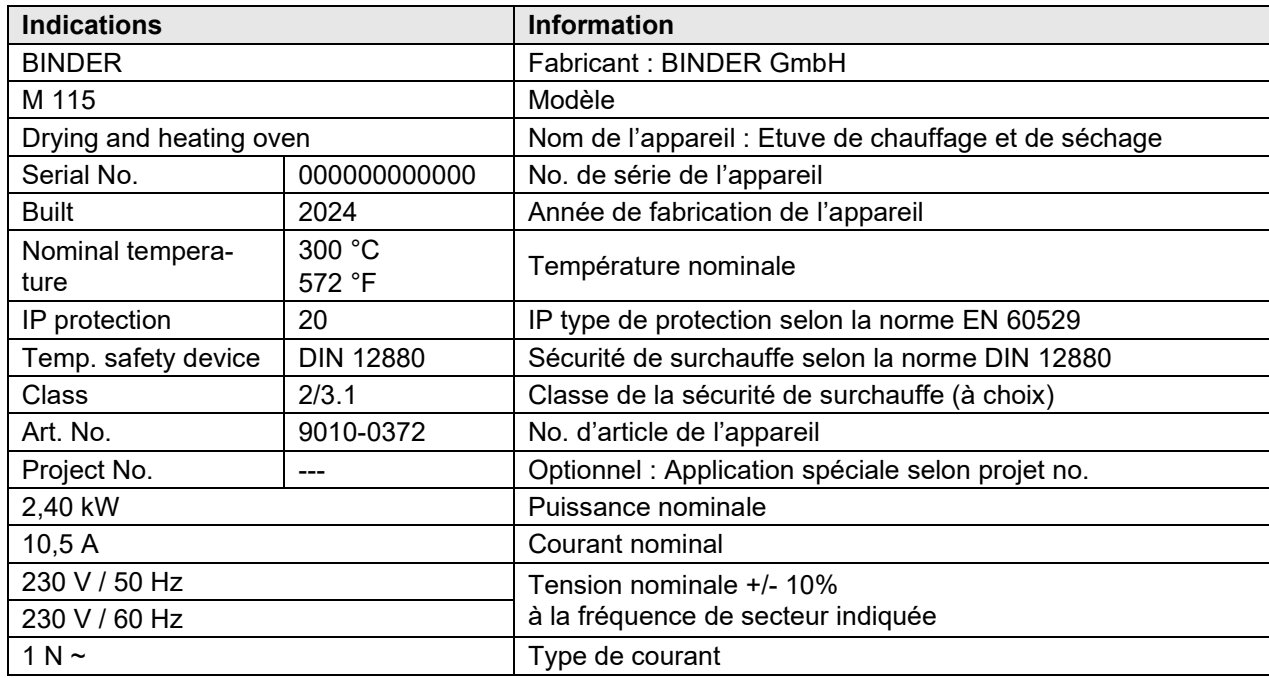

### **Symboles sur la plaque signalétique**

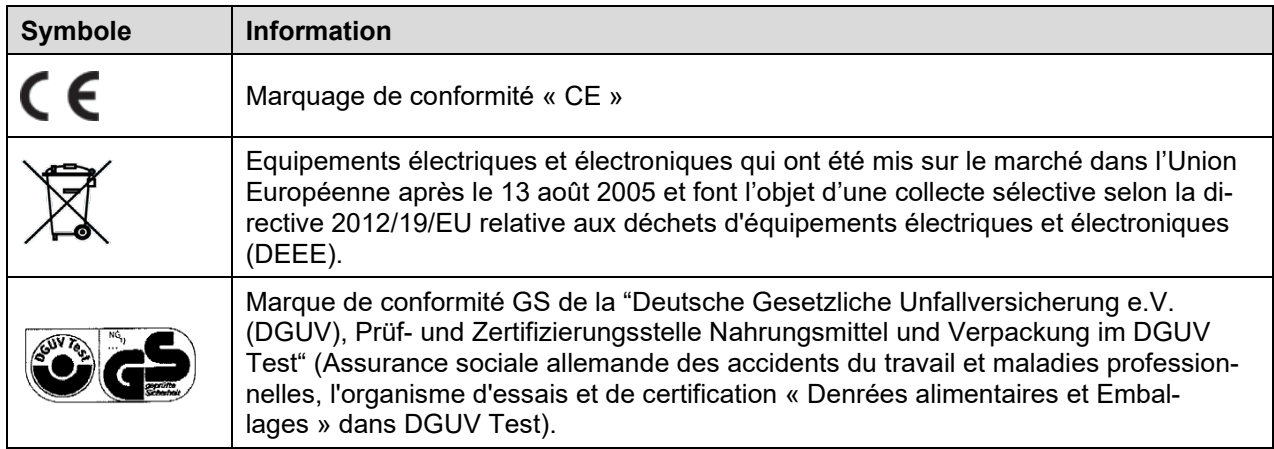

## **1.7 Étiquette UKCA**

L'autocollant des détails du représentant autorisé UKCA (UKCA Authorised Representative) est situé à côté de la plaque signalétique au côté gauche de l'appareil, en bas à droite.

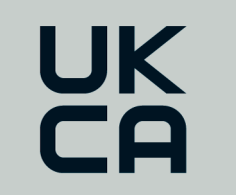

Manufacturer: BINDER GmbH **UK Authorised Representative:** Comply Express Ltd, Unit C2, Coalport House, Stafford Park 1, Telford TF3 3BD

Figure 3: Étiquette UKCA

#### **Symbole sur l'autocollant**

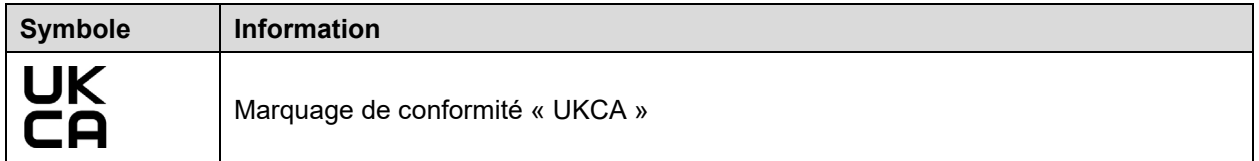

### **1.8 Consignes de sécurité générales sur l'installation et l'opération des appareils**

Lors de la mise en service des appareils et de leur mise en place, veuillez respecter les réglementations locales et nationales en vigueur dans votre pays (pour l'Allemagne : l'information DGUV 213-850 sur la sécurité au travail dans les laboratoires, émises par l'association professionnelle allemande)

La BINDER GmbH n'est responsable pour les propriétés de sécurité de la chambre que si tous les travaux de maintenance et la remise en bonne état sont effectués par des électriciens compétents ou par des spécialistes autorisés par BINDER, et si des pièces influençant la sécurité de l'appareil sont, en cas de défaillance, remplacés par des pièces de rechange originales.

L'appareil doit être opéré uniquement avec des pièces accessoires originales BINDER ou avec des pièces accessoires d'autres fournisseurs autorisés par BINDER. L'utilisateur est responsable de tout risque lors de l'utilisation de pièces accessoires non autorisées.

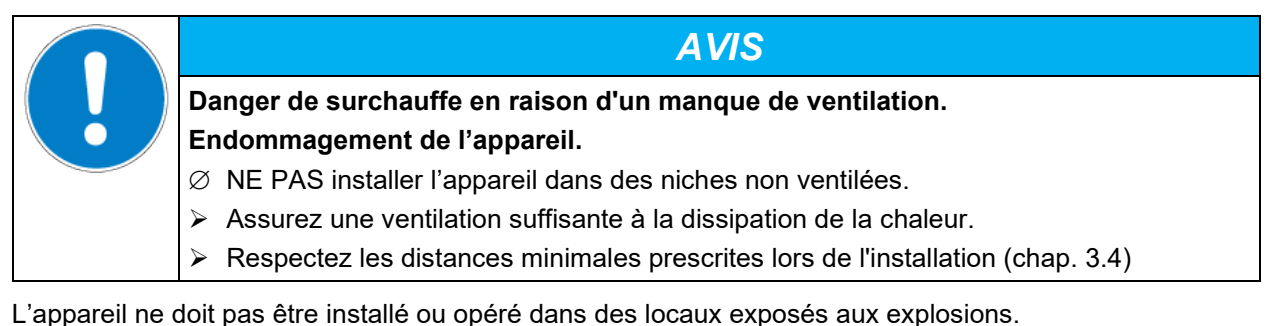

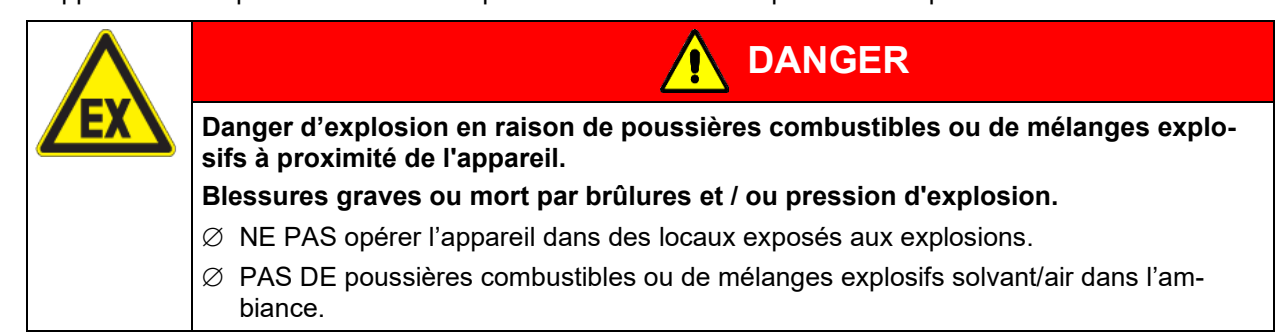

L'appareil ne possède aucun moyen de protection d'explosions.

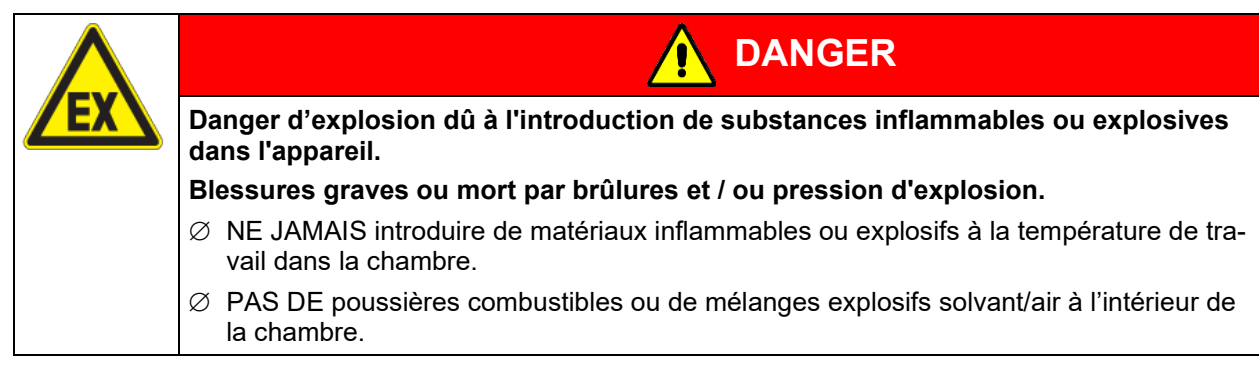

Du solvant éventuellement contenu dans le matériel de charge doit être ni explosif ni inflammable. C'està-dire, aucun mélange explosif ne doit jamais former, quelle que soit la concentration du solvant dans la chambre intérieure. La température à l'intérieur de la chambre ne doit jamais dépasser le point d'inflammation et/ou le point de sublimation du produit. Informez-vous sur les caractéristiques physiques et chimiques des échantillons ainsi que sur leur teneur en humidité et leur réaction en cas d'ajout d'énergie thermique.

Informez-vous sur les dangers pour la santé pouvant dériver des matériaux, de leur teneur en humidité ou des produits de réactions issus du procédé d'échauffement. Il doit également prendre des mesures appropriées avant la mise en service de l'appareil, dans le but d'éviter ces dangers.

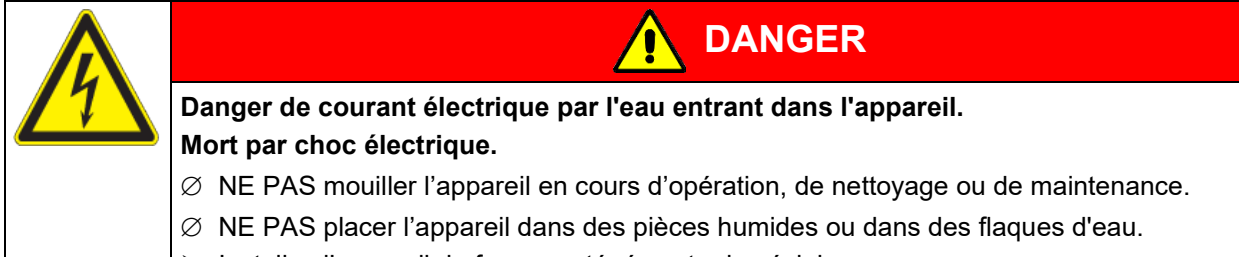

> Installez l'appareil de façon protégé contre les éclaboussures.

Les appareils ont été réalisés conformément aux normes allemandes VDE et testés individuellement suivant VDE 0411-1 (IEC 61010-1).

Pendant et après l'opération, la température des surfaces intérieures est proche à la valeur de consigne. L'intérieur de la chambre, le conduit d'évacuation d'air, les joints de porte et les ports d'accès (option) deviennent chaud lors de l'opération.

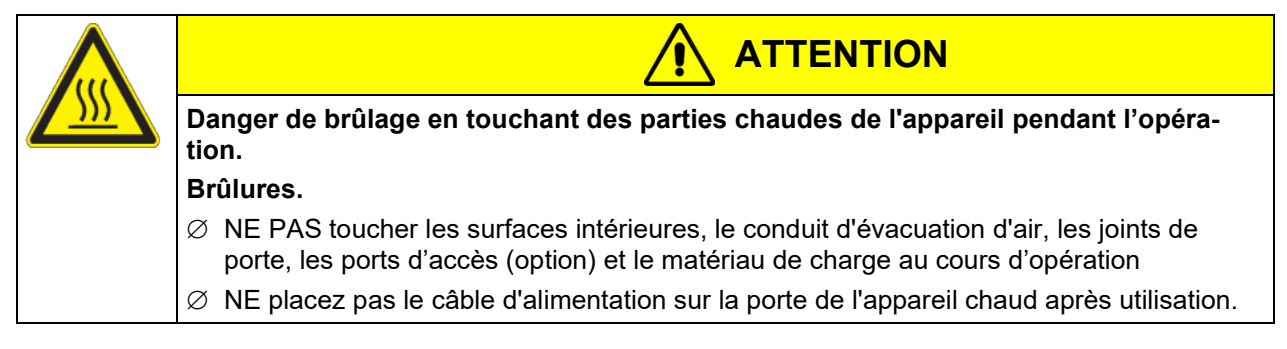

## <span id="page-12-0"></span>**1.9 Utilisation conforme aux dispositions**

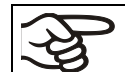

Le respect des instructions du mode d'emploi et l'exécution des travaux de maintenance (chap. [20.2\)](#page-106-0) font partie de l'utilisation conforme aux dispositions.

**Toute utilisation des appareils ne respectant pas les exigences indiquées dans le présent mode d'emploi sera considérée comme non conforme.**

#### **D'autres applications que celles décrites dans ce chapitre ne sont pas admises.**

#### **Utilisation**

Les étuves de chauffage et de séchage à convection forcée M sont aptes au séchage et au traitement thermique par adduction de chaleur des matériaux solides ou pulvérisés et des produits en vrac. Elles peuvent être utilisées pour le séchage, mais surtout ils remplissent toutes les conditions requises pour l'essai de matériaux et les tests de vieillissement. Les appareils peuvent être utilisés pour des matériaux non dangereux.

L'appareil ne doit pas être utilisé pour opérations de séchage, auxquels des grandes quantités de vapeur provoquant de la condensation seront dégagés.

#### **Exigences relatives à la charge de l'appareil**

Du solvant contenu ne doit être ni explosif ni inflammable. Les composantes du matériel de charge ne doivent jamais former un mélange explosif en contact avec l'air. La température à l'intérieur de la chambre ne doit jamais dépasser le point d'inflammation et/ou le point de sublimation du produit. Des constituants de la matière de charge ne doivent pas entraîner le dégagement de gaz dangereux.

Le matériau de charge ne doit pas contenir des substances corrosives, qui peuvent endommager les composants de l'appareil. Il s'agit en particulier des acides et des halogénures. La BINDER GmbH n'assume aucune responsabilité pour des possibles dégâts de corrosion causés par de telles substances.

Les appareils ne possèdent aucun moyen de protection d'explosions.

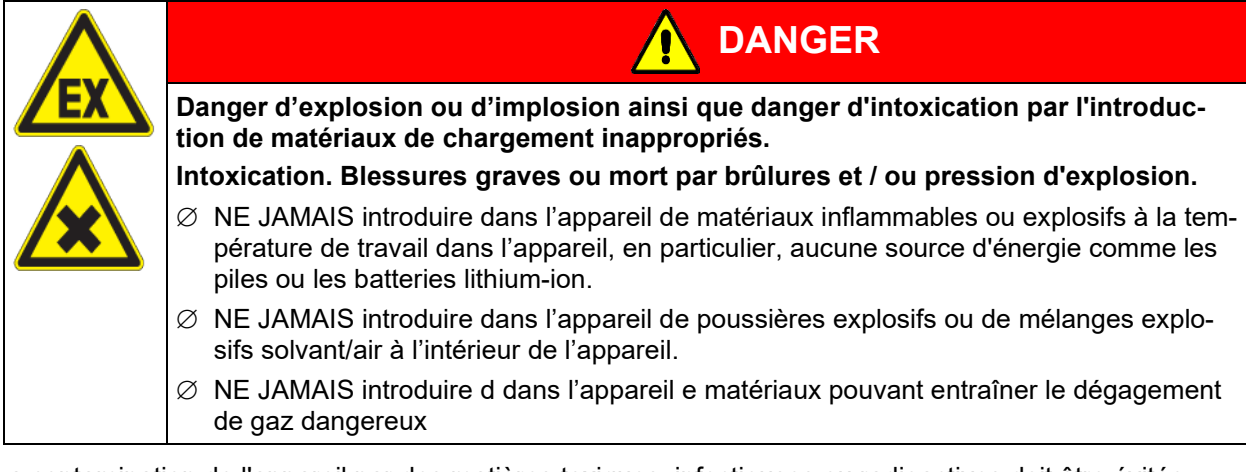

La contamination de l'appareil par des matières toxiques, infectieuses ou radioactives doit être évitée.

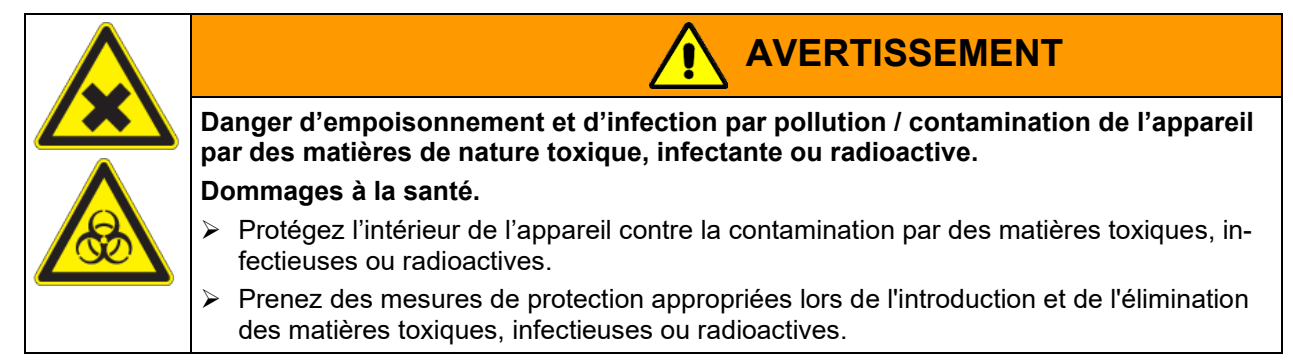

Lors de l'utilisation prévisible de l'appareil, il n'existe pas de risque pour l'utilisateur en intégrant l'appareil dans des systèmes ou par des conditions spéciales d'environnement ou de fonctionnement en termes de la norme EN 61010-1. A cet effet, il faut observer l'utilisation prévue de l'appareil et de l'ensemble de ses connexions.

Connectez uniquement des appareils externes conformes aux normes EN 61010-1 ou EN 60950-1 aux interfaces Ethernet et USB de l'appareil.

#### **Dispositifs médicaux**

Les appareils ne sont pas considérés comme dispositifs médicaux au sens du règlement (UE) n° 2017/745.

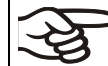

A cause des exigences spéciales selon la loi des produits médicaux, les appareils NE SONT PAS destinés à la stérilisation des produits médicaux selon le règlement (UE) n° 2017/745.

#### **Exigences de qualification du personnel**

Seul le personnel formé et ayant pris connaissance du mode d'emploi est autorisé à poser et installer l'appareil, à le mettre en service, l'exploiter, le nettoyer et le mettre hors service. La maintenance et les réparations sont soumises à d'autres exigences techniques (par ex. à des connaissances en électrotechnique), ainsi qu'à la lecture du manuel d'entretien / de service.

#### **Exigences sur le site d'installation**

Les appareils sont destinés à être installés dans des endroits clos.

Les exigences figurant dans le mode d'emploi et concernant le site d'installation et les conditions environnantes (chap. [3.4\)](#page-21-0) doivent être respectées.

### **1.10 Erreurs d'utilisation prévisibles**

D'autres applications que celles décrites dans le chap. [1.9](#page-12-0) ne sont pas admises.

Ceci inclut expressément les erreurs d'utilisation suivantes (liste non exhaustive), qui présentent un risque malgré la construction intrinsèque sécurisée et la présence de dispositifs techniques de sécurité :

- Non-respect du mode d'emploi
- Non-respect des messages d'information et d'avertissement affichés sur l'appareil (par ex. consignes sur le régulateur, symboles de sécurité, signaux d'avertissement)
- Installation, mise en service, utilisation, maintenance ou réparation de l'appareil par du personnel non formé, insuffisamment qualifié ou non autorisé
- Oubli ou retard de maintenance et des contrôles
- Non prise en compte des signes d'usure et d'endommagement
- Utilisation de matériaux exclus ou non autorisés par le présent mode d'emploi.
- Non-respect des paramètres tolérés pour le traitement du matériau utilisé
- Travaux d'installation, de contrôle, de maintenance ou de réparation en présence de solvants
- Pose de pièces de rechange et utilisation d'accessoires et d'équipement non spécifiés et non autorisés par le fabricant
- Installation, mise en service, utilisation, maintenance ou réparation de l'appareil sans instructions d'utilisation et de service
- Court-circuit ou modification des dispositifs de sécurité, utilisation de l'appareil sans les dispositifs de sécurité prévus
- Non-respect des consignes de nettoyage et de désinfection de l'appareil
- Recouvrement de l'appareil avec de l'eau ou un produit nettoyant, déversement d'eau dans l'appareil en service, en cours de nettoyage ou de maintenance
- Réalisation de travaux de nettoyage sur l'appareil en marche
- Utilisation de l'appareil lorsque le boîtier ou la ligne d'alimentation est endommagé
- Poursuite d'utilisation de l'appareil malgré un dysfonctionnement évident
- Introduction d'objets, notamment métalliques, dans les fentes d'aération ou d'autres ouvertures ou fissures de l'appareil
- Erreur humaine (par ex. manque d'expérience, de qualification, stress, fatigue, commodité)

Pour éviter ces risques, ainsi que d'autres, par une utilisation erronée, l'opérateur doit rédiger des instructions d'utilisation et de service. Il est recommandé d'aménager des procédures opérationnelles (SOP).

## **1.11 Risques résiduels**

Les caractéristiques de construction inévitables d'un appareil, ainsi que la conformité du domaine d'application aux fins prévues, peuvent aussi présenter une potentielle mise en danger pour l'utilisateur, malgré une utilisation correcte. Parmi ce type de risques résiduels, on compte les mises en danger qui ne peuvent être totalement écartées, malgré la construction intrinsèque sécurisée, la présence de dispositifs et de précautions techniques de sécurité et des mesures de protection supplémentaires.

Les consignes sur l'appareil et dans le mode d'emploi avertissent des risques résiduels. Leurs conséquences et les mesures nécessaires pour les éviter figurent dans le mode d'emploi. Par ailleurs, l'opérateur devra prendre des mesures qui permettront de réduire les dangers que présentent les risques résiduels inévitables. Celles-ci incluent notamment la rédaction d'instructions d'utilisation

La liste suivante propose un résumé des dangers prévenus par les avertissements dans le présent mode d'emploi et dans le manuel de service, à l'emplacement approprié, et pour lesquels des mesures de sécurité sont indiquées (liste non exhaustive):

#### **Déballage, transport, installation**

- Risque que l'appareil glisse ou se renverse
- Mise en place de l'appareil dans des zones non autorisées
- Installation d'un appareil endommagé
- Utilisation de l'appareil avec une ligne d'alimentation endommagée
- Site d'installation inadéquat
- Absence de raccordement à la terre

#### **Fonctionnement normal**

- Erreurs de montage
- Contact direct avec les surfaces chaudes du boîtier
- Contact direct avec les surfaces chaudes à l'intérieur et sur la face intérieure des portes
- Emanation de rayonnement non ionisant par l'équipement électrique
- Contact direct avec des pièces conductrices d'électricité en état normal
- Manipulation incorrecte de gaz inerte (option)

#### **Nettoyage et décontamination**

- Déversement d'eau dans l'appareil
- Produits de nettoyage et de décontamination inappropriés
- Introduction de personnes dans l'espace intérieur

#### **Dysfonctionnements et endommagements**

- Poursuite de l'utilisation de l'appareil malgré un dysfonctionnement évident ou une panne de chauffage.
- Contact direct avec des pièces conductrices d'électricité en état de panne
- Utilisation de l'appareil avec une ligne d'alimentation endommagée

#### **Maintenance**

- Travaux de maintenance sous tension
- Réalisation de travaux de maintenance par du personnel non formé / insuffisamment qualifié
- Contrôle de sécurité électrique non réalisé lors de la maintenance annuelle

#### **Recherche d'erreur et réparation**

- Non prise en compte des avertissements figurant dans le manuel de service
- Recherche d'erreur sous tension et sans mise en place des mesures de sécurité prescrites
- Absence de contrôle de plausibilité pour éviter les éventuelles erreurs d'étiquetage des composants électriques
- Réalisation de travaux de réparation par du personnel non formé/ insuffisamment qualifié
- Réparations inadéquates et non conformes aux normes de qualité prédéfinies par BINDER
- Utilisation de pièces de rechange autres que les pièces BINDER originales
- Contrôle de sécurité électrique non effectué après des travaux de réparation

### **1.12 Instructions d'utilisation et de service**

Suivant les applications et l'emplacement de l'appareil, le responsable (l'opérateur de l'appareil) doit indiquer dans une instruction de service toutes les informations nécessaires pour assurer le bon fonctionnement de l'appareil.

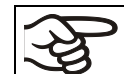

Rédigez cette instruction de service de manière compréhensible dans la langue des employés et affichez-la en permanence d'une manière visible.

### **1.13 Mesures sélectionnes pour la prévention des accidents**

L'opérateur de l'appareil doit respecter les réglementations locales et nationales (pour l'Allemagne : la règle « Opération d'équipements de travail. Fonctionnement des systèmes de réfrigération, des pompes à chaleur et des équipements de réfrigération », GUV-R 500 chap. 2.35) et prendre des précautions pour éviter les accidents.

Les mesures suivantes ont été prises de la part du producteur pour éviter des inflammations et des explosions :

#### • **Indications sur la plaque signalétique**

Voir mode d'emploi chap. [1.6.](#page-9-0)

• **Mode d'emploi**

Un mode d'emploi est disponible pour chaque appareil.

#### • **Contrôle d'excès de température**

L'appareil dispose d'un affichage de la température lisible depuis l'extérieur.

L'appareil est équipé d'un régulateur de sécurité additionnel (limiteur de température classe 2 ou 3.1 (réglable) selon DIN 12880 :2007). Lorsque la température est dépassée, un signal optique et un signal sonore se déclenchent.

#### • **Dispositif de sécurité, de mesure et de réglage**

Les dispositifs de sécurité, de mesure et de réglage sont accessibles.

#### • **Charges électrostatiques**

Les pièces intérieures de l'appareil sont mises à la terre.

#### • **Rayonnement non ionisant**

Rayonnement non ionisant n'est pas produit intentionnellement, mais est émis uniquement pour des raisons techniques à partir de l'équipement électrique (p.ex. des moteurs électriques, des lignes électriques, des solénoïdes). La machine n'est pas munie d'aimants permanents. Si les personnes portant des implants actifs (p.ex. stimulateurs cardiaques, défibrillateurs) gardent une distance de sécurité (distance de la source de champ électrique à l'implant) de 30 cm, une influence sur ces implants peut être exclu avec une forte probabilité.

#### • **Dispositif de sécurité pour les surfaces de contact**

Contrôlé selon la norme EN ISO 13732-1:2008

#### • **Sols**

Voir mode d'emploi chap. [3.4](#page-21-0) en vue d'installation.

#### • **Nettoyage**

Voir mode d'emploi chap. [19.](#page-103-0)

• **Contrôles**

L'appareil était contrôlé par la « Deutsche Gesetzliche Unfallversicherung e.V. (DGUV), Prüf- und Zertifizierungsstelle Nahrungsmittel und Verpackung im DGUV Test » (Assurance sociale allemande des accidents du travail et maladies professionnelles, l'organisme d'essais et de certification « Denrées alimentaires et Emballages » dans DGUV Test) et porte la marque GS.

## **2. Description de l'appareil**

Les étuves de chauffage et de séchage à convection forcée avec des fonctions étendues de programme M sont des étuves de précision spécialement conçues avec des capacités inégalables. Elles sont équipées d'un régulateur à écran tactile et à microprocesseur pour la température avec un affichage digital précis à 0,1 °C près. Avec son vaste éventail de réglages de programmes, le régulateur de programmes offre toutes les possibilités pour déterminer précisément les cycles de température avec des phases rapides de chauffage.

Les appareils possèdent un chauffage électrique et une circulation d'air à convection forcée à ventilateur.

La conception de la conduite d'air permet d'obtenir des températures dont la précision, aussi bien dans le temps que dans la chambre, est inégalable, grâce à une arrivée d'air directe et installée au bon endroit dans la chambre intérieure. Le ventilateur puissant permet, de façon exacte, d'obtenir et de maintenir des températures au niveau souhaité tout en ayant un maximum de précision.

Les appareils sont équipées de série d'une protection de surtempérature classe 1 selon DIN 12880:2007et d'une sécurité de température (à choix une sécurité de surchauffe classe 2 ou classe 3.1 selon DIN 12880:2007, commutable au menu du régulateur), voir chap. [13.2.](#page-69-0)

Les appareils sont équipés de la fonction « FailSafe ». Un deuxième capteur de température est utilisé pour la surveillance mutuelle et reprend la fonction en cas d'erreur (chap. [6\)](#page-35-0).

Matériau : La chambre intérieure et l'intérieur des portes sont en acier inox V2A (matériel no. 1.4301, équivalent américain AISI 304 ainsi que matériel no. 1.4016, équivalent américain AISI 430). Lors de l'opération des étuves à des températures élevées (au-dessus de 150 °C), l'influence de l'oxygène de l'air peut provoquer des colorations sur les surfaces métalliques (brun jaunâtre ou bleu), causé par des oxydations naturelles. Une telle coloration n'a aucun effet sur la fonction de l'appareil et ne va point diminuer sa qualité. Le boîtier est recouvert d'une peinture pulvérisée RAL 7035. Tous les coins et les bords sont revêtus.

**Régulateur :** Le régulateur de programme, monté de série, comporte beaucoup de services adaptés, des fonctions d'alarme et d'enregistreur supplémentaires. La programmation des cycles de contrôle s'effectue simplement et agréablement grâce au régulateur à l'écran tactile MB2 et aussi au logiciel APT-COM™ 4 Multi Management Software (option, chap. [18.1\)](#page-98-0) en relation directe avec les PC via intranet. L'appareil est équipé en standard d'une interface Ethernet permettant la communication et la programmation via l'ordinateur. Le logiciel APT-COM™ 4 Multi Management Software de BINDER facile à utiliser permet de relier en réseau jusqu'à 100 appareils et de connecter un PC pour leur surveillance ainsi que pour l'enregistrement et la représentation de données de température. Pour d'autres options, voir chap. [22.5.](#page-116-0)

Grâce à leur bonne disposition, les fonctions de l'appareil sont très simples à utiliser. Il faut souligner la facilité de nettoyage de toutes les pièces de l'appareil et l'absence de contaminations désagréables.

Les appareils volumes 56 et 115 sont équipés d'un interrupteur marche/arrêt monté en bas sur le côté droit de la porte. Les appareils volumes 260 et 720 possèdent un interrupteur principal à l'arrière de l'appareil.

Les appareils sont équipées de série d'un contact d'alarme sans potentiel et d'un contact de commutation sans potentiel. En option, ils sont disponibles avec une sortie analogique, des ports d'accès avec des bouchons en silicone, un filtre à air HEPA, et une connexion de gaz inerte avec une conception étanche au gaz, affichage de la température de l'objet et contrôle de la température de l'objet.

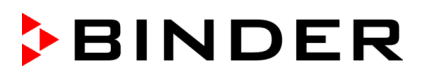

Les appareils sont équipées de façon standard d'une interface Ethernet pour la communication avec un ordinateur, p.ex. par le logiciel APT-COM™ 4 Multi Management Software (option, chap. [18.1\)](#page-98-0) et d'une interface USB pour la sortie des valeurs mesurées en temps réel.

Les modèles volume 720 sont équipés de quatre roulettes dont les deux en avant peuvent être bloquées par des freins.

Plages de température voir les données techniques (chap. [22.4\)](#page-114-0)

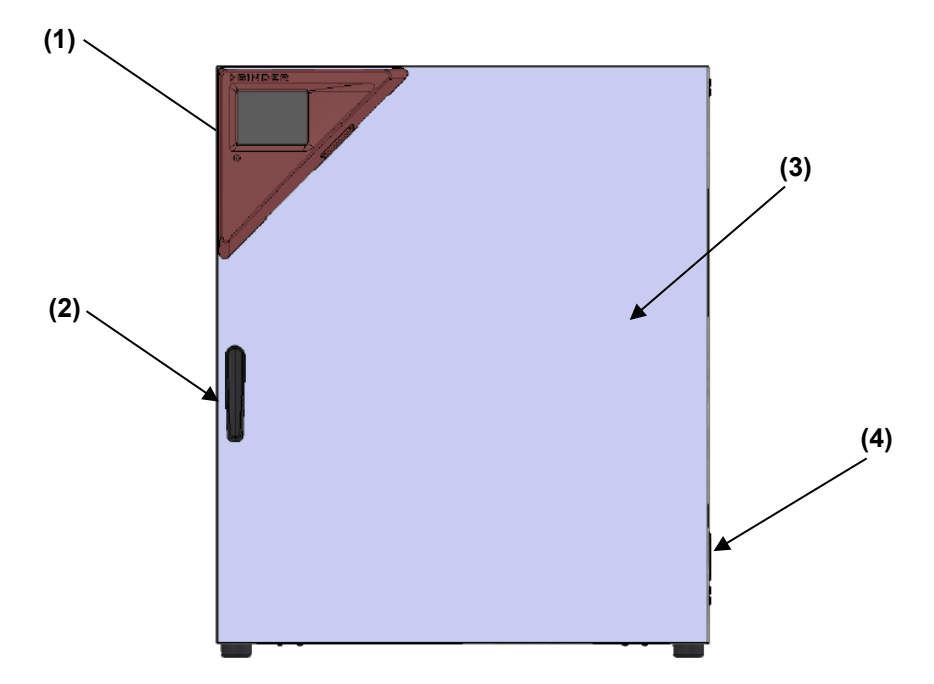

## **2.1 Vue d'ensemble de l'appareil**

Figure 4: Vue de l'appareil fermé, appareil à une porte

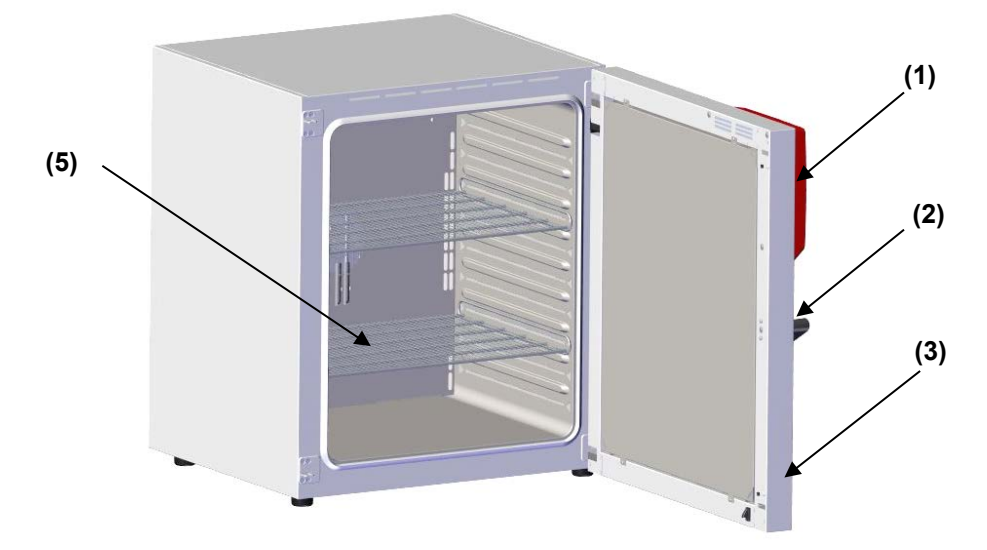

Figure 5: Vue de l'appareil ouvert, appareil à une porte

- (1) Panneau d'instrumentation triangulaire avec régulateur MB2 et interface USB
- (2) Poignée de porte
- (3) Porte extérieure
- (4) Interrupteur marche/arrêt (jusqu'au volume 115). M 260 : couvercle sans fonction
- (5) Clayette

## **2.2 Dos de l'appareil**

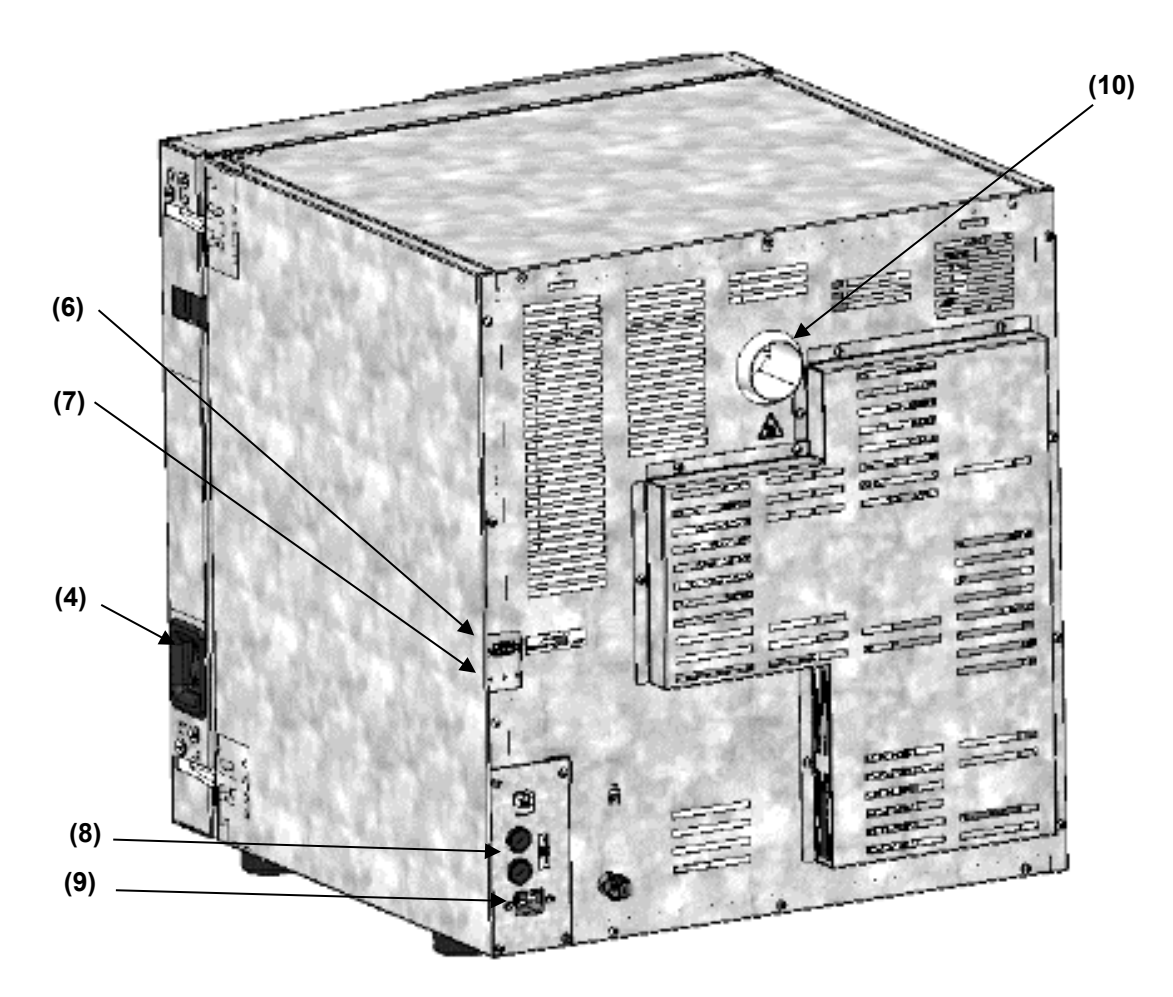

Figure 6: Vue de l'appareil, appareil à une porte

- (4) Interrupteur marche/arrêt (jusqu'au volume 115)
- (6) Douille SUB-D « ALARM / SWITCH CONTACT » pour le contact d'alarme sans potentiel et le contrôle du contact de commutation
- (7) Douille SUB-D « ANALOG OUTPUT » (option) pour la sortie analogique
- (8) Fusibles d'appareil 250 V AC (T) (jusqu'au volume 115): 2x 10 A pour M 56 et 2x 12,5 A pour M 115
- (9) Connexion pour connecteur IEC (jusqu'au volume 115) 230 V AC
- (10) Conduit d'évacuation d'air

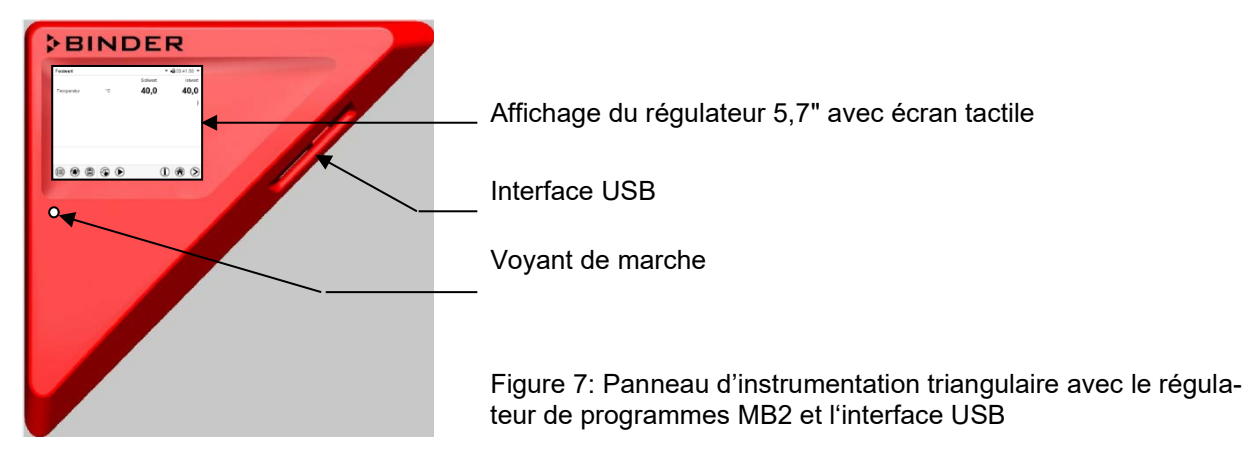

## **2.3 Panneau d'instrumentation triangulaire**

## <span id="page-19-0"></span>**2.4 Interrupteur principal / interrupteur d'alimentation situé à l'arrière (vol. 260 et 720)**

Les appareils volumes 260 et 720 sont équipés d'un interrupteur principal (11) situé au dos de l'appareil.

L'appareil est complètement mis hors tension à l'aide de cet interrupteur d'alimentation situé à l'arrière. L'interrupteur est destiné au service et est destiné à être utilisé comme dispositif de déconnexion du secteur en cas de danger.

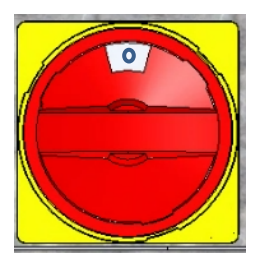

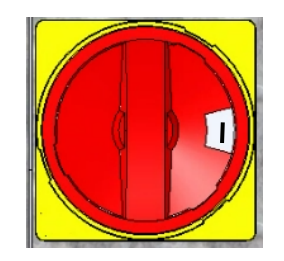

hors tension allumé Figure 8: L'interrupteur principal (11) situé au dos des appareils M 260 et 720

## **2.5 Contact de commutation sans potentiel**

Les appareils sont équipés de version standard d'un contact de commutation sans potentiel.

La douille de raccordement SUB-D « ALARM / SWITCH CONTACT » (6) sert non seulement à la sortie d'alarme collective par le contact d'alarme sans potentiel (chap. [13.3\)](#page-73-0) mais également à la commande d'un contact de commutation par le régulateur de programmes. Ces contacts servent à commuter des appareils divers aux sorties sans potentiel. Le contrôle s'effectue dans le menu « Fonctions on/off » du régulateur d'appareil (chap. [8.4,](#page-40-0) [10.7.3,](#page-51-0) [11.6.5\)](#page-63-0).

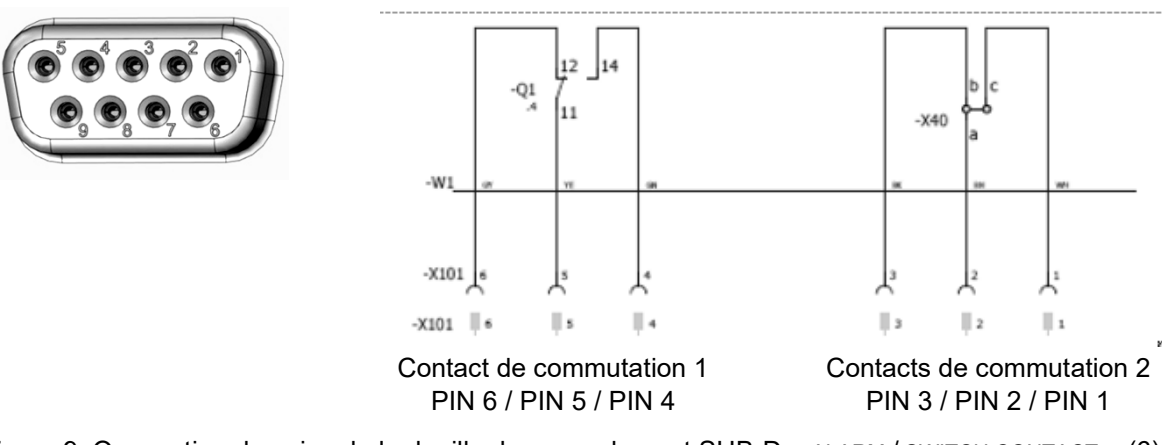

Figure 9: Occupation des pins de la douille de raccordement SUB-D « ALARM / SWITCH CONTACT » (6) pour le contact de commutation sans potentiel.

**Capacité de charge maximale des contacts de commutation : 24 V AC/DC 2,5A**

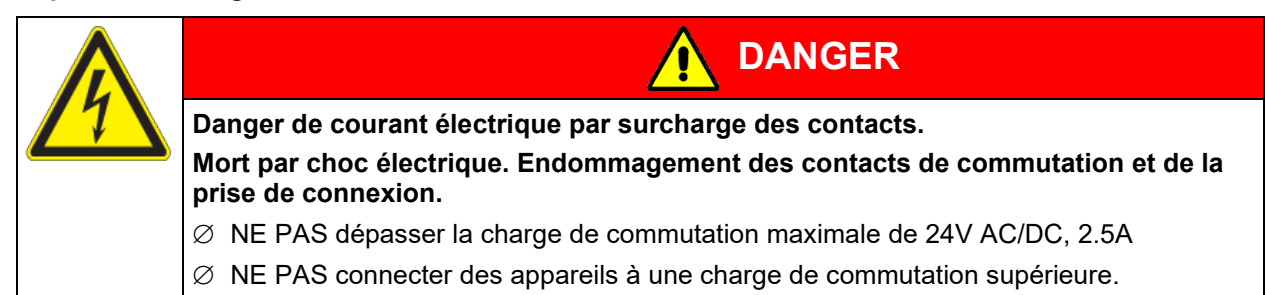

## **3. Etendue de livraison, transport, stockage et emplacement**

### **3.1 Déballage et contrôle de l'appareil et de l'étendue de livraison**

Une fois déballé, vérifiez au moyen du bulletin de livraison si l'appareil et les accessoires optionnelles éventuelles ont été livrés complètement et si ceux-ci ont été endommagés pendant le transport. En cas de dommage survenu pendant le transport, en informer immédiatement le transporteur.

Les tests finaux du producteur peuvent causer des traces des clayettes sur les parois intérieures. Cellesci n'ont aucune influence sur les performances de l'appareil.

Veuillez enlever toutes les sécurités de transport ainsi que les bandes adhésives qui se trouvent à l'intérieur et à l'extérieur de l'appareil et aux portes et enlevez de l'intérieur les modes d'emploi et du matériel accompagnant.

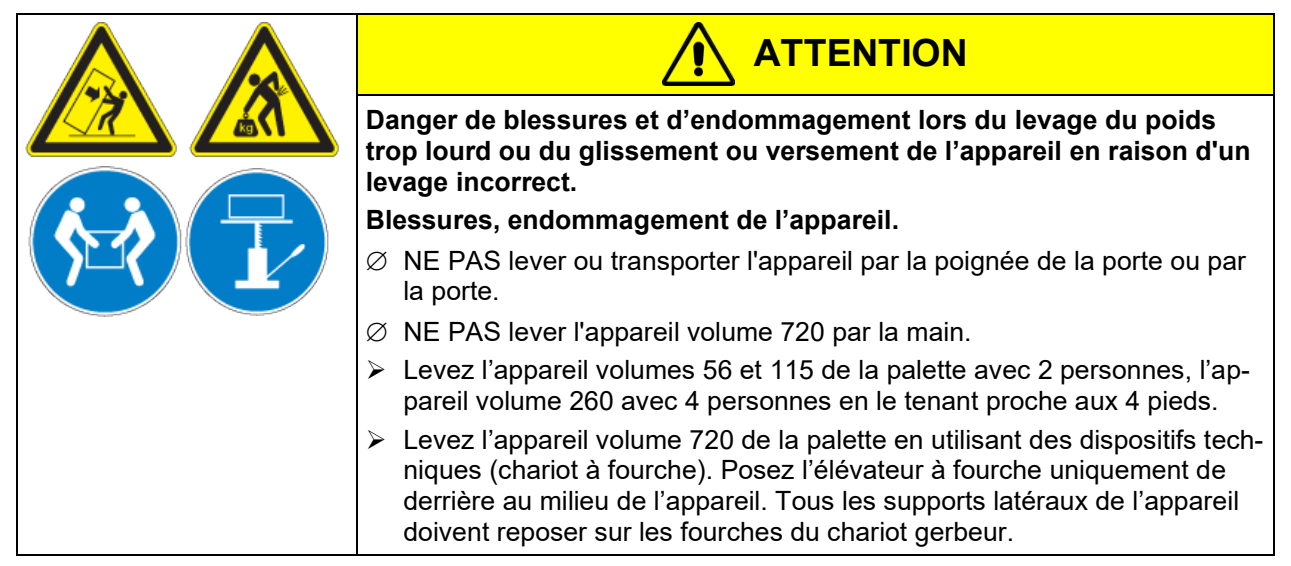

En cas de retour de l'appareil nécessaire, utilisez l'emballage original et respectez les conseils pour un transport sûr (chap. [3.2\)](#page-21-1).

Pour l'élimination de l'emballage de transport, voir chap. [21.1.](#page-110-0)

#### **Indication au sujet des appareils d'occasion :**

Les appareils d'occasion ont servi de tests de courte durée ou ont été présenté à des expositions. Ils sont examinés minutieusement avant leur revente. BINDER garantit l'état technique impeccable de l'appareil.

Les appareils d'occasion sont marqués d'une étiquette collante. Veuillez enlever l'étiquette avant la mise en service de l'appareil.

## <span id="page-21-1"></span>**3.2 Conseils pour le transport approprié**

Les deux roulettes de front chez les appareils volume 720 peuvent être bloquées à l'aide des freins. Déplacez les appareils avec roulettes uniquement sur des surfaces planes et quand ils sont vides, autrement il y a risque d'endommagement des roulettes. Si l'appareil était en opération auparavant, respectez les conseils pour la mise hors service temporaire (chap. [21.2\)](#page-110-1).

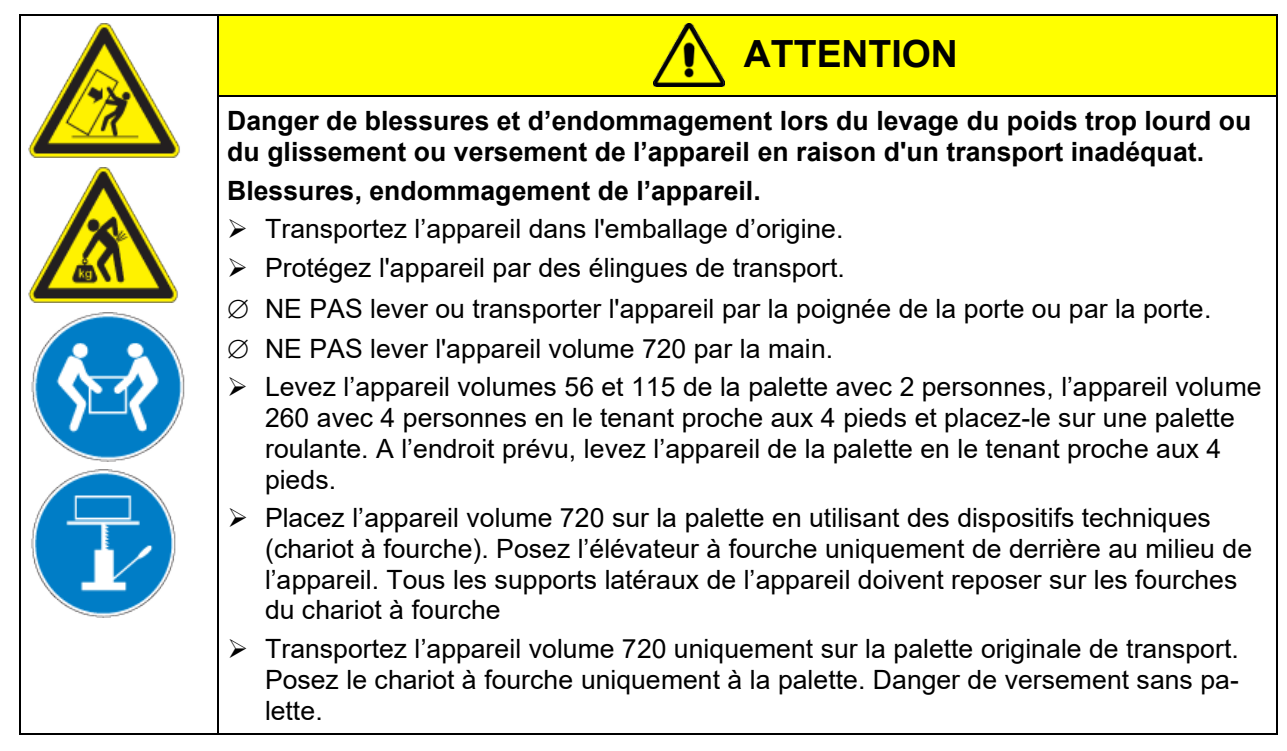

• Température ambiante permise pour le transport : -10 °C à +60 °C.

Vous pouvez commander des emballages et des palettes pour le transport chez le service BINDER.

## **3.3 Stockage**

Stockage temporaire de l'appareil dans un endroit clos et sec. Respectez les conseils pour la mise hors service temporaire (chap. [21.2\)](#page-110-1)

- Température ambiante permise pour le stockage : -10 °C à +60 °C.
- Humidité ambiante permise : max. 70 % r.h. non condensant

Si suite au stockage dans une ambiance froide, l'appareil est transporté au site d'installation pour le mettre en opération, de la condensation peut se former. Attendez au moins 1 heure avant la mise en marche jusqu'à ce que l'appareil ait atteint la température ambiante et soit complètement sec.

## <span id="page-21-0"></span>**3.4 Emplacement et conditions d'environnement**

Installez l'appareil à un endroit bien aéré et sec sur une surface plane, non inflammable et sans vibrations. Nivelez-la à l'aide d'un niveau à bulle. Le site d'installation doit être capable de supporter le poids de l'appareil (voir les données techniques, chap. [22.4\)](#page-114-0). Les appareils sont destinés à être installés dans des endroits clos.

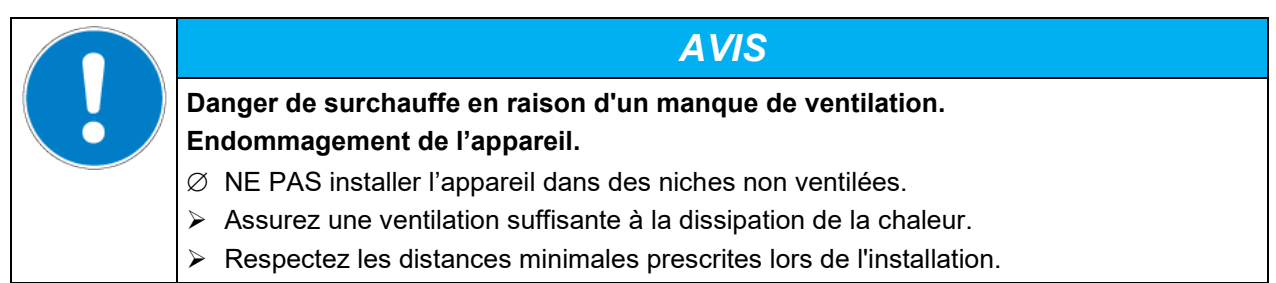

L'appareil ne doit pas être installée et opérée dans des locaux exposés aux explosions.

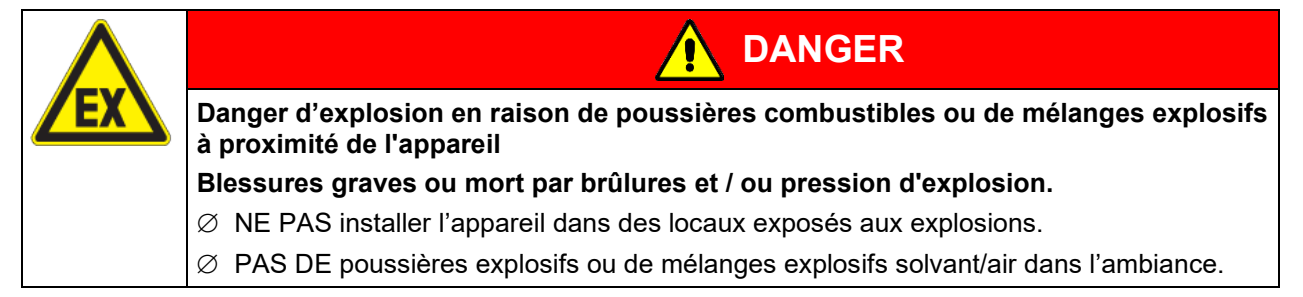

#### **Conditions environnementales**

• Température ambiante permise pour l'opération : +18 °C à +32 °C. Lors des températures ambiantes élevées, des fluctuations de température sont possibles.

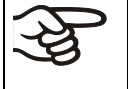

La température ambiante ne doit pas sensiblement dépasser la température ambiante indiquée de +22 °C +/- 3 °C à laquelle se rapportent les données techniques. En cas de conditions ambiantes déviantes, les données peuvent changer.

- Humidité ambiante permise : max. 70 % r.h. non condensant
- Niveau d'installation: max. 2000m au-dessus du niveau de la mer.

#### **Distances minimales**

- Si vous installez plusieurs appareils de mêmes dimensions l'un à côté de l'autre, veillez à ce qu'il y ait un écartement de 250 mm entre eux.
- Ecartement aux murs : derrière 160 mm, latéral 100 mm.
- Garder une distance libre au-dessus de l'appareil de 100 mm minimum.

#### **Empilage**

Deux appareils jusqu'au volume 115l peuvent être empilés l'un sur l'autre. A ce but, utilisez des supports antidérapants en caoutchouc réf. 8012-0001 sous les pieds de l'appareil supérieur.

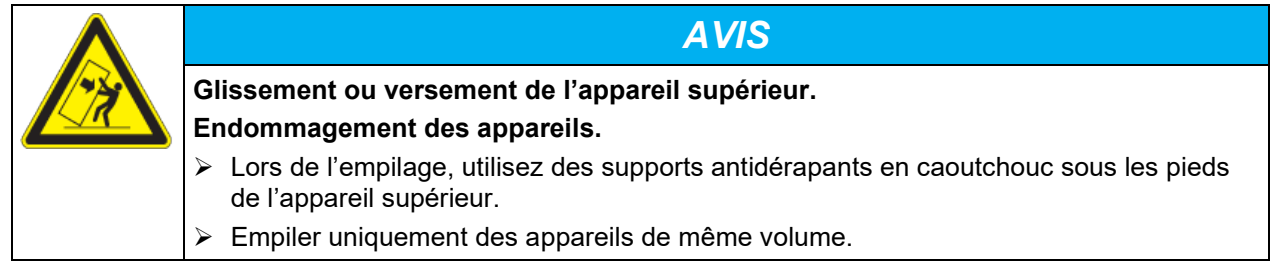

Les appareils volumes 260 et 720 ne doivent pas être empilés.

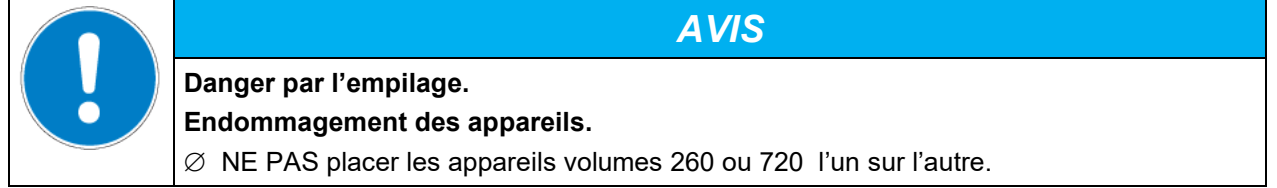

#### **D'autres exigences**

Pour achever la séparation totale du réseau électrique, il faut tirer la fiche de secteur. Installez l'appareil de façon que la fiche soit bien accessible et se fait retirer facilement en cas de danger. Ne pas conduire le câble d'alimentation au-dessus de la cheminée d'air sortant.

## **4. Installation**

## <span id="page-23-0"></span>**4.1 Connexion électrique**

Les appareils sont fournis prêts pour la connexion. Les appareils M 260 et 720 sont munis d'un câble fixe d'alimentation secteur d'au moins 1800 mm de longueur. Les autres appareils disposent d'un connecteur IEC.

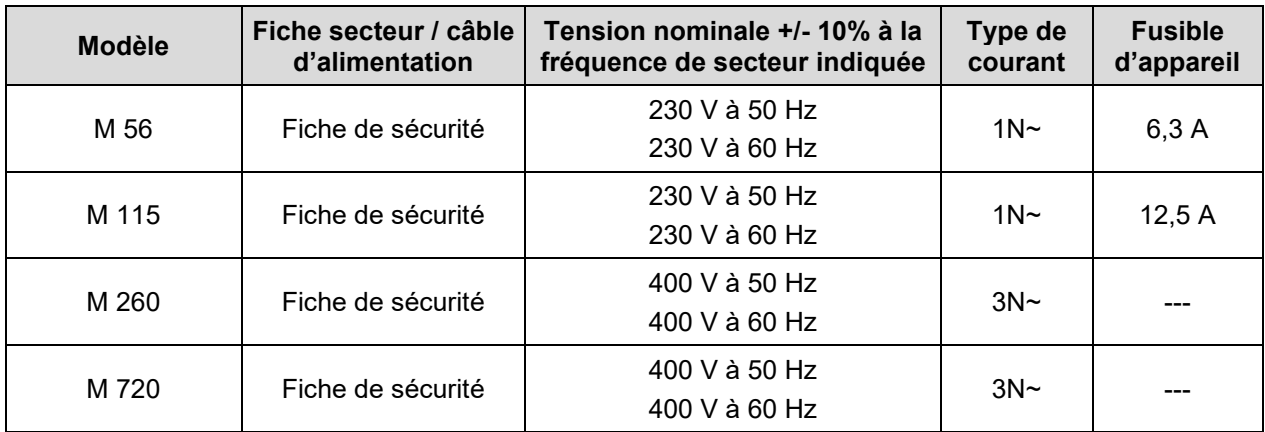

• La prise mâle domestique doit également avoir un conducteur de protection. Assurez-vous que la connexion du conducteur de protection des installations domestiques au conducteur de protection de l'appareil respecte les dernières technologies. Les conducteurs de protection de la prise mâle et de la fiche doivent être compatibles !

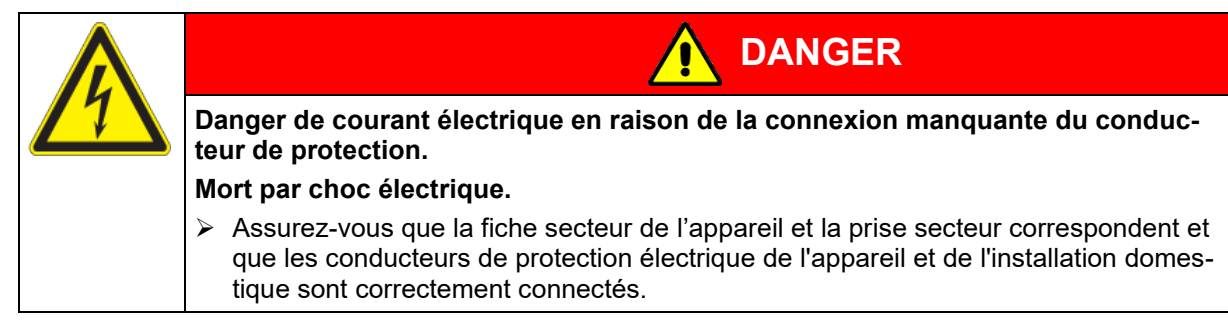

- Utilisez uniquement des câbles de connexion originaux de BINDER selon la spécification ci-dessus.
- Avant de brancher l'appareil et la première mise en service, contrôlez la tension du secteur. Comparez ces valeurs aux données de la plaque signalétique de l'appareil (côté gauche de l'appareil, chap. [1.6\)](#page-9-0).

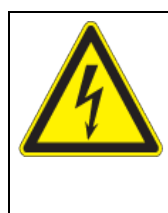

## *AVIS*

**Danger par tension du secteur inadéquate dû à une connexion incorrecte. Endommagement de l'appareil.**

- Contrôlez la tension du secteur avant de brancher l'appareil et le mettre en service.
- Comparez la tension du secteur aux donnés sur la plaque signalétique.
- Au moment de brancher l'appareil, respectez les réglementations locales et nationales (EDF en France, VDE en Allemagne).
- Assurez-vous que la protection de courant est suffisante en fonction du nombre d'appareils à utiliser. Nous recommandons l'utilisation d'un disjoncteur de courant résiduel.
- Ne placez pas le câble d'alimentation sur la porte de l'appareil chaud après utilisation.
- Degré de pollution selon IEC 61010-1: 2
- Catégorie de surtension selon IEC 61010-1: II

Veuillez vous référer aussi sur les données techniques (chap. [22.4\)](#page-114-0).

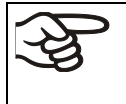

Pour achever la séparation totale du réseau électrique, il faut tirer la fiche de secteur. Installez l'appareil de façon que la fiche soit bien accessible et se fait retirer facilement en cas de danger.

## **4.2 Connexion à une installation d'aspiration (optionnel)**

Une aspiration active ne doit être effectué qu'ensemble avec de l'air libre. Une installation d'aspiration ne doit donc pas être connectée directement au tuyau d'évacuation d'air.

Lors de la connexion à une installation d'aspiration, procédez comme suit:

• perforez la pièce de connexion à l'installation d'aspiration

ou

• installez un entonnoir avec une distance d'environ 3-5 cm au conduit d'évacuation d'air. L'ouverture de l'entonnoir doit être au moins deux fois plus grande que le diamètre du tuyau d'évacuation d'air

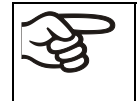

Une connexion incorrecte de l'installation d'aspiration va influencer de façon négative l'exactitude spatiale de température, les temps d'échauffement et de recouvrement ainsi que la température maximale qui peut être atteinte.

Le conduit d'évacuation d'air situé sur la face arrière du boîtier devient chaud lors de l'opération

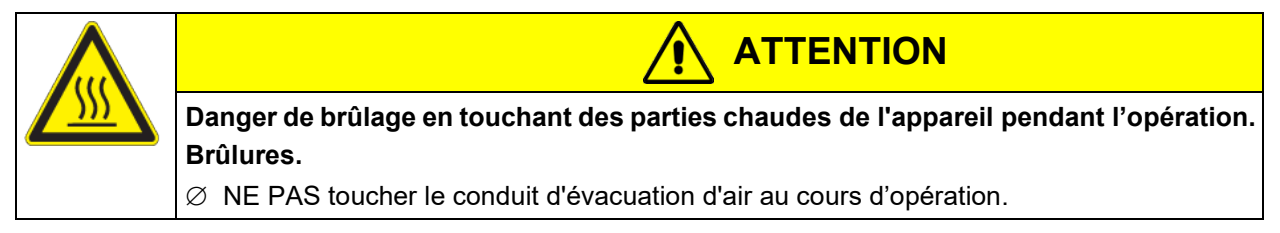

### **4.3 Insertion des clayettes**

Observez l'orientation correcte des clayettes:

**Clayette standard:** Lors de l'insertion de la clayette, les supports latéraux doivent être au-dessus de la surface de la clayette.

**Clayette optionnelle à charges lourdes:** Lors de l'insertion de la clayette, les supports latéraux doivent être au-dessous de la surface de la clayette.

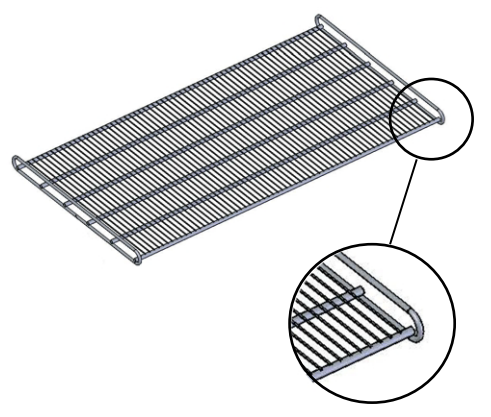

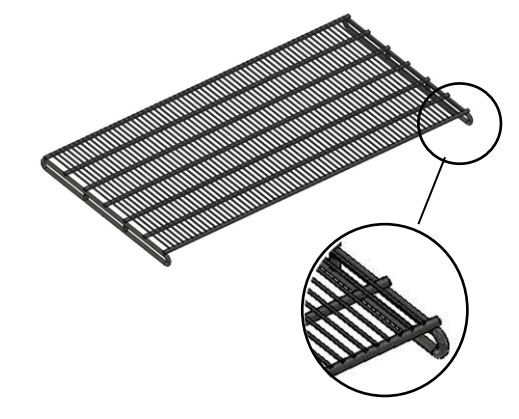

Clayette standard Clayette optionnelle à charges lourdes

Figure 10: Orientation correcte lors de l'insertion des clayettes

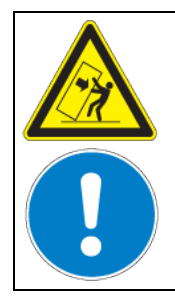

**AVERTISSEMENT**

**Danger de blessure dû à la chute des clayettes en raison d'une mauvaise insertion des clayettes.**

**Blessures.**

- Utilisez uniquement les clayettes destinées à ce type d'appareil.
- Respectez l'orientation correcte de la clayette lors de l'insertion.

## **5. Vue d'ensemble des fonctions du régulateur de programmes MB2**

Le régulateur programmable MB2 contrôle la température et la vitesse de ventilation à l'intérieur de l'appareil.

En opération de valeur fixe, les valeurs de consigne désirées peuvent être introduites par l'écran tactile directement ou dans le menu de valeurs de consigne. Pour l'opération de programme il est possible de programmer des programmes temporaires et de semaine. En plus, un programme de minuterie (fonction chronomètre) est disponible.

Le régulateur offre des divers messages informatives et d'alarmes avec signal visuel et sonore et des alarmes à distance par courriel, une liste des évènements et la représentation graphique des valeurs mesurées dans la fonction d'enregistreur graphique. Le régulateur programmable MB2 permet de programmer des cycles de température et de spécifier la vitesse de ventilation et des fonctions spéciales pour chaque section de programme. La programmation peut être effectuée directement par les touches du régulateur ou graphiquement par l'ordinateur à moyen du logiciel APT-COM™ 4 Multi Management Software (option) spécialement développé par BINDER.

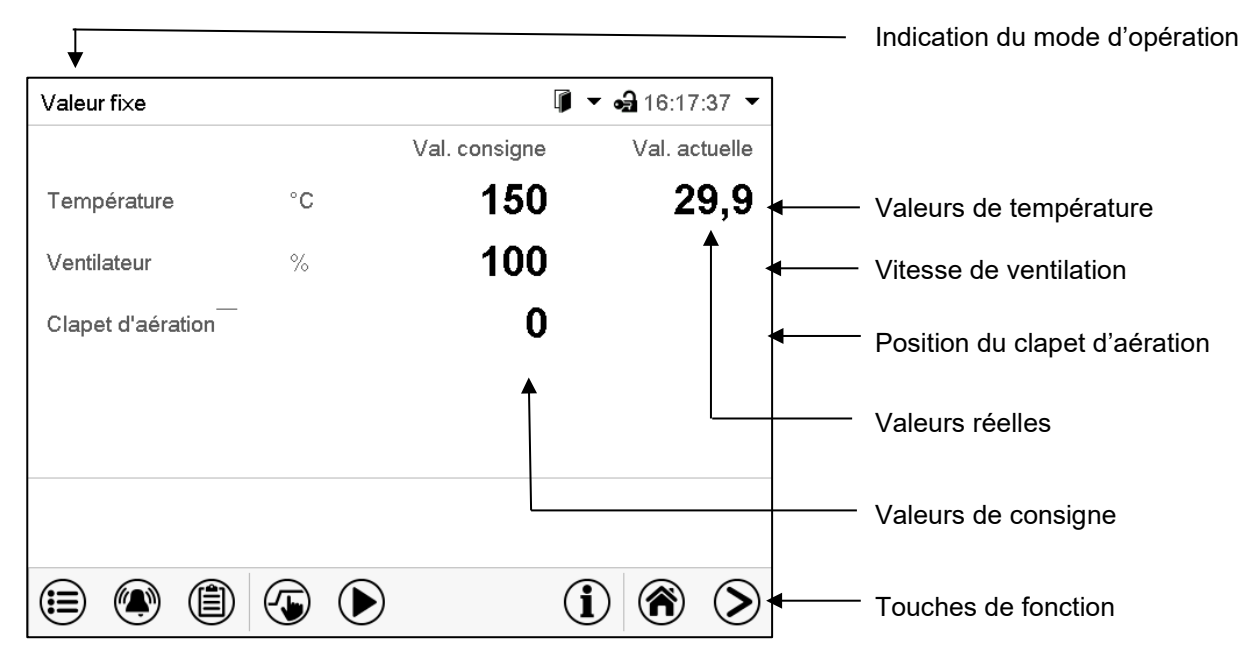

Figure 11: Écran d'accueil du régulateur programmable MB2 (valeurs d'exemple)

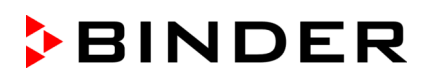

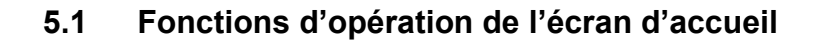

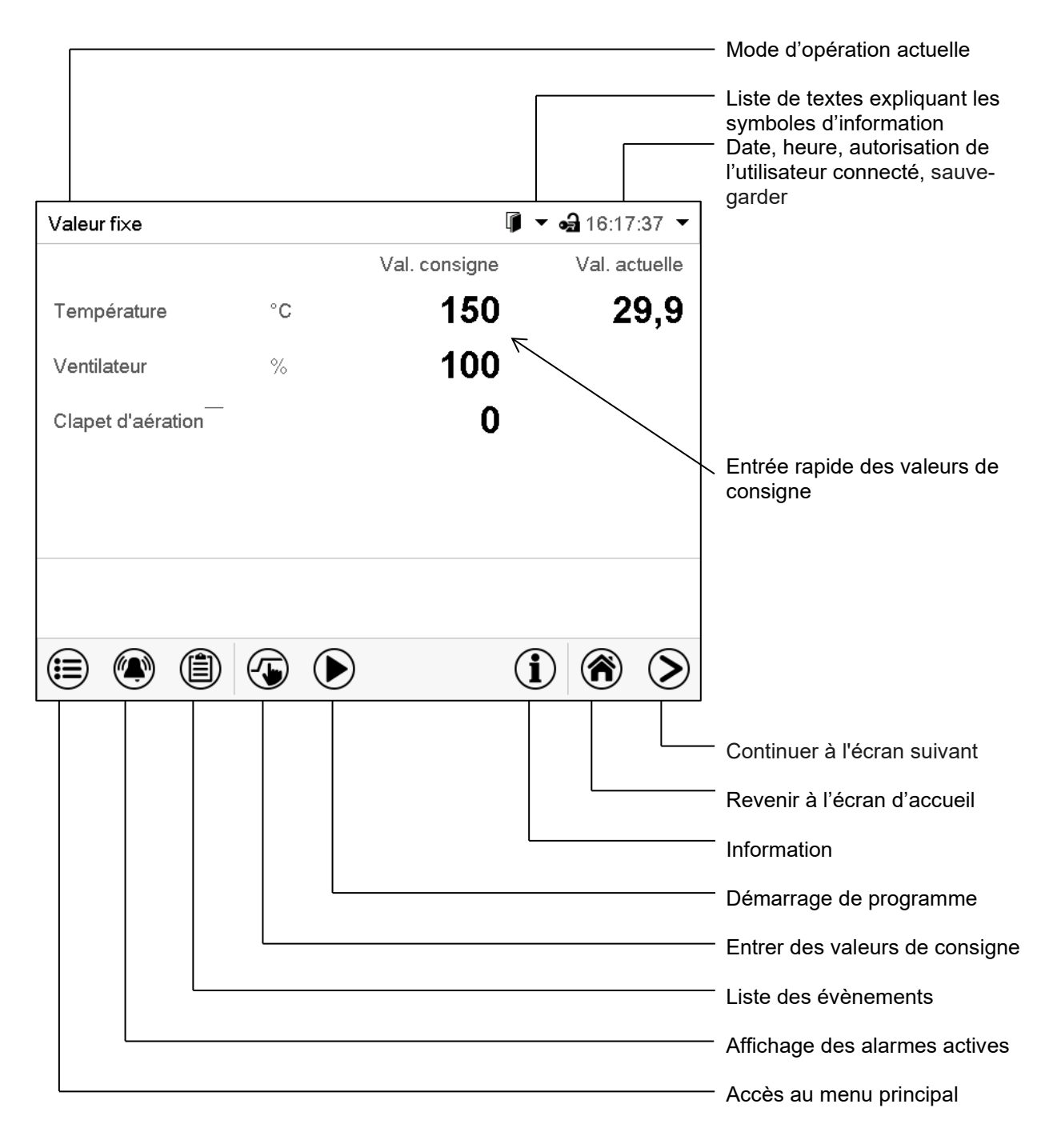

Figure 12: Fonctions d'opération du régulateur MB2 dans l'écran d'accueil (valeurs d'exemple)

## **5.2 Les vues d'écran: écran d'accueil, affichage de programme, représentation d'enregistreur graphique**

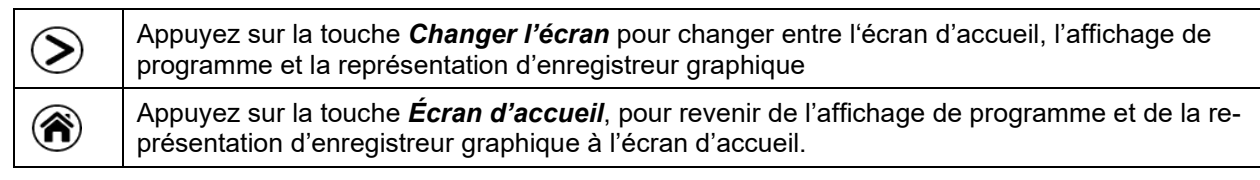

![](_page_27_Picture_3.jpeg)

## **5.3 Vue d'ensemble des symboles du régulateur**

## **Symboles de navigation à l'écran d'accueil**

![](_page_28_Picture_172.jpeg)

#### **Symboles fonctionnels dans des menus individuels**

![](_page_28_Picture_173.jpeg)

![](_page_29_Picture_0.jpeg)

![](_page_29_Picture_252.jpeg)

### **Symboles fonctionnelles dans le menu « Représentation d'enregistreur graphique »**

## **Symboles d'information sur l'état de l'appareil**

![](_page_29_Picture_253.jpeg)

#### **Symbole d'indication de traitement de données**

![](_page_29_Picture_254.jpeg)

## **5.4 Modes d'opération**

Le régulateur programmable MB2 dispose des modes de fonctionnement suivants:

#### • **Mode de base**

Le régulateur ne travaille pas, c.-à-d. la chambre est ni chauffée ni réfrigérée. Le ventilateur est arrêté. l'appareil s'approche aux valeurs ambiantes.

Ce mode d'opération se fait activer et désactiver en opération de valeur fixe (chap. [8.4\)](#page-40-0), en opération de programme temporaire (chap. [10.7.3\)](#page-51-0) et en opération de programme de semaine (chap. [11.6.5\)](#page-63-0) par la piste de commande « Mode de base ».

#### • **Opération de valeur fixe**

Le régulateur travaille comme un régulateur de valeur fixe, c.-à-d. les valeurs de consigne entrées seront équilibrées jusqu'au prochain changement manuel (chap. [8.1\)](#page-37-0).

#### • **Opération de programme de minuterie**

Fonction chronomètre: Pour une durée entrée, le régulateur va régler constamment sur les valeurs de consigne entrées en opération de valeur fixe.

#### • **Opération de programme temporaire**

Un programme temporaire de température entré est réalisé. Le régulateur dispose de 25 emplacements de mémoire avec 100 sections de programme chacun. Le total des sections de tous les programmes n'est pas limité.

#### • **Opération de programme de semaine**

Un programme de semaine de température entré est réalisé. Le régulateur dispose de 5 emplacements de mémoire avec 100 points de commutation chacun. Les points de commutation peuvent être distribués sur toutes les jours d'une semaine.

## **5.5 Structure de menu du régulateur**

Utilisez les **symboles de navigation** dans la barre inférieure de l'écran d'accueil pour accéder aux fonctions de régulateur désirées.

![](_page_31_Picture_145.jpeg)

Les fonctions disponibles dépendent du **niveau d'autorisation** actuel « Admin », « Service » ou « User » (chap. [14.1\)](#page-74-0). Le niveau d'autorisation peut être sélectionnée lors de connexion de l'utilisateur ou peut être disponible sans protection par mot de passe.

![](_page_31_Picture_146.jpeg)

S'il n'est pas autrement indiqué, les figures montrent les fonctions disponibles à l'utilisateur avec l'autorisation « Admin ».

## <span id="page-32-0"></span>**5.5.1 Menu principal**

Le menu principal offre l'accès à la configuration générale du régulateur, à l'entrée de programmes et la gestion d'utilisateurs. En outre, des fonctions de support comme une page de contact ou le calibrage de l'écran tactile selon l'angle de vue sont disponibles.

![](_page_32_Picture_228.jpeg)

Appuyez sur la touche *Menu principal*, pour changer de l'écran d'accueil au menu principal.

Appuyez sur la touche *Revenir* pour revenir à l'écran d'accueil de tout menu de réglage.

Le menu principal offre les fonctions et menus secondaires suivants:

![](_page_32_Picture_229.jpeg)

#### **Menu secondaire « Paramètres »**

- Réglage de fonctions générales variées du régulateur et réglages réseau (chap. [13.3\)](#page-73-0).
- Uniquement pour l'utilisateur avec l'autorisation « Admin » ou « Service ».

#### **Menu secondaire « Maintenance »**

- Accès aux données de service, remise du régulateur au réglage d'usine (chap. [5.5.3\)](#page-33-0)
- Uniquement pour l'utilisateur avec l'autorisation « Admin » ou « Service » ; l'accès à la totalité des fonctions est réservé au S.A.V. BINDER (utilisateur avec l'autorisation « Service ».)

#### **Menu secondaire « Programmes »**

• Accès aux fonctions de programme du régulateur (chap. [9,](#page-40-1) [10,](#page-42-1) [11\)](#page-55-1)

## **5.5.2 Menu secondaire « Paramètres »**

Le menu secondaire « Paramètres » est disponible pour l'utilisateur avec l'autorisation « Admin » ou « Service ». Vous pouvez entrer la date et l'heure, sélectionner la langue des menus du régulateur menus et l'unité de température désirée et configurer les fonctions de communication du régulateur.

Chemin: *Menu principal > Paramètres*

| Menu<br>Paramètres |                                |              |                                                                                                    |                     |
|--------------------|--------------------------------|--------------|----------------------------------------------------------------------------------------------------|---------------------|
|                    | Ō,<br>Appareil                 | $\wedge$     | Réglage de l'unité de température, langue des me-<br>$nus$                                                   | Chap. 15.1,<br>15.2 |
|                    | တ္တု<br>La date et l'heure     |              | Réglage de la date et l'heure                                                                                | Chap. 15.2          |
| ರೆ                 | Indication                     | $\equiv$     | Réglage de la luminosité de l'écran, l'opération con-<br>tinue et l'écran de veille                          | Chap. 15.4          |
| Ŗ                  | Graphique val. mesure          |              | Réglages du graphique de valeur de mesure: l'inter-<br>valle de mémoire, les valeurs affichées et l'échelle. | Chap. 17.2          |
| $\frac{1}{2}$      | $\mathbf{c}^{\circ}$<br>Autres |              | Réglage des limites de tolérance et du temps de<br>délai pour l'alarme de marge de tolérance                 | Chap. 12.4          |
| రో                 | Interfaces sérielles<br>\::::7 |              |                                                                                                    |                     |
| P                  | Ethernet                       | $\equiv$     | Affichage de l'adresse MAC, entrée de l'adresse IP                                                           | Chap. 15.5.1        |
| $\frac{1}{2}$      | ⊕<br>Serveur web               |              | sans fonction                                                                                                |                     |
| Ð                  | $\boxtimes$ E-mail             | $\checkmark$ | Configuration du serveur courriel, attribution des<br>adresses courriel                                      | Chap. 15.5.3        |
|                    |                                |              | Revenir au menu principal                                                                                    |                     |

#### <span id="page-33-0"></span>**5.5.3 Menu secondaire « Maintenance »**

Le menu secondaire « Maintenance » est disponible pour l'utilisateur avec l'autorisation « Admin » ou « Service ». L'utilisateur avec l'autorisation « Admin » y trouve des informations qu'il peut communiquer au S.A.V. BINDER dans le cas du service.

![](_page_33_Picture_189.jpeg)

![](_page_33_Picture_190.jpeg)

(Vue pour utilisateur avec l'autorisation « Admin »)

## **5.6 Principe des entrées au régulateur**

Dans les menus de sélection et les menus d'entrée, vous pouvez utiliser les touches dans la barre inférieure de l'écran correspondant pour déterminer si les entrées doivent être appliquées.

![](_page_34_Picture_166.jpeg)

![](_page_34_Picture_167.jpeg)

Menu de sélection (exemple)  $\blacksquare$  Menu d'entrée (exemple) .

Tous les réglages faits, vous avez les possibilités suivantes:

![](_page_34_Picture_168.jpeg)

## **5.7 Comportement pendant et après une panne de secteur**

Lors d'une coupure de courant, toutes les fonctions de régulateur sont hors service. Le contact d'alarme sans potentiel (option, chap. [13.3\)](#page-73-0) est en position d'alarme pour signaler la panne pour toute la durée de la coupure du courant.

- Après le retour du courant, l'opération est continue avec les paramètres entrés. Le régulateur se trouve dans le mode d'opération choisi avant la panne de courant :
- Comportement suivant une panne de secteur en mode d'opération « Mode de base »

La régulation est inactive.

• Comportement suivant une panne de secteur en mode de valeur fixe:

Les dernières valeurs de consigne entrées sont équilibrées.

• Comportement suivant une panne de secteur en opération de programme de minuterie

Les valeurs de consigne entrées au moment du lancement du sont équilibrées. cours du programme continue.

• Comportement suivant une panne de secteur en opération de programme temporaire:

Le cours du programme continue avec les dernières valeurs de consigne atteintes au cours du programme.

• Comportement suivant une panne de secteur en opération de programme de semaine:

Le cours du programme continue avec les valeurs qui correspondent au temps réel actuel.

La coupure et le retour de courant sont enregistrés dans la liste des évènements (chap. [16.3\)](#page-92-0).

Remettez des alarmes qui se sont éventuellement produites suite à la panne de courant (marges de tolérance, température d'excès, régulateur de sécurité).

## **5.8 Comportement suite à l'ouverture de la porte**

Directement après l'ouverture de la porte, le chauffage et le ventilateur s'arrêtent.

Après que la porte est refermée, le chauffage et le ventilateur se remettent en marche.

## <span id="page-35-0"></span>**6. Fonction « Failsafe »**

Les appareils sont équipés de la fonction « FailSafe ». L'appareil possède deux capteurs de température pour la surveillance mutuelle et reprend la fonction en cas d'erreur.

Le **capteur de température standard** fournit normalement les données de température. En cas d'erreur, c'est-à-dire s'il ne fournit plus de données exploitables, le **capteur de température FailSafe** supplémentaire prend en charge la mesure des valeurs. Pour information, le message d'alarme « Capteur défectueux! » est émis (chap. [12.1.2\)](#page-65-0), mais l'appareil continue de fonctionner et affiche la valeur de température correcte

Informez le S.A.V. BINDER pour le remplacement du capteur défectueux.

## **7. Mise en service**

### **7.1 Activer l'appareil**

Branchez la fiche dans une prise secteur convenant (chap. [4.1\)](#page-23-0).

- M jusqu'au volume 115 : Allumez l'appareil par moyen de l'interrupteur marche/arrêt (4).
- M 260 et 720 : Allumez l'appareil par moyen de l'interrupteur principal (11) (chap. [2.4\)](#page-19-0).

Le voyant de marche s'allume.

Si l'interrupteur marche/arrêt (4) ou l'interrupteur principal (11) est activé et l'écran est sombre, l'écran est en veille. Appuyez sur l'écran pour l'activer.

Les appareils chauffants peuvent causer des odeurs pendant les premiers jours après la mise en marche. Cela ne présente pas un défaut de qualité. Pour réduire la formation d'odeurs le plus vite possible, nous recommandons de chauffer l'appareil à sa température nominale pendant une journée et de bien aérer l'endroit pendant ce temps.

![](_page_35_Picture_16.jpeg)

ATTENTION: Pour les appareils en fonctionnement continu sans surveillance, dans le cas d'introduction des échantillons irremplaçables, nous recommandons fortement de distribuer les échantillons sur au moins deux appareils, si possible.

## **7.2 Réglages du régulateur suite au démarrage de l'appareil**

La fenêtre « Language selection » permet de choisir la **langue**, si elle était activée dans le menu « Mise en service », Ensuite vous pouvez choisir le **fuseau horaire** et **l'unité de température**.

![](_page_35_Picture_195.jpeg)
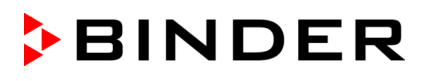

Le régulateur se trouve dans le **mode d'opération** qui était actif avant l'arrêt de l'appareil. En opération de valeur fixe, il va régler la température sur la valeur de consigne entrée auparavant et en opération de programme sur la valeurs atteinte au cours du programme.

#### **Opération bloquée**

Si la gestion d'utilisateurs est activée par l'attribution des mots de passe pour les diverses niveaux d'autorisation, après le démarrage de l'appareil, **l'opération du régulateur** initialement bloqué, reconnaissable par le symbole de cadenas fermé dans l'en-tête de l'écran.

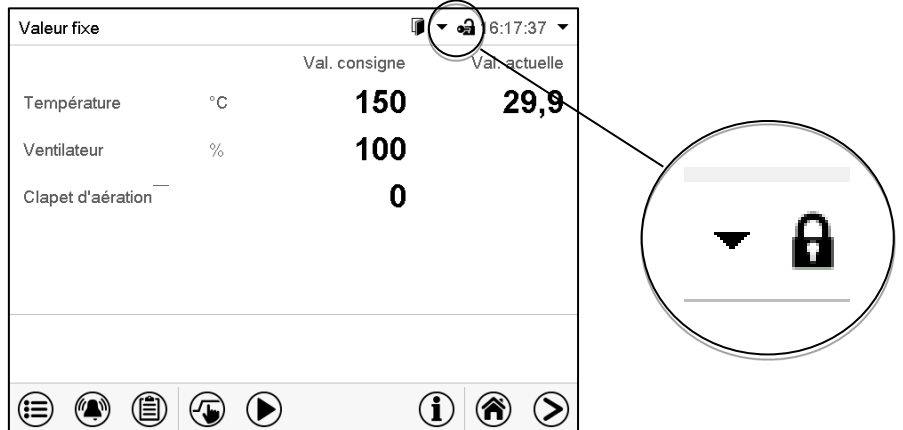

Le régulateur bloqué offre toutes fonctions d'affichage. Des fonctions de réglage ne sont pas accessibles.

Dans l'écran d'accueil, les valeurs de consigne sont grisés et ne se font pas modifier par l'entrée directe en opération de valeur fixe. Les symboles de fonction pour l'entrée des valeurs de consigne et le démarrage de programmes dans le pied d'écran sont hors fonction.

Pour opérer le régulateur la connexion de l'utilisateur après le démarrage de l'appareil est requise (chap[.14.2\)](#page-77-0).

#### **Opération sans connexion d'utilisateur / sans protection par mot de passe**

Si la fonction de mot de passe était désactivée, suite au démarrage e l'appareil, sans la connexion de l'utilisateur, l'accès aux fonctions du niveau d'autorisation le plus élevé sans protection par mot de passe est disponible. Dans l'en-tête de l'écran, le symbole de cadenas ne figure pas.

## **7.3 Chargement**

Lors du chargement de l'appareil, respectez la charge maximale par clayette ainsi que la charge totale maximale permise (voir données techniques, chap. [22.4.](#page-114-0)

Observez l'orientation correcte des clayettes (chap. [4.3\)](#page-24-0).

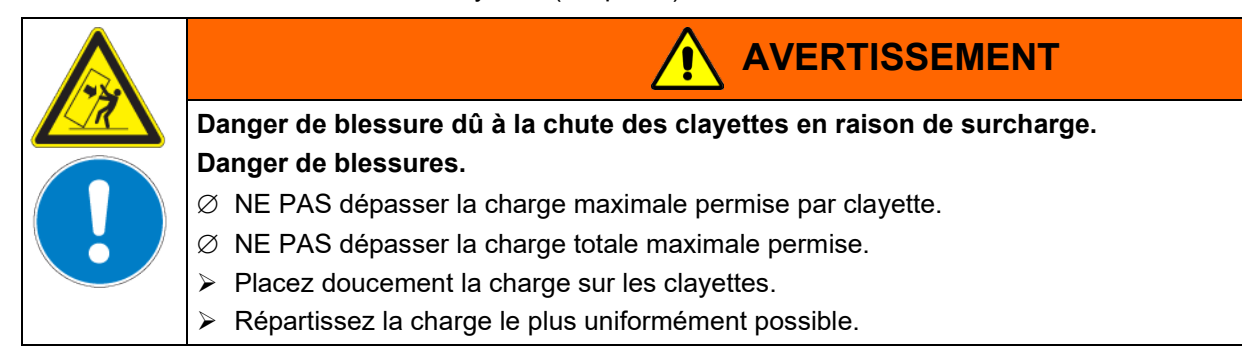

# <span id="page-37-0"></span>**8. Réglage des valeurs de consigne en mode d'opération Valeur fixe**

En mode d'opération Valeur fixe vous pouvez entrer une valeur de consigne de température, une valeur de consigne pour la vitesse de ventilation, le réglage de la position du clapet d'aération et l'état de commutation des fonctions spéciales du régulateur par pistes de commande.

Tous les réglages sont conservés pour le mode de valeur fixe jusqu'au prochain changement manuel. Ceci est valable de même en cas d'arrêt de l'appareil ou de commutation en Mode de base et l'opération de programme.

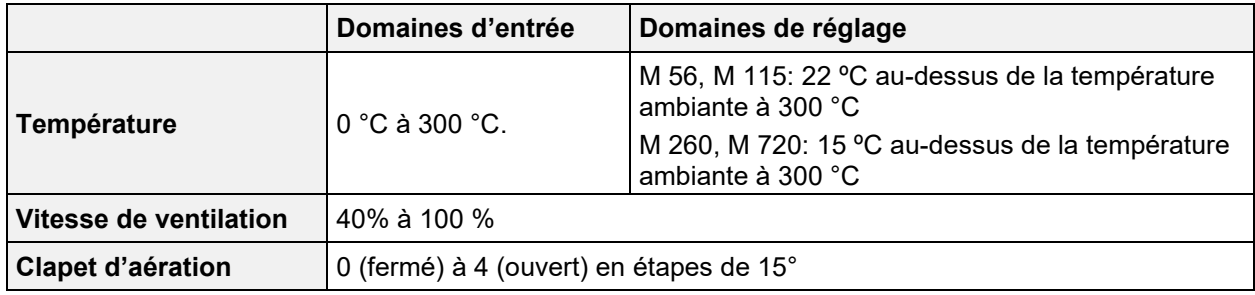

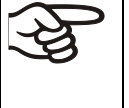

 $(\mathbf{\Phi})$ 

Réduisez la vitesse du ventilateur uniquement si nécessaire, parce que la distribution spatiale de la température décroît avec la diminution de la ventilation.

**Les données techniques se réfèrent à une vitesse de la ventilation de 100%.**

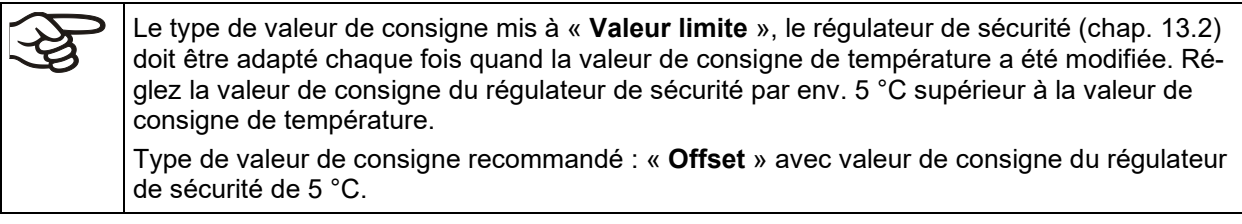

## **8.1 Entrée des valeurs de consigne de température et de vitesse de ventilation par le menu « Valeurs de consigne »**

Appuyez sur la touche *Réglage de valeurs de consigne*, pour changer de l'écran d'accueil dans le menu « Valeurs de consigne ».

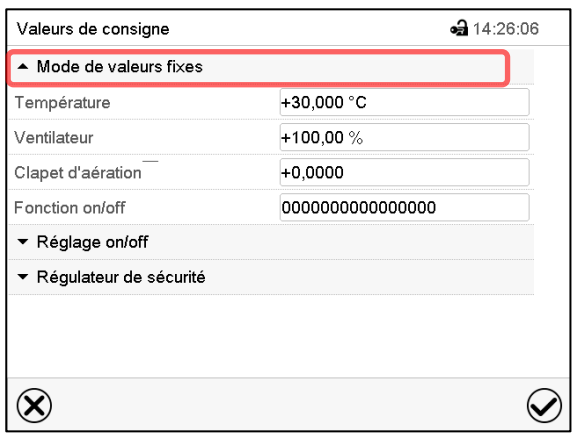

Menu « Valeurs de consigne ». (vue standard sans l'option contrôle de la température de l'objet) Choisissez « Mode de valeurs fixes » pour accéder le paramètre désiré.

- Sélectionnez le champ « Température » et entrez la valeur de consigne de température désirée. Domaine d'entrée 0 °C à 300 °C. Confirmez l'entrée avec la touche *Confirmer*.
- Sélectionnez le champ « Ventilateur » et entrez la valeur de consigne de vitesse de ventilation désirée. Domaine d'entrée: 40% à 100% de vitesse de ventilation. Confirmez les entrées avec la touche *Confirmer*.
- Pour le réglage de la position du clapet d'aération, voir chap. [8.2.](#page-38-0)
- Pour le réglage de l'option contrôle de la température de l'objet voir chap. [18.3.](#page-99-0)

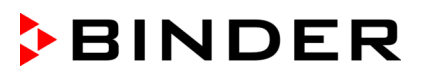

Si vous entrez une valeur de consigne en dehors du domaine de réglage, le message « Valeur dehors des limites! (min: xxx, max: xxx) » (xxx est une variable pour les limites d'entrée du paramètre concerné ) s'affiche. Appuyez sur la touche *Confirmer* et répétez l'entrée avec une valeur correcte t.

Tous les réglages faits, appuyez sur la touche *Confirmer*, pour appliquer les entrées et quitter le menu, **ou bien** appuyez sur la touche *Fermer*, pour quitter le menu sans appliquer les entrées.

## <span id="page-38-0"></span>**8.2 Réglage de la position du clapet d'aération par le menu « Valeurs de consigne »**

Le clapet d'aération dans le conduit d'évacuation d'air permet de réguler le changement d'air.

La position du clapet d'aération dans le tuyau d'évacuation permet de réguler l'alimentation en air frais. Quand le clapet d'aération est ouvert, de l'air frais peut entrer. Le fonctionnement du ventilateur augmente cet effet.

Lorsque le clapet d'aération est complètement ouvert, la précision de la température ambiante peut être influencée de façon négative.

La position du clapet d'aération peut être contrôlé via le régulateur et le programme créé.

Il y a des choix suivants:

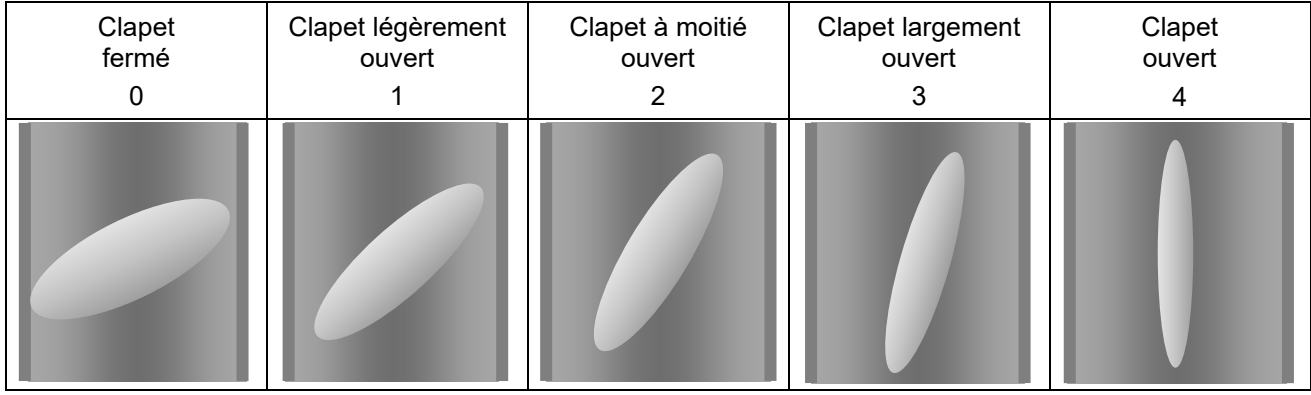

Le réglage s'effectue en étapes de 15°.

Niveau d'autorisation requis : « User ».

Dans le cadre d'un test de fonctionnement automatique, le volet d'évacuation d'air s'ouvre brièvement toutes les 24 heures.

#### **Réglage**

∕⊌

Appuyez sur la touche *Réglage de valeurs de consigne*, pour changer de l'écran d'accueil dans le menu « Valeurs de consigne ».

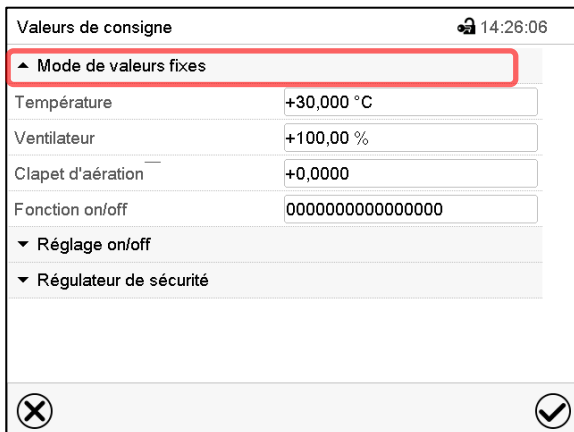

Menu « Valeurs de consigne ». (vue standard sans l'option contrôle de la température de l'objet) Choisissez « Mode de valeurs fixes » pour accéder le paramètre désiré.

• Sélectionnez le champ « clapet d'aération » et entrez la position désirée 0 à 4.

Domaine d'entrée : Position "0" (fermé) à "4" (ouvert). Confirmez l'entrée avec la touche *Confirmer*.

## **8.3 Entrée directe de la valeur de consigne par l'écran d'accueil**

L'entrée des valeurs de consigne valeur de température et de la vitesse de ventilation, le réglage de la position du clapet d'aération et de l'état de commutation des fonctions spéciales du régulateur est aussi possible directement par l'écran d'accueil.

#### **Entrée de la valeur de consigne de température**

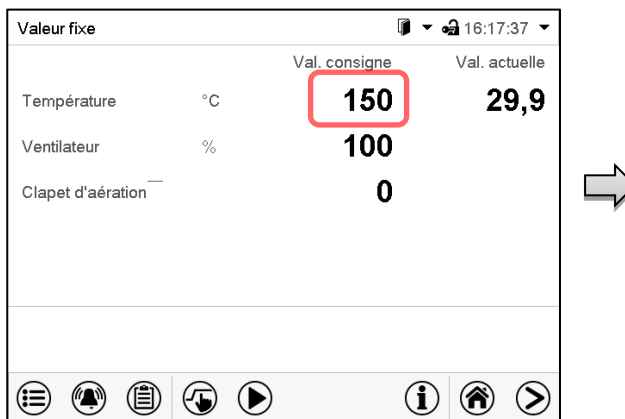

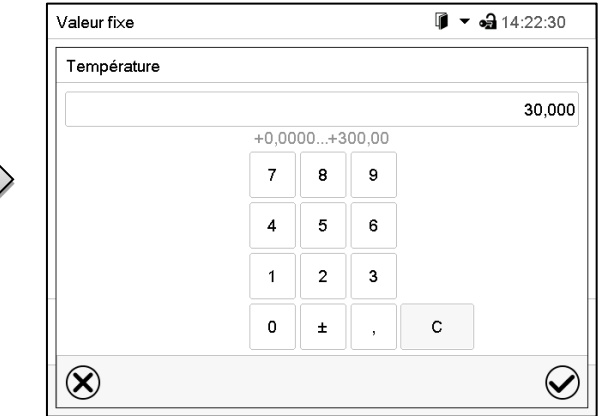

Écran d'accueil

Écran d'accueil.

de ventilation.

Choisissez la valeur de consigne de température.

Menu d'entrée « Température ».

Entrez la valeur de consigne désirée et confirmez l'entrée avec la touche *Confirmer*.

#### **Entrée de la valeur de consigne de vitesse de ventilation**

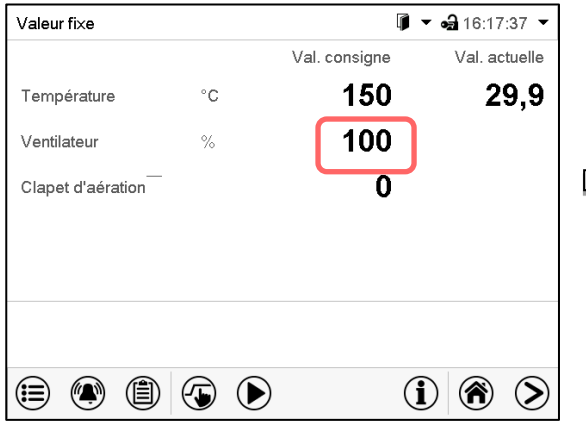

Choisissez la valeur de consigne de la vitesse

**Réglage de la position du clapet d'aération**

Valeur fixe  $\blacksquare$   $\blacktriangleright$   $\blacksquare$  14:29:52 Ventilateur 100,00  $+40,000...+100,00$  $\overline{7}$  $\overline{8}$ 9  $\mathbf 6$  $\overline{4}$  $\overline{5}$  $\overline{2}$  $\overline{\mathbf{3}}$  $\mathbf{1}$  $\mathsf{o}$  $\mathbf{C}$  $\pm$  $\circledR$  $\bigcirc$ 

Menu d'entrée « Ventilateur ».

Entrez la valeur de consigne désirée et confirmez l'entrée avec la touche *Confirmer*.

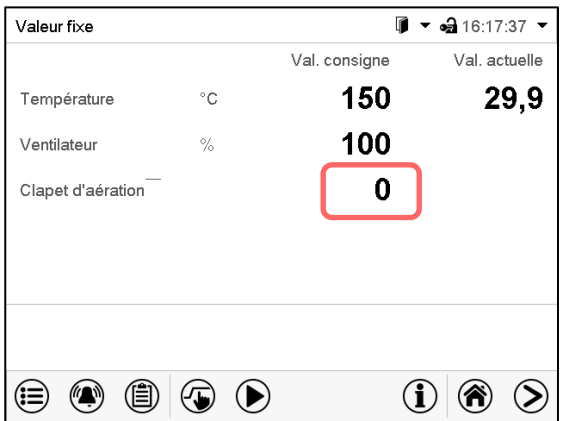

Écran d'accueil.

Choisissez la position de la position du clapet d'aération.

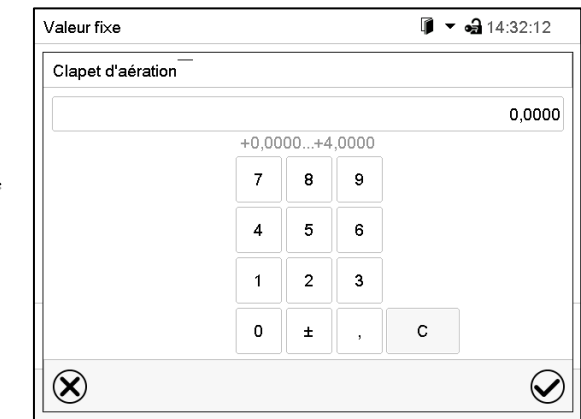

Menu d'entrée « Clapet d'aération ». Entrez la valeur de consigne désirée et confirmez l'entrée avec la touche *Confirmer*.

## **8.4 Fonctions spéciales de régulateur par pistes de commande**

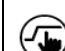

Appuyez sur la touche *Réglage de valeurs de consigne*, pour changer de l'écran d'accueil dans le menu « Valeurs de consigne ».

Vous pouvez régler l'état de commutation de jusqu'à 16 pistes de commande. Elles servent à activer et désactiver des fonctions spéciales de régulateur.

- La piste de commande « Mode de base » sert à activer/désactiver le mode d'opération « Mode de base » (chap[. 5.4\)](#page-30-0). Ce mode sert à désactiver toutes les fonctions d'appareil à l'exception du régulateur. Dans le mode d'opération « Mode de base », le chauffage et le ventilateur sont désactivés.
- La piste de commande « Sortie de commut. » sert à activer/désactiver le contact de commutation sans potentiel.
- La piste de commande « Contrôle de l'objet » sert à activer/désactiver du contrôle de la température de l'objet (option). Cette piste de commande n'est visible chez les appareils avec l'option contrôle de la température de l'objet.

Les autres pistes de commande n'ont pas de fonction.

Les pistes de commande se font régler dans le menu secondaire « Valeurs de consigne ».

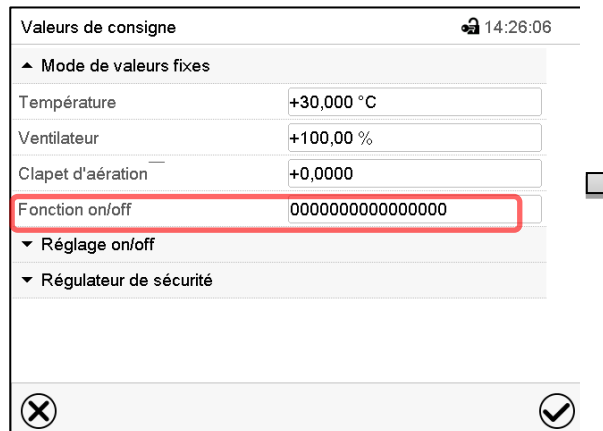

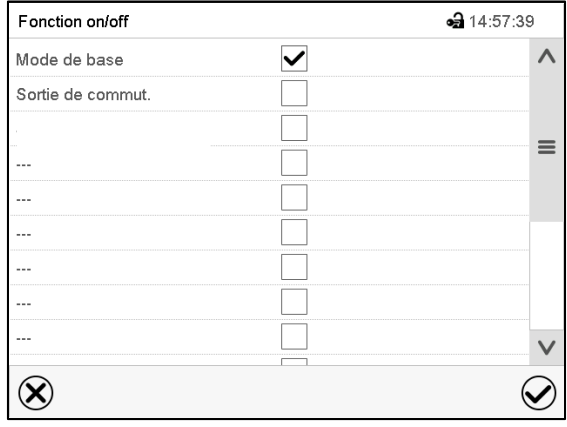

Menu « Valeurs de consigne ».

Choisissez le champ « Fonction on/off ».

Menu d'entrée « Fonction on/off ».

Marquez le boîtier de commande de la fonction désirée pour l'activer, et appuyez sur la touche *Confirmer*.

Piste de commande activée: Etat de commutation « 1 » (on)

Piste de commande désactivée: Etat de commutation « 0 » (off)

Les pistes de commande sont comptés de droite à gauche.

#### **Exemple:**

Piste de commande « Mode de base » activée = 000000000000000**1**

Piste de commande « Mode de base » désactivée = 000000000000000**0**

## **9. Programme de minuterie: Fonction chronomètre**

Pour une durée entrée, le régulateur va régler constamment sur les valeurs de consigne entrées en opération de valeur fixe (température, vitesse de ventilation, Etats de commutation des pistes de commande). Cette durée peut être entrée comme « Programme de minuterie ». Pendant la durée du programme, une modification éventuelle des valeurs de consigne ne devient pas effective. Le régulateur équilibre les valeurs de consigne qui étaient entrées lors du démarrage du programme.

## **9.1 Lancer un programme de minuterie**

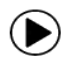

Appuyez sur la touche *Démarrage de programme* , pour changer de l'écran d'accueil dans le menu « Démarrage de programme ».

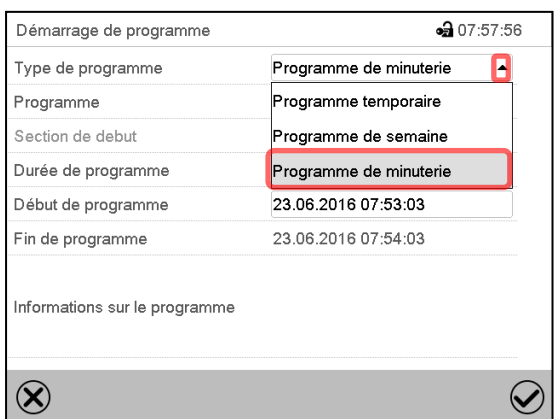

Menu « Démarrage de programme ».

- Dans le champ « Type de programme », sélectionnez le réglage « Programme de minuterie ».
- Choisissez le champ « Durée de programme » et entrez la durée de programme désirée. Appuyez sur la touche *Confirmer.*
- Choisissez le champ « Début de programme » et entrez le temps désiré de début de programme dans le menu d'entrée « Début de programme ». Appuyez sur la touche *Confirmer*. Le temps de délais de programme jusqu'au début du programme commence à couler.

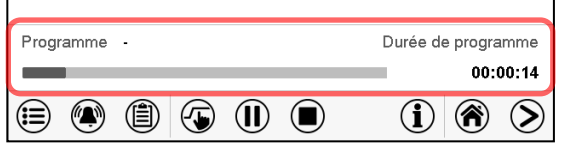

Écran d'accueil.

En bas de l'écran, le nom du programme et la durée déjà passée sont indiqués. La barre grise indique combien a déjà expiré de la durée totale du programme.

## **9.1.1 Comportement pendant le temps de délai de programme**

Pendant le temps de délais de programme jusqu'au début de programme entré, les valeurs de consigne de l'opération de valeur fixe sont équilibrées. Des modifications de ces valeurs de consigne sont acceptées mais ne deviendront effectives qu'après la terminaison du programme. Quand l'instant de début de programme choisi est atteint, le temps de délais de programme se termine et le cours du programme commence. Le régulateur va équilibrer ces valeurs de consigne qui étaient réglées au moment du démarrage de programme.

## **9.2 Annuler un programme de minuterie en cours**

Appuyez sur la touche *Annulation de programme* pour annuler le programme.

Un message de sécurité s'affiche. Appuyez sur la touche *Confirmer* pour annuler le programme en cours.

Le message confirmé, le régulateur change en mode de valeur fixe. Les valeurs de consigne du mode de valeur fixe sont ensuite équilibrées.

## **9.3 Comportement après la fin du programme**

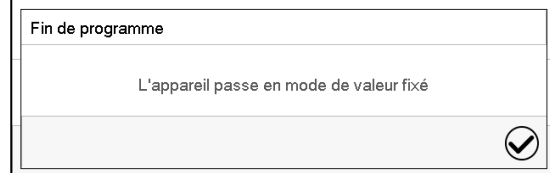

Quand le programme est terminé, le message que le régulateur va changer en mode de valeur fixe s'affiche au régulateur.

Appuyez sur la touche *Confirmer*.

Le message confirmé, le régulateur change en mode de valeur fixe. Les valeurs de consigne du mode de valeur fixe sont ensuite équilibrées.

 $\blacksquare$ 

# **10. Programmes temporaires**

Y

▶

Le régulateur de programme MB2 permet de programmer des programmes temporaires de référence en temps réel. Le régulateur dispose de 25 emplacements de mémoire pour des programmes temporaires avec chacun jusqu'à 100 sections de programme.

Pour chaque section de programme, vous pouvez entrer une valeur de consigne de température, la vitesse de ventilation, la durée de section, le modes de transitions des valeurs de consigne (rampe ou saut) et la marge de tolérance.

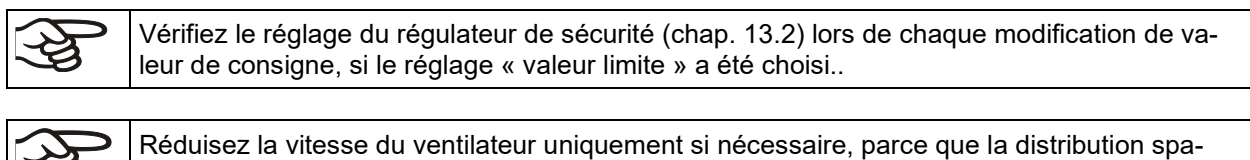

tiale de la température décroît avec la diminution de la ventilation.

**Les données techniques se réfèrent à une vitesse de la ventilation de 100%.**

La programmation reste conservée après un débranchement de l'appareil ou en cas de panne de courant.

Chemin: *Menu principal > Programme > Programme temporaire*

## **10.1 Lancer un programme temporaire existant**

Appuyez sur la touche *Démarrage de programme* pour changer de l'écran d'accueil dans le menu « Démarrage de programme ».

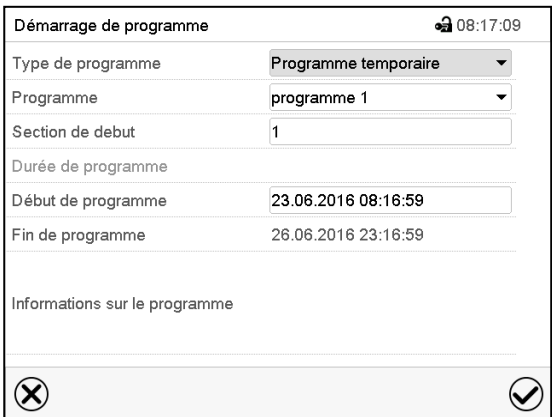

Menu « Démarrage de programme ».

- Dans le champ « Type de programme », sélectionnez le réglage « Programme temporaire ».
- Dans le champ « Programme », sélectionnez le programme désiré.
- Choisissez le champ « Début de programme » et entrez le temps désiré de début de programme et appuyez sur la touche *Confirmer*. Le temps de délai de programme jusqu'au début du programme commence à couler.

La fin du programme est calculée automatiquement selon la durée de programme entrée.

Tous les réglages faits, appuyez sur la touche *Confirmer* pour appliquer les entrées et quitter le menu. Le programme est lancé.

Si au contraire vous appuyez sur la touche *Fermer* pour quitter le menu sans appliquer les entrées, le programme ne sera pas lancé.

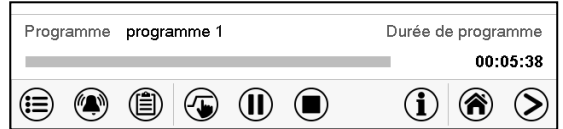

Dans l'écran d'accueil le nom du programme et la durée déjà passée sont indiqués. La barre grise indique combien a déjà expiré de la durée totale du programme. Avec une durée de programme infinie, la barre grise n'est pas affichée.

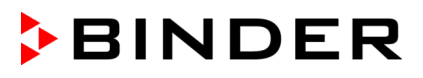

## **10.1.1 Comportement pendant le temps de délai de programme**

Pendant le temps de délais de programme jusqu'au début de programme entré, les valeurs de consigne de l'opération de valeur fixe sont équilibrées. Des modifications de ces valeurs de consigne deviendront effectives. Quand l'instant de début de programme choisi est atteint, le temps de délais de programme se termine et le cours du programme commence.

## **10.2 Arrêter un programme temporaire en cours**

#### **10.2.1 Mettre en pause un programme temporaire en cours**

 $(II)$ Appuyez sur la touche *Pause de programme* pour mettre en pause le programme.

Le programme s'arrête. Le temps de programme ne coule plus, l'indication temporelle clignote.

Vous avez les possibilités suivantes:

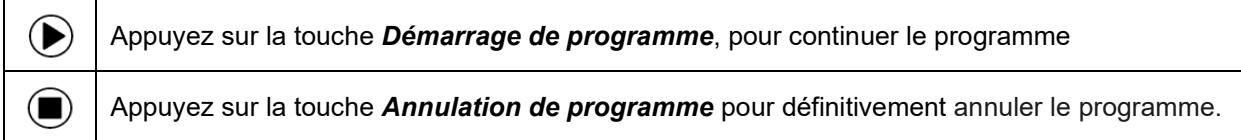

#### **10.2.2 Annuler un programme temporaire en cours**

 $\bf \Box$ Appuyez sur la touche *Annulation de programme* pour annuler le programme.

Un message de sécurité s'affiche. Appuyez sur la touche *Confirmer* pour annuler le programme en cours.

Le message confirmé, le régulateur change en mode de valeur fixe. Les valeurs de consigne du mode de valeur fixe sont ensuite équilibrées.

## **10.3 Comportement après la fin du programme**

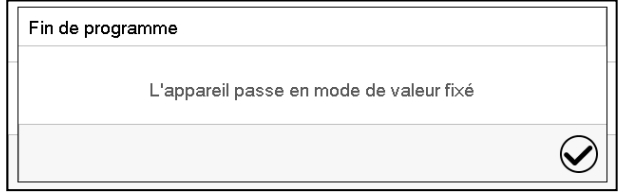

Quand le programme est terminé, le message que le régulateur va changer en mode de valeur fixe s'affiche au régulateur.

Appuyez sur la touche *Confirmer*.

Tant que le message n'a pas été confirmé, la valeur de consigne de la dernière section de programmes est maintenue. Vous pouvez programmer la dernière section comme désiré. Si p.ex. le chauffage et la réfrigération doivent être désactivés, activez la piste de commande « Mode de base » dans la dernière section.

Le message confirmé, le régulateur change en mode de valeur fixe. Les valeurs de consigne du mode de valeur fixe sont ensuite équilibrées.

## <span id="page-44-1"></span>**10.4 Créer un nouveau programme temporaire**

Chemin: *Menu principal > Programmes > Programme temporaire*

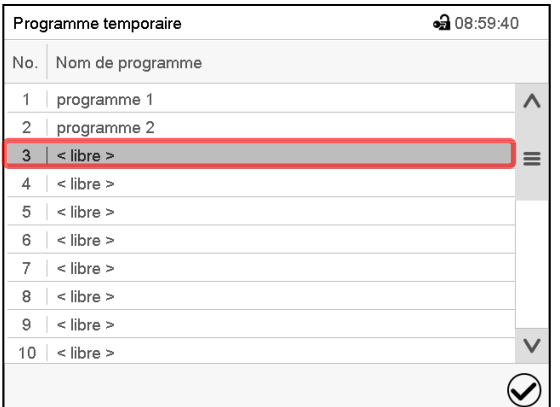

Menu « Programme temporaire »: vue d'ensemble des programmes existants. Choisissez une place de programme vide.

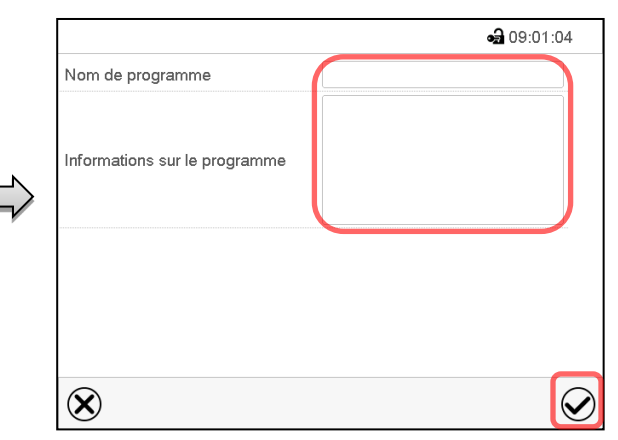

Entrez le nom et, si désiré, d'informations additionnelles sur le programme dans les champs correspondants.

#### Appuyez sur la touche *Confirmer*.

La vue de programme s'ouvre (chap. [10.5\)](#page-44-0).

## <span id="page-44-0"></span>**10.5 L'éditeur de programme: gestion des programmes**

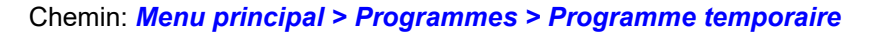

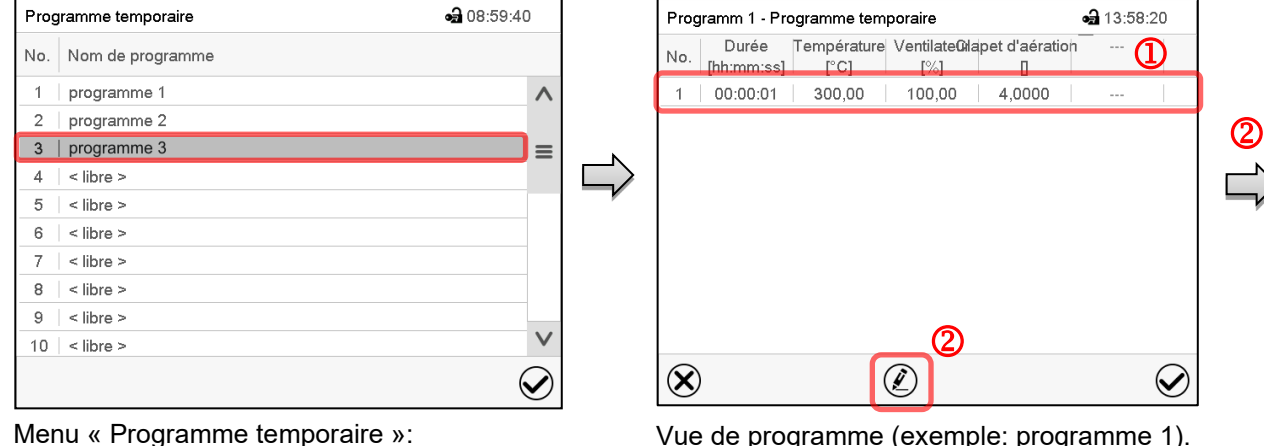

vue d'ensemble des programmes existants.

Choisissez un programme existant (exemple: programme 3) ou créez un nouveau programme (chap. [10.4\)](#page-44-1).

La vue de programme s'ouvre.

Vue de programme (exemple: programme 1). Si le programme est tout nouveau, il n'y a au début qu'une seule section de programme.

Vous avez les possibilités suivantes:

- **1** Choisissez une section de programme pour ouvrir l'éditeur de section (chap. [10.6\)](#page-46-0)
- Appuyez sur la touche *Editer* pour ouvrir l'éditeur de programme.

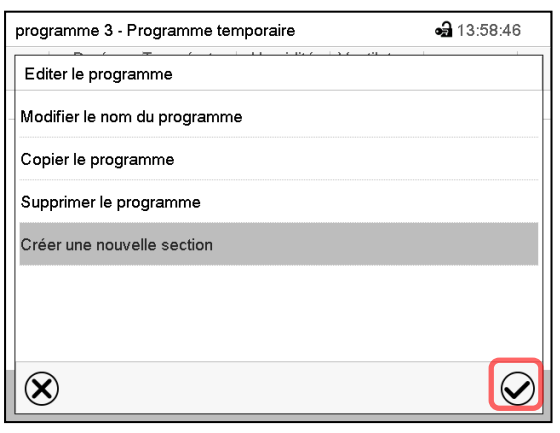

Éditeur de programme: Menu « Editer le programme ».

Choisissez la fonction désirée et appuyez sur la touche *Confirmer*.

L'éditeur de programme offre les possibilités suivantes:

- Modifier le nom du programme
- Copier le programme
- Remplacer le programme: Remplacer un programme nouveau ou déjà existant avec un programme copié auparavant. Ce point de menu ne devient visible qu'après un programme a été copié..
- Supprimer le programme
- Créer une nouvelle section

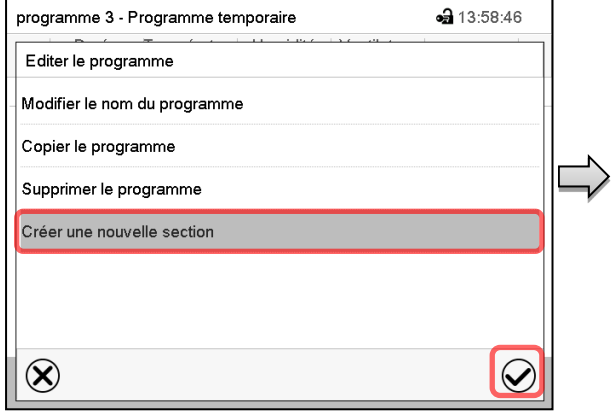

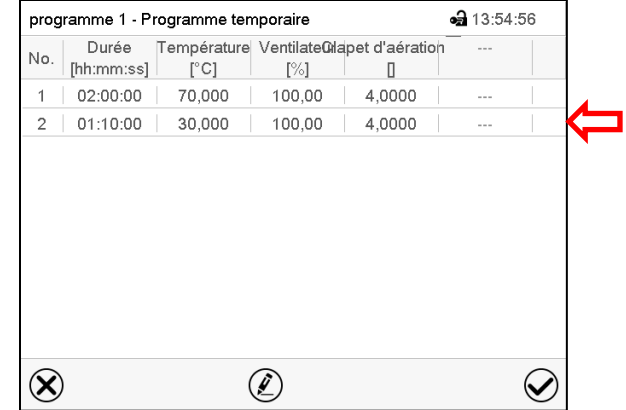

Pour créer une nouvelle section, choisissez « Créer une nouvelle section » et appuyez sur la touche *Confirmer*.

La vue de programme s'ouvre.

Vue de programme.

La nouvelle section est toujours insérée à la dernière position (exemple: section 2).

## **10.5.1 Supprimer un programme temporaire**

Chemin: *Menu principal > Programme > Programme temporaire*

Choisissez dans le menu « Programme temporaire » le programme qui doit être supprimé. La vue de programme s'ouvre.

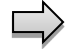

Dans la **vue de programme**, appuyez sur la touche *Editer* pour ouvrir l'éditeur de programme.

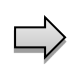

Dans **l'éditeur de programme***,* choisissez « Supprimer le programme » et appuyez sur la touche *Confirmer*.

Le programme actuel est supprimé. Le régulateur rentre dans la vue de programme.

## <span id="page-46-0"></span>**10.6 L'éditeur de section: gestion des sections de programme**

#### Chemin: *Menu principal > Programme > Programme temporaire*

#### Choisissez le programme désiré.

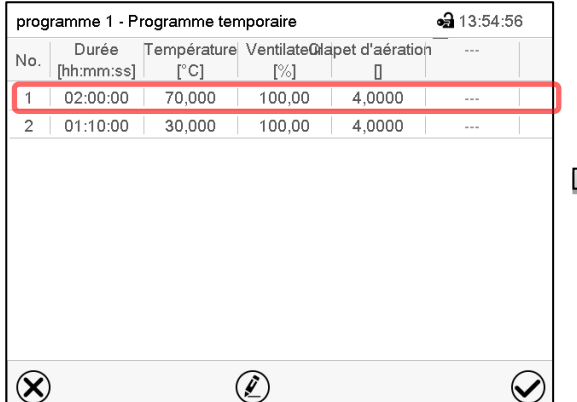

Choisissez la section de programme désirée

programme 1 - Numéro de section 1 • 08:20:57 Durée 02:00:00 Œ Cours Rampe 000000000000000 Fonction on/off  $\circledS$ Nombre des répétitions  $\overline{a}$ Section debut pour répétition  $\overline{1}$ Température  $+70.000$  $+0.0000$ Limites de tolérance min Limites de tolérance max.  $+0,0000$ Ventilateur  $+100,00$  $\circled{2}$  $\boxed{\mathcal{C}}$  $\bigotimes$  $\left(\chi\right)$ 

Vue de section (exemple: section 1). Vous avez les possibilités suivantes:

- <sup>1</sup> Choisissez un paramètre pour entrer ou modifier la valeur (chap. [10.7\)](#page-49-0)
- Appuyez sur la touche *Editer* pour ouvrir l'éditeur de section.

• 13:58:46 programme 3 - Programme temporaire Editer le programme Modifier le nom du programme Copier le programme Supprimer le programme Créer une nouvelle section  $\left( \mathbf{\widehat{x}}\right)$  $\small \textcolor{blue}{\bigotimes}$ 

Éditeur de section: Menu « Editer la section ».

Choisissez la fonction désirée et appuyez sur la touche *Confirmer*.

- L'éditeur de section offre les possibilités suivantes:
- Copier la section

Vue de programme.

(exemple: section 1)

- Remplacer la section: Remplacer une section existant avec une section copiée auparavant. Ce point de menu ne devient visible qu'après une section a été copiée.
- Insérer une section: Insérer une section copiée auparavant. Ce point de menu ne devient visible qu'après une section a été copiée.
- Supprimer la section
- Créer une nouvelle section

## **10.6.1 Créer une nouvelle section de programme**

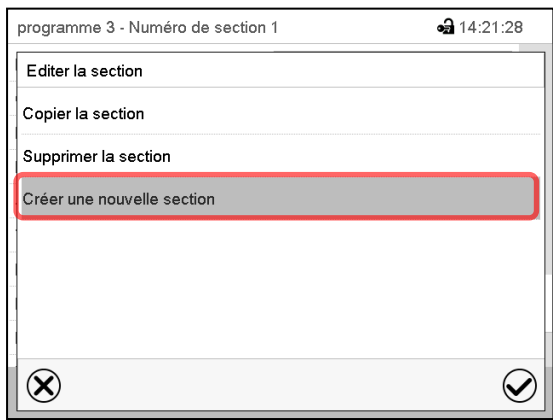

Éditeur de section: Menu « Editer la section ».

Choisissez « Créer une nouvelle section » et appuyez sur la touche *Confirmer*.

Choisissez ensuite, si la nouvelle section doit être insérée avant ou après la section actuelle

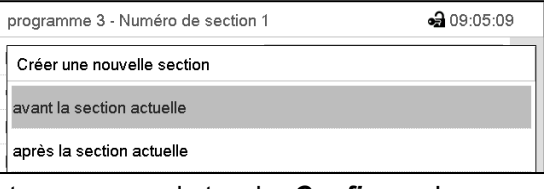

et appuyez sur la touche *Confirmer*. La nouvelle section s'ouvre.

## **10.6.2 Copier la section de programme et l'insérer ou remplacer**

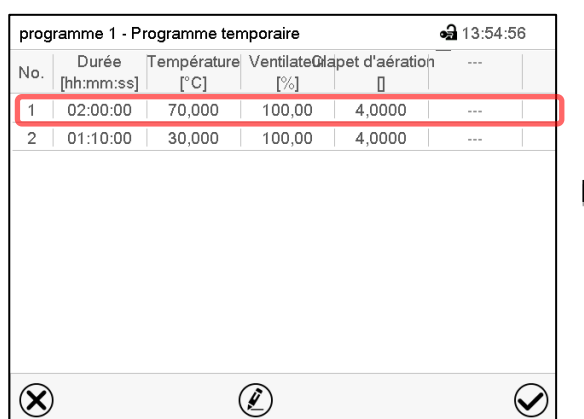

Vue de programme.

Choisissez la section de programme à copier (exemple: section 1)

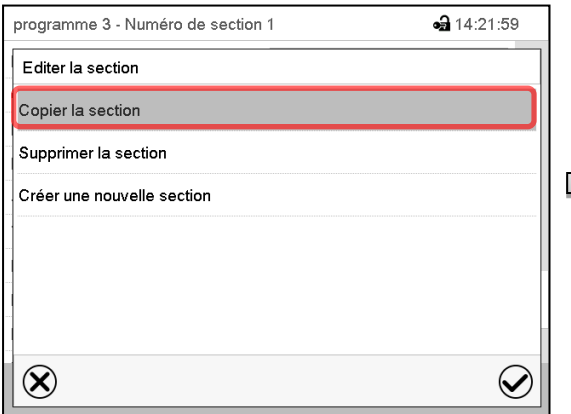

Editeur de section: Menu « Editer la section ». Choisissez « Copier la section » et appuyez sur la touche *Confirmer*.

La section actuelle (exemple: section 1) est copié. Le régulateur revient à la vue de section.

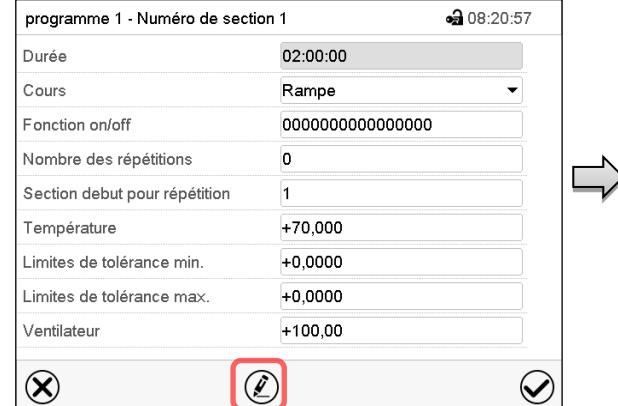

## Vue de section (exemple: section 1). Appuyez sur la touche *Editer* pour ouvrir l'éditeur de section.

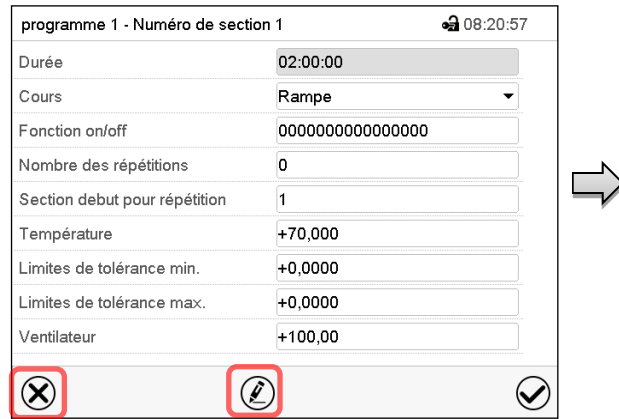

Vue de section (exemple: section 1).

sélectionnez *Fermer* pour changer à la vue de programme, si vous vouler sélectionner une autre section qui doit être remplacé ou avant ou après de laquelle la section copiée doit être insérée…

#### *ou*

• 13:54:56

 $\bm{\varpi}$ 

Appuyez sur la touche *Editer* pour ouvrir l'éditeur de section, si la section actuelle doit être remplacée ou si la section copiée doit être insérée avant ou après cette section.

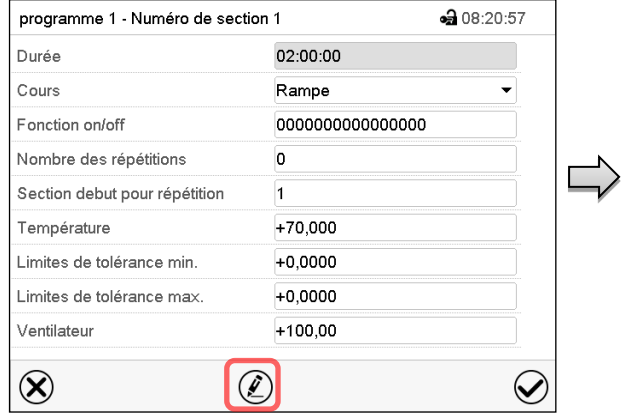

Vue de section (exemple: section 1).

Appuyez sur la touche *Editer* pour ouvrir l'éditeur de section

Choisissez « Remplacer la section » pour remplacer la section actuelle par la section copiée

#### *ou*

Choisissez « Insérer une section » pour insérer la section coupée en addition.

Dans ce cas, choisissez si elle doit être insérée avant ou après la section sélectionnée.

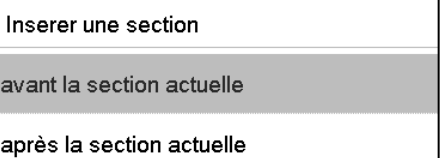

Appuyez sur la touche *Confirmer*.

## **10.6.3 Supprimer une section de programme**

Choisissez dans la **vue de programme** la section qui doit être supprimée. La vue de section s'ouvre.

Dans la **vue de section**, appuyez sur la touche *Editer* pour ouvrir l'éditeur de section

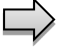

Dans **l'éditeur de section**, choisissez « Supprimer la section » et appuyez sur la touche *Confirmer*.

La section actuelle est supprimée. Le régulateur rentre dans la vue de section.

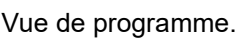

programme 1 - Programme temporaire

 $[°C]$ 

70,000

30,000

[hh:mm:ss]

 $02:00:00$ 

 $2 | 01:10:00$ 

No.

 $\overline{1}$ 

 $\circledR$ 

Durée Température Ventilate Chapet d'aération

 $[\%]$ 

100.00

100,00

 $\begin{array}{c} \square \end{array}$ 

4.0000

4,0000

Choisissez la section qui doit être remplacé ou avant ou après de laquelle la section copiée doit être insérée (exemple: section 2) et appuyez sur la touche *Confirmer*.

 $\mathcal{O}$ 

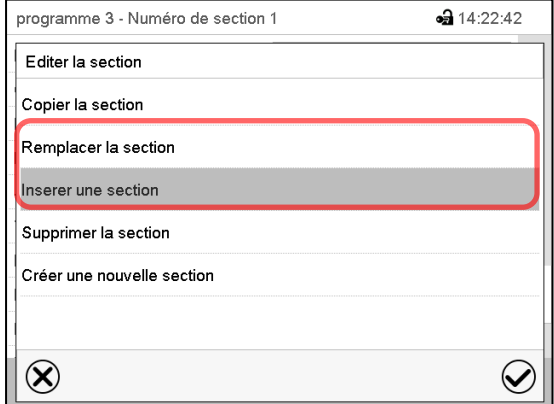

Editeur de section: Menu « Editer la section ».

## <span id="page-49-0"></span>**10.7 Entrée des valeurs pour la section de programme**

#### Chemin: *Menu principal > Programme > Programme temporaire*

Choisissez le programme désiré et la section désirée.

Dans la vue de section vous pouvez accéder tous les paramètres d'une section de programmes, pour entrer ou modifier les valeurs.

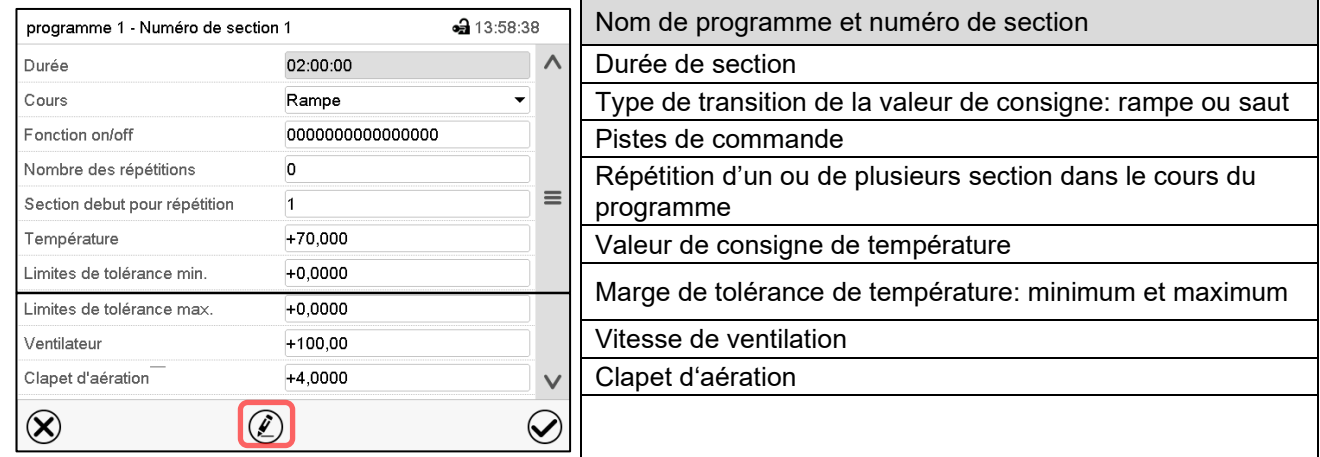

Les domaines d'entrée et de réglage des paramètres individuels sont égale à ceux de l'opération de valeur fixe (chap. [8\)](#page-37-0).

## **10.7.1 Durée de section**

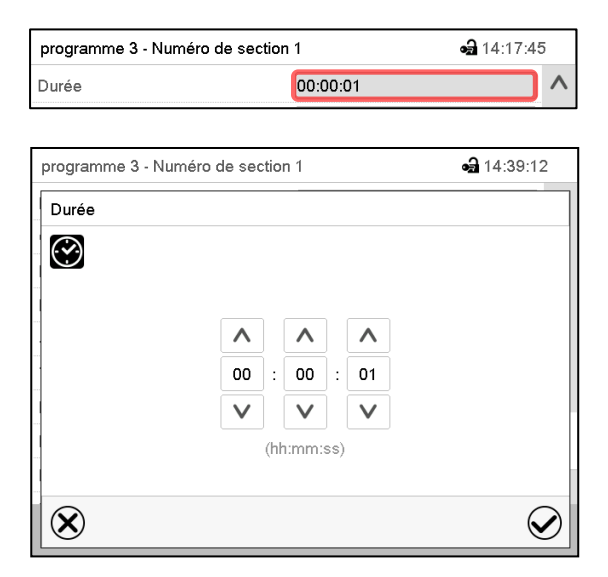

Vue de section (extrait).

Choisissez le champ « Durée » avec l'indication de temps.

Menu d'entrée « Durée »

Entrez la durée de section désirée avec les touches flèches et appuyez sur la touche *Confirmer*. Domaine d'entrée: 0 à 99 heures 59 minutes 59 se-

condes

## <span id="page-50-0"></span>**10.7.2 Rampe de valeur de consigne et saut de valeur de consigne**

Le type de transition de la température se fait régler pour chaque section de programme le individuelle.

#### **Réglage « Rampe »: Transitions progressives de la température**

La valeur de consigne d'une section de programme sert de température de départ de cette section. Pendant la durée de la section, le changement de la valeur de consigne se produit progressivement à la valeur de consigne de la section de programme suivante. La valeur actuelle de température suit la valeur de consigne toujours changeante.

Si la dernière section de programme est réglé sur « Rampe » est une modification de la valeur de consigne doit se produire, il faut programmer une section de programme additionnelle pour fournir la température cible de la dernière section de programme. Sinon, la valeur de consigne sera maintenue constante pendant la durée de la section.

Le réglage « rampe », permet de programmer toutes modes de transitions de température:

• Transitions progressives de la température

Le changement de la valeur de consigne se produit progressivement pendant la durée entrée. La valeur actuelle suit la valeur de consigne changeante pendant tout moment.

- Sections de programme avec la température constantes Les valeurs de consigne (valeurs de début) de deux sections successives sont égales, donc la température sont réglées constantes pendant tout le cours de la première section de programme.
- Transitions brusques de la température

Avec le réglage« Rampe », l'on peut programmer des sauts comme des rampes se produisant pendant un temps très court. Si la durée de la section est mise à une valeur très courte (1 sec minimum), la transition de température s'effectue brusquement pendant le temps le plus bref possible

#### **Réglage « Saut »: Transitions brusques de la température**

La valeur de consigne d'une section de programmes est la valeur cible de cette section. Au début de la section de programme, le régulateur chauffe / refroidit l'appareil avec la puissance maximale pour atteindre la valeur de consigne entrée le plus vite possible et le tient ensuite constant pour la durées restante de la section. La valeur de consigne est donc maintenue constante pendant la durée de la section de programme. Les transitions se produisent rapidement pendant la temps le plus court possible (réglage minimal: 1 seconde).

Le réglage « saut », ne permet de programmer que deux modes de transitions de température:

- Les transitions progressives (rampes) de la température ne peuvent pas être avec le réglage « saut ».
- Sections de programme avec la température constantes

Les valeurs de consigne (valeurs cibles) de deux sections successives sont égales, donc la température sont réglées constantes pendant tout le cours de la première section de programme.

• Transitions brusques de la température

La valeur de consigne entrée pour la section est atteint le plus vite possible et ensuite maintenue constante pendant la durée de la section de programme.

#### **Sélection du réglage « Rampe » ou « Saut »**

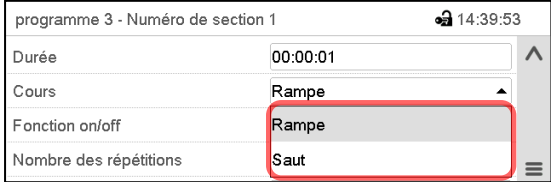

Vue de section (extrait).

Dans le champ « Cours », sélectionnez le réglage désiré « Rampe » ou « Saut ».

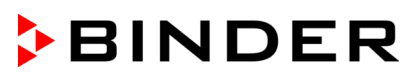

#### **Exemple pour les réglages « Rampe » et « Saut » (représentation du cours de température)**

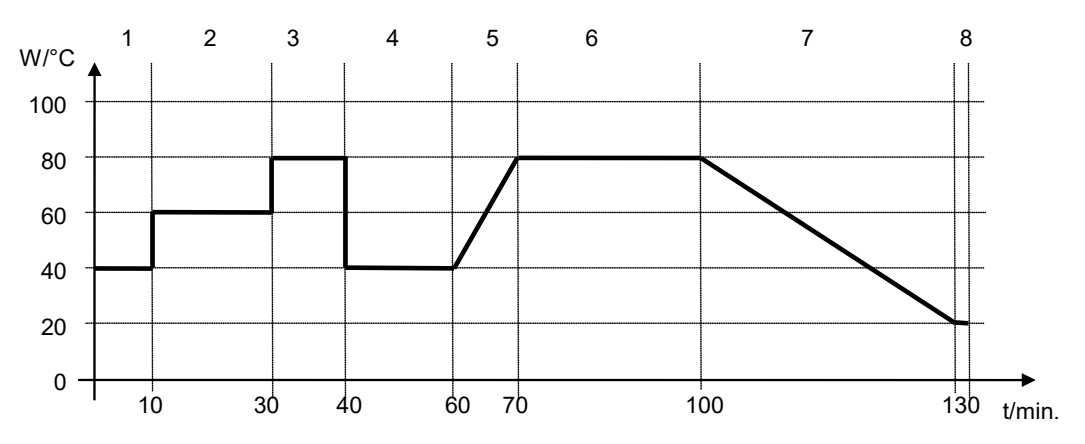

**Tableau de programme correspondant à la représentation graphique:**

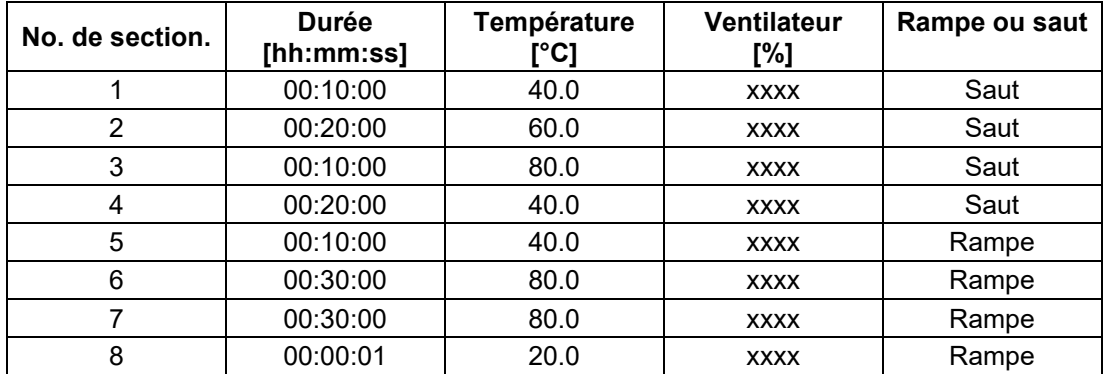

## <span id="page-51-0"></span>**10.7.3 Fonctions spéciales de régulateur par pistes de commande**

Vous pouvez régler l'état de commutation de jusqu'à 16 pistes de commande. Elles servent à activer et désactiver des fonctions spéciales de régulateur.

- La piste de commande « Mode de base » sert à activer/désactiver le mode d'opération « Mode de base » (chap[. 5.4\)](#page-30-0). Ce mode sert à désactiver toutes les fonctions d'appareil à l'exception du régulateur. Dans le mode d'opération « Mode de base », le chauffage et le ventilateur sont désactivés.
- La piste de commande « Sortie de commutation » sert à activer/désactiver le contact de commutation sans potentiel.
- La piste de commande « Contrôle de l'objet » sert à activer/désactiver du contrôle de la température de l'objet (option). Cette piste de commande n'est visible chez les appareils avec l'option contrôle de la température de l'objet.

Les autres pistes de commande n'ont pas de fonction.

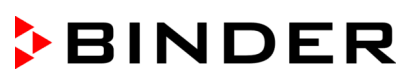

Les pistes de commande se font régler sous « Fonction on/off ».

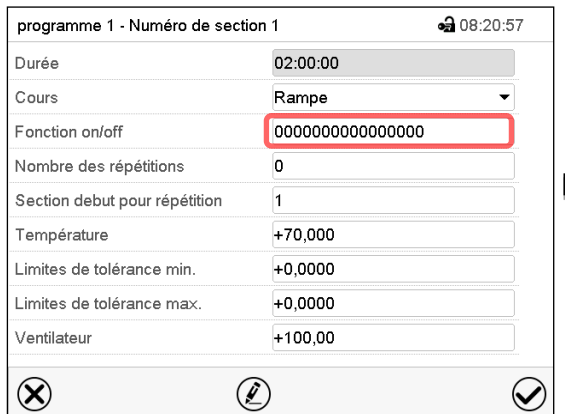

Vue de section.

Choisissez le champ « Fonction on/off ».

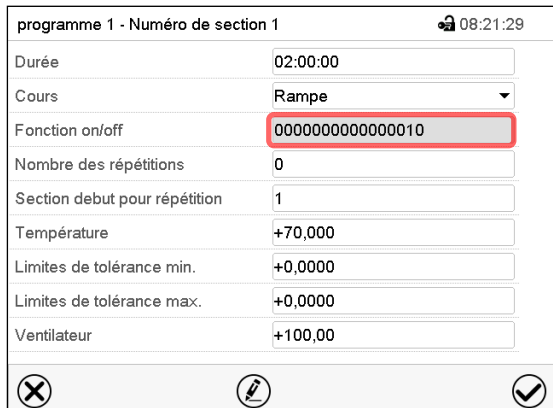

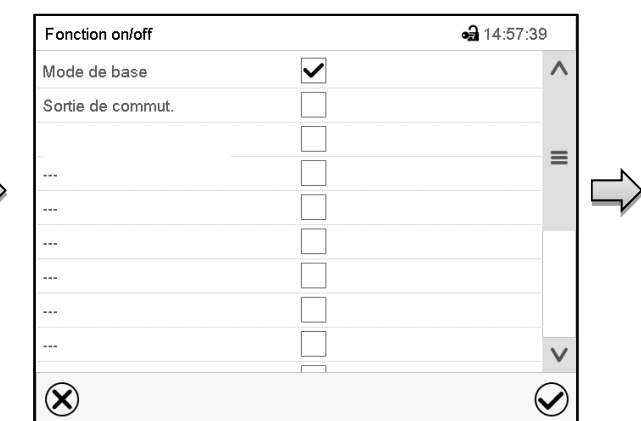

Menu d'entrée « Fonction on/off ».

Marquez le boîtier de commande de la fonction désirée pour l'activer, et appuyez sur la touche *Confirmer*.

Le régulateur change à la vue de section.

Vue de section avec l'affichage des pistes de commande

Piste de commande activée: Etat de commutation « 1 » (on)

Piste de commande désactivée: Etat de commutation « 0 » (off)

Les pistes de commande sont comptés de droite à gauche.

#### **Exemple:**

Piste de commande « Mode de base » activée = 000000000000000**1**

Piste de commande « Mode de base » désactivée = 000000000000000**0**

## **10.7.4 Entrée des valeurs de consigne de température et de la vitesse de ventilation, réglage de la position du clapet d'aération**

• Sélectionnez le champ « Température » et entrez la valeur de consigne de température désirée. Domaine d'entrée: 0 °C à 300 °C.

Confirmez l'entrée avec la touche *Confirmer*. Le régulateur change à la vue de section.

• Sélectionnez le champ « Ventilateur » et entrez la valeur de consigne de vitesse de ventilation désirée. Domaine d'entrée: 40% à 100% de vitesse de ventilation.

Confirmez l'entrée avec la touche *Confirmer*. Le régulateur change à la vue de section.

• Sélectionnez le champ « Clapet d'aération » et entrez la position désirée « 0 » à « 4 ».

Domaine d'entrée: Position « 0 » (fermé) à « 4 » (ouvert).

Confirmez l'entrée avec la touche *Confirmer*. Le régulateur change à la vue de section.

#### **10.7.5 Marges de tolérance**

Pour chaque section de programme, une marge de tolérance se fait définir pour la température, avec les valeurs différentes pour le minimum et le maximum de tolérance. Quand la valeur actuelle dépasse ces limites déterminées, le cours de programme est interrompu. Cet état est affiché à l'écran (voir en suite). Quand la valeur actuelle rentre entre les limites de tolérance entrées, le programme continue son cours automatiquement. Par conséquent, la programmation de tolérances peut prolonger temps d'exécution du programme.

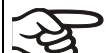

La programmation de tolérances peut prolonger temps d'exécution du programme.

La valeur -1999 pour le minimum de tolérance signifie « moins l'infini » et la valeur 9999 pour le maximum de tolérance signifie « plus infini ». Ces valeurs ne peuvent jamais provoquer une interruption du programme. L'entrée « 0 » pour le minimum et/ou le maximum de tolérance va désactiver la fonction de tolérance correspondante..

Si des transitions rapides des valeurs sont requises, il est indiqué de NE PAS programmer des limites de tolérance, pour permettre les vitesses de chauffage et de refroidissement maximales.

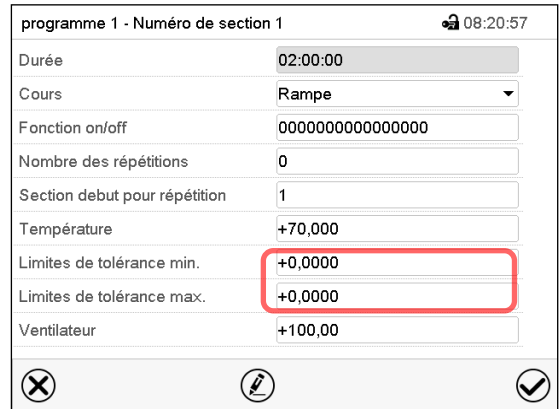

Vue de section avec l'affichage de la fonction de marge de tolérance.

- Choisissez le champ « Limites de tolérance min. » et entrez la valeur inférieure de la marge de tolérance. Domaine d'entrée: -99999 à 99999. Confirmez l'entrée avec la touche *Confirmer*. Le régulateur rentre à la vue de section.
- Choisissez le champ « Limites de tolérance max. » et entrez la valeur supérieure de la marge de tolérance. Domaine d'entrée: -99999 à 99999. Confirmez l'entrée avec la touche *Confirmer*. Le régulateur rentre à la vue de section.

Dès qu'une des valeurs actuelles pour laquelle une marge de tolérance a été entrée, se situe dehors de la marge de tolérance de programme, le programme entier est interrompu. Pendant cette interruption du cours du programme, le régulateur équilibre sur les valeurs de consigne de la section de programme atteinte.

Dans l'en-tête de l'écran, l'information « Prog. pausé (bande tolérance) » est affichée. Le temps de programme clignote et ne continue pas.

Quand la valeur actuelle concernée rentre dans les limites de tolérance entrées, le programme continue son cours automatiquement.

#### **10.7.6 Répétitions d'une ou de plusieurs sections dans un programme temporaire**

Il est possible de répéter plusieurs sections consécutives ensemble. Comme la section début ne peut pas servir en même temps de section cible, il n'est pas possible de répéter une seule section.

Entrez le nombre de répétitions désiré dans le champ « Nombre des répétitions » et le numéro de la section avec laquelle la répétition doit commencer dans le champ « Section début pour répétition ». Pour répéter des sections infiniment, entrez « -1 » comme nombre de répétitions.

Les sections sélectionnes seront répétées dans le nombre choisi. Ensuite, le programme continue son cours.

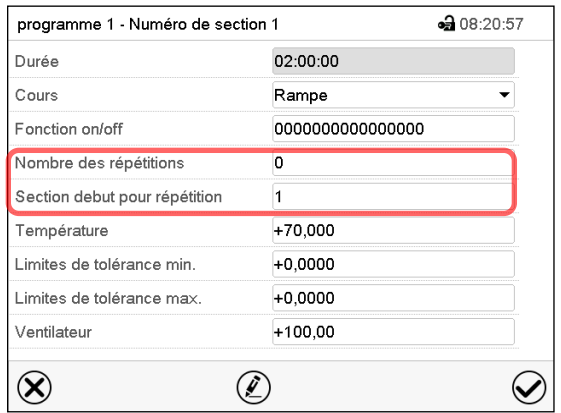

Vue de section avec l'affichage de la fonction de répétitions.

- Choisissez le champ « Nombre des répétitions » et entrez le nombre des répétitions désiré. Domaine d'entrée: 1 à 99, et -1 pour l'infini. Confirmez l'entrée avec la touche *Confirmer*. Le régulateur rentre à la vue de section.
- Choisissez le champ « Section début pour répétition » et réglez la section avec laquelle la répétition doit commencer. Domaine d'entrée: 1 jusqu'à la section avant celle actuellement sélectionnée. Confirmez l'entrée avec la touche *Confirmer*. Le régulateur rentre à la vue de section.

## **10.7.7 Sauvegarder le programme temporaire**

| programme 1 - Numéro de section 1 |                 | • 08:20:57 |
|-----------------------------------|-----------------|------------|
| Durée                             | 02:00:00        |            |
| Cours                             | Rampe           |            |
| Fonction on/off                   | 000000000000000 |            |
| Nombre des répétitions            | 0               |            |
| Section debut pour répétition     | 1               |            |
| Température                       | $+70,000$       |            |
| Limites de tolérance min.         | $+0.0000$       |            |
| Limites de tolérance max.         | $+0.0000$       |            |
| Ventilateur                       | $+100.00$       |            |

Vue de section.

Après l'entrée de toutes les valeurs désirées pour la section de programme, appuyez sur la touche *Confirmer* pour appliquer la programmation.

Le régulateur change à la vue de programme.

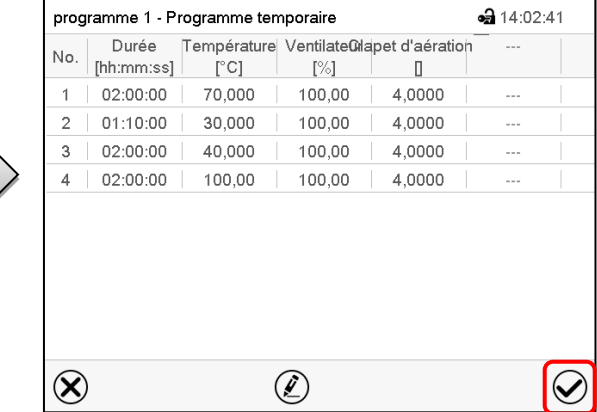

Vue de programme.

Appuyez sur la touche *Confirmer* pour appliquer la programmation.

Le régulateur change à l'écran d'accueil.

Il faut absolument appuyer sur la touche *Confirmer* pou r appliquer la programmation. Sinon, les entrées ne seront pas mémorisées! Il n'y a pas de message de sécurité!

# **11. Programmes de semaine**

Le régulateur de programme MB2 permet de programmer des programmes de semaine de référence en temps réel. Le régulateur dispose de 5 emplacements de mémoire avec 100 points de commutation chacun.

Chemin: *Menu principal > Programme > Programme de semaine*

## **11.1 Lancer un programme de semaine existant**

Appuyez sur la touche *Démarrage de programme* pour changer de l'écran d'accueil dans le menu « Démarrage de programme ».

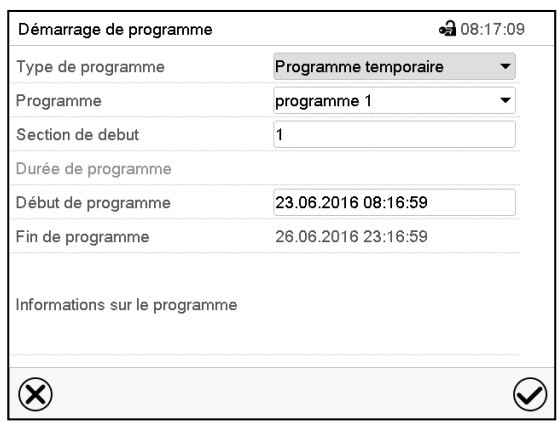

Menu « Démarrage de programme ».

- Dans le champ « Type de programme », sélectionnez le réglage « Programme de semaine ».
- Dans le champ « Programme », sélectionnez le programme désiré.
- Les autres réglages dans le menu « Démarrage de programme » n'ont pas de fonction pour les programmes de semaine, ils sont nécessaires uniquement pour les programmes temporaires.

Tous les réglages faits, appuyez sur la touche *Confirmer* pour appliquer les entrées et quitter le menu. Le programme est lancé.

Si au contraire vous appuyez sur la touche *Fermer* pour quitter le menu sans appliquer les entrées, le programme ne sera pas lancé.

Après le démarrage du programme de semaine, les valeurs de consigne du programme de semaine entrées auparavant sont actives. Elles seront équilibrées selon le temps actuel.

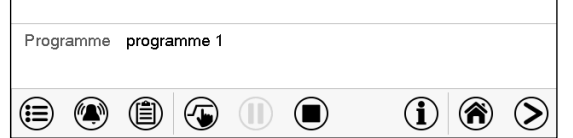

Dans l'écran d'accueil le nom du programme en cous est affiché.

## **11.2 Annuler un programme de semaine en cours**

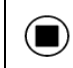

 $\Gamma$ 

D)

Appuyez sur la touche *Annulation de programme* pour annuler le programme.

Un message de sécurité s'affiche. Appuyez sur la touche *Confirmer* pour annuler le programme en cours.

Le message confirmé, le régulateur change en mode de valeur fixe. Les valeurs de consigne du mode de valeur fixe sont ensuite équilibrées.

## **11.3 Créer un nouveau programme de semaine**

#### Chemin: *Menu principal > Programme > Programme de semaine*

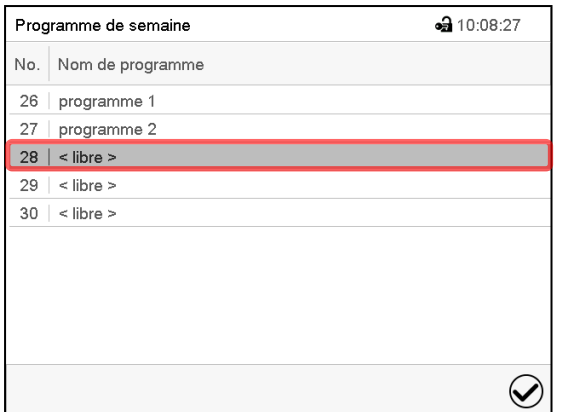

Menu « Programme de semaine »: Vue d'ensemble des programmes existants. Choisissez une place de programme vide.

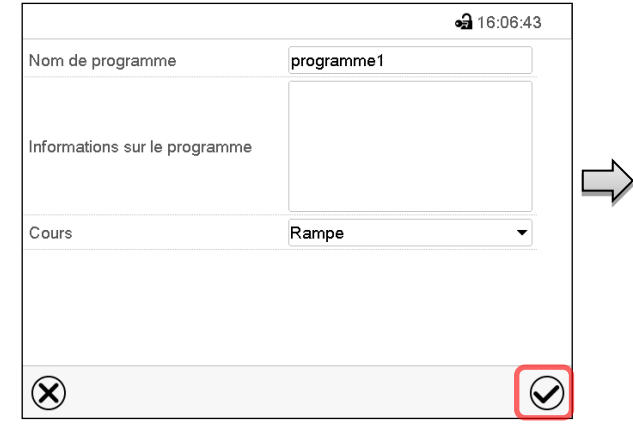

Entrez le nom et, si désiré, d'informations additionnelles sur le programme dans les champs correspondants.

Sélectionnez le cours du type « Rampe » ou « Saut » (chap. [11.6.1\)](#page-61-0).

Appuyez sur la touche *Confirmer*.

La vue de programme s'ouvre

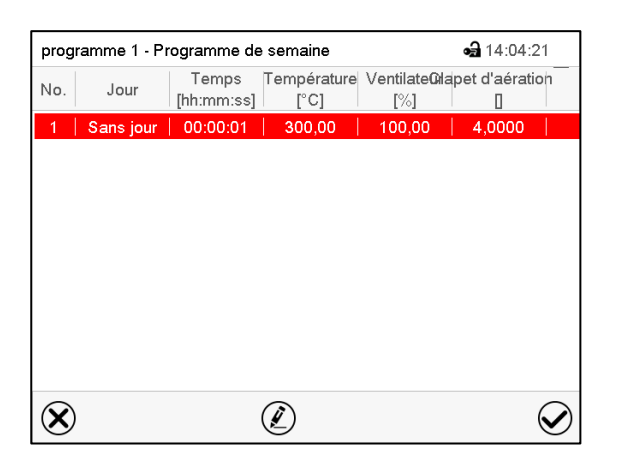

Vue de programme

Le jour de la première section n'a pas encore été spécifié. Pour cette raison, elle est marqué en rouge et ne se fait pas mémoriser.

# **BINDER**

 $\circledcirc$ 

## **11.4 L'éditeur de programme: gestion des programmes**

#### Chemin: *Menu principal > Programme > Programme de semaine*

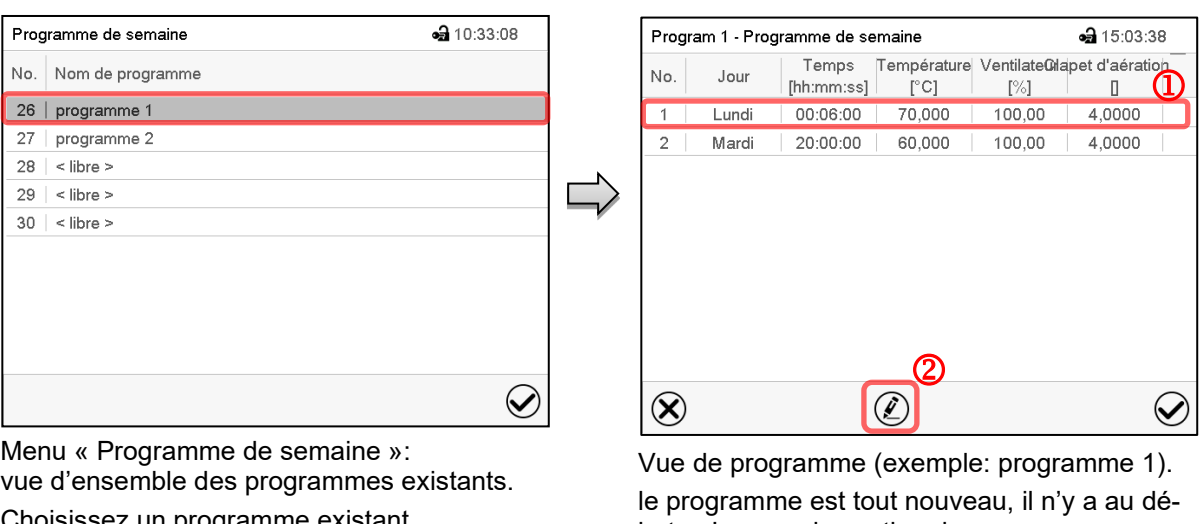

hoisissez un programme existant (exemple: programme 1).

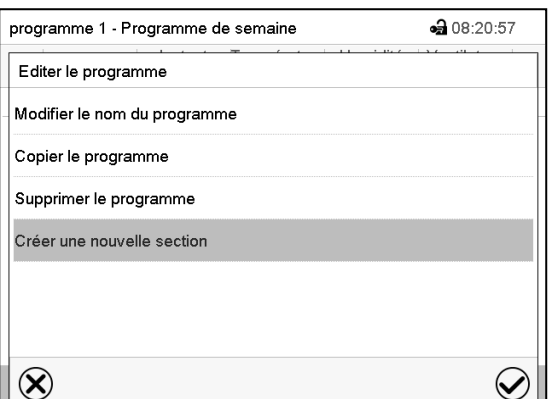

but qu'une seule section de programme. Vous avez les possibilités suivantes:

- **1** Choisissez une section de programme pour ouvrir l'éditeur de section (chap. [11.5\)](#page-59-0)
- Appuyez sur la touche *Editer* pour ouvrir l'éditeur de programme.

Éditeur de programme: Menu « Editer le programme ».

Choisissez la fonction désirée et appuyez sur la touche *Confirmer*.

L'éditeur de programme offre les possibilités suivantes:

- Modifier le nom du programme. Dans ce menu vous pouvez aussi sélectionner le type « Rampe » ou « Saut » (chap. [11.6.1\)](#page-61-0).
- Copier le programme
- Remplacer le programme: Remplacer un programme nouveau ou déjà existant avec un programme copié auparavant. Ce point de menu ne devient visible qu'après un programme a été copié..
- Supprimer le programme
- Créer une nouvelle section

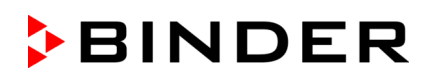

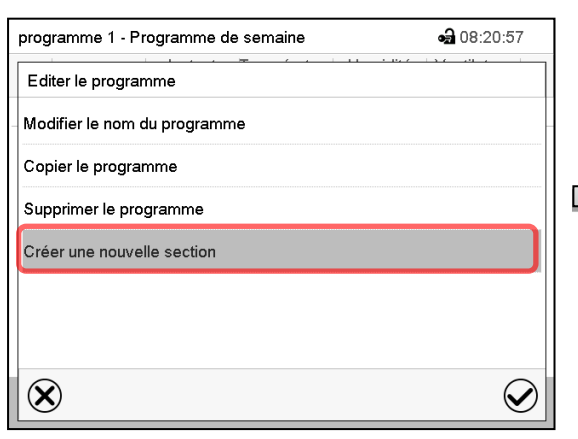

Pour créer une nouvelle section, choisissez « Créer une nouvelle section » et appuyez sur la touche *Confirmer*.

La vue de programme s'ouvre.

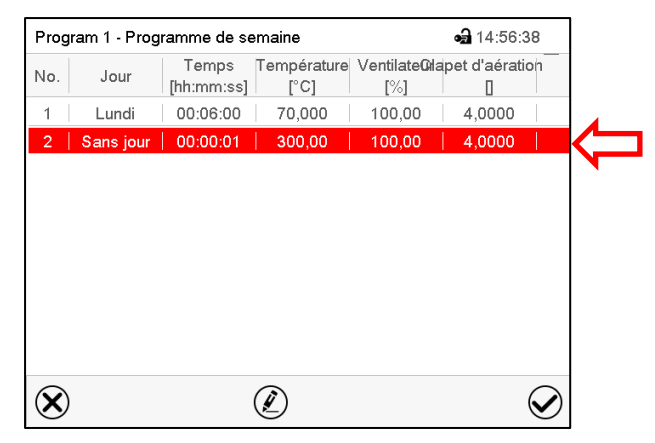

Vue de programme.

Chez une nouvelle section, le jour de semaine n'a pas encore été spécifié. Pour cette raison, elle est marqué en rouge et ne se fait pas mémoriser.

La nouvelle section est toujours insérée à la dernière position (exemple: section 2). Dès que l'instant de début est entré, il se met automatiquement dans l'ordre temporel correcte.

## **11.4.1 Supprimer un programme de semaine**

Chemin: *Menu principal > Programme > Programme de semaine*

Choisissez dans le menu « Programme de semaine » le programme qui doit être supprimé. La vue de programme s'ouvre.

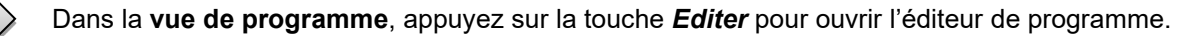

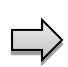

Dans **l'éditeur de programme***,* choisissez « Supprimer le programme » et appuyez sur la touche *Confirmer*.

Le programme actuel est supprimé. Le régulateur rentre dans la vue de programme.

## <span id="page-59-0"></span>**11.5 L'éditeur de section: gestion des sections de programme**

#### Chemin: *Menu principal > Programme > Programme de semaine*

#### Choisissez le programme désiré.

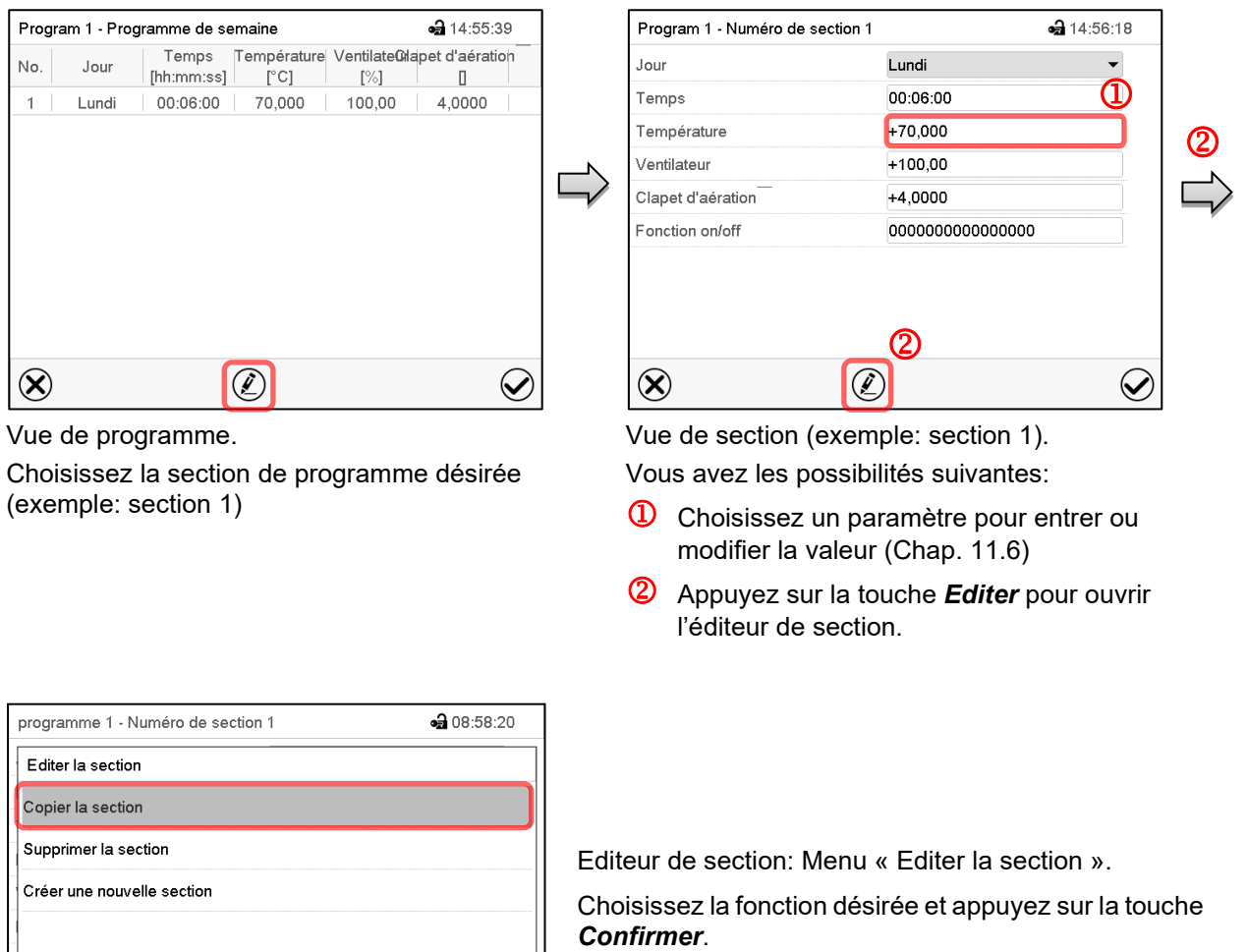

L'éditeur de section offre les possibilités suivantes:

Copier la section

 $\circledR$ 

• Remplacer la section: Remplacer une section existante avec la section copiée auparavant. Ce point de menu ne devient visible qu'après une section a été copiée.

 $\widehat{\blacktriangledown}$ 

- Insérer une section: Insérer une section copiée auparavant. Ce point de menu ne devient visible qu'après une section a été copiée.
- Supprimer la section
- Créer une nouvelle section

# **BINDER**

## **11.5.1 Créer une nouvelle section de programme**

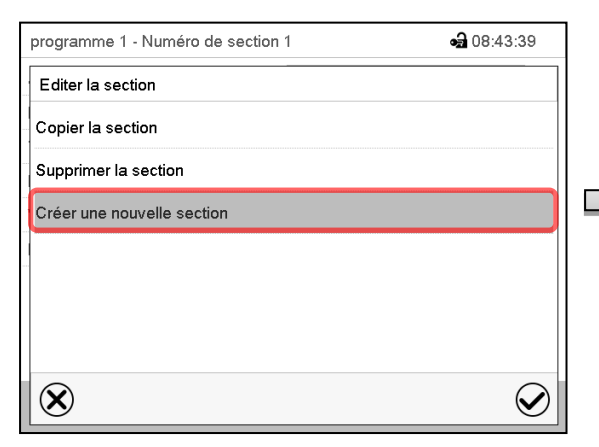

Editeur de section: Menu « Editer la section ». Choisissez « Créer une nouvelle section » et appuyez sur la touche *Confirmer*.

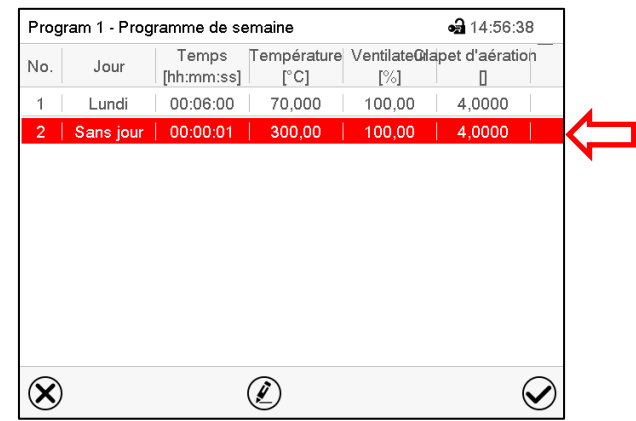

Vue de programme.

Chez une nouvelle section, le jour de semaine n'a pas encore été spécifié. Pour cette raison, elle est marqué en rouge et ne se fait pas mémoriser.

La nouvelle section est toujours insérée à la dernière position (exemple: section 3). Dès que l'instant de début est entré il se met automatiquement dans l'ordre temporel correcte.

## **11.5.2 Copier la section de programme et l'insérer ou remplacer**

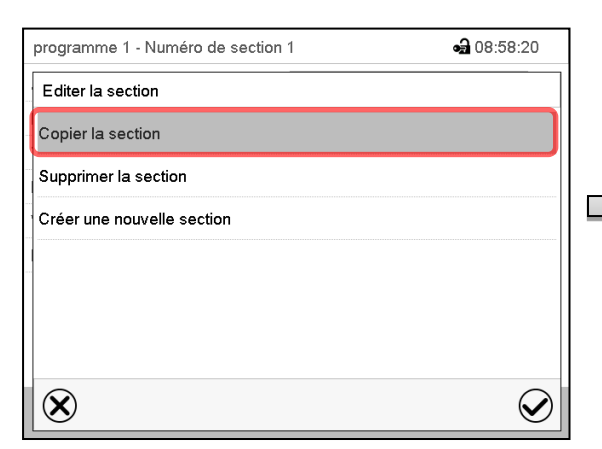

Editeur de section: Menu « Editer la section ». Choisissez « Copier la section » et appuyez sur la touche *Confirmer*.

La section actuelle (exemple: section 1) est copié.

Le régulateur revient à la vue de programme.

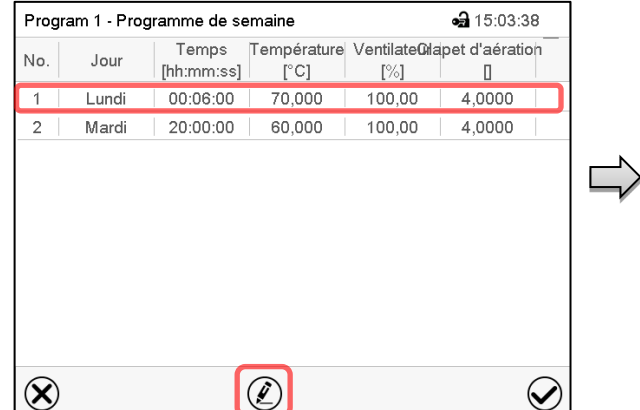

Vue de programme.

Choisissez la section qui doit être remplacé ou avant ou après de laquelle la section copiée doit être insérée (exemple: section 2)

Appuyez sur la touche *Editer*.

Le régulateur revient à l'éditeur de section.

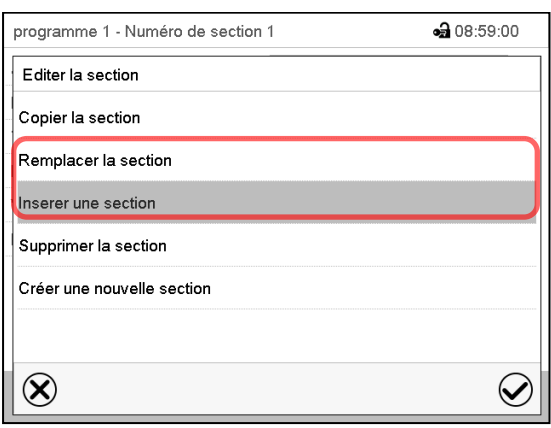

Choisissez « Remplacer la section » pour remplacer la section sélectionnée avec la section copiée

ou

Choisissez « Insérer une section » pour insérer la section copiée en plus

Appuyez sur la touche *Confirmer*.

Si vous avez sélectionné « Insérer une section », la section s'insère automatiquement dans l'ordre temporel correct.

Éditeur de section: Menu « Editer la section ».

## **11.5.3 Supprimer une section de programme**

Choisissez dans la **vue de programme** la section qui doit être supprimée. La vue de section s'ouvre.

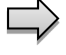

Dans la **vue de section**, appuyez sur la touche *Editer* pour ouvrir l'éditeur de section

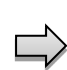

Dans **l'éditeur de section**, choisissez « Supprimer la section » et appuyez sur la touche *Confirmer*.

La section actuelle est supprimée. Le régulateur rentre dans la vue de section.

## <span id="page-61-1"></span>**11.6 Entrée des valeurs pour la section de programme**

#### Chemin: *Menu principal > Programmes > Programme de semaine*

Choisissez le programme désiré et la section désirée.

Les domaines d'entrée et de réglage des paramètres individuels sont égale à ceux de l'opération de valeur fixe (chap. [8\)](#page-37-0).

## <span id="page-61-0"></span>**11.6.1 Rampe de valeur de consigne et saut de valeur de consigne**

#### **Pour la fonction « Rampe » ou « Saut », voir chap. [10.7.2.](#page-50-0)**

Le type de transition de la température se fait régler pour le programme de semaine entier.

Choisissez le programme désiré et appuyez sur la touche *Editer*, pour ouvrir l'éditeur de programme. Dans l'éditeur de programme, choisissez la fonction « Changer nom de programme » et appuyez sur la touche *Confirmer*.

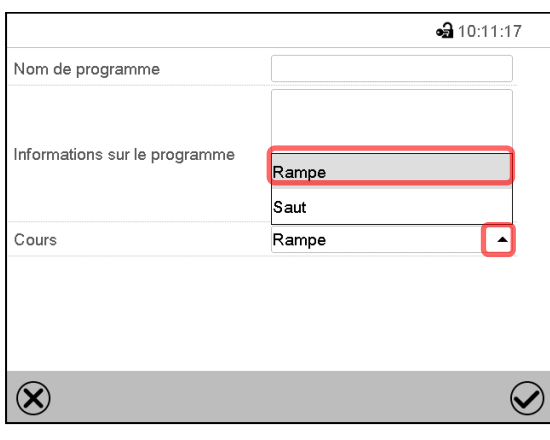

Menu « Nom de programme ».

Dans le champ « Cours », sélectionnez le réglage désiré « Rampe » ou « Saut » et appuyez sur la touche *Confirmer*

## **11.6.2 Jour de la semaine**

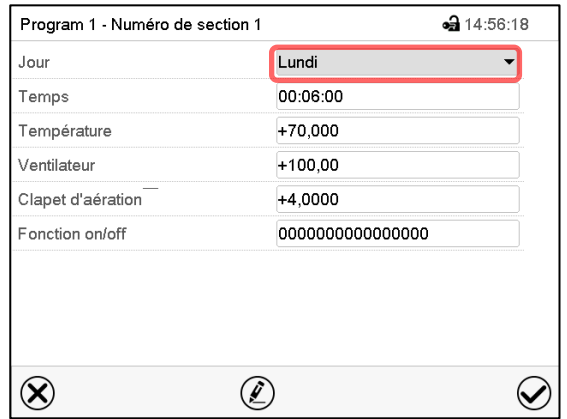

Dans le champ « Jour de la semaine », sélectionnez le jour désiré.

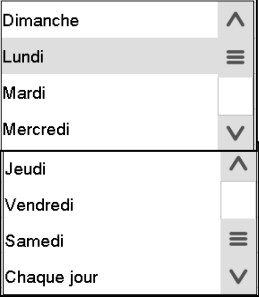

La sélection « Chaque jour » choisie, la section va commencer chaque jour au même temps.

Vue de section.

## **11.6.3 Instant de démarrage**

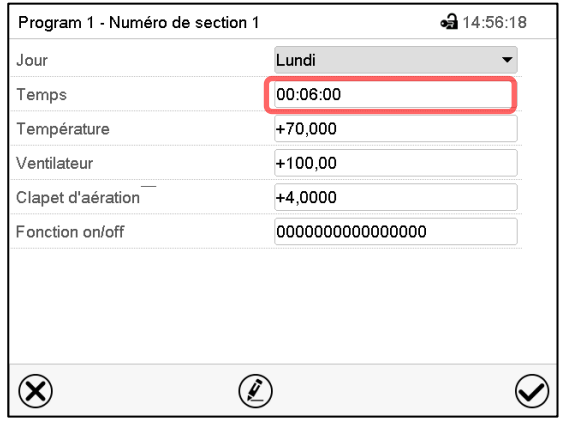

Vue de section. Choisissez le champ « Instant ».

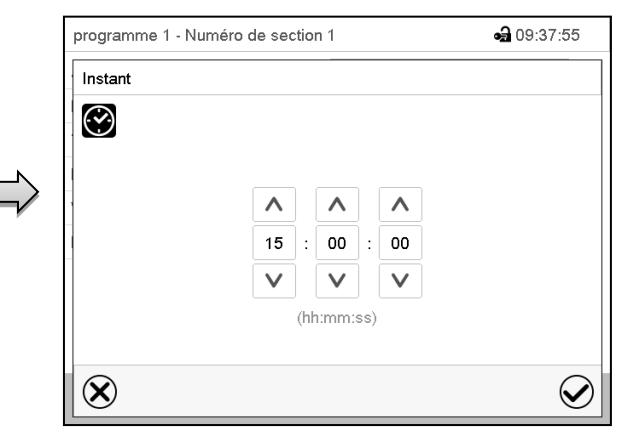

Menu d'entrée « Instant ».

Choisissez avec les touches flèches l'instant de démarrage désirée de la section et appuyez sur la touche *Confirmer*.

## **11.6.4 Entrée des valeurs de consigne de température et de la vitesse de ventilation, réglage de la position du clapet d'aération**

• Sélectionnez le champ « Température » et entrez la valeur de consigne de température désirée. Domaine d'entrée: 0 °C à 300 °C.

Confirmez l'entrée avec la touche *Confirmer*. Le régulateur change à la vue de section.

- Sélectionnez le champ « Ventilateur » et entrez la valeur de consigne de vitesse de ventilation désirée. Domaine d'entrée: 40% à 100% de vitesse de ventilation. Confirmez l'entrée avec la touche *Confirmer*. Le régulateur change à la vue de section.
- Sélectionnez le champ « Clapet d'aération » et entrez la position désirée « 0 » à « 4 ». Domaine d'entrée: Position « 0 » (fermé) à « 4 » (ouvert).

Confirmez l'entrée avec la touche *Confirmer*. Le régulateur change à la vue de section.

## **11.6.5 Fonctions spéciales de régulateur par pistes de commande**

Vous pouvez régler l'état de commutation de jusqu'à 16 pistes de commande. Elles servent à activer et désactiver des fonctions spéciales de régulateur.

- La piste de commande « Mode de base » sert à activer/désactiver le mode d'opération « Mode de base » (chap[. 5.4\)](#page-30-0). Ce mode sert à désactiver toutes les fonctions d'appareil à l'exception du régulateur. Dans le mode d'opération « Mode de base », le chauffage et le ventilateur sont désactivés.
- La piste de commande « Sortie de commutation » sert à activer/désactiver le contact de commutation sans potentiel.
- La piste de commande « Contrôle de l'objet » sert à activer/désactiver du contrôle de la température de l'objet (option). Cette piste de commande n'est visible chez les appareils avec l'option contrôle de la température de l'objet.

Les autres pistes de commande n'ont pas de fonction.

Choisissez le programme désiré et la section désirée. Les pistes de commande se font régler sous « Fonction on/off ».

*Pour le réglage, voir chap. [10.7.3.](#page-51-0)*

# **12. Fonctions de notification et d'alarme**

## **12.1 Vue d'ensemble des messages de notification et d'alarme**

## **12.1.1 Messages d'information**

Ces messages sont indiqués par des **symboles d'information** affiché dans l'en-tête de l'écran d'accueil.

Un symbole d'information sert à indiquer une condition actuelle.

Si cette condition persiste, dans quelques cas après un intervalle fixe ou réglable, une alarme peut se déclencher. Tandis que la condition persiste, le symbole d'information sera donc toujours affiché dans l'entête de l'écran d'accueil en même temps que le message d'alarme. Si la condition cesse d'exister pendant l'alarme, p.ex. quand en cas d'alarme de marge de tolérance la valeur actuelle rentre dans les limites de tolérances, le symbole d'information disparaît, pendant que l'alarme persiste indépendamment jusqu'à la remise manuelle.

Appuyez sur la flèche à côté du symbole d'information pour voir le texte d'information correspondant.

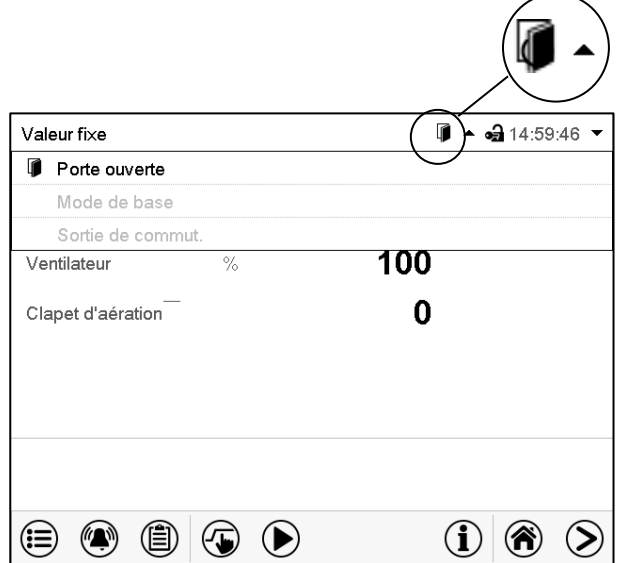

Écran d'accueil avec les textes d'information. Les textes d'information actuellement valides sont en surbrillance noir (exemple: « Porte ouverte »)

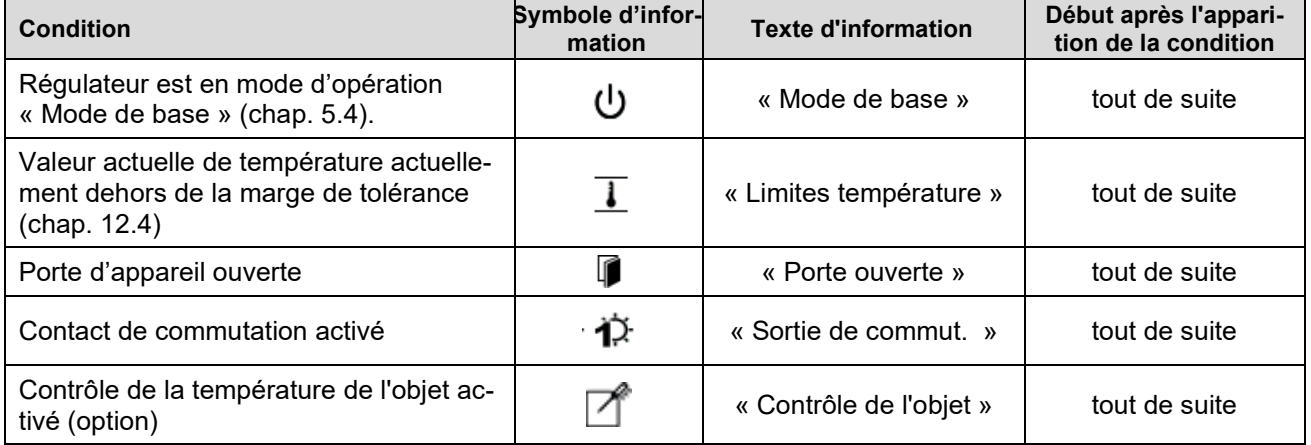

Les messages d'information ne figurent pas dans la liste des évènements.

## **12.1.2 Messages d'alarme**

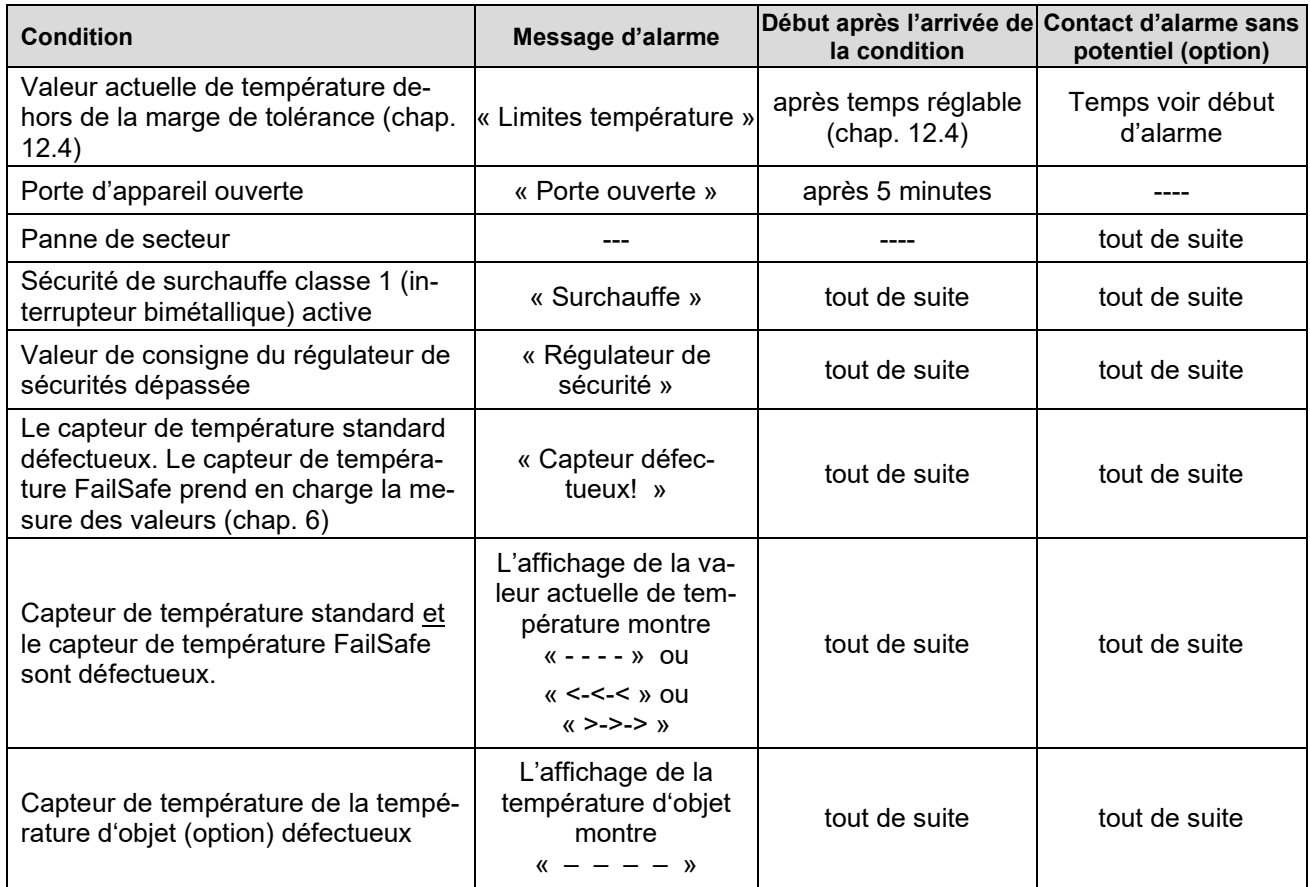

Les messages d'alarme figurent dans la liste des alarmes actives jusqu'à leur remise. Elles continuent à figurer dans la liste des évènements.

## <span id="page-65-0"></span>**12.2 Etat d'alarme**

- **1.** Indication visuelle dans l'écran d'accueil: Message d'alarme. L'en-tête rouge clignote
- **2.** Signal sonore, pourvu qu'il est activé (chap. [12.5\)](#page-67-0).
- **3.** Le cas échéant: Le contact d'alarmes ans potentiel (option, chap. [13.3\)](#page-73-0) est commuté pour transmettre les alarmes p.ex. à une centrale de surveillance.

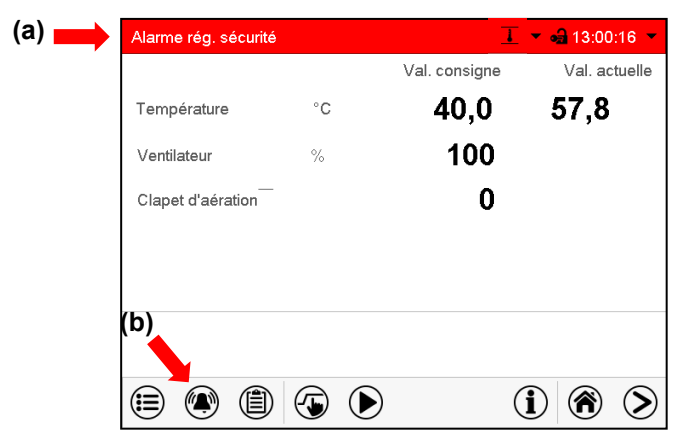

Écran d'accueil en état d'alarme (exemple).

- **(a)** L'en-tête rouge clignote et affiche le message d'alarme
- **(b)**Touche *Alarme* dans le pied: Changer à la liste des alarmes actives et acquittement

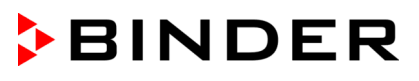

## <span id="page-66-1"></span>**12.3 Acquittement d'une alarme, liste des alarmes actives**

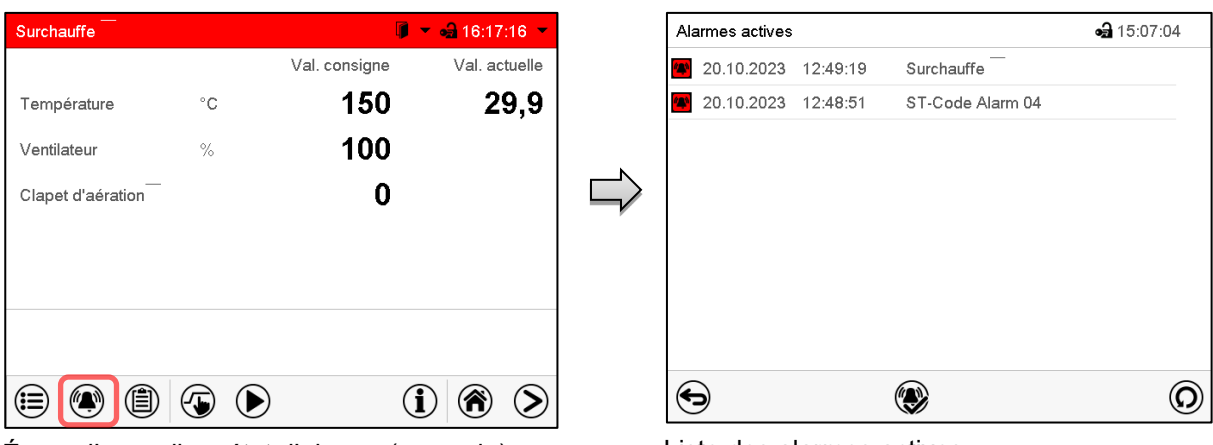

Écran d'accueil en état d'alarme (exemple). Appuyez sur la touche *Alarme*

Liste des alarmes actives. Appuyez sur la touche *Confirmer l'alarme*.

Avec la touche *Confirmer l'alarme*, le signal sonore est désactivé pour toutes les alarmes actives. La touche disparaît ensuite.

• Acquittement pendant l'état d'alarme: uniquement le signal sonore est désactivé. L'indication visuelle d'alarme reste visible au régulateur. L'alarme reste dans la liste des alarmes actives.

Quand l'état d'alarme est passé, l'indication visuelle d'alarme se remet automatiquement. L'alarme ne figure plus dans la liste des alarmes actives.

- Acquittement après la fin de l'état d'alarme: Le signal sonore et l'indication visuelle d'alarme se remettent ensemble. L'alarme ne figure plus dans la liste des alarmes actives.
- Le contact d'alarme sans potentiel se remet ensemble avec l'alarme.

## <span id="page-66-0"></span>**12.4 Réglages de marges de tolérance**

Dans ce menu vous pouvez déterminer la déviation entre la valeur actuelle et la valeur de consigne qui doit causer une alarme.

Cette fonction ne devient active qu'après avoir atteint la valeur de consigne pour la première fois.

Chemin: *Menu principal > Paramètres > Autres*

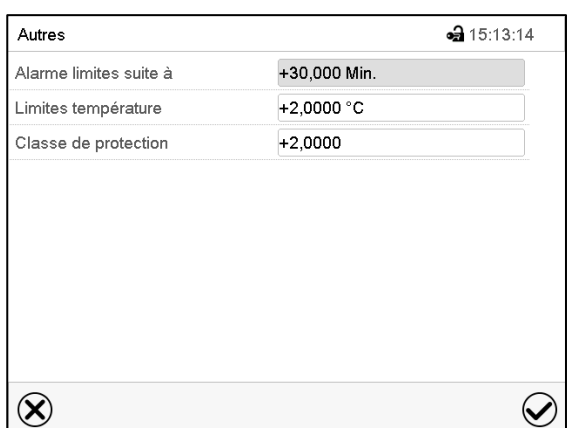

Menu secondaire « Autres ».

- Choisissez le champ « Alarme limites suite » et entrez le temps en minutes après duquel une alarme de marges de tolérance doit être activée. Domaine d'entrée: 15 minutes à 120 minutes. Confirmez l'entrée avec la touche *Confirmer*.
- Choisissez le champ « Limites température » et entrez la valeur désirée pour la marge de température. Domaine d'entrée: 2 °C à 20 °C. Confirmez l'entrée avec la touche *Confirmer*.

Tous les réglages faits, appuyez sur la touche *Confirmer*, pour appliquer les entrées et quitter le menu, **ou bien** appuyez sur la touche *Fermer*, pour quitter le menu sans appliquer les entrées.

Si une u plusieurs valeurs se situent dehors de la marge de tolérance, les symboles d'information suivants s'affichent à l'écran selon le paramètre concerné :

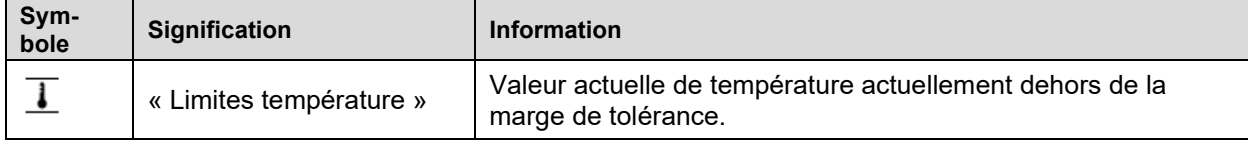

Si cette condition persiste, après le temps choisi (« Limites suite ») l'alarme est activée. Elle est indiquée visuellement à l'écran d'accueil. Si le signal d'alarme sonore est activé (chap. [12.5\)](#page-67-0) il va sonner. Le contact d'alarme sans potentiel (option, chap. [13.3\)](#page-73-0) est commuté pour transmettre l'alarme. L'alarme se trouve dans la liste des alarmes actives (chap. [12.3\)](#page-66-1).

## <span id="page-67-0"></span>**12.5 Activer / désactiver le signal d'alarme sonore**

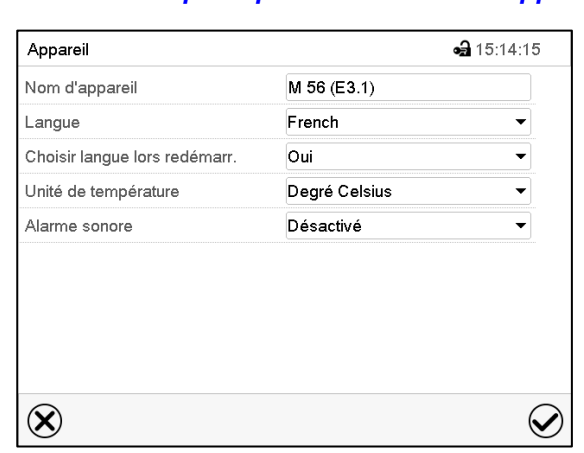

Chemin: *Menu principal > Paramètres > Appareil*

Menu secondaire « Appareil » (exemple).

Dans le champ « Alarme sonore », sélectionnez le réglage désiré « désactivé » ou « activé » et appuyez sur la touche *Confirmer*.

# **13. Thermostats de sécurité**

## **13.1 Protection de surchauffe classe 1**

Les appareils sont équipés de série d'une protection de surchauffe (commutateur bimétallique) classe 1 selon DIN 12880:2007. Elle sert à protéger appareil, son environnement et les charges contre des températures excessives. Quand une température d'arrêt définie est atteinte, le chauffage est arrêté.

#### **Températures d'arrêt:**

M 56: 330 °C

M 115, M 260, M 720: 350 °C

Le message « Surtempérature » s'affiche au régulateur.

Si la protection de surchauffe classe 1 a arrêté le chauffage, effectuer les étapes suivantes:

- Déconnecter le régulateur du réseau pour au moins 10 secondes (actionner l'interrupteur marche/arrêt (4) ou l'interrupteur principal (11) ou retirer la fiche d'alimentation)
- Si nécessaire, faites examiner l'origine de l'anomalie par un spécialiste qui l'éliminera.
- Laisser refroidir l'appareil
- Remettez l'appareil en service

Dès que la température à l'intérieur de la chambre se situe au-dessous de la température d'arrêt définie de la protection de surchauffe classe 1, suivant le démarrage de l'appareil, le message est supprimé automatiquement.

## **13.1.1 Messages et procédé en cas d'alarme**

L'état d'alarme est signalé visuellement et, si le signal sonore est activé (chap. [12.5\)](#page-67-0) en addition par un signal sonore (chap. [12.2\)](#page-65-0). Le chauffage s'arrête.

Dans la liste des alarmes actives, la cause d'une alarme est affichée comme texte de message. Quand l'alarme acoustique a été activé, le signal sonore sonne. Appuyer sur la touche *Alarme* pour éteindre le signal sonore.

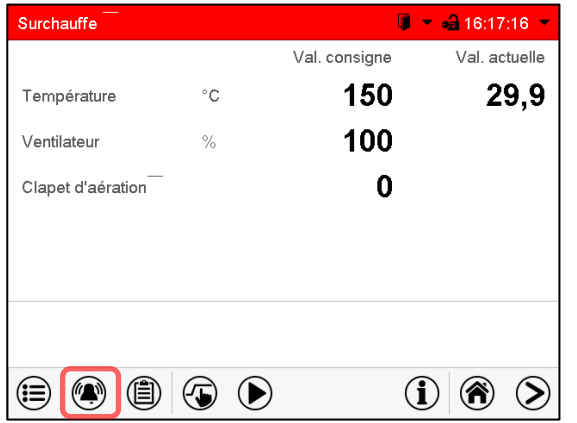

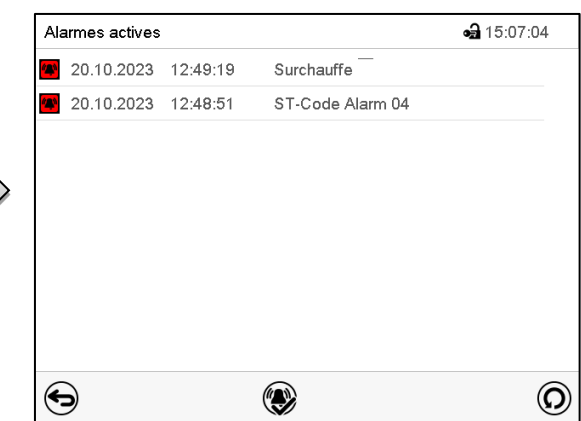

Écran d'accueil en cas d'alarme de surtempérature.

Appuyez sur la touche *Alarme*.

Liste des alarmes actives. Appuyez sur la touche *Confirmer l'alarme*.

Le message d'alarme « Régulateur de sécurité » et le message d'alarme rouge dans l'en-tête sont affichés au régulateur jusqu'à ce que la touche *Alarme* soit pressée au régulateur **et** que l'alarme soit remise au régulateur (régulateur débranché du secteur pendant au moins 10 secondes)) **et** que la température à l'intérieur se refroidisse en dessous de la température d'arrêt.

**Note :** Si la protection de surchauffe classe 1 a déconnecté le chauffage, nous recommandons de débrancher l'appareil du secteur et faire examiner et réparer la cause du défaut par un spécialiste.

## <span id="page-69-0"></span>**13.2 Régulateur de sécurité de surchauffe classe 2.1 / 3.1**

Les appareils sont équipés de série d'un régulateur de sécurité électronique réglable. Celui sert à protéger appareil, son environnement et les charges contre des températures excessives. Veuillez noter les réglementations applicables dans votre pays (pour l'Allemagne : l'information DGUV 213-850 sur la sécurité au travail dans les laboratoires, émises par l'association professionnelle allemande).

Remarque : La fonction du régulateur de sécurité n'affecte pas la fonction de la protection de surchauffe classe 1 (commutateur bimétallique), car celui-ci et le régulateur de sécurité sont connectés en série. Les deux signaux sont donc nécessaires pour que l'appareil soit opérationnel.

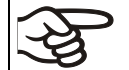

Vérifiez le réglage de façon régulière et adaptez-le lors de chaque altération de la valeur de consigne ou de la charge.

Dans le menu du régulateur, vous pouvez commuter entre la fonction d'une sécurité de surchauffe classe 2 (« limiteur de température ») ou classe 3.1 (« moniteur de limite ») selon DIN 12880:2007 :

- Le **régulateur de sécurité classe 2** doit être acquitté avec la touche *Alarm* avant que le chauffage soit remis en marche
- Le **régulateur de sécurité classe 3.1**, d'autre part, rallume automatiquement le chauffage lorsque la température redescend en dessous de la valeur de consigne du régulateur de sécurité choisie.

#### • **Régulateur de sécurité classe 2 (« limiteur »)**

Le régulateur de sécurité classe 2 limite la température à l'intérieur de l'appareil à la valeur de consigne du régulateur de sécurité réglée. Dans le cas de défaut (excès de cette température maximale), le régulateur de sécurité désactive complètement le chauffage jusqu'à la remise manuelle.

Cette condition (état d'alarme) est indiquée visuellement et, le signal sonore activée (chap. [12.5\)](#page-67-0) en plus, un signal sonore.

Vous pouvez éteindre le signal sonore par la touche *Confirmer l'alarme*. L'alarme persiste jusqu'à ce que l'appareil se refroidisse en dessus de la valeur du régulateur de sécurité réglée. Le chauffage n'est réactivé que si le régulateur de sécurité classe 2 a été acquitté avec la touche *Confirmer l'alarme*.

Si le régulateur de sécurité classe 2 a arrêté le chauffage, nous recommandez les étapes suivantes:

- Débranchez l'appareil du secteur
- Faites examiner l'origine de l'anomalie par un spécialiste qui l'éliminera.
- Remettez l'appareil en service
- Remettez le message d'alarme

#### • **Régulateur de sécurité classe 3.1 (« moniteur de limite »)**

Le régulateur de sécurité classe 3.1 limite la température à l'intérieur de l'appareil à la valeur de consigne du régulateur de sécurité réglée. Dans le cas de défaut (excès de cette température maximale), le régulateur de sécurité se prend en charge de la régulation à cette valeur. Cette condition (état d'alarme) est indiquée visuellement et, le signal sonore activée (chap. [12.5\)](#page-67-0) en plus, un signal sonore.

L'appareil et contrôlé par le régulateur de sécurité jusqu'à ce qu'il se refroidisse en dessous de cette valeur. Quand l'appareil se refroidit en dessus de la valeur du régulateur de sécurité réglée, le chauffage est réactivé. Vous pouvez ensuite remettre l'alarme au régulateur.

Si le régulateur de sécurité classe 3.1 s'est pris en charge de la régulation, nous recommandez les étapes suivantes:

- Débranchez l'appareil du secteur
- Faites examiner l'origine de l'anomalie par un spécialiste qui l'éliminera.
- Remettez l'appareil en service
- Remettez le message d'alarme

## **13.2.1 Commutation entre le régulateur de sécurité classe 2 (limiteur de surchauffe) ou classe 3.1**

Vous avez la possibilité d'utiliser le régulateur de sécurité avec la fonctionnalité de classe 2 ou 3.1

Chemin: *Menu principal > Paramètres > Autres*

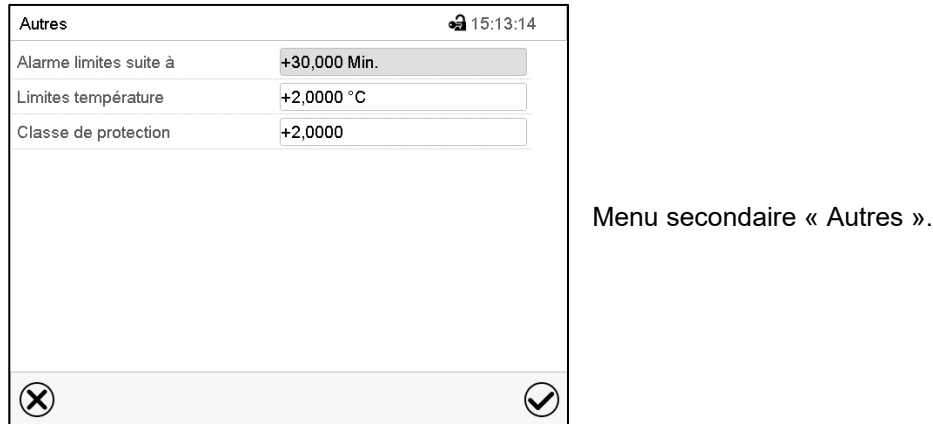

- Choisissez le champ « Classe de protection » et entrez la classe désirée : « 2 » (classe 2) ou « 3 » (classe 3.1). Réglage d'usine : classe 3. Confirmez l'entrée avec la touche *Confirmer*.
- Tous les réglages faits, appuyez sur la touche *Confirmer*, pour appliquer les entrées et quitter le menu, **ou bien** appuyez sur la touche *Fermer*, pour quitter le menu sans appliquer les entrées.

La fonctionnalité du régulateur de sécurité et les menus de réglage correspondants dans le régulateur sont adaptés à la sélection effectuée dans ce menu.

## **13.2.2 Mode de régulateur de sécurité**

Vous pouvez régler le **mode de régulateur de sécurité** à « Limite (absolu) » ou « Offset (relatif) ».

• **Limite :** Valeur limite, valeur de température maximale permise absolue

Ce réglage offre une sécurité élevée, parce que le température limite ne peut pas être dépassée. Il est important d'adapter la valeur du régulateur de sécurité après chaque changement de la valeur de consigne de température. Autrement, la valeur limite pourrait être trop élevée pour pouvoir assurer une protection assez efficace ou bien, dans le cas contraire, elle pourrait empêcher le régulateur d'atteindre la valeur de consigne réglée, lorsque celui est en dehors de la limite.

• **Offset :** Valeur offset, décalage de température maximale au-dessus de la valeur de consigne de température active. La température maximale en résultant change automatiquement avec tout changement de la valeur de consigne.

Ce réglage est recommandé on opération de programme. Il est important de vérifier de temps en temps la valeur de consigne du régulateur de sécurité et son mode, comme avec ce type de réglage, il n'existe pas une valeur limite fixe de température qui ne pourrait jamais être dépassée.

**Exemple :** Valeur désirée de température : 40 °C, valeur désirée du régulateur de sécurité : 45 °C.

Réglages possibles pour cet exemple :

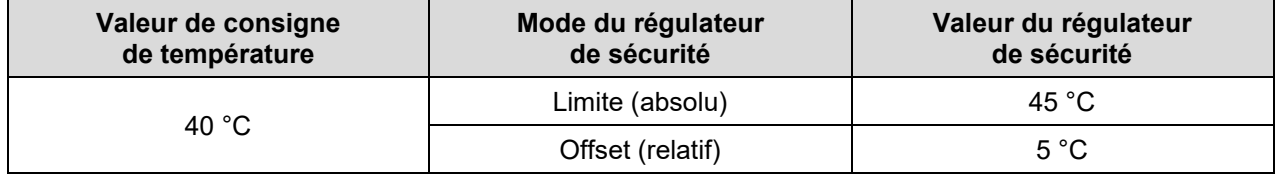

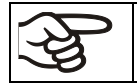

Vérifiez le réglage de façon régulière et adaptez-le lors de chaque altération de la valeur de consigne ou de la charge.

## **13.2.3 Réglage du régulateur de sécurité**

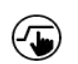

Appuyez sur la touche *Réglage de valeurs de consigne* pour changer de l'écran d'accueil dans le menu « Valeurs de consigne ».

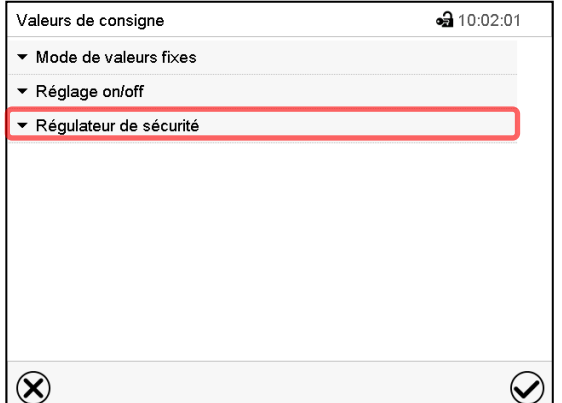

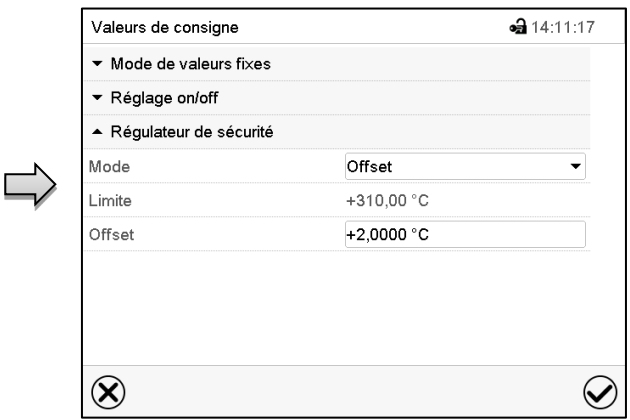

Vous pouvez maintenant régler le mode du régulateur de sécurité et entrer la valeur du régu-

lateur de sécurité.

Menu « Valeurs de consigne ».

Choisissez le champ « Régulateur de sécurité » pour accéder aux réglages.

#### **Réglage du mode de régulateur de sécurité**

• Dans le champ « Mode », sélectionnez le réglage désiré « Limite » ou « Offset ».

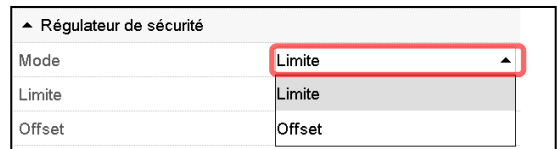

#### **Réglage de la valeur du régulateur de sécurité**

• Choisissez le champ accordant « Limite » **ou** « Offset » et entrez la valeur de consigne du régulateur de sécurité désirée. Confirmez l'entrée avec la touche *Confirmer*.

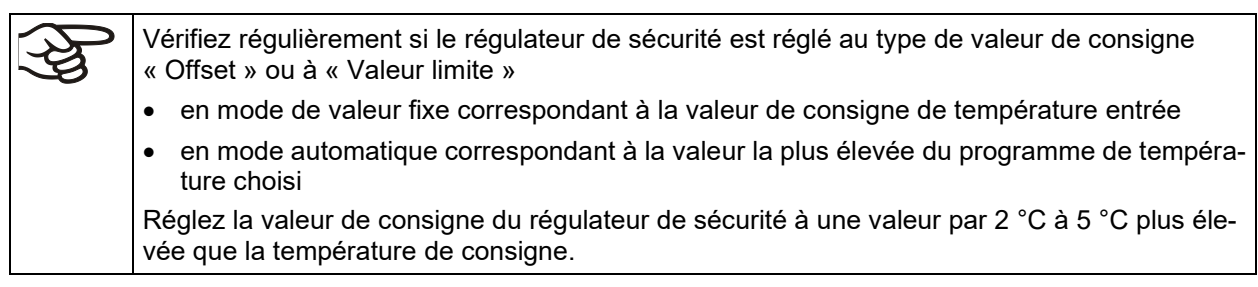

Tous les réglages faits, appuyez sur la touche *Confirmer*, pour appliquer les entrées et quitter le menu, **ou bien** appuyez sur la touche *Fermer*, pour quitter le menu sans appliquer les entrées.

#### **13.2.4 Messages et procédé en cas d'alarme**

L'état d'alarme est signalé visuellement et, si le signal sonore est activé (chap. [12.5\)](#page-67-0) en addition par un signal sonore (chap. [12.2\)](#page-65-0). Le chauffage s'arrête. Quand la température à l'intérieur se refroidit en dessous de la valeur du régulateur de sécurité, le chauffage peut être libéré (classe 2) ou est libéré (classe 3.1), et la régulation continue.

L'état d'alarme persiste jusqu'à ce qu'il soit remis au régulateur et la température à l'intérieur se refroidit en dessous de la Valeur de consigne entrée du régulateur de sécurité. Ensuite le chauffage est libéré de nouveau.
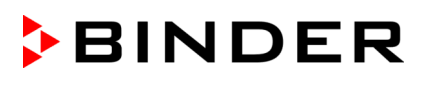

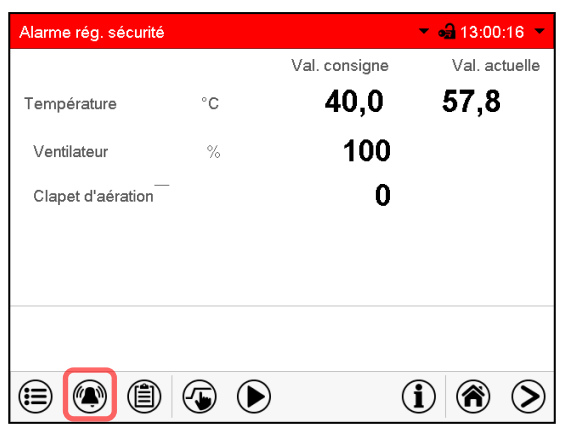

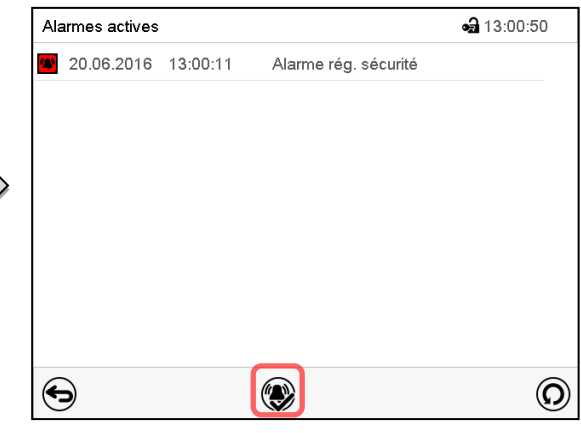

Écran d'accueil en cas d'alarme de régulateur de sécurité

Liste des alarmes actives.

Appuyez sur la touche *Confirmer l'alarme*.

Appuyez sur la touche *Alarme*.

Dans la liste des alarmes actives, la cause d'une alarme est affichée comme texte de message. Quand l'alarme acoustique a été activé, le signal sonore sonne. Appuyer sur la touche *Alarme* pour éteindre le signal sonore.

Le message d'alarme « Alarme rég. sécurité » et le message d'alarme rouge dans l'en-tête sont affichés au régulateur jusqu'à ce que la touche *Alarme* soit pressée au régulateur **et** la température à l'intérieur se refroidisse en dessous de la valeur du régulateur de sécurité entrée.

- Si vous appuyez sur la touche *Confirmer l'alarme* quand la température à l'intérieur se situe déjà endessous de la valeur du régulateur de sécurité, le message d'alarme « Alarme rég. sécurité » et le message d'alarme rouge sont remis ensemble avec le signal sonore.
- Si vous appuyez sur la touche *Confirmer l'alarme* et l'état d'alarme persiste, c.-à-d. la température à l'intérieur est toujours supérieure à la valeur du régulateur de sécurité, d'abord ce n'est que le signal sonore qui soit remis. Le message d'alarme « Régulateur de sécurité » et le symbole « Alarme collective » disparaissent quand la température à l'intérieur se refroidit en dessous de la valeur du régulateur de sécurité.

**Note :** Si le régulateur de sécurité été activé, nous recommandons de débrancher l'appareil du secteur et faire examiner et réparer la cause du défaut par un spécialiste.

## **13.2.5 Contrôle de fonctionnement**

Vérifiez la fonctionnalité du régulateur de sécurité à des intervalles appropriés. Il est recommandé que l'opérateur autorisé conduise un test, par exemple, avant de lancer un processus de travail prolongé.

## **13.3 Contact d'alarme sans potentiel**

#### **Sortie d'alarme collective par contact d'alarme sans potentiel**

L'appareil est équipé sur le dos d'un contact d'alarme sans potentiel (6) permettant de connecter une installation de monitorage externe pour surveiller et enregistrer les messages d'alarme générés par l'appareil à l'extérieur.

La douille de raccordement SUB-D de 9 pôles « ALARM / SWITCH CONTACT » (6) se compose comme suit :

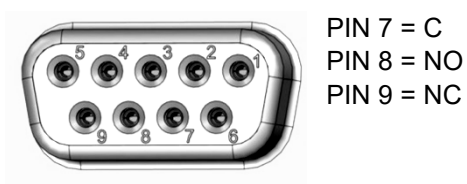

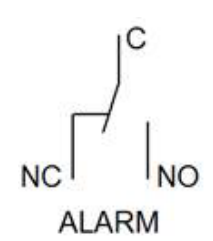

Figure 13: Occupation des pins de la douille de raccordement SUB-D « ALARM / SWITCH CONTACT » (6) pour le contact d'alarme sans potentiel

Le contact sans potentiel se ferme sans délai dès que le symbole d'alarme collective s'allume. Le contact sans potentiel est commuté en cas de tous les évents d'alarme et lors de panne de secteur.

Si la connexion du monitorage externe d'alarme s'établit par les contacts C et NO, le monitorage d'alarme est sûr contre l'interruption de ligne, c.-à-d. Une rupture entre l'appareil et le monitorage externe d'alarme va lancer une alarme. Dans ce cas, une coupure de courant va aussi lancer une alarme.

Si l'appareil est en marche et s'il n'y a pas de signal d'alarme, les broches C et NO ferment le circuit.

Si l'appareil est éteint ou en cas d'alarme, les broches C et NC ferment le circuit.

**Capacité de charge maximale des contacts de commutation : 24 V AC/DC 2,0A**

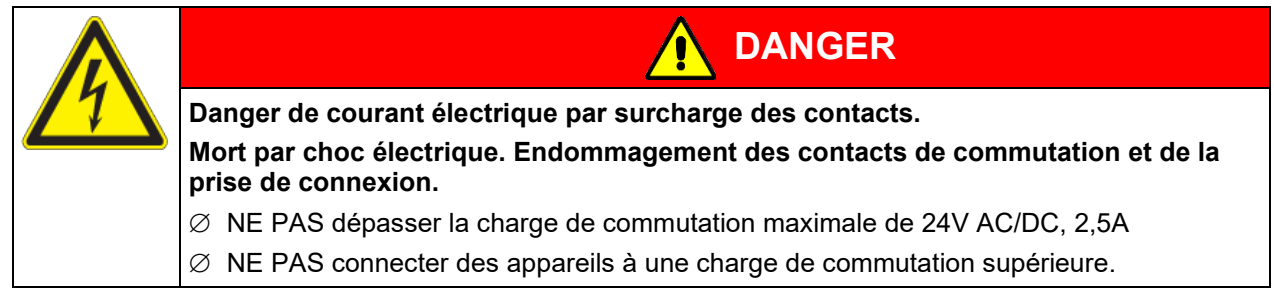

Le message d'alarme sur l'affichage du régulateur est conservé pendant la transmission d'alarme par le contact d'alarme sans potentiel. Quand la cause de l'alarme n'existe plus, ou le message d'alarme a été remis, vous pouvez remettre l'alarme par le contact sans potentiel ensemble avec message d'alarme sur l'affichage du régulateur.

En cas de panne de secteur, la transmission d'alarme par contacts d'alarme sans potentiel est effectuée pendant toute la durée de la panne de secteur. Après le retour du courant, le contact se ferme automatiquement.

#### **Connexion à un monitorage externe d'alarme**

Pour une surveillance sûre contre l'interruption de ligne qui va lancer une alarme en cas de rupture de la connexion avec le monitorage externe d'alarme, vous devez connecter le monitorage externe d'alarme avec l'appareil par la prise de connexion (6) du contact d'alarme sans potentiel.

## **14. Gestion d'utilisateurs**

## **14.1 Niveaux d'autorisation et protection par mot de passe**

Les fonctions disponibles dépendent de l'autorisation actuelle « Master », « Service », « Admin » ou « User ».

Les autorisations sont hiérarchisés: Chaque autorisation inclut la fonctionnalité des niveaux inférieurs suivants.

#### **Niveau d'autorisation « Master »**

- Niveau d'autorisation le plus élevé seulement pour les développeurs
- Autorisation très étendue pour l'opération et configuration du régulateur, des sorties et entrées, réglages d'alarme, jeux de paramètres et l'affichage cyclique d'opération.
- Tous les mots de passe peuvent être changés dans le menu secondaire « Déconnecter » (chap. [14.3\)](#page-78-0).

#### **Niveau d'autorisation « Service »**

- Autorisation uniquement pour le S.A.V. BINDER.
- Autorisation étendue pour l'opération et configuration du régulateur, accès aux données de service.
- Les mots de passe pour les niveaux d'autorisation « Service », « Admin » et « User » peuvent être changés dans le menu secondaire « Déconnecter » (chap. [14.3\)](#page-78-0).

#### **Niveau d'autorisation « Admin »**

- Niveau d'autorisation d'experte pour l'administrateur.
- Autorisation pour la configuration des réglages du régulateur et du réseau et pour l'opération des fonctions du régulateur nécessaires pour l'opération de l'appareil. Accès limité aux données de service.
- Mot de passe (réglage d'usine): « 2 ».
- Les mots de passe pour les niveaux d'autorisation « Admin » et « User » peuvent être changés dans le menu secondaire « Déconnecter » (chap. [14.3\)](#page-78-0).

#### **Niveau d'autorisation « User »**

- Niveau d'autorisation « User » standard pour l'opérateur de l'appareil
- Autorisation pour les fonctions du régulateur nécessaires pour l'opération de l'appareil.
- Pas d'autorisation pour configurer les réglages du régulateur et du réseau. Les menus secondaires « Paramètres » et « Service » dans le menu principal ne sont pas accessibles.
- Mot de passe (réglage d'usine): « 1 »
- Le mot de passe pour le niveau d'autorisation « User » peut être changé dans le menu secondaire « Déconnecter » (chap. [14.3\)](#page-78-0).

Quand un mot de passe a été attribué pour un niveau d'autorisation, l'accès aux fonctions de régulateur correspondant à ce niveau n'est possible qu'après connexion avec le mot de passe correspondant.

Si pour un niveau d'autorisation pas de mot de passe n'a été attribué, l'accès aux fonctions de régulateur correspondant à ce niveau est disponible pour chaque utilisateur sans connexion.

Si des mots de passe ont été attribués pour tous les niveaux d'autorisation, l'accès aux fonctions de régulateur n'est pas possible sans connexion.

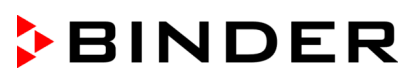

#### **Opération après la connexion de l'utilisateur**

Quand l'utilisateur se connecte, il choisit l'autorisation et la confirme par l'entrée du mot de passe correspondant.

Quand l'utilisateur est connecté, l'opération du régulateur est disponible, reconnaissable par le symbole de cadenas ouvert dans l'en-tête de l'écran. Les fonctions de régulateur accessibles correspondent au niveau d'autorisation de l'utilisateur connecté.

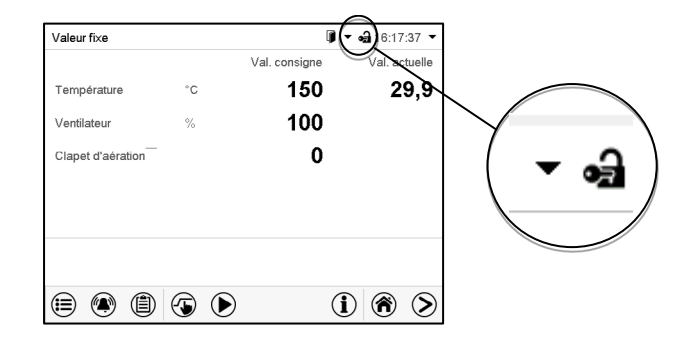

#### **Protection par mot de passe activée pour tous les niveaux: opération bloquée sans connexion de l'utilisateur**

Si des mots de passe ont été attribués pour tous les niveaux d'autorisation, l'accès aux fonctions de régulateur sans connexion de l'utilisateur est bloqué.

Pendant que l'utilisateur n'est pas connecté, l'opération du régulateur est bloquée, reconnaissable par le symbole de cadenas fermé dans l'en-tête de l'écran.

Pour cela, la gestion d'utilisateurs doit être activé par l'attribution des mots de passe pour les niveaux d'autorisation individuelles.

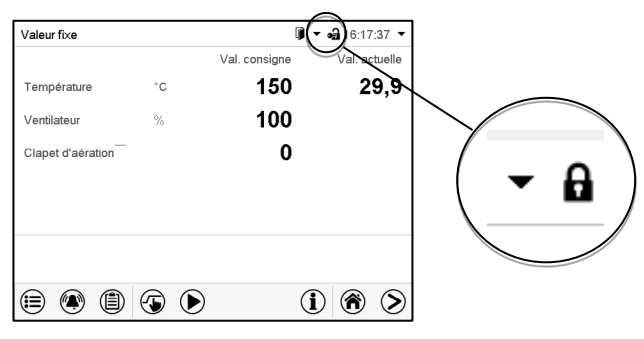

#### **Protection par mot de passe désactivée pour au moins un niveau: opération possible sans connexion de l'utilisateur**

Si des mots de passe n'ont pas été attribués pour tous les niveaux d'autorisation, suite au démarrage e l'appareil, l'accès aux fonctions du niveau d'autorisation le plus élevé sans protection par mot de passe est disponible.

Dans l'en-tête de l'écran, le symbole de cadenas ne figure pas.

Pour cela, la connexion de l'utilisateur n'est no requise ni possible.

Pour réactiver la protection par mot de passe et la connexion pour un niveau d'autorisation, il faut de nouveau attribuer un mot de passe (chap. [14.5.3\)](#page-82-0).

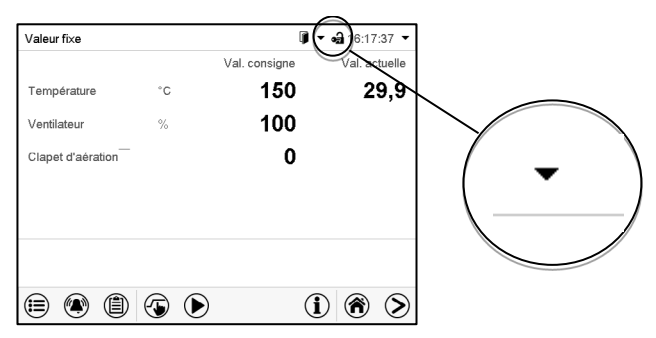

#### **Fenêtre d'information**

Pour savoir le niveau d'autorisation avec lequel l'utilisateur actuel est connecté, choisissez à l'écran d'accueil la flèche à l'extrémité droite de l'en-tête de l'écran.

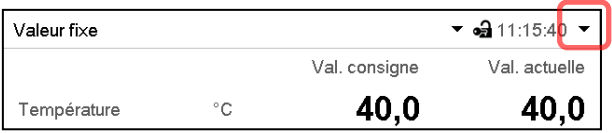

La fenêtre d'information montre la date et l'heure, l'espace libre du régulateur et sous « Autorisation » le niveau d'autorisation de l'utilisateur actuel.

Si des mots de passe ont été attribués pour tous les niveaux d'autorisation, l'utilisateur n'a pas d'autorisation sans connexion (entrée du mot de passe). Il n'y a que des fonctions d'affichage.

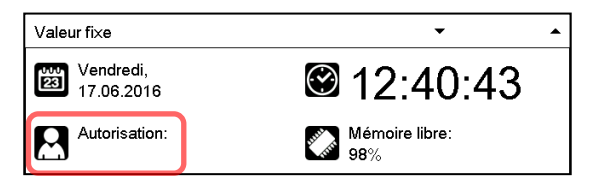

Vue avec protection par mot de passe de tous les niveaux d'autorisation. L'utilisateur n'est pas connecté:

Il n'y a pas d'autorisation affichée.

Si des mots de passe ont été attribués seulement pour quelques-uns des niveaux d'autorisation, l'utilisateur sans connexion (entrée du mot de passe) a l'accès aux fonctions du niveau d'autorisation le plus élevé sans protection par mot de passe.

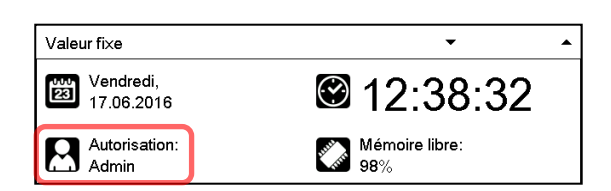

Vue avec protection par mot de passe partielle. Dans l'exemple Il n'y a pas de mots de passe pour les niveaux « User » et « Admin ». L'utilisateur n'est pas connecté:

L'autorisation effective de l'utilisateur (suite à la protection par mot de passe manquante) est affichée.

Exemple: Utilisateur avec l'autorisation « Admin ».

Si des mots de passe ont été attribués pour quelques-uns ou tous les niveaux d'autorisation, l'utilisateur connecté (entrée du mot de passe) a l'autorisation pour le niveau d'autorisation protégé par mot de passe accordant auquel le mot de passe donne l'accès.

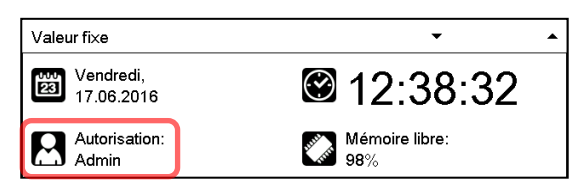

Vue avec protection par mot de passe et l'utilisateur connecté. L'autorisation de l'utilisateur (suite à l'entrée du mot de passe) est affichée

Exemple: Utilisateur avec l'autorisation « Admin ».

## **14.2 Connexion de l'utilisateur**

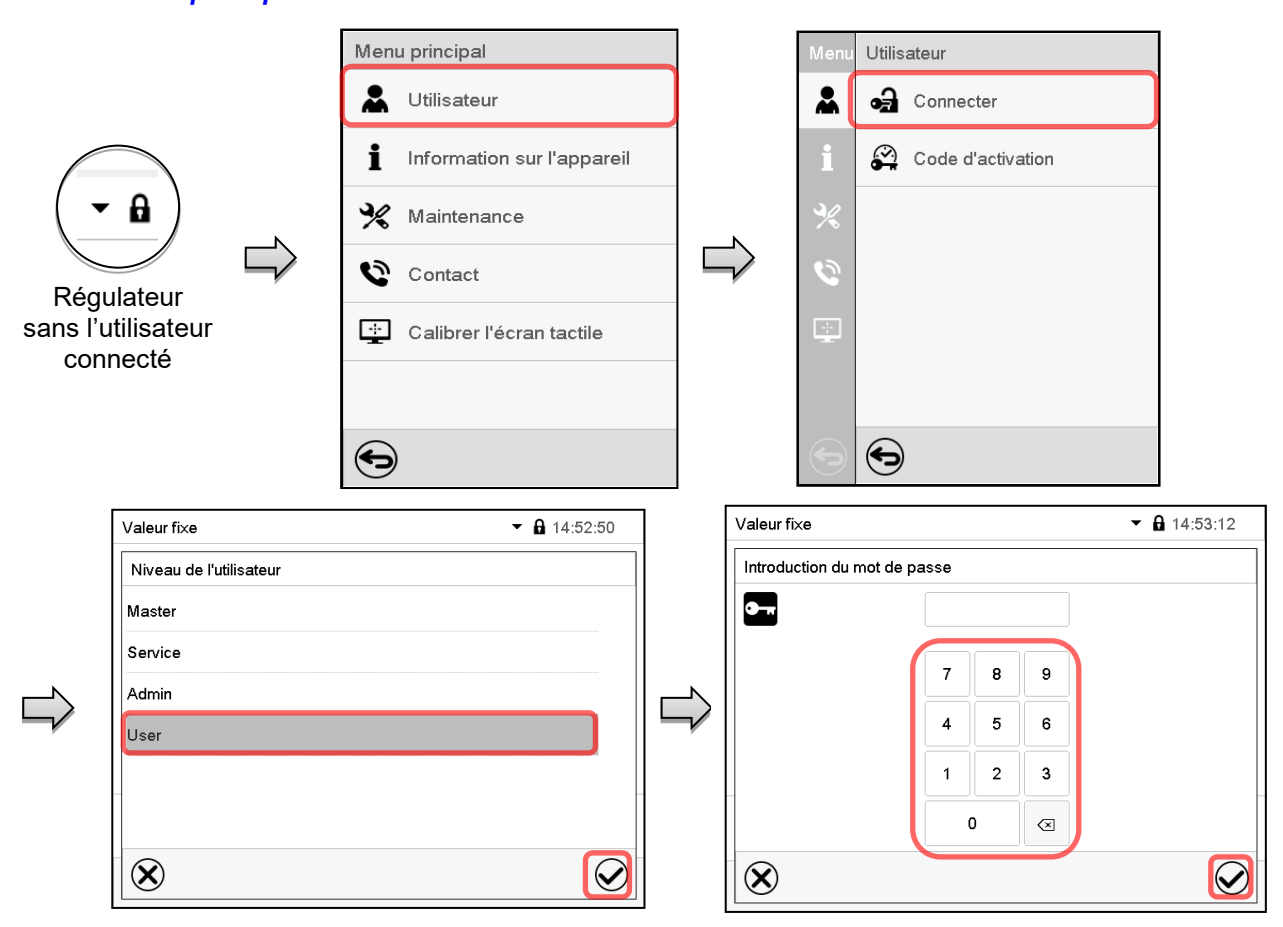

Chemin: *Menu principal > Utilisateur > Connecter*

Sélection du niveau d'autorisation (exemple) Toutes les options sont protégés par mot de passe

ക്

Régulateur avec l'utilisateur connecté

Tous les réglages faits, appuyez sur la touche *Confirmer*, pour appliquer les entrées et quitter le menu, **ou bien** appuyez sur la touche *Fermer*, pour quitter le menu sans appliquer les entrées.

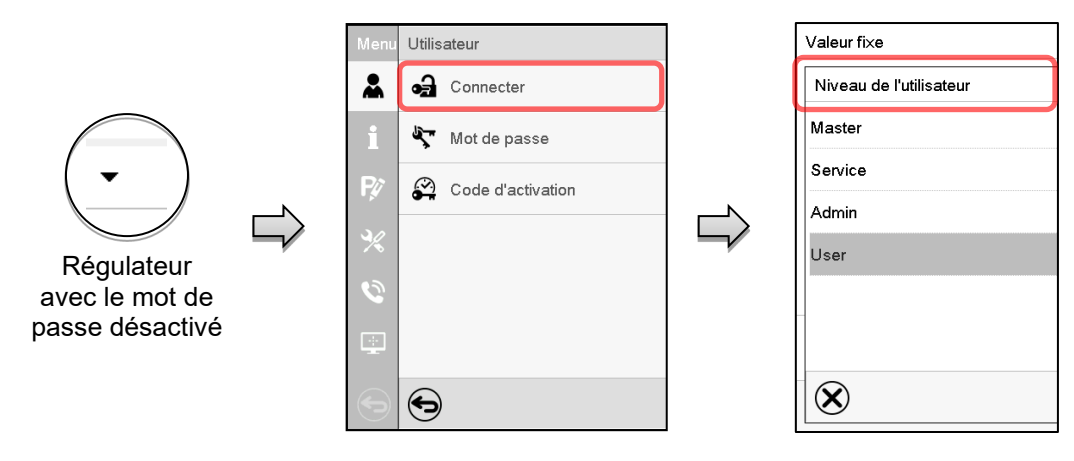

## <span id="page-78-0"></span>**14.3 Déconnecter l'utilisateur**

#### Chemin: *Menu principal > Utilisateur > Log-out*

**Déconnecter l'utilisateur avec l'autorisation « Admin »**

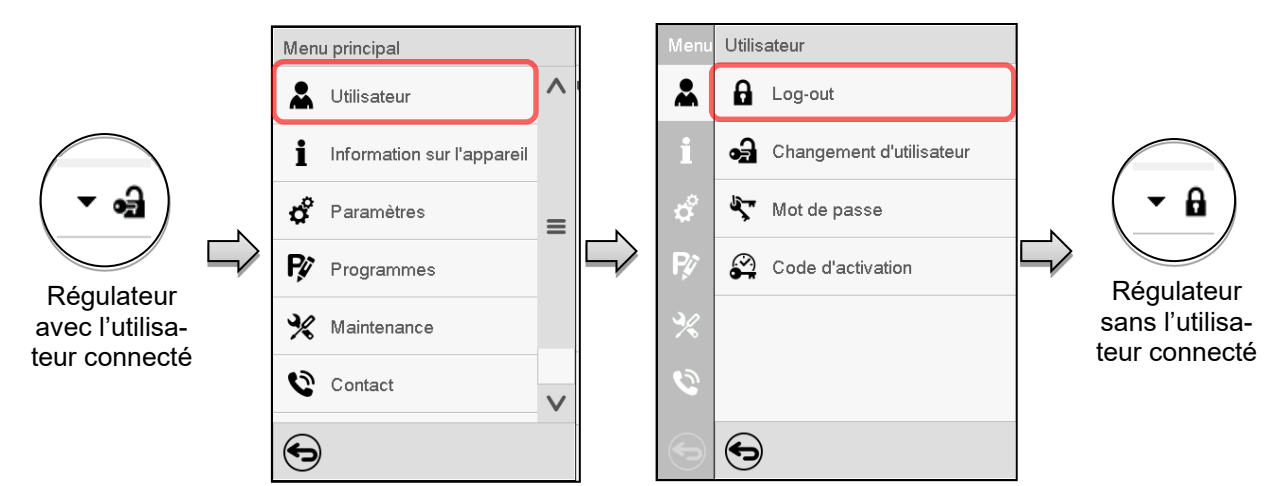

#### **Déconnecter l'utilisateur avec l'autorisation « User »**

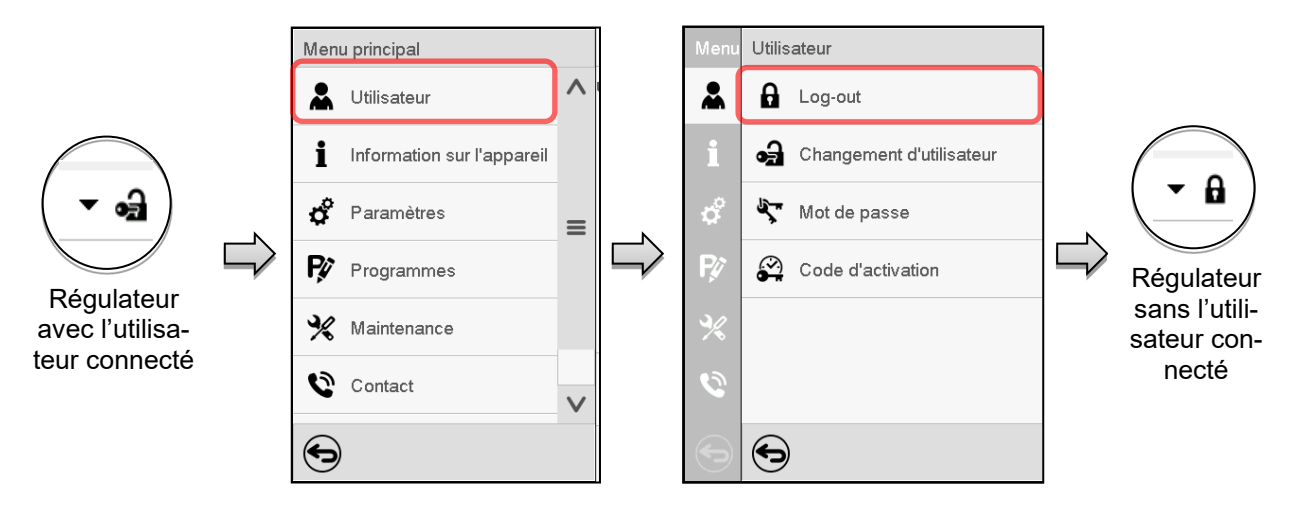

## **14.4 Changement d'utilisateur**

Si la fonction de mot de passe a été désactivé (chap. [14.5.2\)](#page-81-0), cette fonction n'est pas disponible. Chemin: *Menu principal > Utilisateur > Changement d'utilisateur*

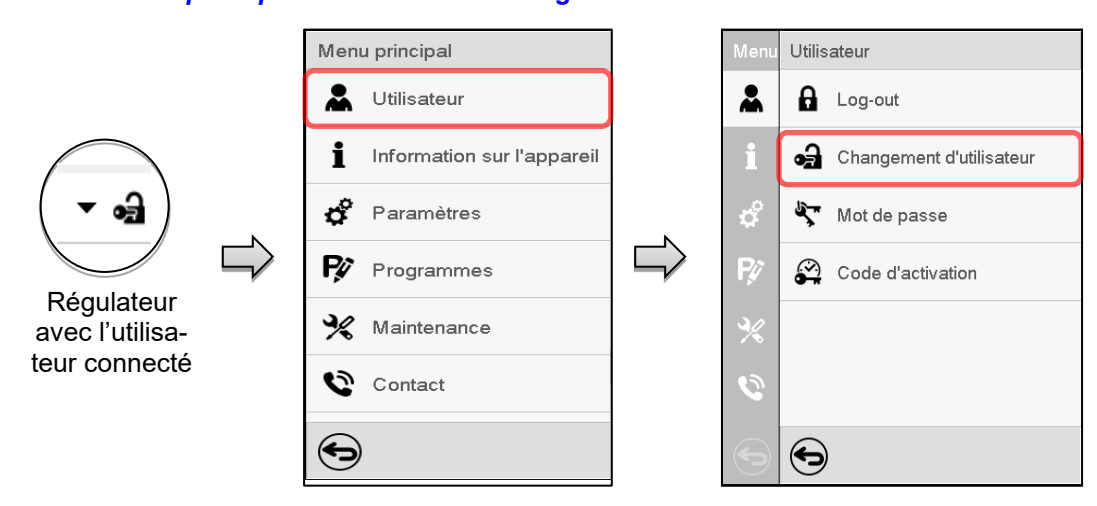

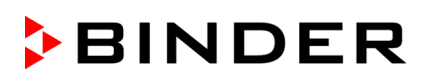

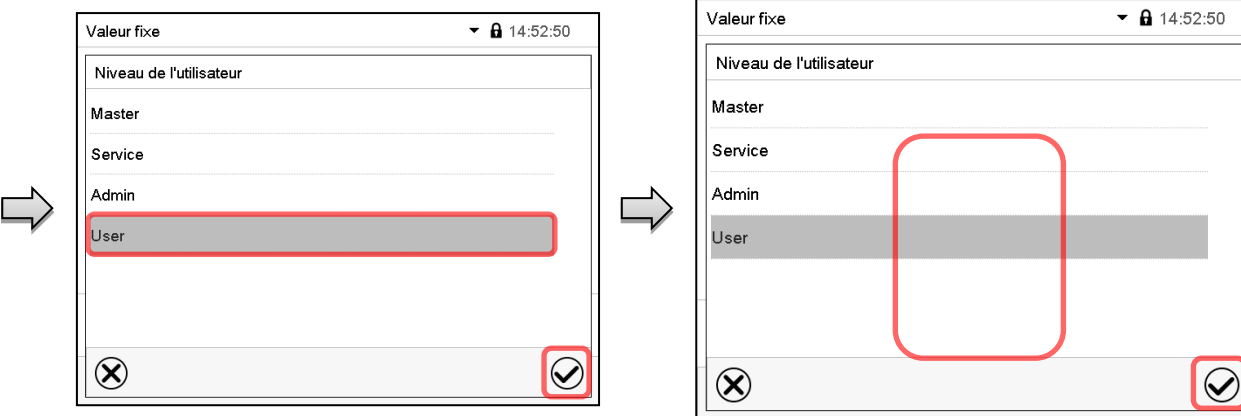

Sélection « User » (exemple) Toutes les options sont protégés par mot de passe

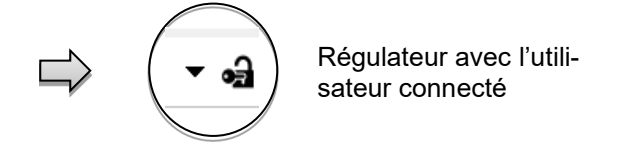

## **14.5 Attribution et changement du mot de passe**

Cette fonction n'est pas disponible pour l'utilisateur avec l'autorisation « User ».

## **14.5.1 Changement de mot de passe**

L'utilisateur connecté peut changer les mots de passe de son niveau d'autorisation actuel et du niveau / des niveaux inférieur suivant(s).

**Exemple:** Si l'utilisateur est connecté avec l'autorisation « Admin », il peut changer les mots de passe pour les niveaux d'autorisation « Admin » ou « User ».

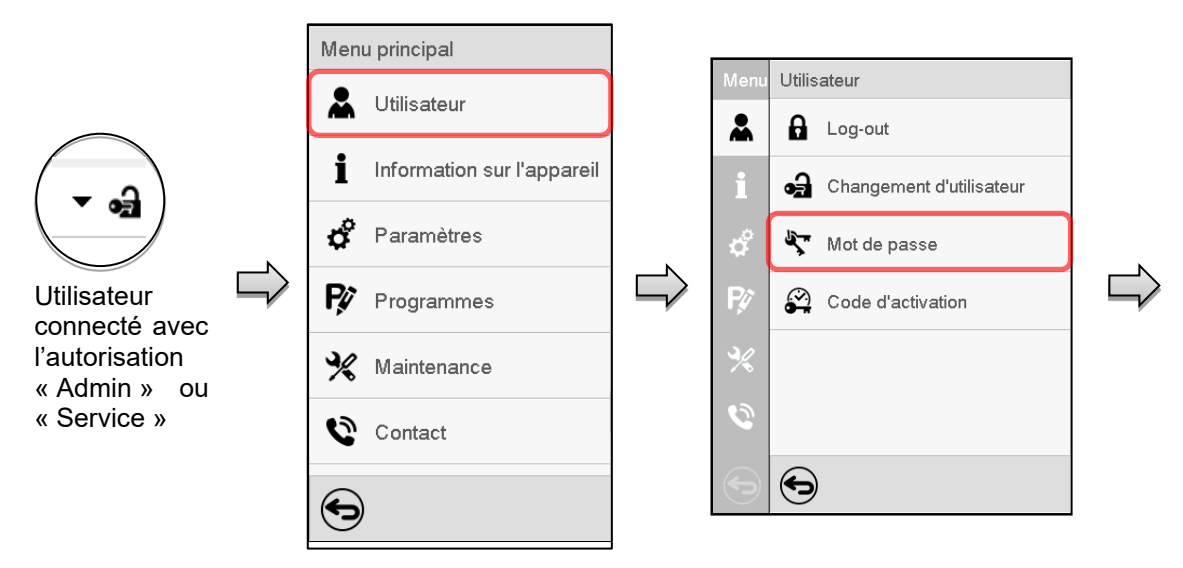

#### Chemin: *Menu principal > Utilisateur > Mot de passe*

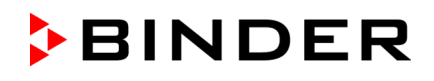

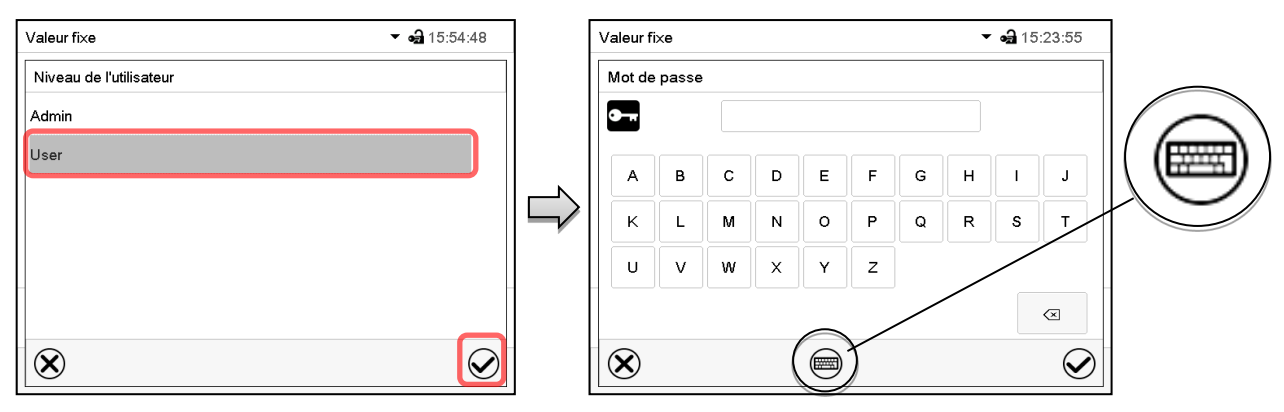

Sélection du niveau d'autorisation (Exemple: vue avec l'autorisation « Admin ») Entrez le mot de passe désiré.

Avec la touche *Changement de clavier* vous pouvez accéder d'autres fenêtres d'entrée.

Dans la fenêtre « Changement de clavier » vous pouvez sélectionner des claviers diverses pour entrer des majuscules, minuscules, chiffres et caractères spéciaux. Tous types de caractères se font combiner dans un seul mot de passe.

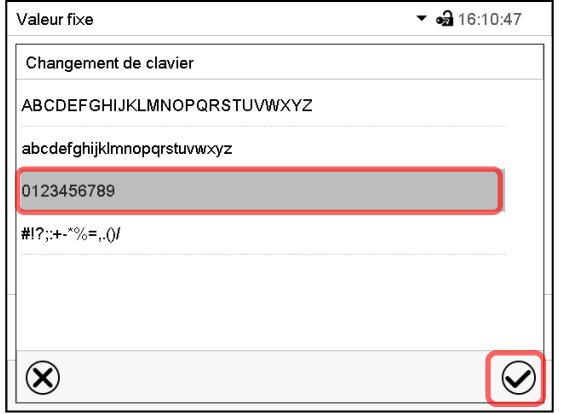

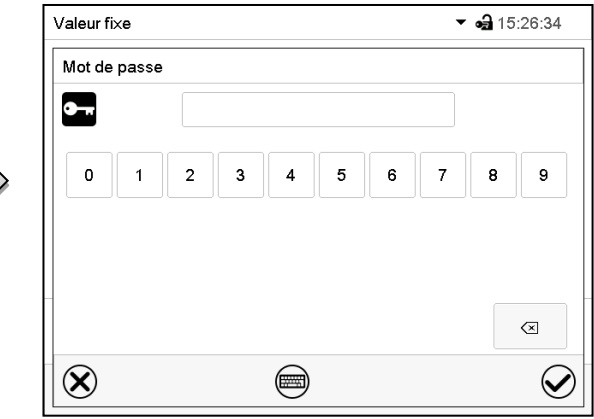

Exemple: Accès à la fenêtre d'entrée de chiffres

Confirmez l'entrée avec la touche *Confirmer*.

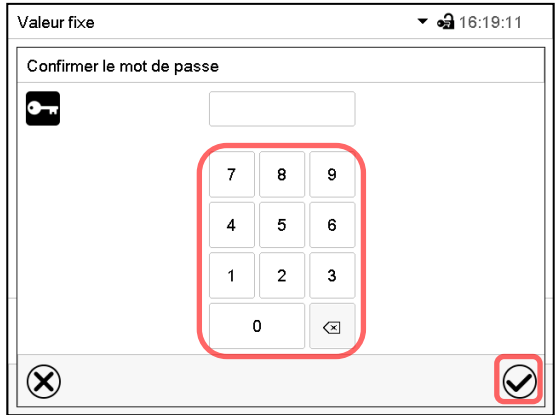

Entrée de chiffres.

Pour confirmer le mot de passe après l'entrée, répétez l'entrée (vue d'exemple). Pour l'entrée de chaque caractère, le clavier correspondant apparaît automatiquement.

Ensuite, confirmez l'entrée avec la touche *Confirmer*.

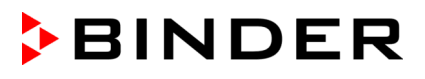

### <span id="page-81-0"></span>**14.5.2 Supprimer les mots de passe pour des niveaux d'autorisation individuels**

L'utilisateur connecté avec l'autorisation « Admin » ou « Service » peut supprimer les mots de passe de son niveau d'autorisation actuel et du niveau / des niveaux inférieur suivant(s). Pour ce faire n'entrez pas de mot de passe lors d'un changement de mot de passe.

#### Chemin: *Menu principal > Utilisateur > Mot de passe*

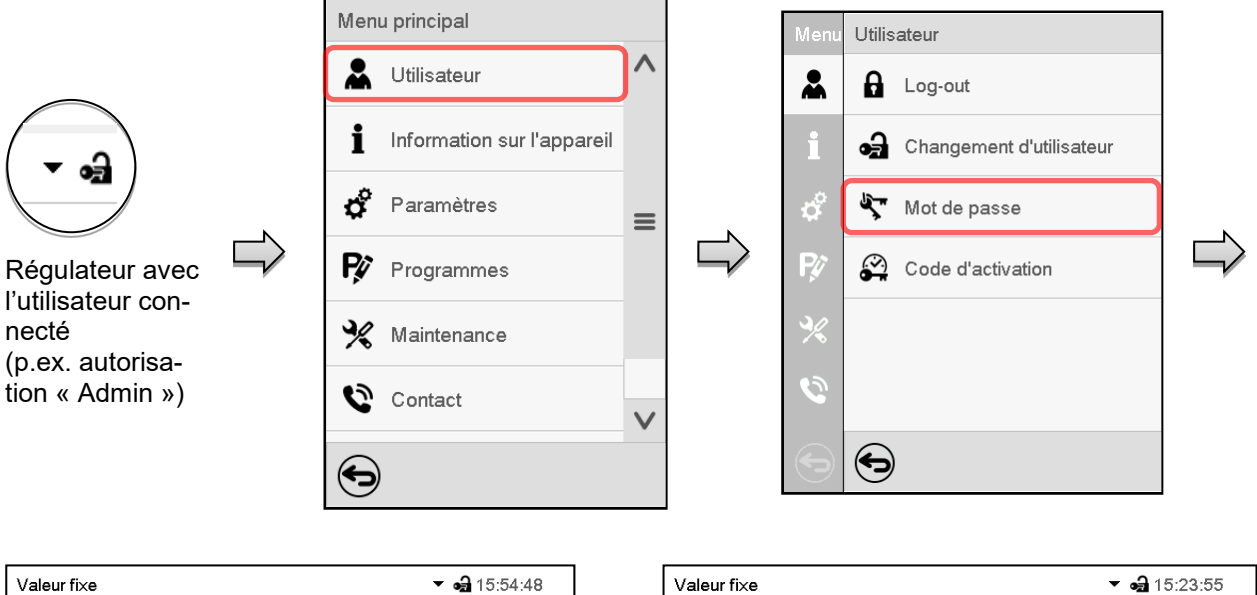

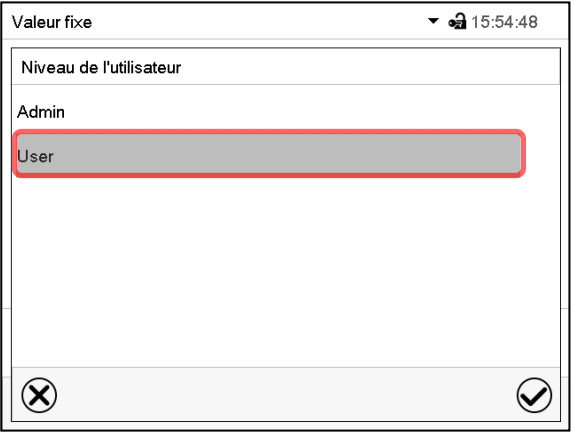

Choisissez le niveau d'autorisation pour lequel vous voulez supprimer le mot de passe.

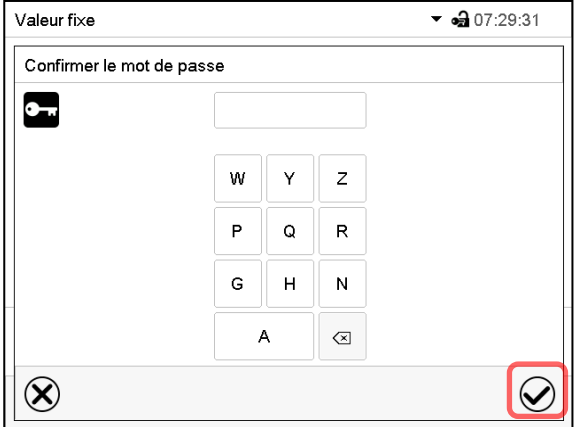

N'ENTREZ RIEN sous « Confirmer le mot de passe ». Appuyez sur la touche *Confirmer*.

Mot de passe  $\bullet$ <sub> $\overline{}$ </sub> F Ġ  $\mathbf{J}$  $\overline{\mathsf{A}}$  $\overline{B}$  $\mathbf{C}$ D E  $\overline{H}$  $\overline{1}$  $\mathsf{T}$  $\mathsf K$  $\mathsf L$  $\mathsf{M}\xspace$  ${\sf N}$  $\circ$  $\mathsf P$  $\mathsf Q$  $\overline{R}$ s  $\overline{\phantom{a}}$  $\cup$  $\vee$ w  $\mathsf X$ Y Z  $\circledcirc$  $\left( \mathbf{\widehat{x}}\right)$ ▩  $\bm{\varpi}$ 

N'ENTREZ RIEN sous « Mot de passe ». Appuyez sur la touche *Confirmer*.

Le mot de passe est supprimé.

#### <span id="page-82-0"></span>**14.5.3 Nouvelle attribution du mot de passe quand la protection par mot de passe était désactivée pour l'autorisation « Admin » ou « Service »**

Si la protection par mot de passe était désactivée pour un niveau d'autorisation, c.-à-d. pas de mot de passe n'est attribué, une connexion pour ce niveau est impossible. L'autorisation effective pour ce niveau est disponible sans connexion.

Si le mot de passe était supprimé pour l'autorisation « Admin » ou « Service » (chap. [14.5.2\)](#page-81-0), il est possible d'attribuer un nouveau mot de passe pour le niveau correspondant et les niveaux inférieures suivants sans connexion de l'utilisateur.

**Exemple:** Le mot de passe pour l'autorisation « Admin » était supprimé, donc chaque utilisateur sans connexion peut accéder les fonctions de l'autorisation « Admin ». Par la fonction « Mot de passe », l'utilisateur peut attribuer de nouveau un mot de passe pour l'autorisation « Admin », afin que celle-ci soit de nouveau protégée par mot de passe.

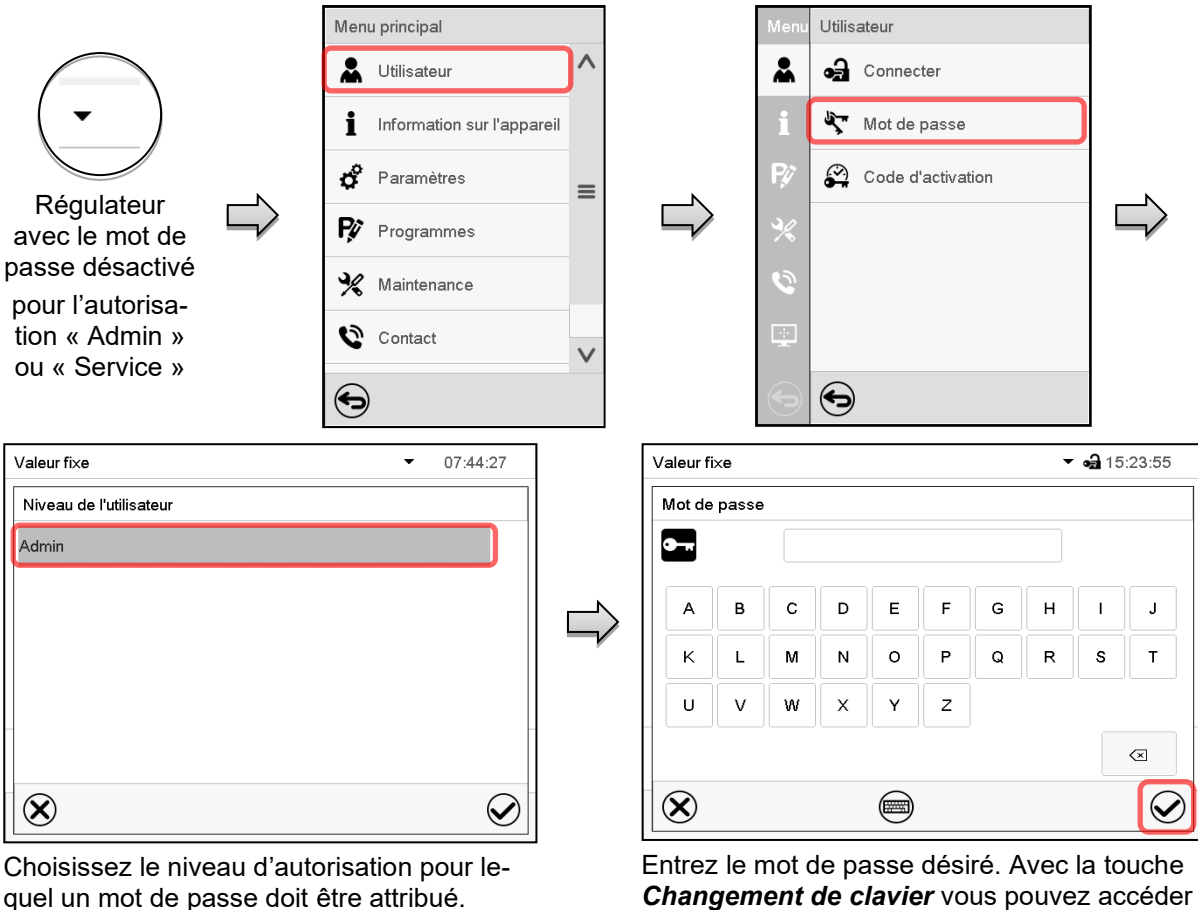

Chemin: *Menu principal > Utilisateur > Mot de passe*

quel un mot de passe doit être attribué.

(Exemple: l'autorisation « Admin »)

Confirmez l'entrée avec la touche *Confirmer*.

Répétez l'entrée du mot de passe pour confirmer. Pour l'entrée de chaque caractère, le clavier approprié apparaît automatiquement. Ensuite, confirmez l'entrée avec la touche *Confirmer*.

d'autres fenêtres d'entrée.

## **14.6 Code d'activation**

Certaines fonctionnalités du régulateur peuvent être déverrouillés en entrant un code d'activation généré précédemment.

Le code d'activation permet aux utilisateurs sans l'autorisation « Service » accéder des fonctionnalités de service, p.ex. l'ajustage ou des configurations avancées.

Le code d'activation est disponible dans tous les niveaux d'autorisation.

#### Chemin: *Menu principal > Utilisateur> Code d'activation*

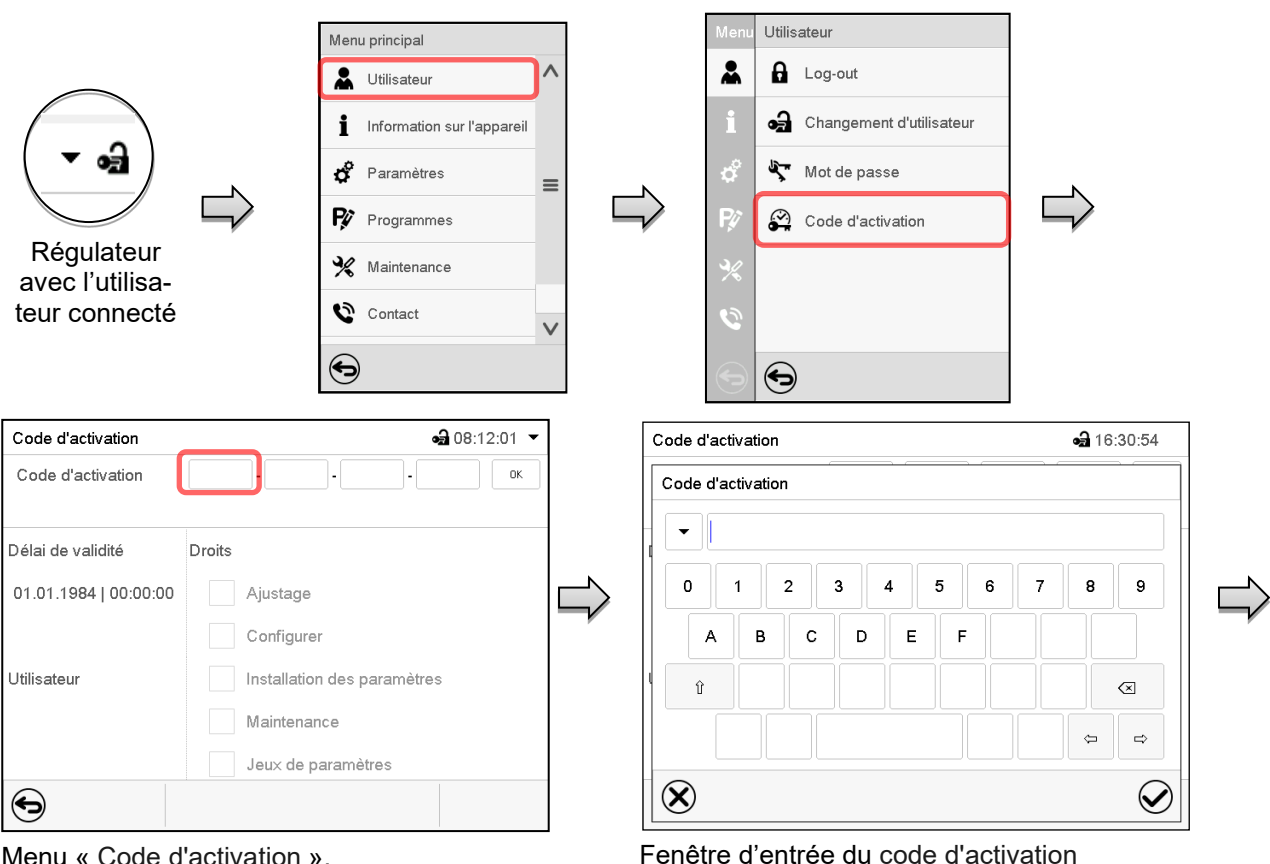

Menu « Code d'activation ».

Code d'activation

Code d'activation

Délai de validité

Utilisateur

 $\bigodot$ 

01.01.1984 | 00:00:00

Choisissez le premier des quatres champs d'entrée.

Droits

AAAA - AAAA - AAAA - AAAA

Installation des paramètres

Choisissez ensuite le prochain des 4 champs d'entrée et continuez jusqu'à ce que le code entier soit entré.

 $-2163145$   $\star$ 

 $n<sub>k</sub>$ 

Les fonctions activées sont affichées par des boîtiers de commande marquées.

Entrez les 4 premiers caractères du code d'activation et appuyez sur la touche *Confirmer*.

Exemple: Activation des configurations avancées

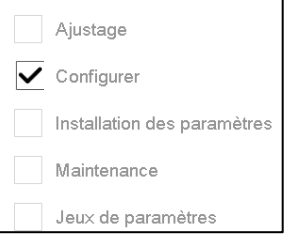

Sous « Délai de validité », la date d'expiration du code est spécifiée.

Menu « Code d'activation » avec le code entré (vue d'exemple).

Ajustage Configurer

> Maintenance Jeux de paramètres

Appuyez sur *OK* pour appliquer l'entrée.

•• 15:24:10

 $\blacktriangle$ 

 $\tilde{\blacktriangledown}$ 

## **15. Configuration générale du régulateur**

La plupart de ces réglages se trouvent dans le menu secondaire « Paramètres ». Ce menu est accessibles pour l'utilisateur avec l'autorisation « Admin » ou « Service » vous pouvez régler la date et l'heure, choisir la langue des menus du régulateur, et sélectionner l'unité de température désirée et définir la configuration pour les fonctions communicatives du régulateur.

## <span id="page-84-0"></span>**15.1 Sélection de la langue du menu du régulateur**

Le régulateur programmable MB2 communique par l'intermédiaire d'un guidage par menu en texte clair en les langues allemand, anglais, français, espagnol, italien.

Appareil

Langue

 $\infty$ 

Nom d'appareil

Choisir langue lors redémarr.

Unité de température

Alarme sonore

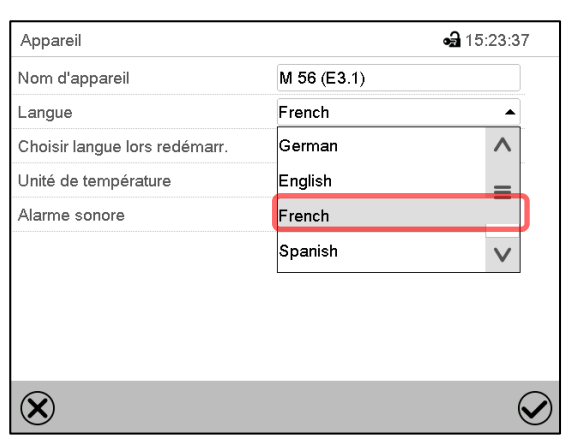

Menu secondaire « Appareil » (exemple).

Sélectionnez la langue désirée.

Chemin: *Menu principal > Paramètres > Appareil*

Menu secondaire « Appareil » (exemple). Choisissez si la langue doit être demandée après le redémarrage de l'appareil et appuyez sur la touche *Confirmer*.

M 56 (E3.1)

French

Oui

Non

loui

Revenez à l'écran d'accueil par la touche *Revenir* pour adopter les entrées.

## **15.2 Réglage de la date et de l'heure**

**Directement suite au démarrage de l'appareil suite à la sélection de la langue:**

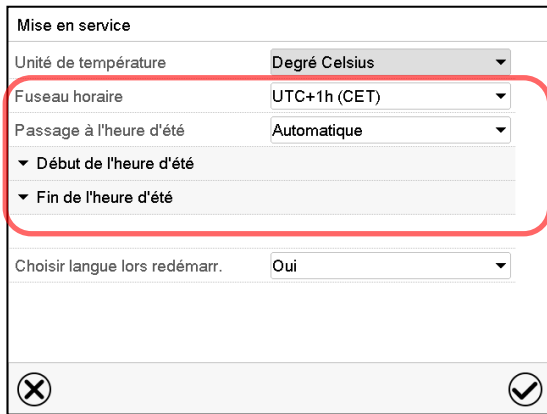

Sélectionnez le fuseau horaire et configurez le passage à l'heure d'été.

# **BINDER**

#### **Ou bien plus tard:**

#### Chemin: *Menu principal > Paramètres > Date et l'heure*

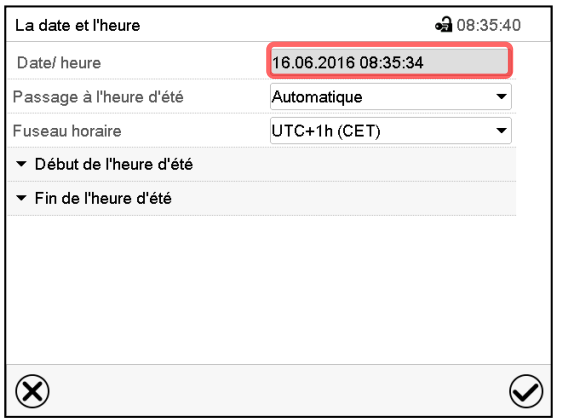

Menu secondaire « La date et l'heure ». Choisissez le champ « Date / heure ».

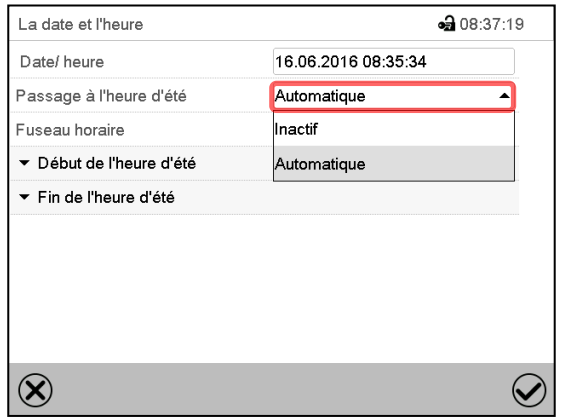

Menu secondaire « La date et l'heure ».

Sélectionnez dans le champ « Passage à l'heure d'été » le réglage désiré « Automatique » ou « Inactif ».

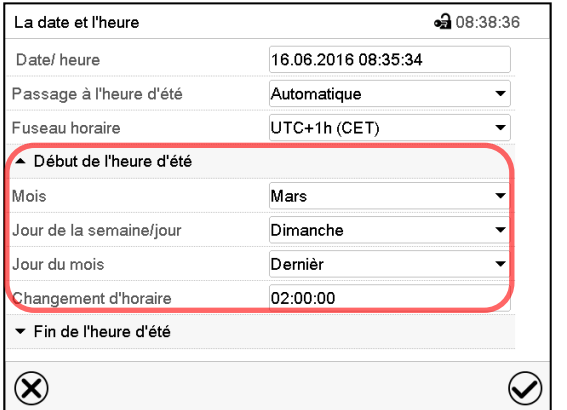

Menu secondaire « La date et l'heure ».

Sélectionnez le début désiré de l'heure d'été.

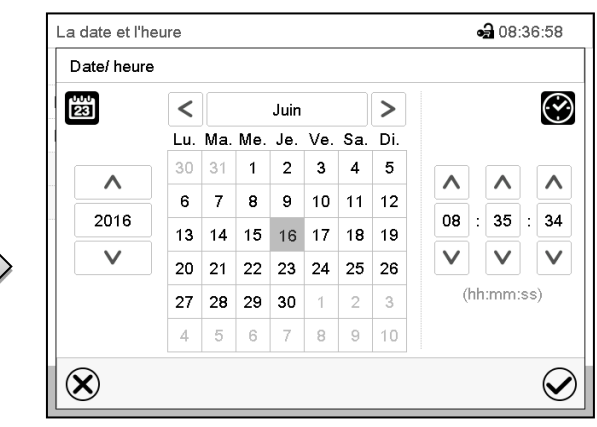

Menu d'entrée « Date / heure ».

Entrez la date et l'heure et appuyez sur la touche *Confirmer*.

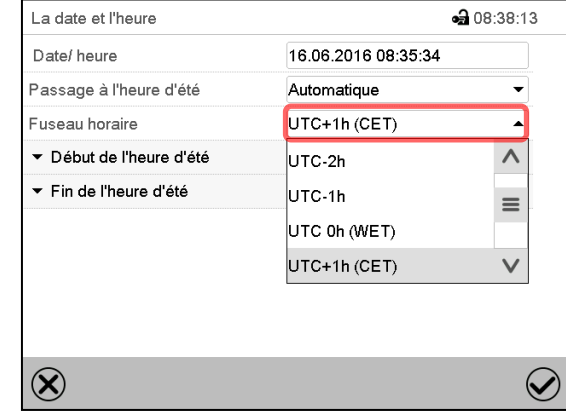

Menu secondaire « La date et l'heure ».

Sélectionnez le fuseau horaire désiré et appuyez sur la touche *Confirmer*.

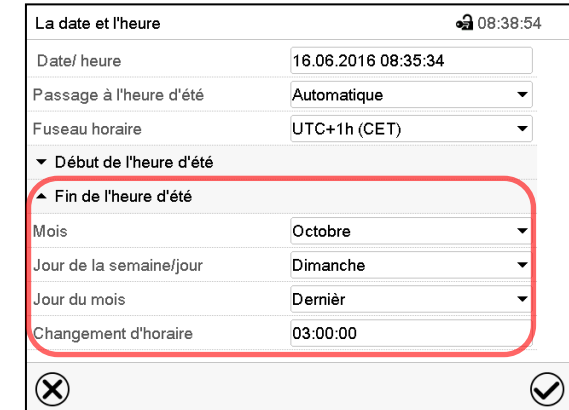

Menu secondaire « La date et l'heure ».

Sélectionnez la fin désirée de l'heure d'été

Tous les réglages faits, appuyez sur la touche *Confirmer*, pour appliquer les entrées et quitter le menu, **ou bien** appuyez sur la touche *Fermer*, pour quitter le menu sans appliquer les entrées.

## **15.3 Choix de l'unité de température**

#### **Directement suite au démarrage de l'appareil: Ou bien plus tard:**

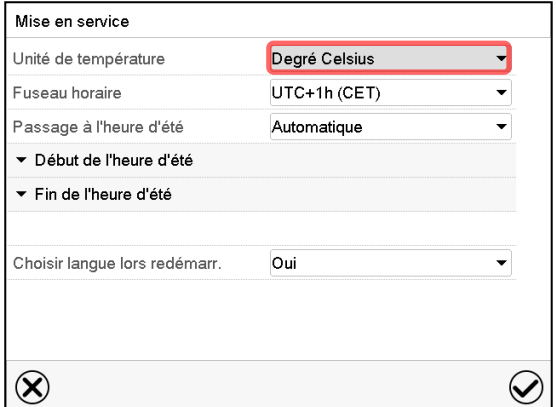

Chemin: *Menu principal > Paramètres > Appareil*

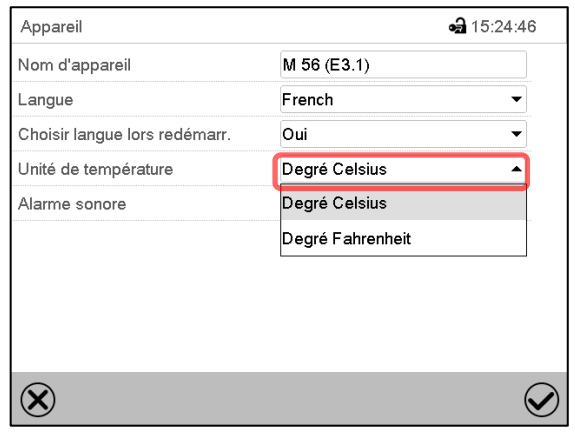

Sélectionnez l'unité de température désirée et appuyez sur la touche *Confirmer*.

Changer l'unité de température entre degré Celsius °C et degré Fahrenheit °F

Lors de changement de l'unité, toutes les valeurs sont adaptés accordement.

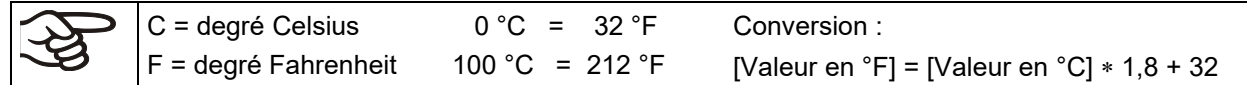

## **15.4 Configuration de l'écran**

#### **15.4.1 Adapter les paramètres de l'écran**

Dans ce menu vous pouvez configurer des paramètres tels que la luminosité de l'écran et le temps d'opération.

#### Chemin: *Menu principal > Paramètres > Affichage > Ecran*

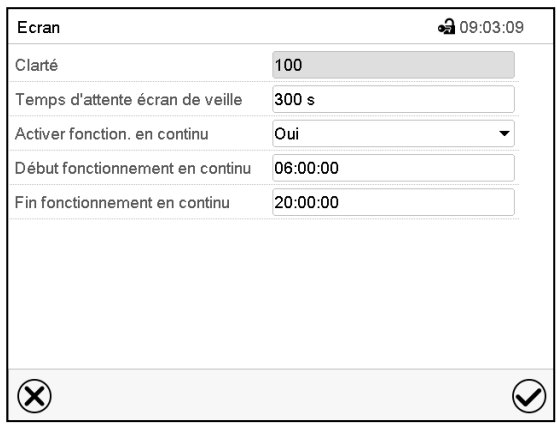

Menu secondaire « Ecran ».

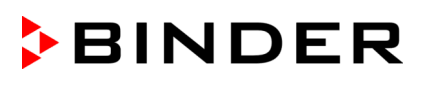

• Choisissez le champ « Clarté ».

Déplacez le curseur gris vers la gauche ou la droite pour modifier la luminosité de l'écran.

- à gauche = plus foncée (valeur minimale: 0)
- à droite = plus claire (valeur maximale: 100)

Appuyez sur la touche *Confirmer*.».

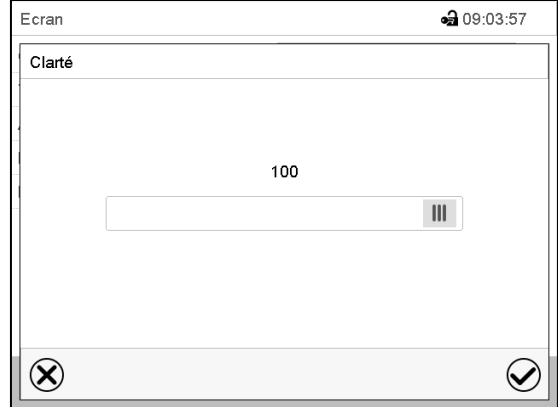

- Choisissez le champ « Temps d'attente écran de veille » et entrez le temps d'attente désiré pour l'écran de veille en secondes. Domaine d'entrée: 10s à 32767s. Pendant le temps d'attente, l'écran est éteint. Confirmez l'entrée avec la touche *Confirmer*.
- Sélectionnez dans le champ « Activer fonctionnement en continu » le réglage désiré « Oui » ou « Non ».

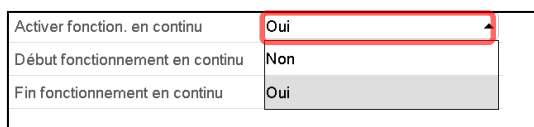

- Choisissez le champ « Début fonctionnement en continu » (n'est possible que si le fonctionnement en continu est activé) et entrez l'heure avec les touches flèches. Confirmez l'entrée avec la touche *Confirmer*.
- Choisissez le champ « Fin fonctionnement en continu » (n'est possible que si le fonctionnement en continu est activé) et entrez l'heure avec les touches flèches. Confirmez l'entrée avec la touche *Confirmer*.

Tous les réglages faits, appuyez sur la touche *Confirmer*, pour appliquer les entrées et quitter le menu, **ou bien** appuyez sur la touche *Fermer*, pour quitter le menu sans appliquer les entrées.

## **15.4.2 Calibrer l'écran tactile**

Cette fonction sert à optimiser l'affichage de l'écran sur le point de vue personnel.

Chemin: *Menu principal > Calibrer l'écran tactile*

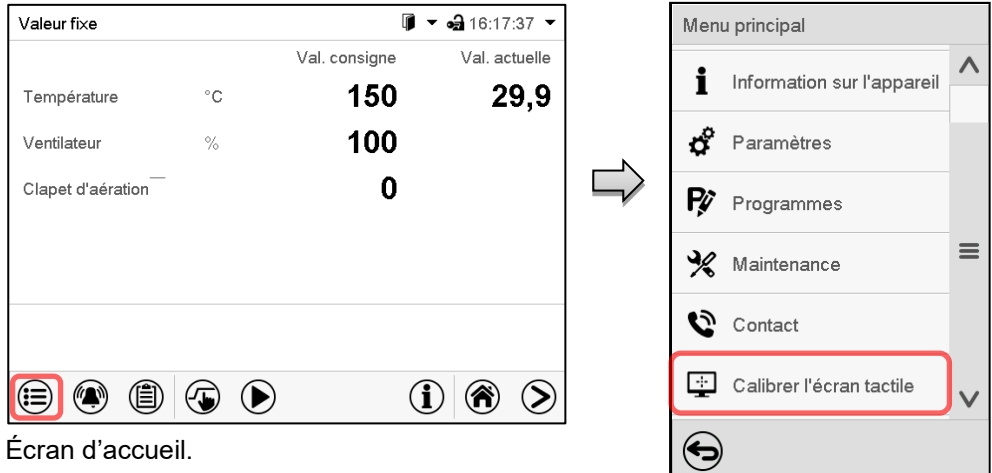

Sélectionnez « Calibrer l'écran tactile » et suivez les instructions à l'écran.

Vous devez toucher les quatre coins de l'écran tactile pour le calibrer. Dans les coins successivement des boîtes sont affichés dans lequel vous devez taper.

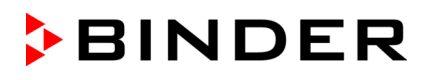

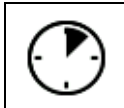

Le symbole d'attente indique combien de temps reste pour toucher la boîte actuelle. Si la boîte n'est pas touchés pendant ce temps, le calibrage s'arrête et l'affichage passe à l'écran d'accueil.

Si le calibrage est terminé, soit les 4 boîtes ont été touchées, l'affichage passe à l'écran d'accueil.

## **15.5 Réseau et communication**

Pour ces réglages au moins l'autorisation « Admin » est requise.

## <span id="page-88-0"></span>**15.5.1 Ethernet**

## **15.5.1.1 Configuration**

#### Chemin: *Menu principal > Paramètres > Ethernet*

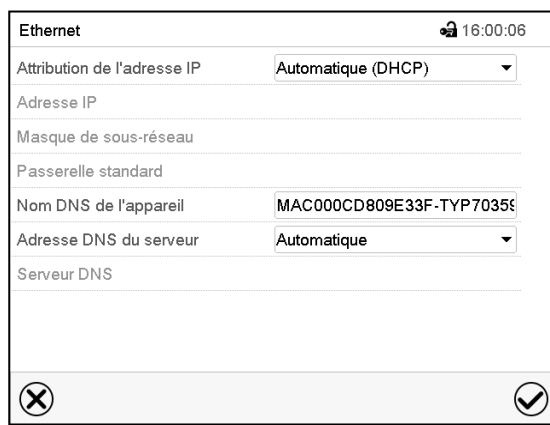

• Dans le champ « Attribution de l'adresse IP », sélectionnez le réglage désiré « Automatique (DHCP) » ou « Manuel ».

Menu secondaire « Ethernet ».

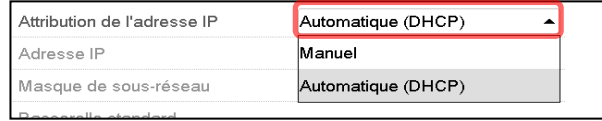

Suite à la sélection « Manuel » vous pouvez entrer l'adresse IP, la masque de sous-réseau et la passerelle standard manuellement.

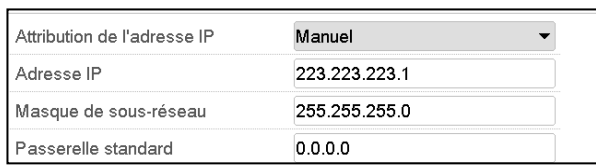

- Choisissez le champ « Nom DNS de l'appareil » et entrez le nom DNS de l'appareil. Confirmez l'entrée avec la touche *Confirmer*.
- Dans le champ « Adresse DNS du serveur », sélectionnez le réglage désiré « Automatique » ou « Manuel ».

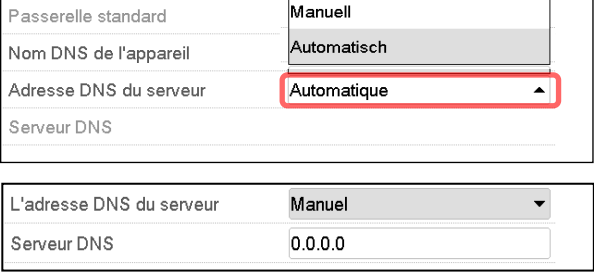

Suite à la sélection « Manuel » vous pouvez entrer l'adresse DNS du serveur manuellement.

Tous les réglages faits, appuyez sur la touche *Confirmer*, pour appliquer les entrées et quitter le menu, **ou bien** appuyez sur la touche *Fermer*, pour quitter le menu sans appliquer les entrées.

## <span id="page-89-0"></span>**15.5.1.2 Indication de l'adresse MAC**

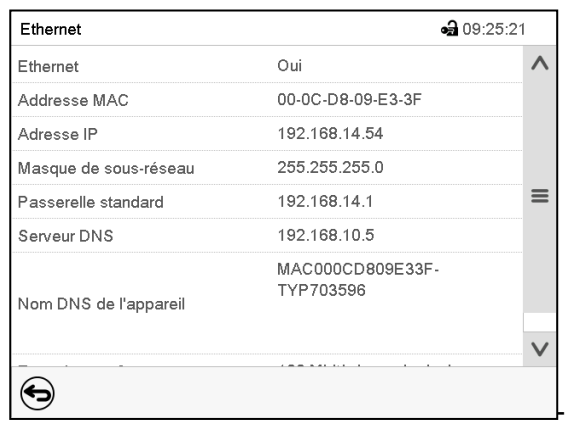

Chemin: *Menu principal > Informations sur l'appareil > Ethernet*

Menu secondaire « Ethernet » (exemple).

## **15.5.2 Courrier électronique**

Lorsqu'une alarme est déclenchée, un courriel est envoyé vers les adresses e-mail enregistrées. Chemin: *Menu principal > Paramètres > E-mail*

#### **Entrée de l'adresse courriel**

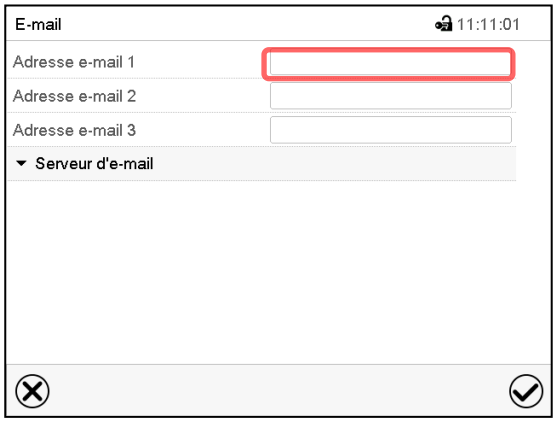

Menu secondaire « E-mail ».

Choisissez le champ de l'adresse courriel à entrer et entrez l'adresse courriel. Vous pouvez utiliser la touche *Changement de clavier* lors de l'entrée. Confirmez l'entrée avec la touche *Confirmer*.

### **Réglages du serveur d'e-mail**

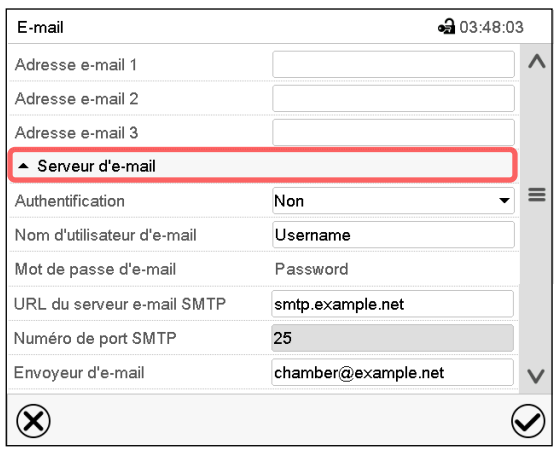

Menu secondaire « E-mail ».

Choisissez le champ « Serveur d'e-mail » pour accéder aux réglages du serveur.

• Dans le champ « Authentification », sélectionnez le réglage désiré « Non » ou « SMTP auth ».

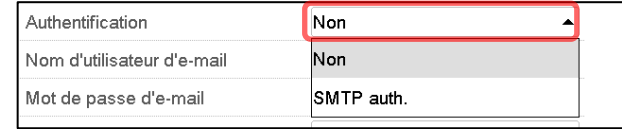

Le réglage « SMTP auth » choisi, vous pouvez entrer un mot de passe sous « Mot de passe d'e-mail ».

- Choisissez le champ « Nom d'utilisateur d'e-mail » et entrez le nom d'utilisateur désiré. Confirmez l'entrée avec la touche *Confirmer*.
- Choisissez le champ « URL du serveur e-mail SMTP » et entrez la URL du serveur e-mail SMTP. Confirmez l'entrée avec la touche *Confirmer*.
- Choisissez le champ « Numéro de port SMTP » et entrez le numéro de port désiré. Réglage standard : « 25 ». Confirmez l'entrée avec la touche *Confirmer*.
- Choisissez le champ « Envoyeur d'e-mail » et entrez l'envoyeur d'e-mail désiré. Confirmez l'entrée avec la touche *Confirmer*.

Tous les réglages faits, appuyez sur la touche *Confirmer*, pour appliquer les entrées et quitter le menu, **ou bien** appuyez sur la touche *Fermer*, pour quitter le menu sans appliquer les entrées.

## **15.6 Menu USB : Transfert de données par l'interface USB**

L'interface USB se trouve dans le panneau d'instruments.

Quand vous insérez une clé USB, le « Menu USB » s'ouvre.

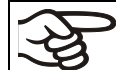

La clé USB doit être formatée en FAT32 et disposer d'au moins 8 Go d'espace de stockage.

Dépendant du niveau d'autorisation de l'utilisateur connecté, des fonctions différentes (en surbrillance noir) sont disponibles.

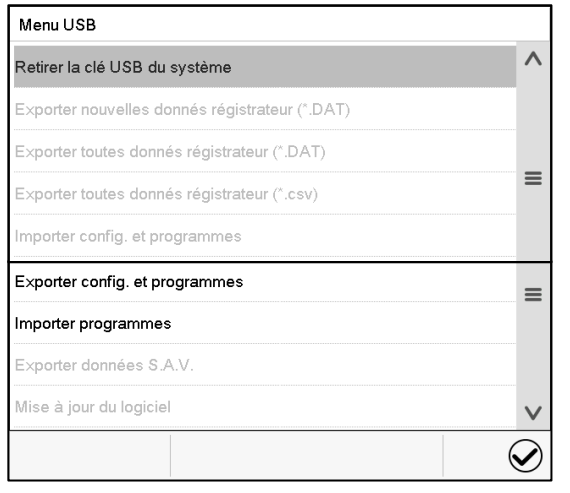

Fonctions disponibles avec l'autorisation « User »

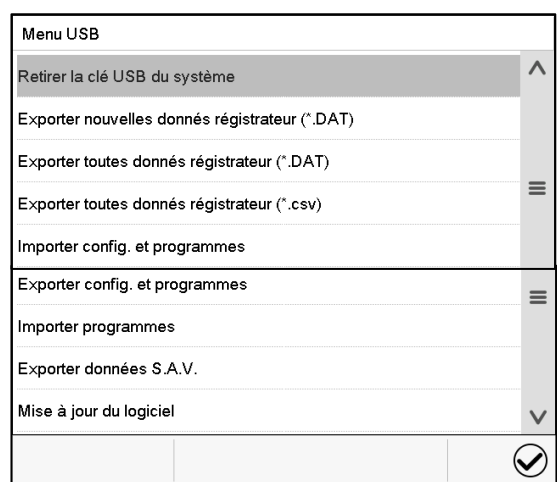

Fonctions disponibles avec l'autorisation « Admin »

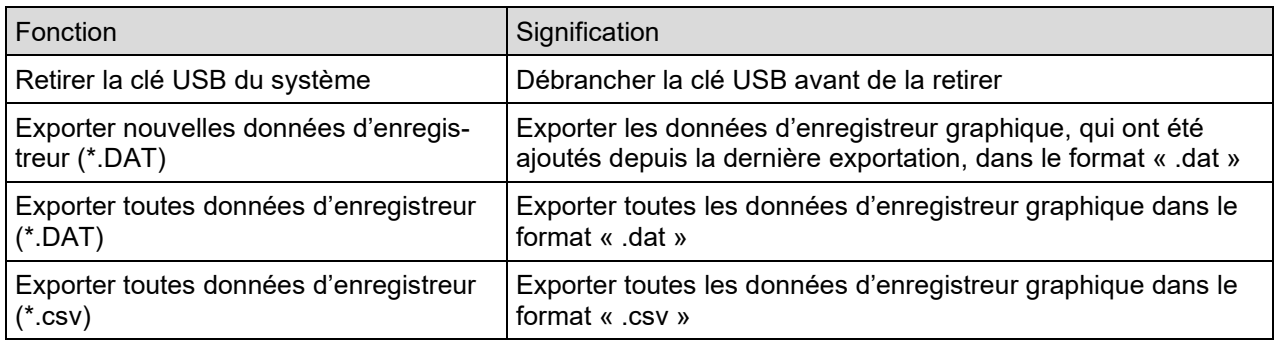

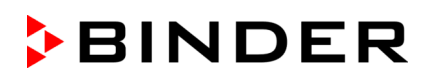

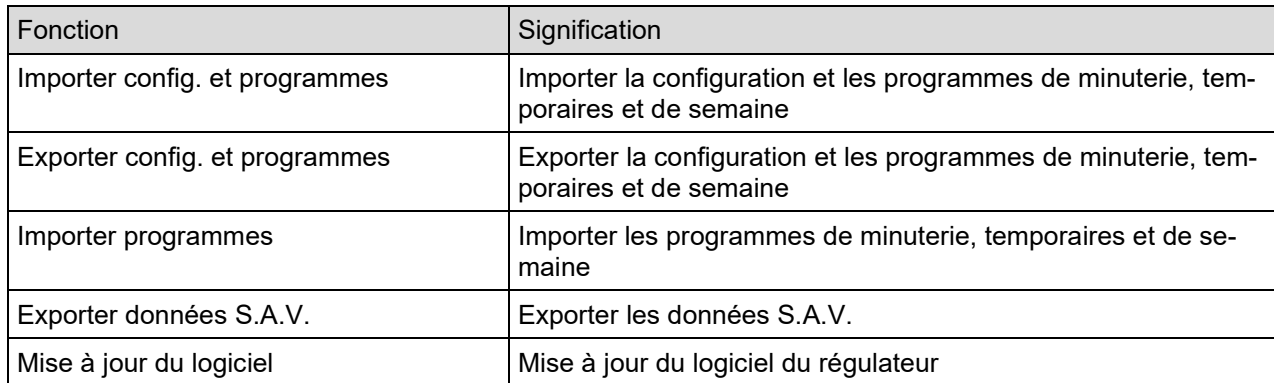

## **16. Information générale**

## **16.1 Données de contact au S.A.V. BINDER**

Chemin: *Menu principal > Contact*

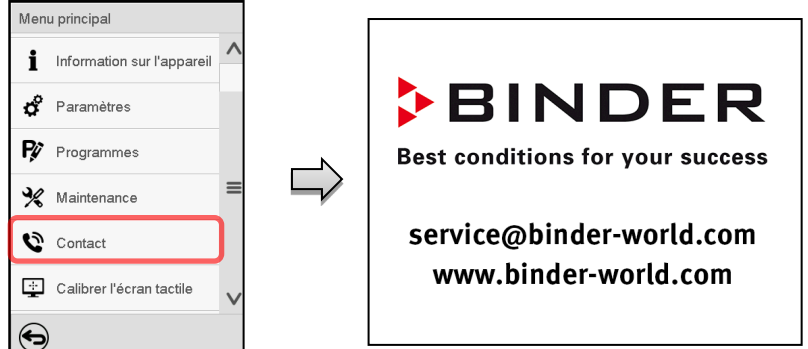

## **16.2 Paramètres d'opération actuels**

Appuyez sur la touche *Information*, pour changer de l'écran d'accueil au menu « Information ».

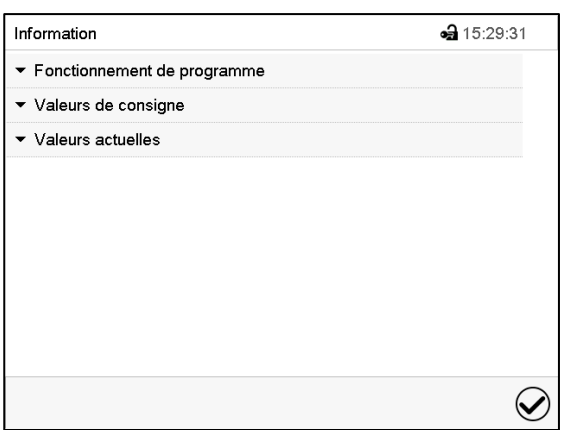

Menu « Information ». Choisissez l'information désirée.

- Sélectionnez « Fonctionnement de programme » pour afficher l'information sur un programme actuellement en cours.
- Sélectionnez « Valeurs de consigne » pour afficher l'information sur les valeurs de consigne réglées et les fonctions spéciales du régulateur.
- Sélectionnez « Valeurs actuelles » pour afficher l'information sur les valeurs actuelles

 $\mathbf{\hat{i}}$ 

## **16.3 Liste des évènements**

企

 $\Omega$ 

La « Liste des évènements » montre des informations d'état et des messages d'erreur du jour actuel. Elle permet de voir les 100 derniers évènements ou états critiques de l'appareil

Appuyez sur la touche *Liste des évènements* pour accéder de l'écran d'accueil à la liste des évènements de l'écran d'accueil.

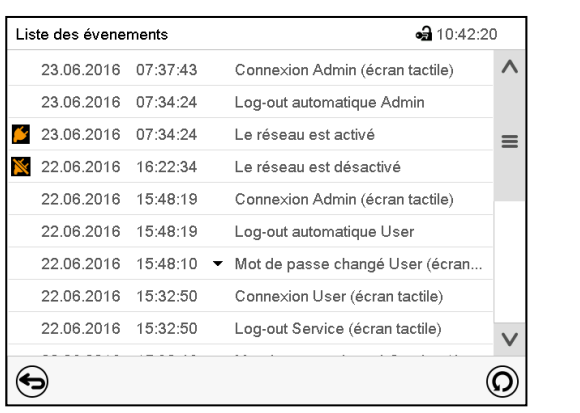

Écran d'accueil.

Appuyez sur la touche *Actualisation* pour actualiser la liste des évènements.

**Attention:** Lors d'une modification de la langue de menu (chap. [15.1\)](#page-84-0) ou de l'intervalle de mémoire de l'enregistreur graphique (chap[.17.2\)](#page-97-0), la liste des évènements est effacée.

## **16.4 Information technique sur l'appareil**

Chemin: *Menu principal > Information sur l'appareil*

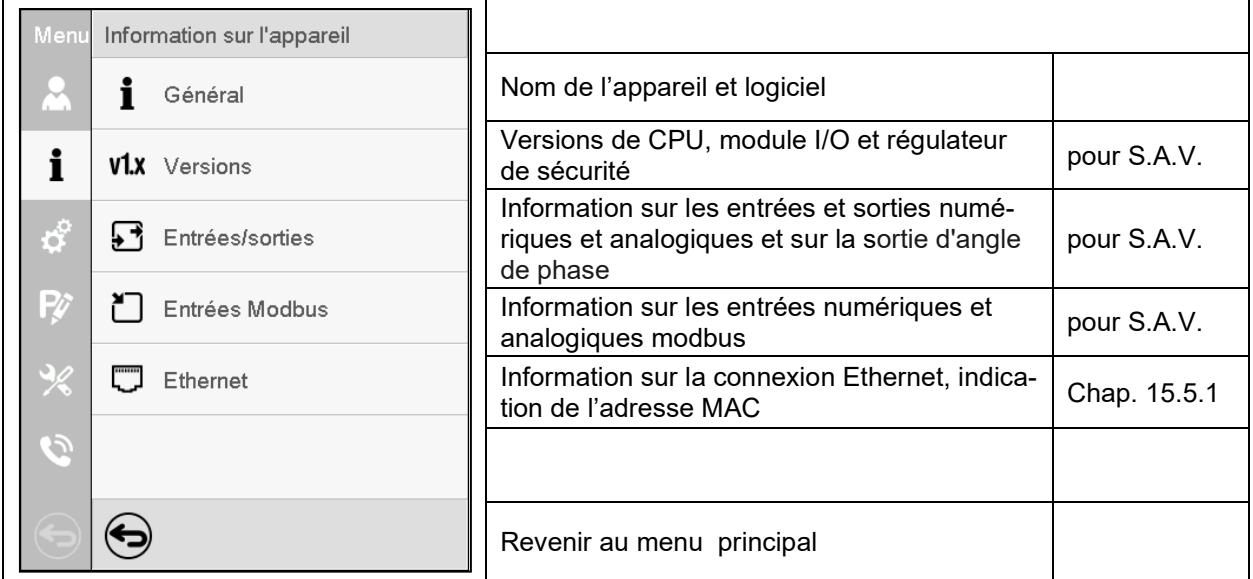

## **17. Représentation d'enregistreur graphique**

Cette représentation semblant à un enregistreur, met à votre disposition les valeurs mesurées enregistrées pendant une période choisie.

## **17.1 Les écrans**

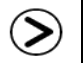

Appuyez sur la touche *Changer l'écran*, pour changer à la représentation d'enregistreur graphique.

## **17.1.1 Afficher et masquer la légende**

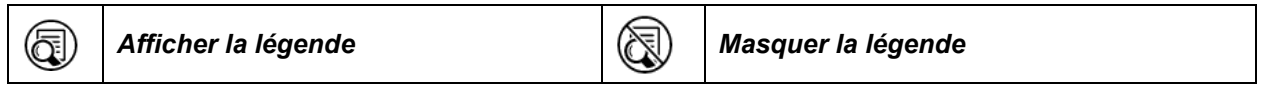

Appuyez sur la touche *Afficher la légende* pour afficher la légende sur le côté droit de l'écran.

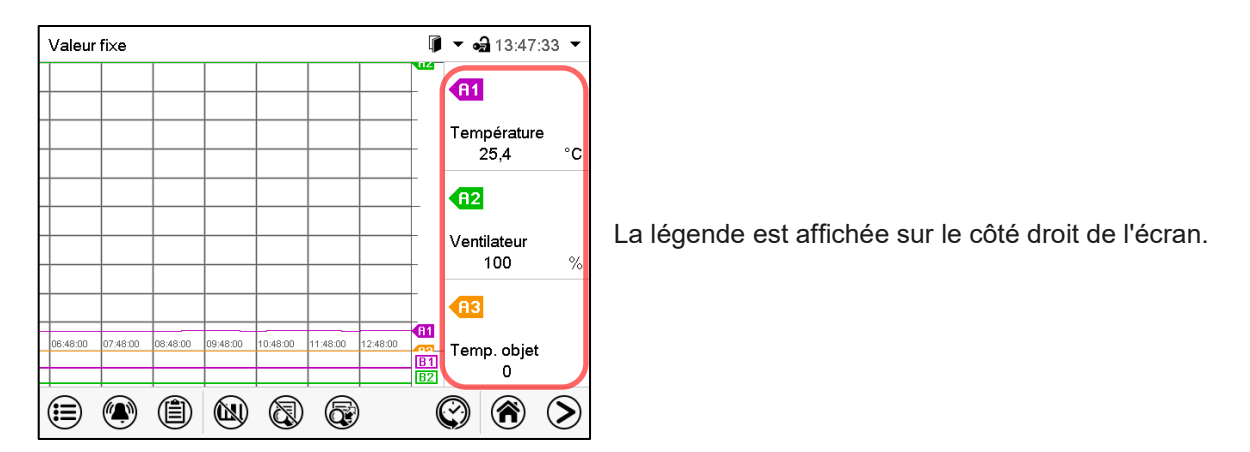

## **17.1.2 Changer entre les pages de la légende**

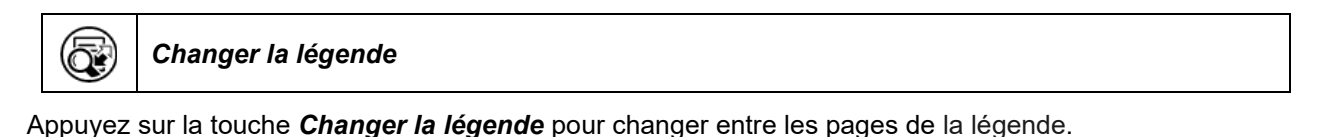

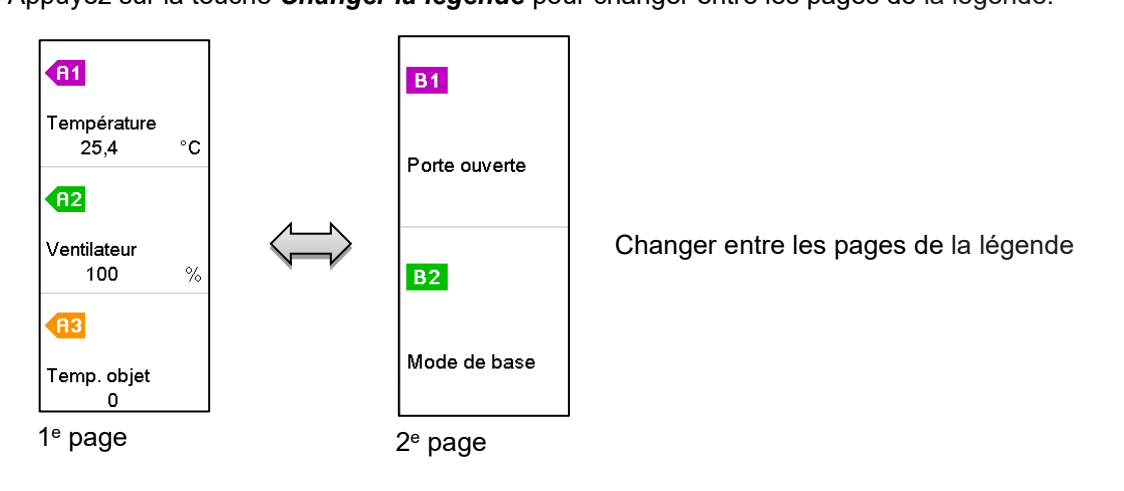

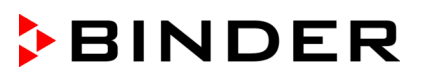

## **17.1.3 Afficher et masquer des indications spéciales**

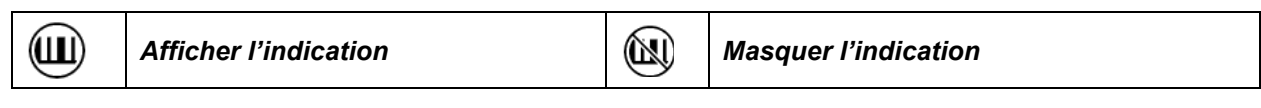

Appuyez sur la touche *Afficher l'indication* pour afficher les indications Température (A1), Ventilateur (A2), Clapet d'aération (A3) ou « Porte ouverte » (B1) et « Mode de base » (B3).

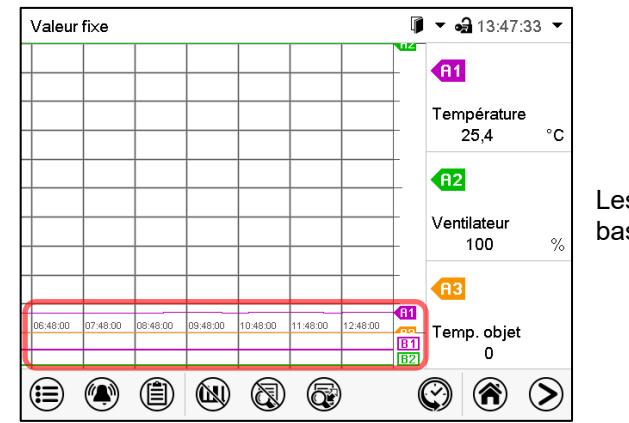

Les indications « Porte ouverte » (B1), et « Mode de base » (B2) sont affichées.

## **17.1.4 Représentation historique**

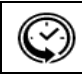

*Représentation historique*

Appuyez sur la touche *Représentation historique* -Taste, pour changer à la représentation historique.

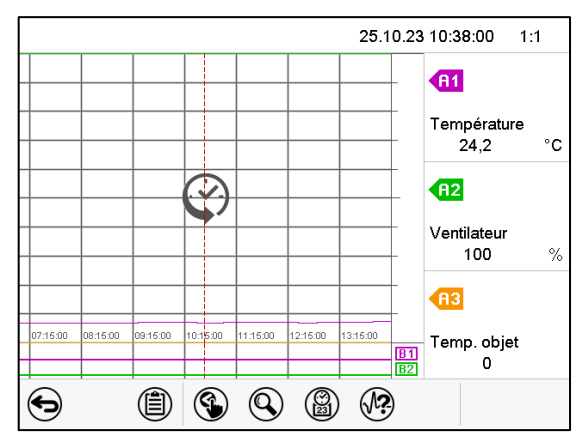

Ensuite d'autres icônes apparaissent :

Représentation historique.

L'enregistreur graphique est arrêté. L'enregistrement des données continue en arrière-plan.

Déplacez la ligne rouge au milieu, en appuyant dessus et le déplacer à la place désirée.

La légende sur le côté droit montre les valeurs de la position de la ligne actuelle.

#### **Représentation historique: Choix de la courbe**

*Choix de la courbe*

Appuyez sur la touche *Choix de la courbe* pour accéder au menu secondaire « Choix de la courbe »..

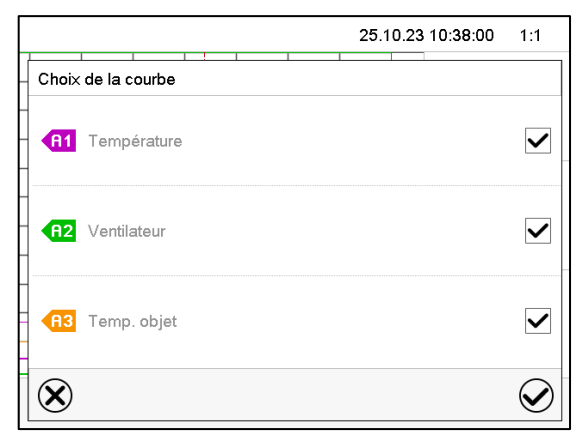

Menu secondaire « Choix de la courbe ». Choisissez les courbes qui doivent s'afficher. Pour ce faire, activez le boîtier de commande du paramètre correspondant et appuyez sur la touche *Confirmer*.

#### **Représentation historique: Fonction de recherche**

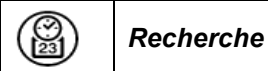

 $\bigcirc$ 

Appuyez sur la touche *Recherche* pour accéder au menu secondaire « Recherche ».

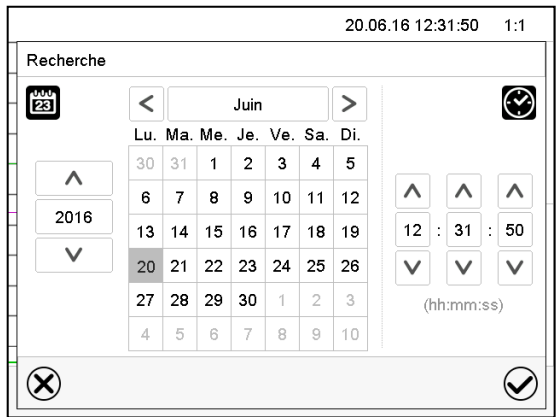

Menu secondaire « Recherche ». Entrez la date et l'heure de l'instant désiré et appuyez sur la touche *Confirmer*.

#### **Représentation historique: Fonction d'échelle**

*Echelle*

Appuyez sur la touche *Echelle* pour accéder au menu secondaire « Changement d'échelle ».

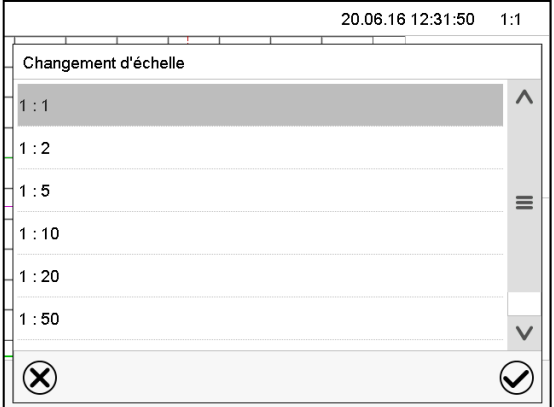

Menu secondaire « Changement d'échelle ». Choisissez l'échelle convenante et appuyez sur la touche *Confirmer*.

#### **Représentation historique: Afficher et masquer les touches de défilement**

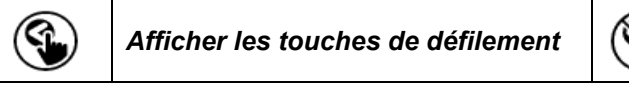

*Afficher les touches de défilement Masquer les touches de défilement*

Appuyez sur la touche *Afficher les touches de défilement* pour accéder au menu secondaire « Sélection de page ».

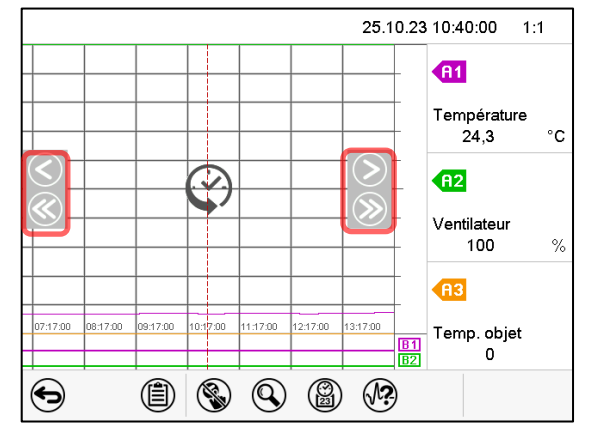

Menu secondaire « Sélection de page ».

Des touches de défilement apparaissent à gauche et à droite, vous permettant de vous déplacer le long de l'axe du temps.

## <span id="page-97-0"></span>**17.2 Configuration des paramètres**

Dans ce menu, vous pouvez régler l'intervalle de mémoire, les types des valeurs affichées et l'échelle. Chemin: *Menu principal > Paramètres > Graphique val. mesure*

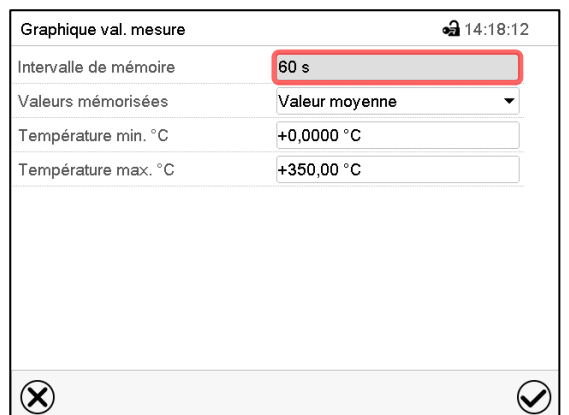

Menu secondaire « Graphique val. mesure ».

• Choisissez le champ « Intervalle de mémoire » et entrez l'intervalle de mémoire désiré. Confirmez l'entrée avec la touche *Confirmer*.

La représentation dépend de l'intervalle d'enregistrement choisi. Réglage d'usine: 60 secondes. Le plus fréquents sont entrepris les mesurages, le plus précise mais aussi plus courte sera la période d'enregistrement.

• Dans le champ « Valeurs mémorisées », sélectionnez les valeurs désirées pour l'affichage.

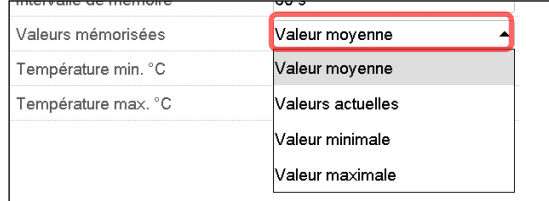

• Choisissez pour l'échelle les valeurs de température ou d'humidité minimale et maximale désirées et entrez les valeurs désirées. Domaine d'affichage de température: 0 °C à 300 °C. Confirmez l'entrée avec la touche *Confirmer*.

Par la remise de l'intervalle d'enregistrement ou de l'échelle (minimum et/ou maximum) la mémoire des valeurs mesurées et la liste des évènements sont vidées.

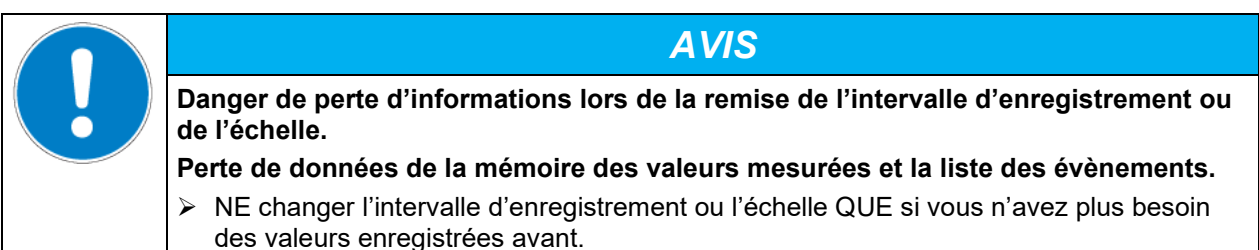

Tous les réglages faits, appuyez sur la touche *Confirmer*, pour appliquer les entrées et quitter le menu, **ou bien** appuyez sur la touche *Fermer*, pour quitter le menu sans appliquer les entrées.

## **18. Options**

## <span id="page-98-0"></span>**18.1 APT-COM™ 4 Multi Management Software (option)**

L'appareil est régulièrement équipé d'une interface Ethernet (4) à laquelle vous pouvez brancher le logiciel APT-COM™ 4 Multi Management Software de BINDER. L'adresse MAC de l'appareil est indicée dans le menu de régulateur « Informations sur l'appareil » (chap. [15.5.1.2\)](#page-89-0). Les valeurs actuelles de température sont émises dans des intervalles réglables. Le régulateur peut être programmé graphiquement par l'ordinateur. Le système APT-COM™ permet de brancher jusqu'à 100 appareils. Pour d'autres informations pour la mise en réseau, veuillez vous référer au mode d'emploi APT-COM™ 4.

Trois variantes sont disponibles:

- APT-COM™ 4 Edition BASIC pour des besoins simples pour l'enregistrement et la documentation avec jusqu'à 5 appareils en réseau.
- APT-COM™ 4 Edition PROFESSIONAL Étendue de l'édition BASIC, également avec gestion confortable des appareils et des utilisateurs, adaptée à la mise en réseau jusqu'à 100 appareils.
- APT-COM™ 4 Edition GLP Étendue de l'édition PROFESSIONAL, également adapté pour travailler dans des conditions conformes aux BPL. Les valeurs mesurées sont documentées de manière inviolable conformément aux exigences de la directive FDA 21CFR11.

## **18.2 Affichage de température d'échantillon avec capteur de température Pt 100 flexible additionnel (option)**

Cette option rend possible la détermination de la température réelle de l'échantillon pendant toute la durée de l'essai. La température de l'échantillon est mesurée à l'aide d'une sonde Pt100 flexible et affichée au régulateur à l'écran du régulateur. Le tube d'usure de la pointe du capteur Pt 100 flexible peut être plongé dans des substances liquides.

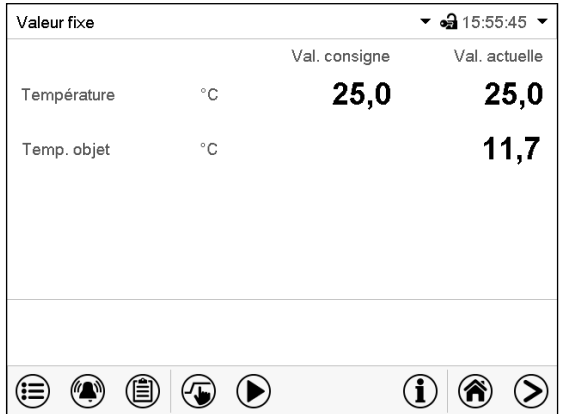

Écran d'accueil avec l'option Affichage de température de l'échantillon (valeurs d'exemple)

Les données de température de l'échantillon sont transmises avec les valeurs du régulateur de température à l'interface de communication peuvent être documentées par le logiciel APT-COM™ 4 Multi Management Software (option, chap. [18.1\)](#page-98-0) développée par BINDER.

## **Données techniques de la sonde Pt 100:**

- Technique à trois fils
- Classe B (DIN EN 60751)
- Plage de températures jusqu'à 320 °C
- Tube d'usure 45 mm de longueur en acier inox, matériau No 1.4501

## **18.3 Contrôle de la température de l'objet avec capteur de température Pt 100 flexible (option)**

Cette fonction sert à assurer que la charge ne devienne pas trop chaude en raison de la température intérieure ambiante alors que la température cible à l'intérieur de la charge n'est pas encore atteinte.

A cet effet, la valeur de consigne de température est contrôlée de façon qu'elle soit atteinte à l'intérieur de la charge. On utilise à cet effet le capteur de température flexible Pt100, qui mesure la température de l'objet, l'affiche sur l'écran du régulateur et la contrôle en conséquence. Le tube d'usure de la pointe du capteur Pt 100 flexible peut être plongé dans des substances liquides.

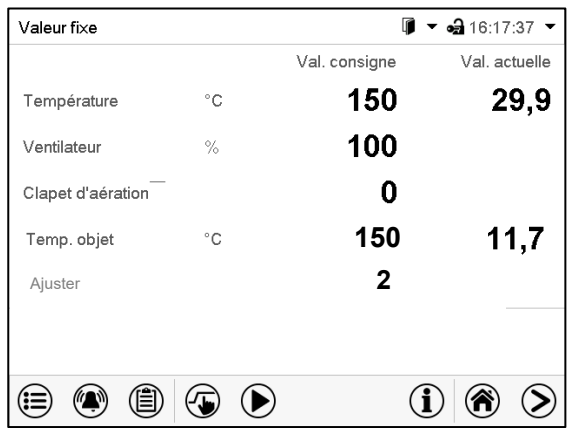

Écran d'accueil avec l'option contrôle de la température de l'objet (valeurs d'exemple)

La valeur d'ajustage est ajoutée à la valeur de consigne de température de l'objet et limite la valeur réelle à l'intérieur à la somme résultante. Cela le rend efficace comme protection contre la surchauffe de la charge.

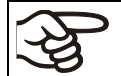

Dès que le contrôle de la température de l'objet est activé (valeur d'ajustage > 0), la valeur de consigne standard n'est plus fonctionnelle..

Exemple:

valeur de consigne de température de l'objet: 150 °C, valeur d'ajustage: 2 K. Valeur actuelle résultante : max. 152 °C

Sans l'ajustage (réglage sur zéro), la température de consigne souhaitée pour l'objet n'est jamais complètement atteinte comme pour cela, la température à l'intérieur, c'est-à-dire dans la zone entourant l'objet à tester, doit être légèrement supérieure à la valeur cible.

#### **Entrée de la valeur de consigne de température de l'objet et de la valeur d'ajustage :**

Vous pouvez entrer les valeurs de consigne soit par le menu « Valeurs de consigne » (chap. [8.1\)](#page-37-0) ou directement par l'écran d'accueil (chap. [8.3\)](#page-39-0).

• Choisissez le champ « Temp.objet » et entrez la valeur désirée de consigne de température de l'objet.

Domaine d'entrée: 0 °C à 300 °C. Confirmez l'entrée avec la touche *Confirmer*.

• Choisissez le champ « Ajuster » et entrez la valeur d'ajustage désirée.

Domaine d'entrée: 0 K à 10 K. « 0 » = désactivé. Confirmez l'entrée avec la touche *Confirmer*

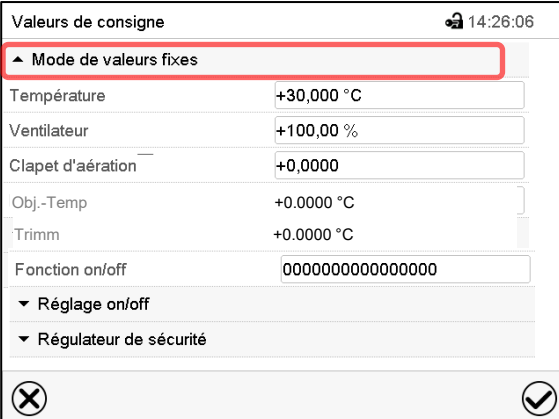

Menu « Valeurs de consigne » avec l'option contrôle de la température de l'objet.

Choisissez « Mode de valeurs fixes » pour accéder le paramètre désiré.

Les données de température de l'échantillon sont transmises avec les valeurs du régulateur de température à l'interface de communication peuvent être documentées par le logiciel APT-COM™ 4 Multi Management Software (option, chap. [18.1\)](#page-98-0) développée par BINDER.

**BINDER** 

#### **Données techniques de la sonde Pt 100:**

- Technique à trois fils
- Classe B (DIN EN 60751)
- Plage de températures jusqu'à 320 °C
- Tube d'usure 45 mm de longueur en acier inox, matériau No 1.4501

## **18.4 Sortie analogique pour température (option)**

Par cette option, le appareil est équipé avec une sortie analogique de 4-20 mA pour la température. La sortie peut être utilisée pour transmettre des informations à des systèmes ou des appareils de registration externes.

La douille de raccordement SUB-D de 9 pôles « Analog output » (7) se compose comme suit :

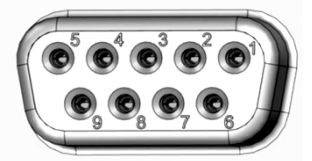

Sortie analogique 4-20 mA DC PIN 1: Température – PIN 2: Température + **Plage de température:** 0 °C à 300 °C

Figure 14: Occupation des pins de la douille de raccordement SUB-D « Analog output » (7) pour l'option Sorties analogiques

## **18.5 Filtre d'air frais HEPA (option)**

Avec cette option, l'air frais introduit est nettoyé par un filtre pour matières en suspension dans l'air, en réalisation HEPA classe H 14 (d'après DIN EN 1822 :2009), 99,995 % à 0,3 µm. La cartouche filtrante peut être remplacée, si nécessaire, en enlevant le revêtement en tôle au côté gauche de l'appareil (Art. No. 6014-0003).

## <span id="page-100-0"></span>**18.6 Version considérablement étanche au gaz (option)**

Avec cette option, l'appareil est étanché de renfort, perte lors de l'introduction des gaz étant alors réduite. L'appareil n'est pas complètement étanche au gaz, il n'est donc pas possible de créer de la surpression. L'étanchement réduit aussi l'évaporation à travers de la boîte éventuellement relâchés par le matériau de charge chauffé. L'enlèvement par le tube d'évacuation standard, p.ex. vers une installation de décontamination des émissions gazeuses, rend possible d'encore réduire des émissions.

L'appareil n'est pas complètement étanche au gaz. Des gaz peuvent échapper de l'intérieur de l'appareil à l'air ambiante. Respectez la limite maximale permise d'exposition professionnelle (autrefois : concentration maximale autorisée sur le poste de travail) pour la substance dégagée fixé par les autorités nationales. Respectez les règlements applicables pour la manipulation de ces substances. Du gaz nocif échappant éventuellement doit être évacué par ventilation suffisante ou par connexion appropriée à une installation d'aspiration. Placez l'appareil, si nécessaire, sous un évent de gaz.

Le clapet d'aération ne ferme le conduit d'évacuation que de façon incomplète. Le bouchon accompagnant sert à éviter l'échappement de vapeurs ou des pertes de gaz inerte éventuellement introduit par le conduit d'évacuation. Due aux exigences spéciales de résistance à la chaleur, il ne faut pas utiliser des bouchons autres que le bouchon fourni.

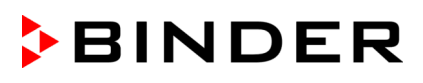

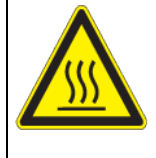

## *AVIS*

**Danger d'incendie par l'utilisation d'un bouchon non approprié. Endommagement de l'appareil et de ses environs.**  $\triangleright$  Utilisez uniquement le bouchon accompagnant pour le conduit d'évacuation.

Pour sécher des matériaux, il faut enlever le bouchon, sinon, le vapeur généré ne peut pas être dissipé et peut entraîner des condensations à l'intérieur.

## **18.7 Connexion pour gaz inerte avec la version considérablement étanche au gaz (option)**

Avec cette option, l'appareil est étanché de renfort, perte lors de l'introduction des gaz inertes étant alors réduite. Pour les indication détaillées sur la version considérablement étanche au gaz, veuillez vous référer au chap. [18.6.](#page-100-0)

L'appareil est muni de deux connexions pour des gaz inertes (de l'azote ou des gaz nobles).

Les connexions sont situées **sur le panneau supérieur au milieu** (A) et **sur le panneau d'arrière en bas à gauche** (vu de derrière) (B). Elles peuvent servir à l'admission ou l'échappement, suite au type de gaz inerte utilisée:

- gazes légers (l'azote, l'hélium): port inférieur pour l'admission
- gaz lourds (p.ex. l'argon): port supérieur pour l'admission

Cette distinction est importante en cas de fonctionnement avec une vitesse réduite du ventilateur.

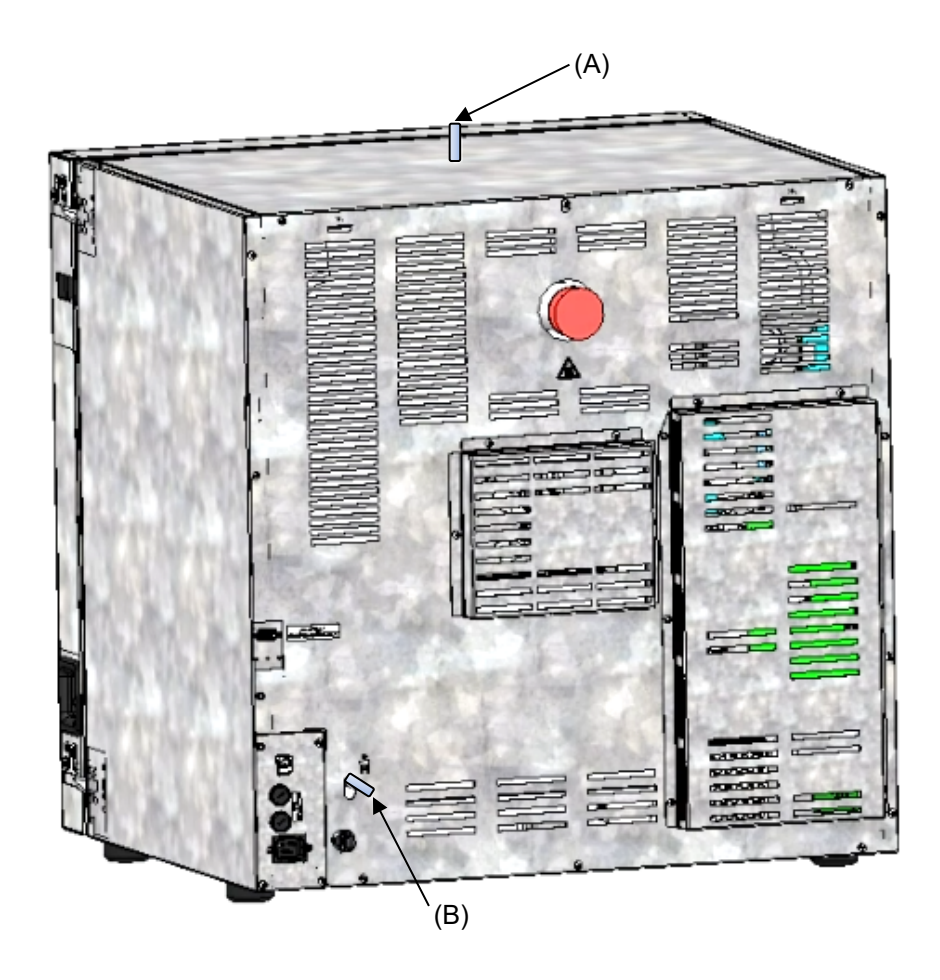

Figure 15: Position des connexions pour gaz inerte sur le panneau supérieur (A) et le panneau d'arrière (B).

#### **Branchement**

Respectez les exigences légales et les normes et réglementations en vigueur relatives à la manipulation sécuritaire des bouteilles de gaz et des gaz inertes.

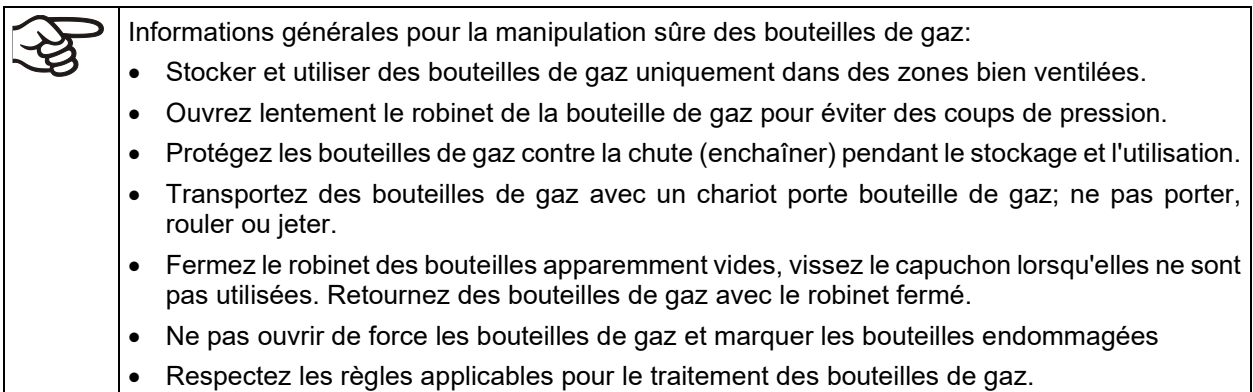

Au raccord (A) ou (B) (10mm de diamètre extérieur) qui sert à l'admission du gaz, un tube de gaz peut être fixé et y serré par des colliers de serrage (tube et colliers de serrage ne sont pas compris dans la livraison). Après la connexion, il y a un flux constant de gaz.

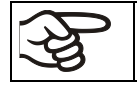

Vérifiez le raccord du tuyau suite à la connexion de la bouteille de gaz sur les fuites de gaz (p.ex. avec une solution savonneuse ou un spray de détection de fuites).

Utilisez un réducteur de pression et vérifiez qu'une pression de sortie élevée ne peut pas être présente lorsque vous connectez le tuyau a gaz à l'appareil.

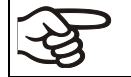

L'appareil n'est pas complètement étanche au gaz. Des gaz inertes peuvent échapper de l'intérieur de l'appareil à l'air ambiante.

Des gaz inertes en concentration élevée ont des effets nuisibles à la santé. Ils sont incolores et largement inodores et ainsi pratiquement imperceptibles. L'inhalation de gaz inertes peuvent causer de la somnolence jusqu'à un arrêt respiratoire. Si la teneur en oxygène dans l'air diminue à <18%, il y a danger de mort par manque d'oxygène. Du gaz échappant éventuellement doit être évacué par ventilation suffisante ou par connexion appropriée à une installation d'aspiration.

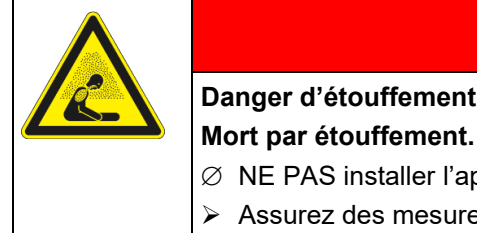

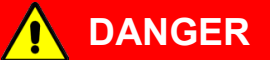

**Danger d'étouffement par concentration élevée de N2.**

- ∅ NE PAS installer l'appareil dans des niches non ventilées.
- Assurez des mesures techniques d'aération.
- $\triangleright$  Respectez les règlements applicables pour la manipulation des gaz inertes.
- Fermez l'alimentation en gaz quand vous mettez l'appareil hors service.

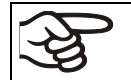

Des gaz inertes plus lourd que l'air peuvent s'accumuler dans les zones basses du lieu d'installation.

La « Version considérablement étanche au gaz » réduit la perte de gaz.

#### **Réglage (valeurs exemplaires) :**

Si vous souhaitez rincer l'appareil avec un taux de renouvellement d'air de 1/h, réglez le débit sur le réducteur de pression suivant le volume intérieur.:

Appareil avec un volume d'intérieur de 56 l: Le débit correspondant à 56 l / h est de 0,9 l / min.

Appareil avec un volume d'intérieur de 115 l: Le débit correspondant à 115 l / h est de 1,9 l / min.

Appareil avec un volume d'intérieur de 260 l: Le débit correspondant à 260 l / h est de 4,3 l / min.

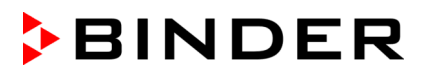

Le clapet d'aération ne ferme le conduit d'évacuation que de façon incomplète. Le bouchon accompagnant sert à éviter des pertes de gaz inerte introduit par le conduit d'évacuation. Due aux exigences spéciales de résistance à la chaleur, il ne faut pas utiliser des bouchons autres que le bouchon fourni.

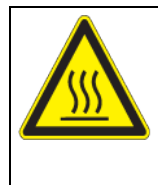

*AVIS*

**Danger d'incendie par l'utilisation d'un bouchon non approprié.**

**Endommagement de l'appareil et de ses environs.**

Utilisez uniquement le bouchon accompagnant pour le conduit d'évacuation.

Pour sécher des matériaux, il faut enlever le bouchon, sinon, le vapeur généré ne peut pas être dissipé et peut entraîner des condensations à l'intérieur.

## **19. Nettoyage et décontamination**

Nettoyez l'appareil après chaque utilisation pour éviter les éventuelles traces de corrosion provoquées par les ingrédients contenus dans la matière de chargement.

Après toutes les mesures de nettoyage et de décontamination, faites sécher entièrement l'appareil avant une nouvelle mise en service.

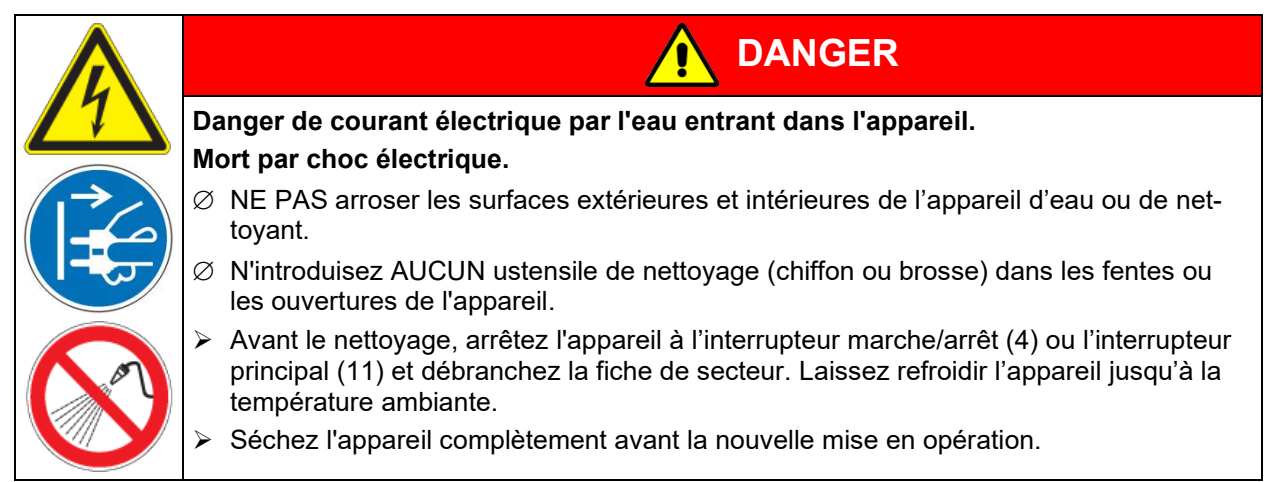

## **19.1.1 Nettoyage**

Mettez l'appareil hors tension avant le nettoyage. Tirez la fiche de secteur.

L'intérieur de l'appareil doit être maintenu propre. Éliminez soigneusement les résidus du matériau de charge.

Essuyez les surfaces avec un chiffon mouillé. En outre vous pouvez utiliser les nettoyants suivants:

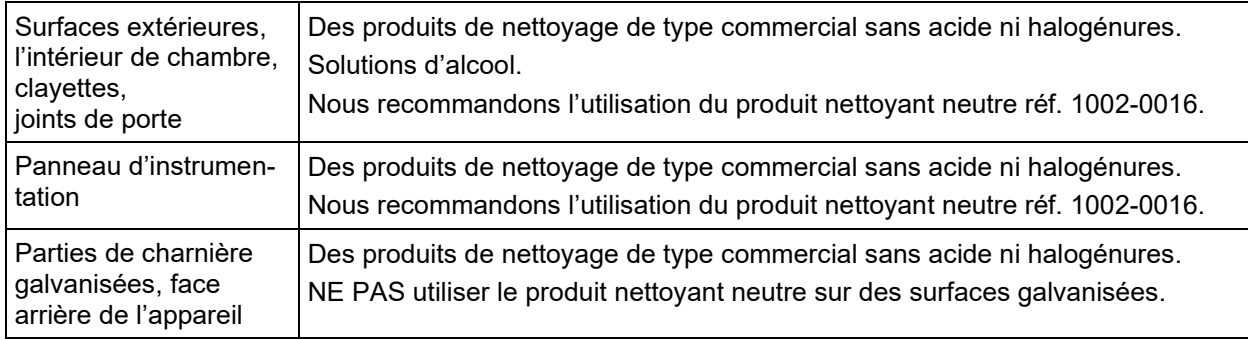

N'utilisez pas de produits de nettoyage qui pourraient causer un danger en raison de la réaction avec les composants de l'appareil ou le matériau de charge. En cas de doute quant à la convenance de produits de nettoyage, veuillez contacter le S.A.V. BINDER.

Pour un nettoyage de l'enceinte avec tous les aménagements possibles, nous recommandons l'utilisation du produit nettoyant neutre réf. 1002-0016.

En cas de détériorations de corrosion éventuelles suite à l'utilisation d'autres nettoyants, la BINDER GmbH décline toute responsabilité.

La BINDER GmbH n'assume aucune responsabilité pour des possibles dégâts de corrosion causés par un manque de nettoyage.

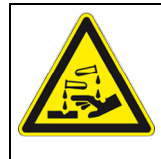

## *AVIS*

**Danger de corrosion dû à l'utilisation d'agents de nettoyage inappropriés. Endommagement de l'appareil.**

- $\varnothing$  NE PAS utiliser des nettoyants contenant de l'acide ou du chlore.
- $\varnothing$  NE PAS utiliser le produit nettovant neutre sur d'autres types de surface (p.ex. les parties de charnière galvanisées ou la face arrière de l'appareil).

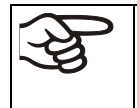

Pour protéger les surfaces, effectuez rapidement le nettoyage.

Suite au nettoyage, enlevez complètement les nettoyants des surfaces avec un chiffon mouillé. Laissez sécher l'appareil.

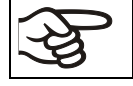

N'utilisez PAS de la lessive de savon pour le nettoyage, parce qu'elle peut contenir des chlorures.

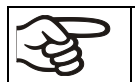

Pendant chaque nettoyage, veillez à la protection des personnes adaptée aux risques.

Suite au nettoyage, laissez la porte de l'appareil ouverte ou enlevez les bouchons des portes d'accès.

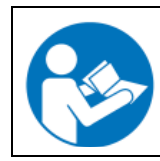

Le produit nettoyant neutre peut provoquer des problèmes de santé en contact avec la peau et par ingestion. Respectez les instructions d'utilisations et les indications de sécurité indiquées sur la bouteille du produit nettoyant neutre.

Précautions recommandées : Pour protéger les yeux, portez des lunettes protectrices étanches. Portez des gants. Des gants de protection appropriés en plein contact sont : caoutchouc butylique ou nitrile, temps de percée > 480 minutes.

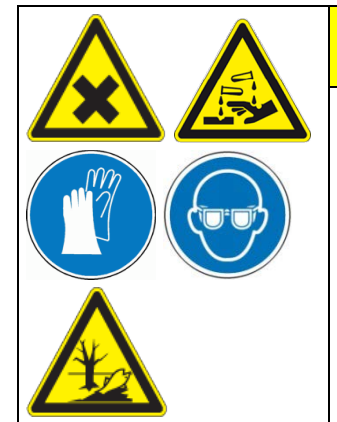

**ATTENTION**

**Danger de brûlures chimiques causées par le contact avec la peau ou par l'ingestion du produit nettoyant neutre.** 

**Lésions cutanées et oculaires. Dommages environnementaux.**

- $\varnothing$  Ne pas ingérer le produit nettoyant neutre. Tenir à l'écart des aliments et boissons.
- ∅ NE PAS vider le produit nettoyant neutre dans les égouts.
- $\triangleright$  Porter des gants et des lunettes protectrices.
- $\triangleright$  Eviter le contact du produit nettoyant neutre avec la peau.

## **19.1.2 Décontamination / désinfection chimique**

L'opérateur doit s'assurer que la décontamination appropriée est effectuée, suite à une contamination de l'appareil par des substances dangereuses.

Mettez l'appareil hors tension avant la décontamination. Tirez la fiche de secteur.

N'utilisez pas de produits de décontamination qui pourraient causer un danger en raison de la réaction avec les composants de l'appareil ou le matériau de charge. En cas de doute quant à la convenance de produits de nettoyage, veuillez contacter le S.A.V. BINDER.

Désinfectants appropriés:

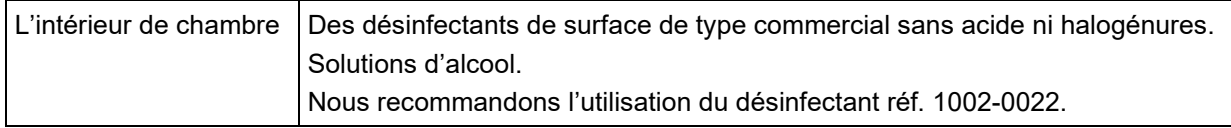

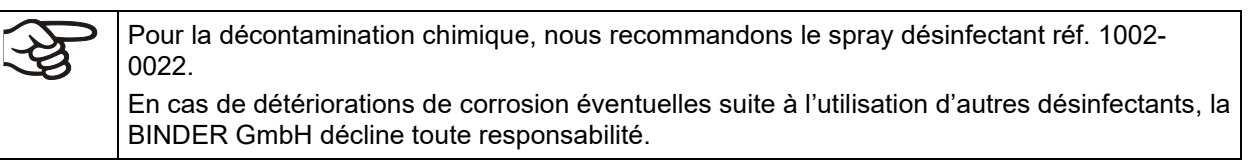

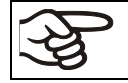

Pendant chaque décontamination / désinfection, veillez à la protection des personnes adaptée aux risques.

En cas de contamination de la chambre intérieure avec des matières biologiques ou chimiques dangereuses, il y a en principe 3 procédures possibles, dépendant du type de contamination et du matériel de charge :

- 1. Les étuves de chauffage et de séchage M peuvent être stérilisées à l'air chaud p.ex. à 190 °C pour 30 minutes au moins. Avant de commencer, tous les matériaux combustibles doivent être enlevés de la chambre intérieure.
- 2. Aspergez l'intérieur de l'appareil avec un désinfectant approprié.

Avant la mise en service, il faut bien sécher et aérer l'appareil car des gaz explosifs peuvent se former pendant la désinfection.

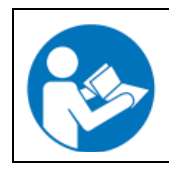

En contact avec les yeux, le spray désinfectant peut provoquer des lésions oculaires causées par des brûlures. Respectez les instructions d'utilisations et les indications de sécurité indiquées sur la bouteille du spray désinfectant.

Précautions recommandées: Pour protéger les yeux, portez des lunettes protectrices étanches.

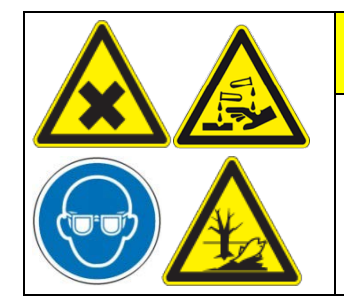

**ATTENTION**

**Danger de brûlures chimiques causées par le contact avec les yeux du spray désinfectant.** 

#### **Lésions oculaires. Dommages environnementaux.**

- ∅ NE PAS vider le spray désinfectant dans les égouts.
- Porter des lunettes protectrices.

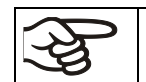

Suivant l'utilisation du spray désinfectant, laissez sécher l'appareil et l'aérer suffisamment.

## **20. Maintenance et service après-vente, dépannage / recherche d'erreur, réparation, contrôles**

## **20.1 Informations générales, qualification du personnel**

#### • **Maintenance**

Voir chap. [20.2.](#page-106-0)

#### • **Recherche d'erreur simple**

Les instructions figurant au chapitre [20.3](#page-107-0) permettront au personnel exploitant de rechercher les erreurs. Pour ce faire, aucune intervention technique sur l'appareil, ni aucun démontage de pièce n'est requis.

Exigences de qualification du personnel, voir chap. [1.1.](#page-5-0)

#### • **Recherche d'erreur approfondie**

Si une recherche simple ne permet pas d'identifier les erreurs, une recherche approfondie devra être réalisée par le service SAV de BINDER ou par un partenaire ou un technicien SAV habilité par BINDER, conformément à la description du manuel de service.

Exigences de qualification du personnel, voir le manuel de service.

#### • **Réparation / dépannage**

La réparation de l'appareil peut être effectué par le service SAV de BINDER ou par un partenaire ou un technicien SAV habilité par BINDER, conformément à la description du manuel de service.

Après une réparation, l'appareil doit être contrôlé avant d'être remis en service.

#### • **Contrôle électrique**

Pour éviter un risque d'électrocution sur l'équipement électrique de l'appareil, un nouveau contrôle annuel est requis, ainsi qu'un contrôle avant la première mise en service et avant chaque remise en service suite à des travaux de maintenance ou de réparation. Ce contrôle doit être conforme aux exigences des autorités compétentes locales. Nous recommandons le contrôle selon les normes EN 50678/VDE 0701 et EN 50699/VDE 0702, selon les informations figurant dans le manuel de service.

Exigences de qualification du personnel, voir le manuel de service.

## <span id="page-106-0"></span>**20.2 Intervalles de maintenance, service après-vente**

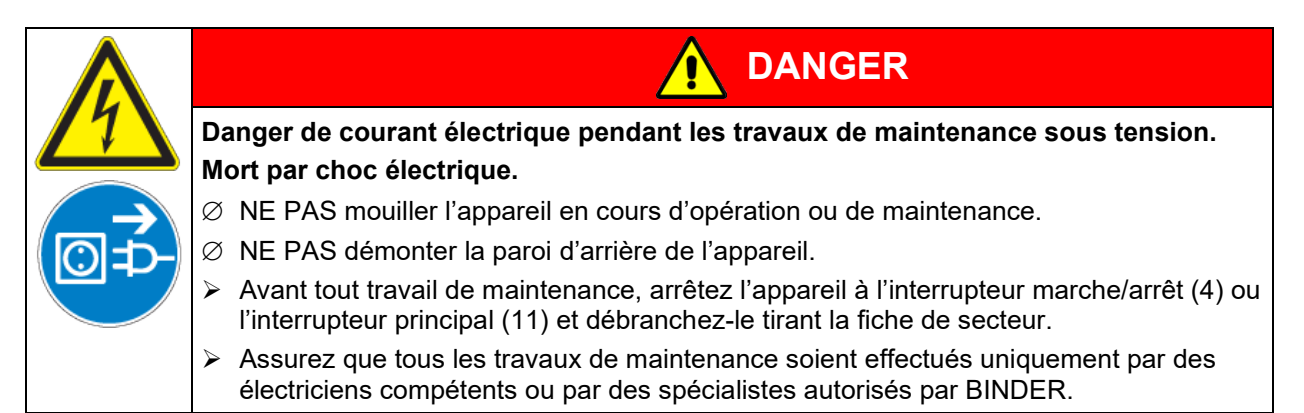

Effectuez au moins une fois par an les travaux réguliers de maintenance.

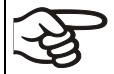

Des travaux de maintenance effectués par du personnel de service non autorisé entraîneront l'annulation de la garantie.

Changez le joint de porte uniquement en état froid. Sinon, il y a risque de l'endommager.

Nous recommandons de souscrire un contrat de maintenance. Pour des plus amples informations, veuillez vous renseigner au service après-vente BINDER:

BINDER ligne directe Tél. : +49 (0) 7462 2005 555<br>BINDER ligne directe Fax : +49 (0) 7462 2005 935

BINDER Internet :<br>BINDER adresse postale : http://www.binder-world.com<br>BINDER GmbH, boîte postale

+49 (0) 7462 2005 93555 BINDER ligne directe de service U.S.A.: +1 866 885 9794 ou +1 631 224 4340 x3 (gratuit aux Etats-Unis) BINDER ligne directe Asie Pacifique:<br>BINDER Internet : http://www.binder-world.com BINDER GmbH, boîte postale 102, 78502 Tuttlingen, R.F.A.

Clients internationaux, veuillez contacter votre distributeur local BINDER.

## <span id="page-107-0"></span>**20.3 Dépannage / recherche d'erreurs simple**

Les défauts et malfaçons nuisent à la sécurité d'exploitation de l'appareil et peuvent exposer à des risques, endommager des objets ou blesser des personnes. En cas de défauts ou malfaçons, mettez l'appareil hors service et informez le service SAV de BINDER. Si vous n'avez pas la certitude qu'il y a un défaut, procédez selon la liste suivante. Si vous ne parvenez pas à identifier clairement une erreur ou en cas de défaut, veuillez contacter le service SAV de BINDER.

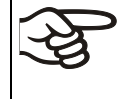

Des travaux de réparation sont à exécuter uniquement par des techniciens formés autorisés par BINDER. Des appareils remis en état doivent être conformes au standard de qualité BINDER.

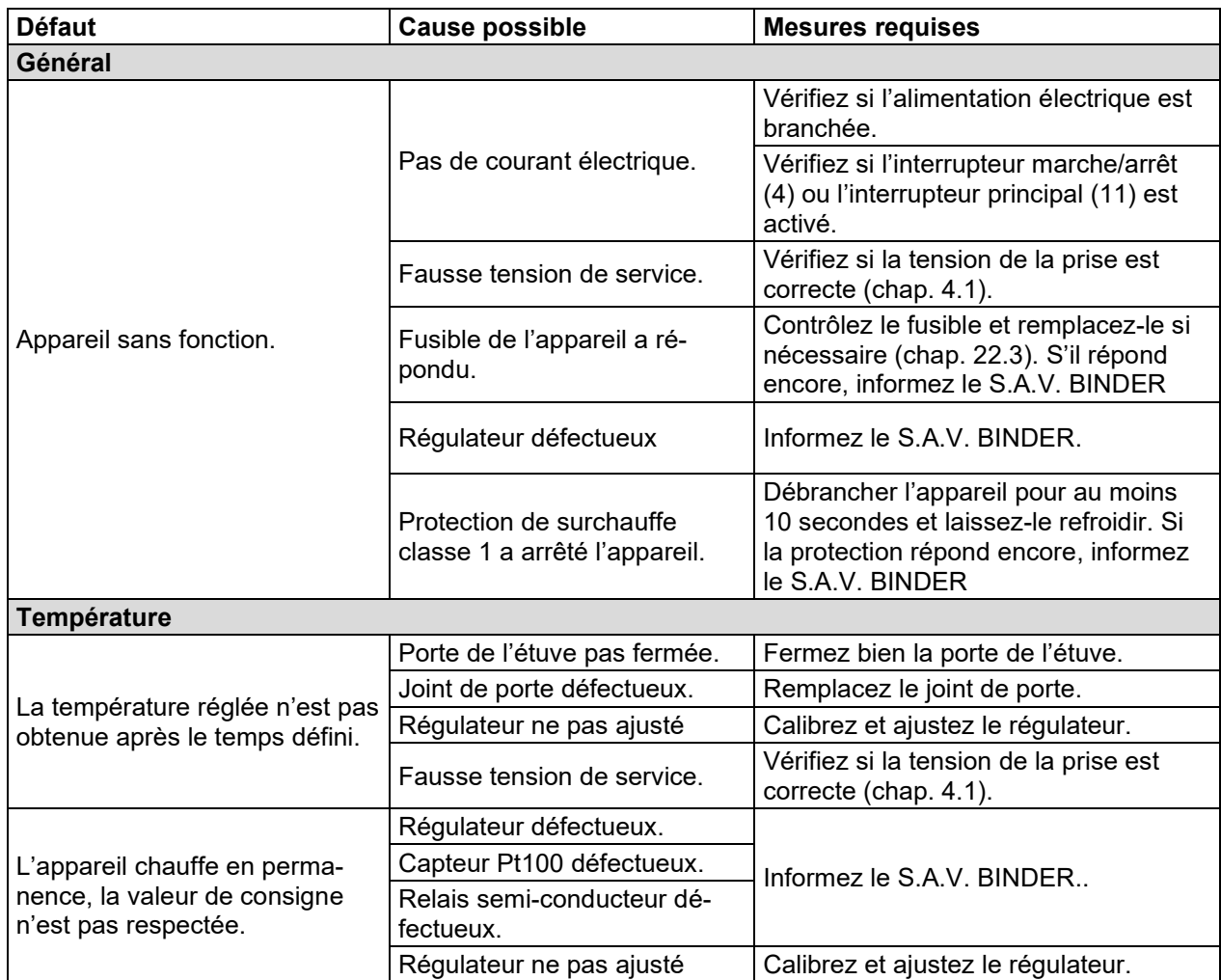
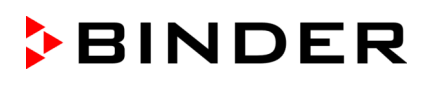

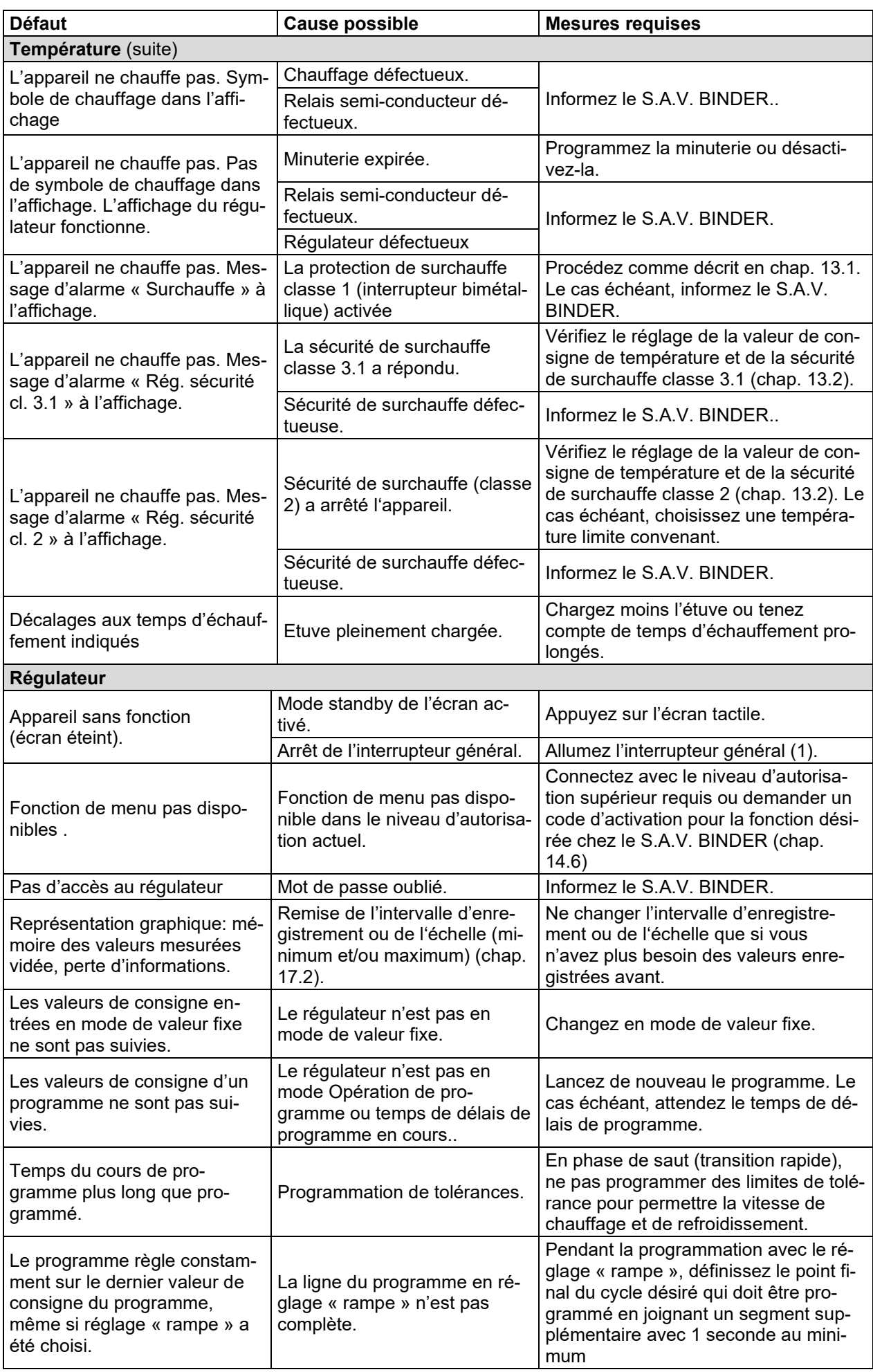

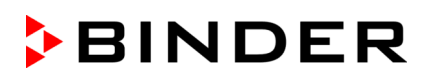

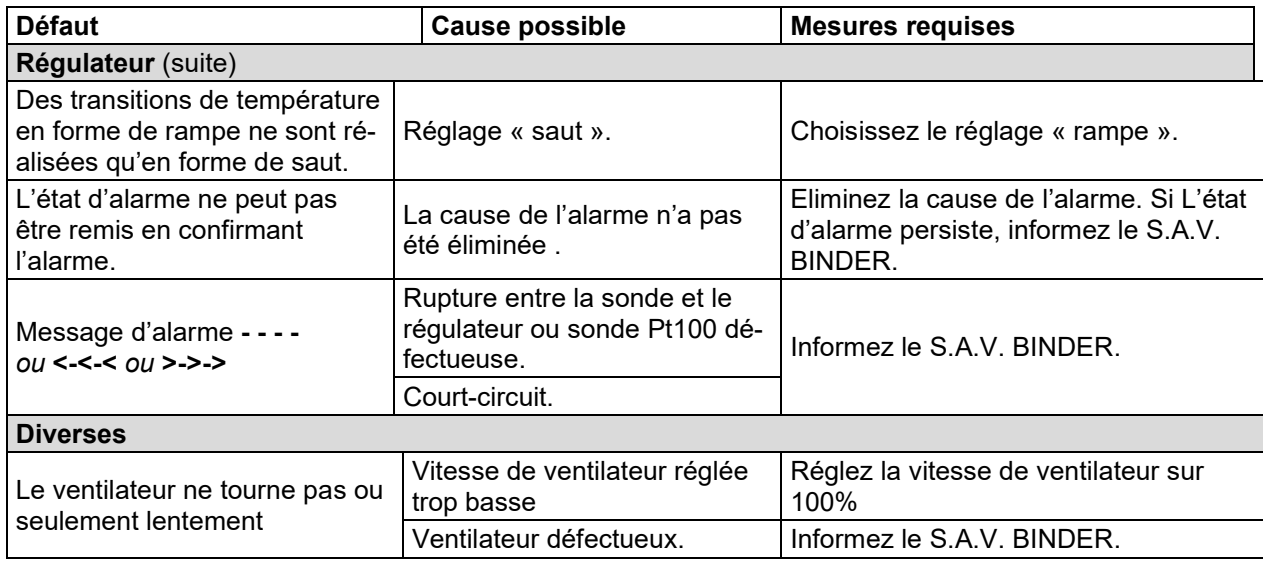

## **20.4 Renvoi d'un appareil à la BINDER GmbH**

La réception d'appareils BINDER retournés à notre usine pour réparation ou pour d'autres raisons n'aura lieu qu'après présentation du **numéro d'autorisation** (numéro RMA) que nous avons attribué. Ce numéro vous sera communiqué à la réception de votre réclamation par téléphone ou par écrit avant le renvoi (!) de l'appareil BINDER à notre usine. Le numéro d'autorisation est attribué après communication des renseignements suivants:

- Modèle de l'appareil et numéro de série
- Date d'achat
- Nom et adresse de la maison où vous avez acheté l'appareil
- Nature du mauvais fonctionnement ou description exacte du défaut
- Votre adresse complète, le cas échéant la personne à contacter et sa disponibilité
- Lieu d'implantation
- Attestation de non-contamination (chap. [24\)](#page-128-0), au préalable par fax

Le numéro d'autorisation doit être appliqué bien visiblement sur l'emballage d'origine ou clairement spécifié sur les papiers de livraison.

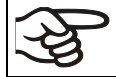

Sans le numéro d'autorisation, nous ne pouvons pas, pour des raisons de sécurité, réceptionner la marchandise que vous nous renvoyez.

**Adresse de retour:** BINDER GmbH, Abteilung Service Gänsäcker 16, 78502 Tuttlingen, Allemagne

# **21. Elimination**

## **21.1 Elimination de l'emballage de transport**

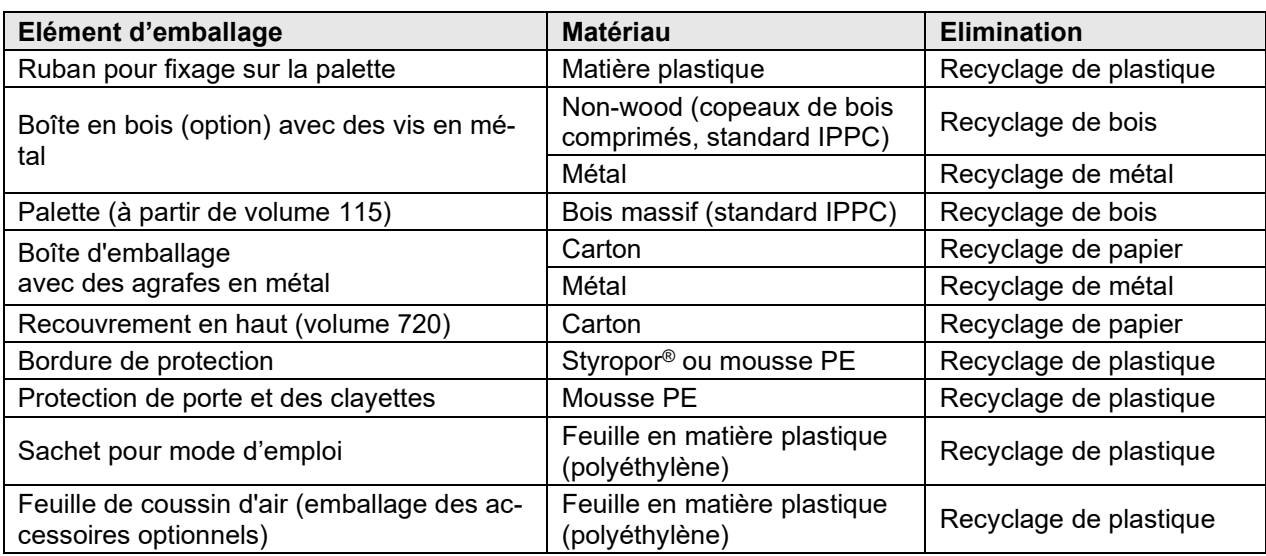

Sans possibilité de recyclage vous pouvez éliminer tous les composants d'emballage dans l'ordure commun (déchets ménagers).

# **21.2 Mise hors service**

- Arrêtez l'appareil à l'interrupteur marche/arrêt (4) ou l'interrupteur principal (11).
- Débranchez l'appareil du réseau électrique (tirez la fiche secteur).
- Avec l'option « Connexion pour gaz inerte » (chap. [18.7\)](#page-101-0): Coupez l'alimentation en gaz inerte Enlevez la connexion de gaz.

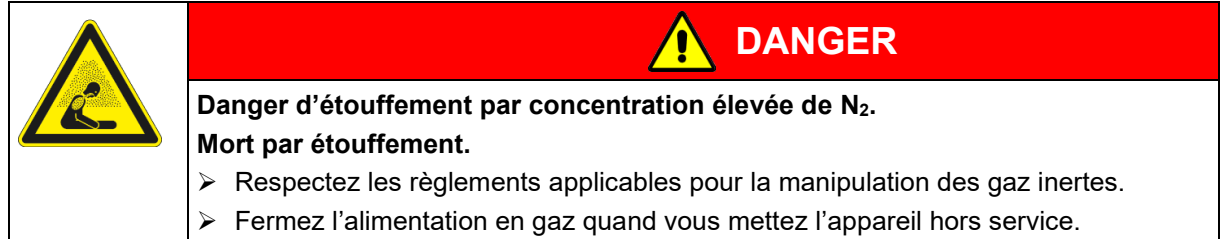

- Mise hors service temporaire: Respectez les indications pour le stockage approprié, chap. [3.3.](#page-21-0)
- Mise hors service définitive: Eliminez l'appareil comme décrit dans les chap. [21.3](#page-110-0) à [21.5.](#page-113-0)

# <span id="page-110-0"></span>**21.3 Elimination de l'appareil dans la République Fédérale d'Allemagne**

Les appareils BINDER sont classifiés conformément à l'annexe I de la directive 2012/19/UE du Parlement européen et du Conseil relative aux déchets d'équipements électriques et électroniques (DEEE) comme des « instruments de contrôle et de surveillance » (catégorie 9) destinés uniquement à un usage professionnel. Ils ne doivent pas être déposés aux dépôts publics.

Les appareils sont marqués du symbole DEEE (poubelle sur roues barrée d'une croix) pour les équipements électriques et électroniques qui ont été mis sur le marché après le 13 août 2005 et font l'objet d'une collecte sélective selon la directive 2012/19/UE relative aux déchets d'équipements électriques et électroniques (DEEE) et da la loi Allemande pour les équipements électriques et électroniques (Elektro- und Elektronikgerätegesetz, ElektroG). Une grande partie des matériaux doit être recyclée en vue de la protection de l'environnement.

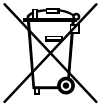

Suite à la fin d'utilisation, laissez éliminer l'appareil selon la loi allemande pour les équipements électriques et électroniques (Elektro- und Elektronikgerätegesetz, ElektroG) du 20/10/2015 (BGBl. I S. 1739) ou contactez le service BINDER qui va organiser la reprise et l'élimination de l'appareil selon la loi Allemande pour les équipements électriques et électroniques (Elektro- und Elektronikgerätegesetz, ElektroG) du 20/10/2015 (BGBl. I S. 1739).

**BINDER** 

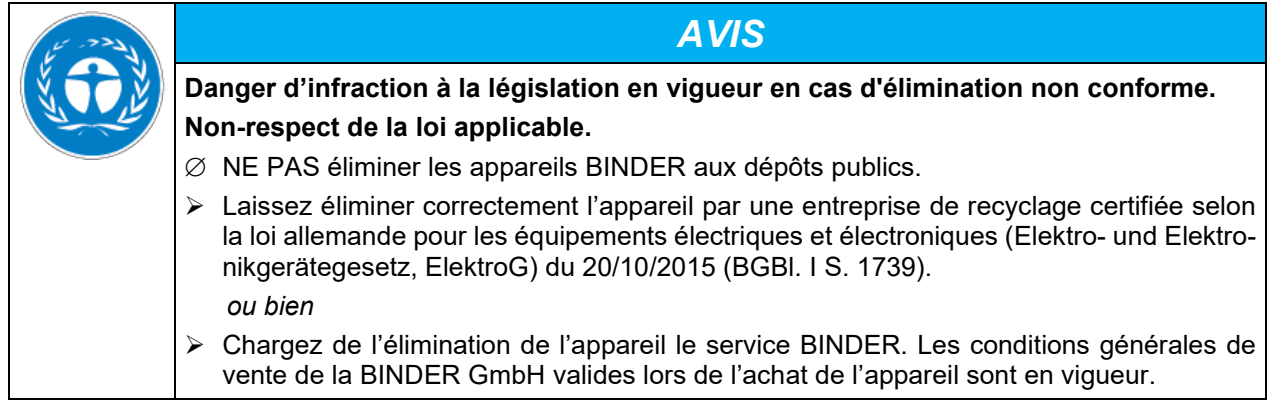

Des appareils BINDER usagés sont démontés lors de leur recyclage dans des matières primaires selon la directive 2012/19/UE par des entreprises certifiées. En vue d'exclusion tout risque pour la santé des employés des entreprises de recyclage, les appareils doivent être libres de matières de nature toxique, infectante ou radioactive.

L'utilisateur de l'appareil est responsable que l'appareil soit libre de matières de nature toxique, infectante ou radioactive avant de le de délivrer à l'entreprise chargée d'élimination. • Nettoyez l'appareil de tout polluant toxique introduit ou adhérent avant l'élimination. • Désinfectez l'appareil de toute source d'infection avant l'élimination. Tenez compte du fait que des sources d'infection peuvent aussi se trouver dehors de la chambre interne. • Si vous n'arrivez pas à libérez l'appareil certainement des substances toxiques ou des sources d'infection, éliminez-le selon les réglementations nationales comme des déchets spécifiques. • Remplissez le certificat de non-contamination (chap. [24\)](#page-128-0) et joignez-le à l'appareil.

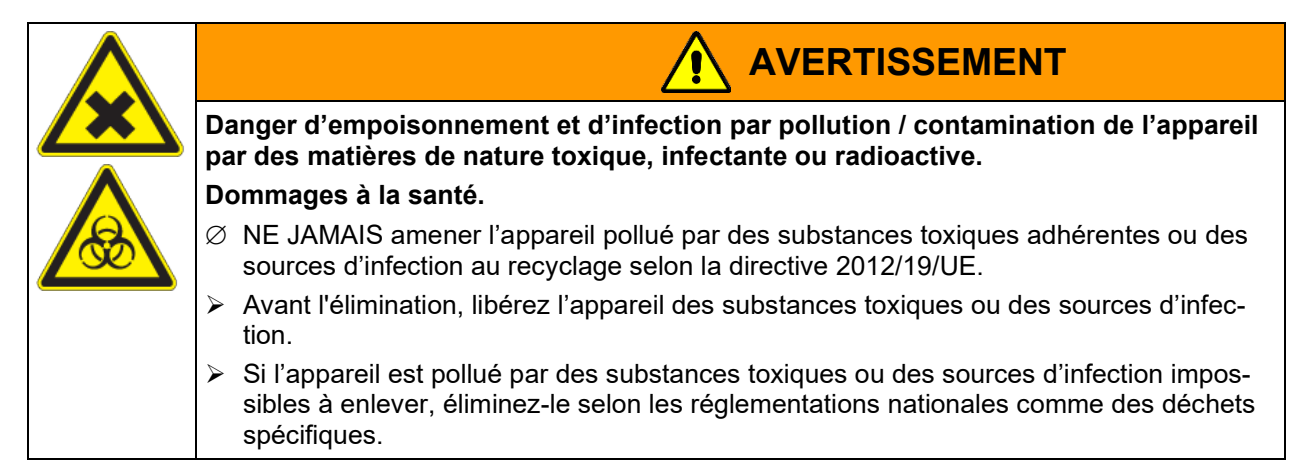

# **21.4 Elimination de l'appareil dans les états de l'Union Européenne à part la République Fédérale d'Allemagne**

Les appareils BINDER sont classifiés conformément à l'annexe I de la directive 2012/19/UE du Parlement européen et du Conseil relative aux déchets d'équipements électriques et électroniques (DEEE) comme des « instruments de contrôle et de surveillance » (catégorie 9) destinés uniquement à un usage professionnel. Ils ne doivent pas être déposés aux dépôts publics.

Les appareils sont marqués du symbole DEEE (poubelle sur roues barrée d'une croix) pour les équipements électriques et électroniques qui ont été mis sur le marché après le 13 août 2005 et font l'objet d'une collecte sélective selon la directive 2012/19/UE relative aux déchets d'équipements électriques et électroniques (DEEE).

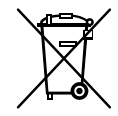

**BINDER** 

Suite à la fin d'utilisation, avertissez le distributeur chez lequel vous avez acheté l'appareil pour que celuici reprenne et élimine l'appareil selon la directive 2012/19/UE relative aux déchets d'équipements électriques et électroniques (DEEE).

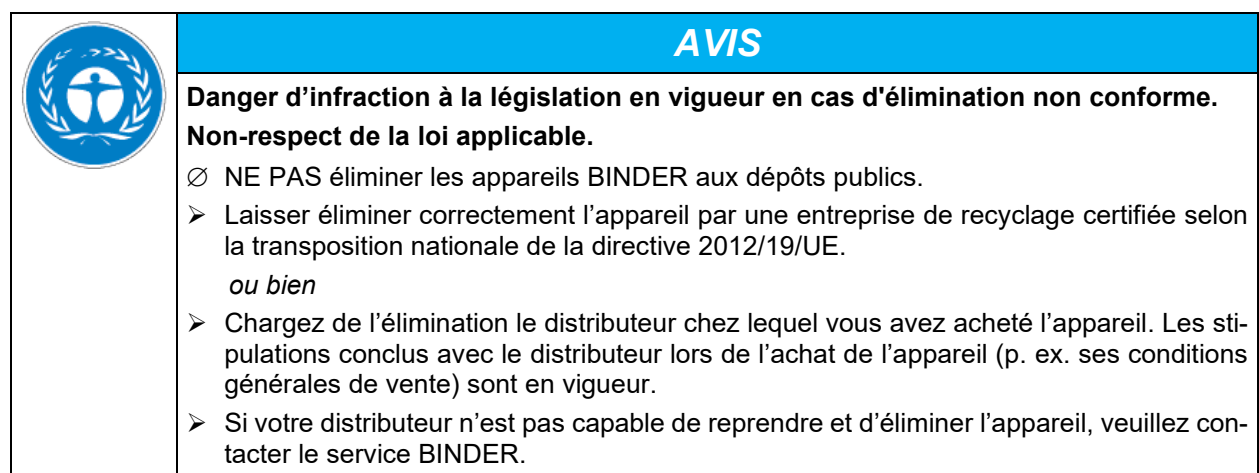

Des appareils BINDER usagés sont démontés lors de leur recyclage dans des matières primaires selon la directive 2012/19/UE par des entreprises certifiées. En vue d'exclusion tout risque pour la santé des employés des entreprises de recyclage, les appareils doivent être libres de matières de nature toxique, infectante ou radioactive.

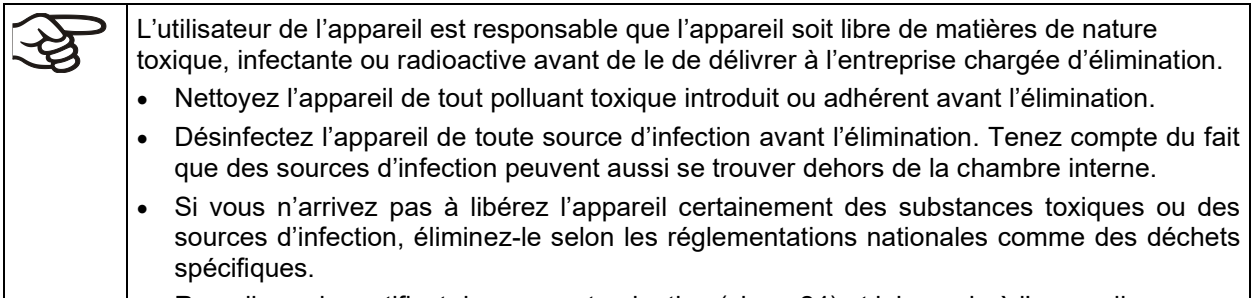

• Remplissez le certificat de non-contamination (chap. [24\)](#page-128-0) et joignez-le à l'appareil.

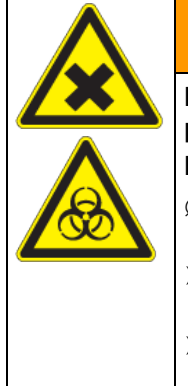

# **AVERTISSEMENT**

**Danger d'empoisonnement et d'infection par pollution / contamination de l'appareil par des matières de nature toxique, infectante ou radioactive. Dommages à la santé.**

- ∅ NE JAMAIS amener l'appareil pollué par des substances toxiques adhérentes ou des sources d'infection au recyclage selon la directive 2012/19/UE.
- $\triangleright$  Avant l'élimination, libérez l'appareil des substances toxiques ou des sources d'infection.
- $\triangleright$  Si l'appareil est pollué par des substances toxiques ou des sources d'infection impossibles à enlever, éliminez-le selon les réglementations nationales comme des déchets spécifiques.

### <span id="page-113-0"></span>**21.5 Elimination de l'appareil dans les états non appartenant à l'Union Européenne**

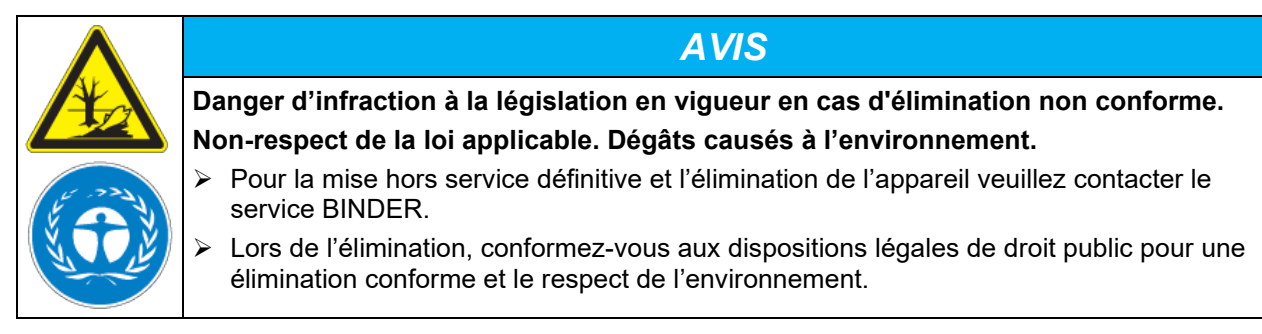

# **22. Description technique**

#### **22.1 Calibrage et ajustage effectués en usine**

L'appareil a été calibré et ajusté en usine. Le calibrage et l'ajustage sont décrits et effectués par des instructions de contrôle standardisées dans le système d'assurance de la qualité BINDER selon DIN EN ISO 9001 (certifié depuis décembre 1996 par TÜV CERT). Par ailleurs l'équipement de vérification utilisé est soumis à l'observation de l'équipement de vérification décrit dans le système d'assurance de la qualité BINDER selon DIN EN ISO 9001 et est calibré et vérifié régulièrement en relation à un standard DKD.

## **22.2 Définition du volume utile**

Le volume utile illustré ci-dessous est calculé comme suit :

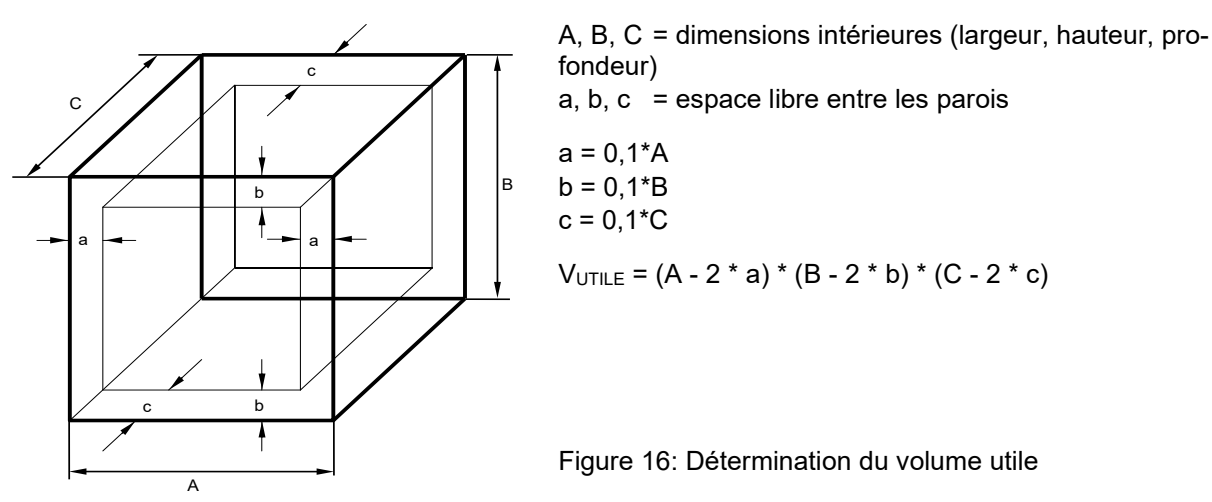

#### **Les données techniques se réfèrent sur le volume utile.**

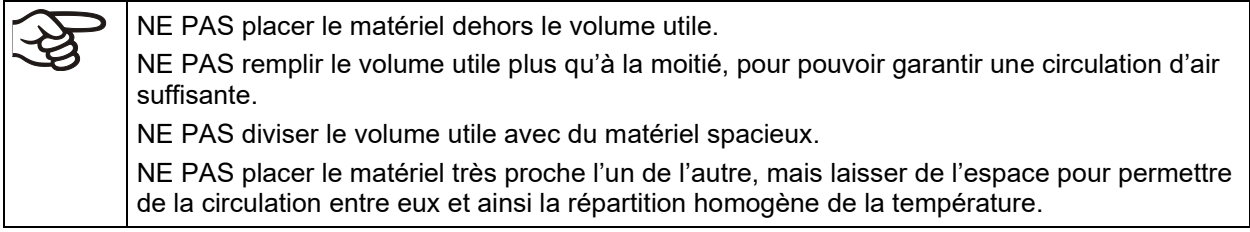

## **22.3 Coupe-circuit miniature**

**Les appareils monophasés** sont protégés contre le courant de surcharge par deux coupes-circuit miniature accessibles de l'extérieur. Les coupes-circuit miniature se trouvent à l'arrière de l'appareil, au-dessus de la connexion du câble d'alimentation. Chaque porte-fusible est équipe d'une cartouche fusible 5 x 20 mm. En cas de remplacement d'un fusible de sécurité, il faut le remplacer uniquement par un fusible des mêmes données nominales qui sont indiquées parmi les données techniques de l'appareil en question.

**Les appareils à courant triphasé** sont munis d'un coupe-circuit automatique interne.

# **22.4 Données techniques M**

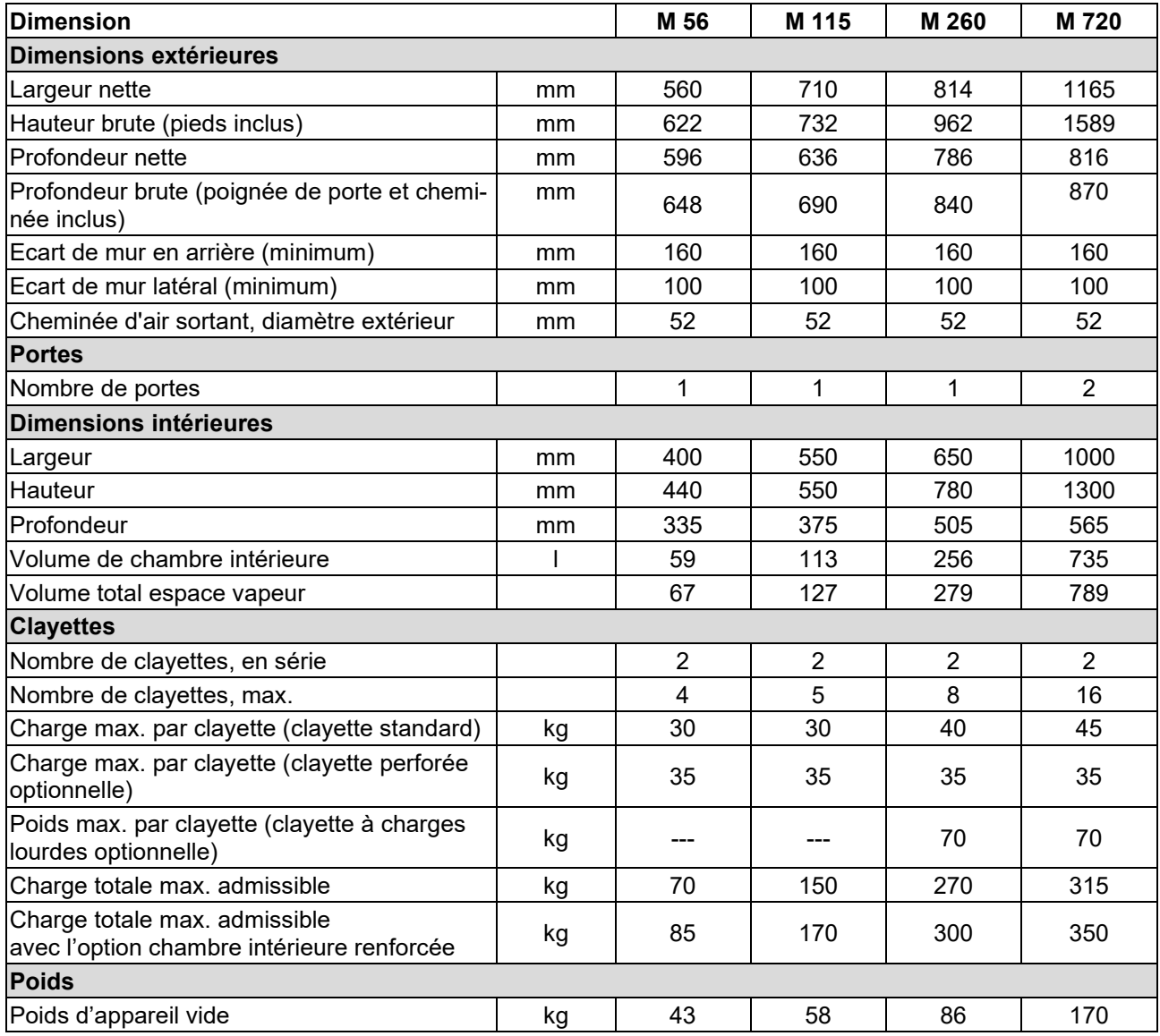

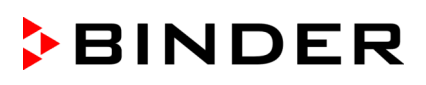

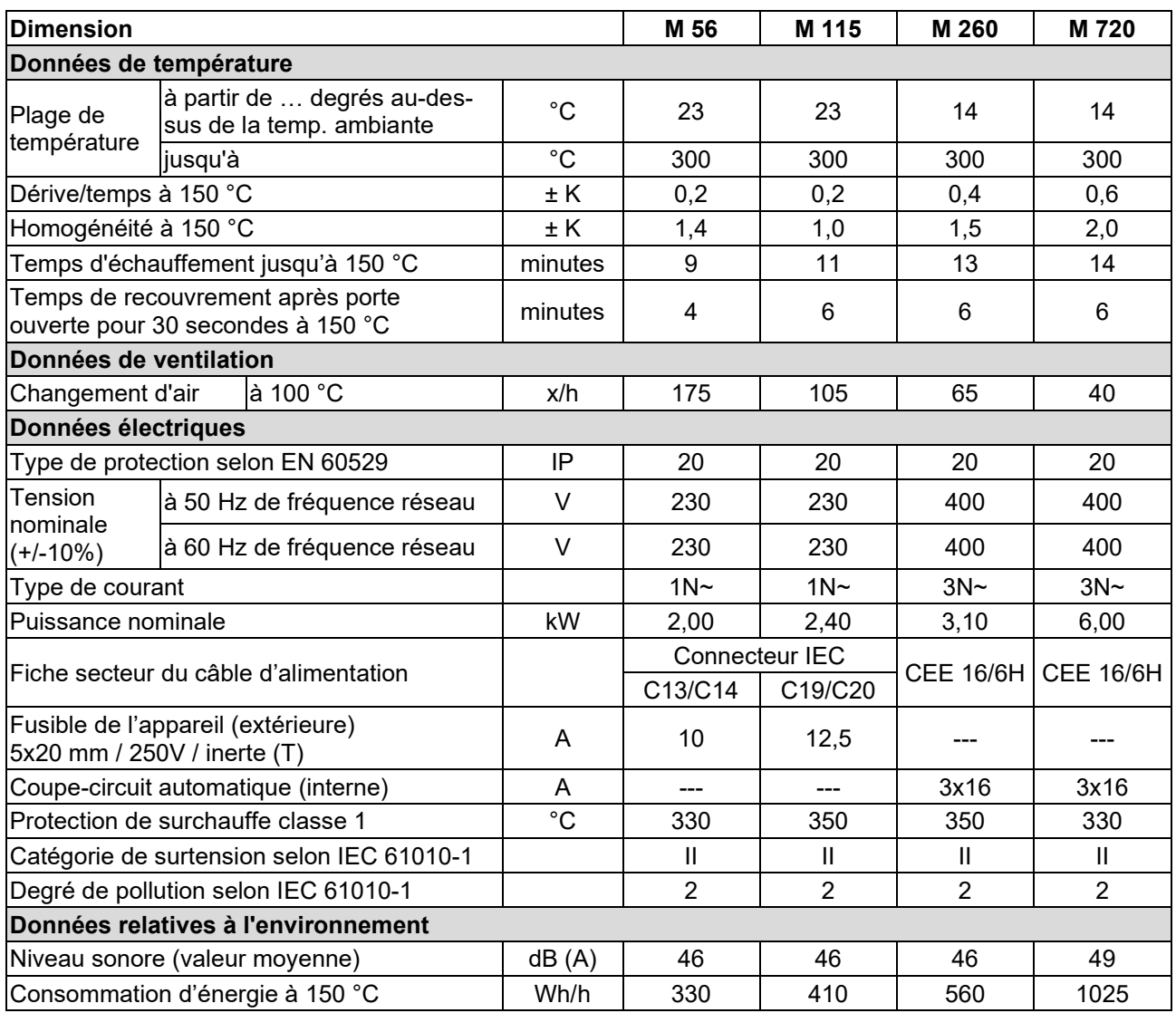

Toutes les caractéristiques techniques sont valables uniquement pour les modèles standards vides à une température ambiante de +22 °C +/- 3 °C et avec une variation de la tension du secteur de +/-10%. Les données techniques sont déterminées conformément au standard d'usine BINDER Partie 2:2015 et à la norme DIN 12880:2007.

#### **Toutes les indications sont des valeurs moyennes typiques pour les appareils produits en série. Tous droits de modifications techniques réservés.**

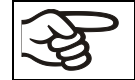

Si vous chargez l'appareil à capacité totale, des écarts des vitesses de chauffage par rapport aux valeurs données sont possibles du fait de la charge.

# **22.5 Equipement et options (extrait)**

L'appareil doit être opéré uniquement avec des pièces accessoires originales BINDER ou avec des pièces accessoires d'autres fournisseurs autorisés par BINDER. L'utilisateur est responsable de tout risque lors de l'utilisation de pièces accessoires non autorisées.

#### **Equipement standard**

Régulateur de programmes à écran tactile à microprocesseur

Alarme de surchauffe acoustique commutable

Sécurité de surchauffe classe 2 ou 3.1 (à choix) selon DIN 12880:2007

Fonction FailSafe

Contact d'alarme sans potentiel

Contact de commutation sans potentiel pour le contrôle via le régulateur de programmes

Interface USB pour la sortie des données de mesure

Interface de communication Ethernet

Conduit d'évacuation d'air, diamètre interne 50 mm, avec clapet d'aération

Renouvellement d'air réglable grâce au conduit d'évacuation d'air (50 mm)

2 clayettes chromées

#### **Options / accessoires**

Clayette chromée ou en acier inox

Clayette perforée en acier inox

Clayette à charges lourdes en acier inox

Ports d'accès/passages de câble, diamètres diverses, avec bouchon en silicone

Serrure de porte – poignée de porte verrouillable

Supports antidérapants en caoutchouc pour l'empilage sûr

(5 pièces)

Affichage de température d'échantillon avec capteur de température Pt 100 flexible additionnel, affichage de température au régulateur

Contrôle de la température de l'objet avec capteur de température Pt 100 additionnel

Sortie analogique 4-20 mA pour valeurs de température (sortie non réglable)

Filtre d'air frais HEPA de remplacement à l'arrivée d'air frais de l'appareil, classe H 14 (DIN EN 1822 :2009)

Construction largement étanche au gaz. Option pour volumes 56, 115, 260.

Pas ensemble avec l'option passage de câble

Connexion pour gaz inerte (entrée et sortie de gaz) avec construction largement étanche au gaz. Option pour volumes 56, 115, 260. Pas ensemble avec l'option passage de câble

Joint de porte en FKM (résistant à chaud jusqu'à 200 °C max.)

Mesure de ventilation selon la norme ASTM D5374

Calibrage de température avec certificat

Extension du certificat de calibrage (valeur additionnelle)

Mesure de température selon la norme DIN 12880:2007

Documentation de qualification

Produit nettoyant neutre (concentré liquide)

Chariot à table avec des roues dotées d'un dispositif de blocage

# **22.6 Accessoires et pièces de rechange (extrait)**

La BINDER GmbH n'est responsable pour les propriétés de sécurité de l'appareil que si tous les travaux de maintenance et la remise en bonne état sont effectués par des électriciens compétents ou par des spécialistes autorisés par BINDER, et si des pièces influençant la sécurité de l'appareil sont, en cas de défaillance, remplacés par des pièces de rechange originales. L'utilisateur est responsable de tout risque lors de l'utilisation de pièces accessoires non autorisées.

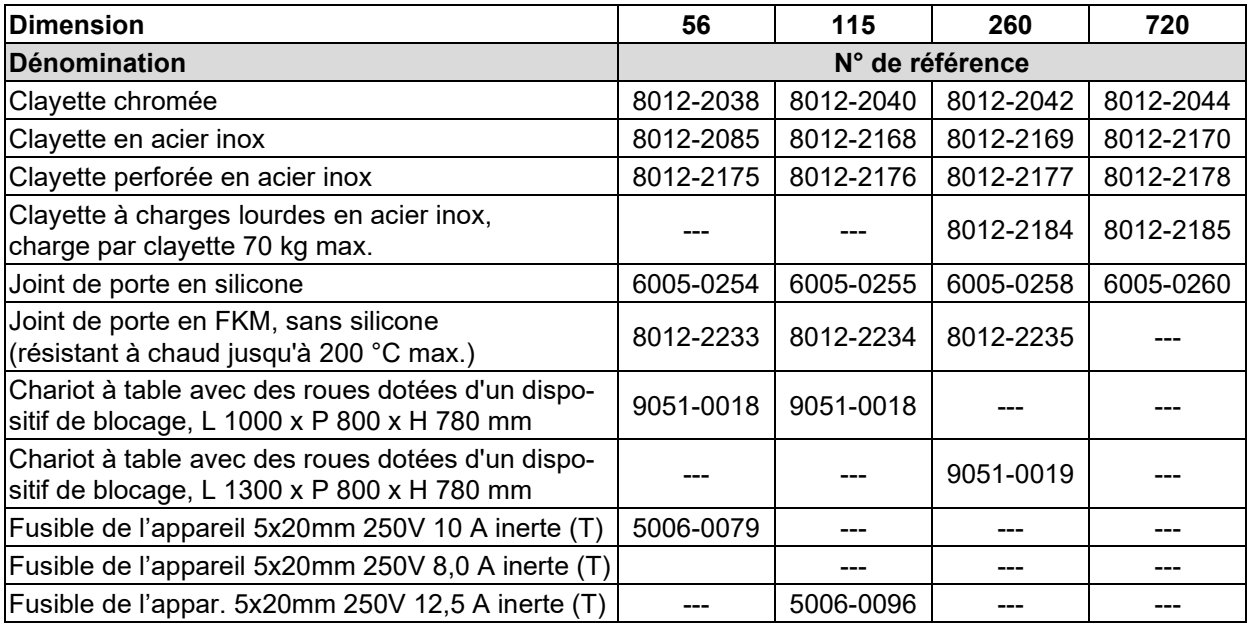

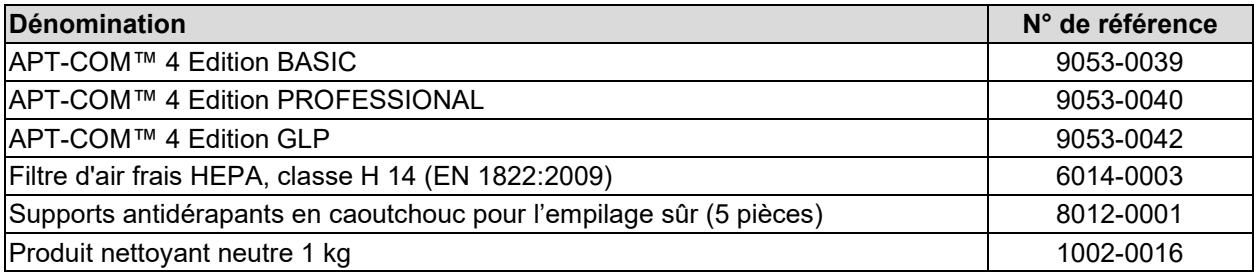

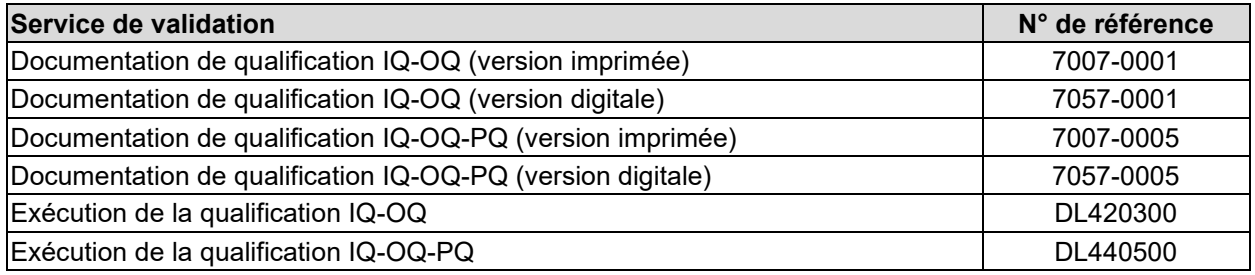

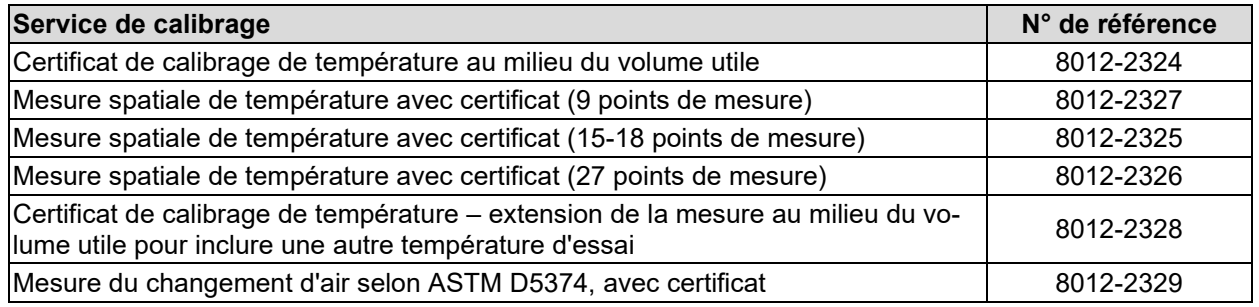

Pour des informations sur les composants non énumérés ici, s'il vous plaît contacter le S.A.V. BINDER.

# **22.7 Dimensions appareils volume 56**

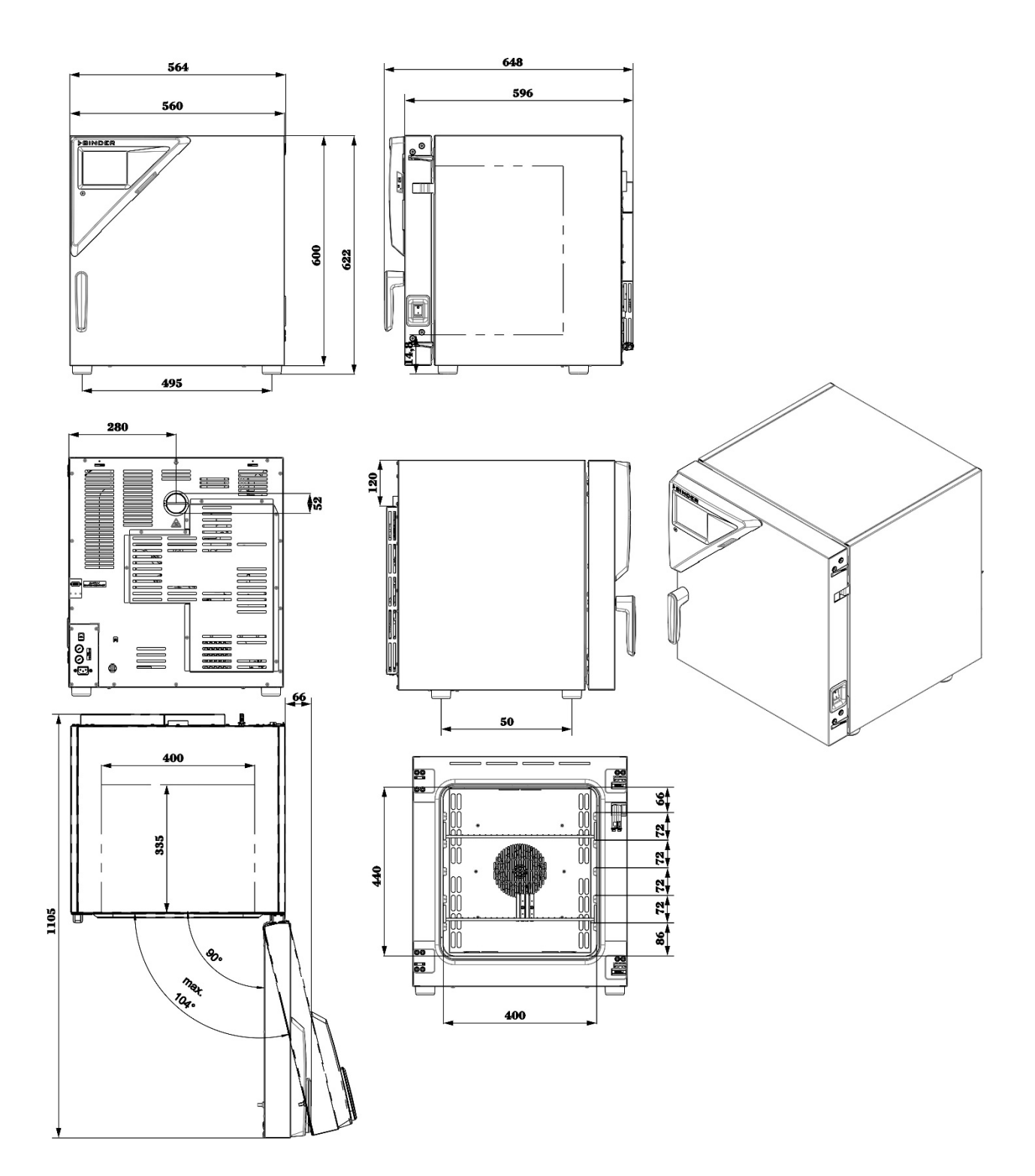

# **22.8 Dimensions appareils volume 115**

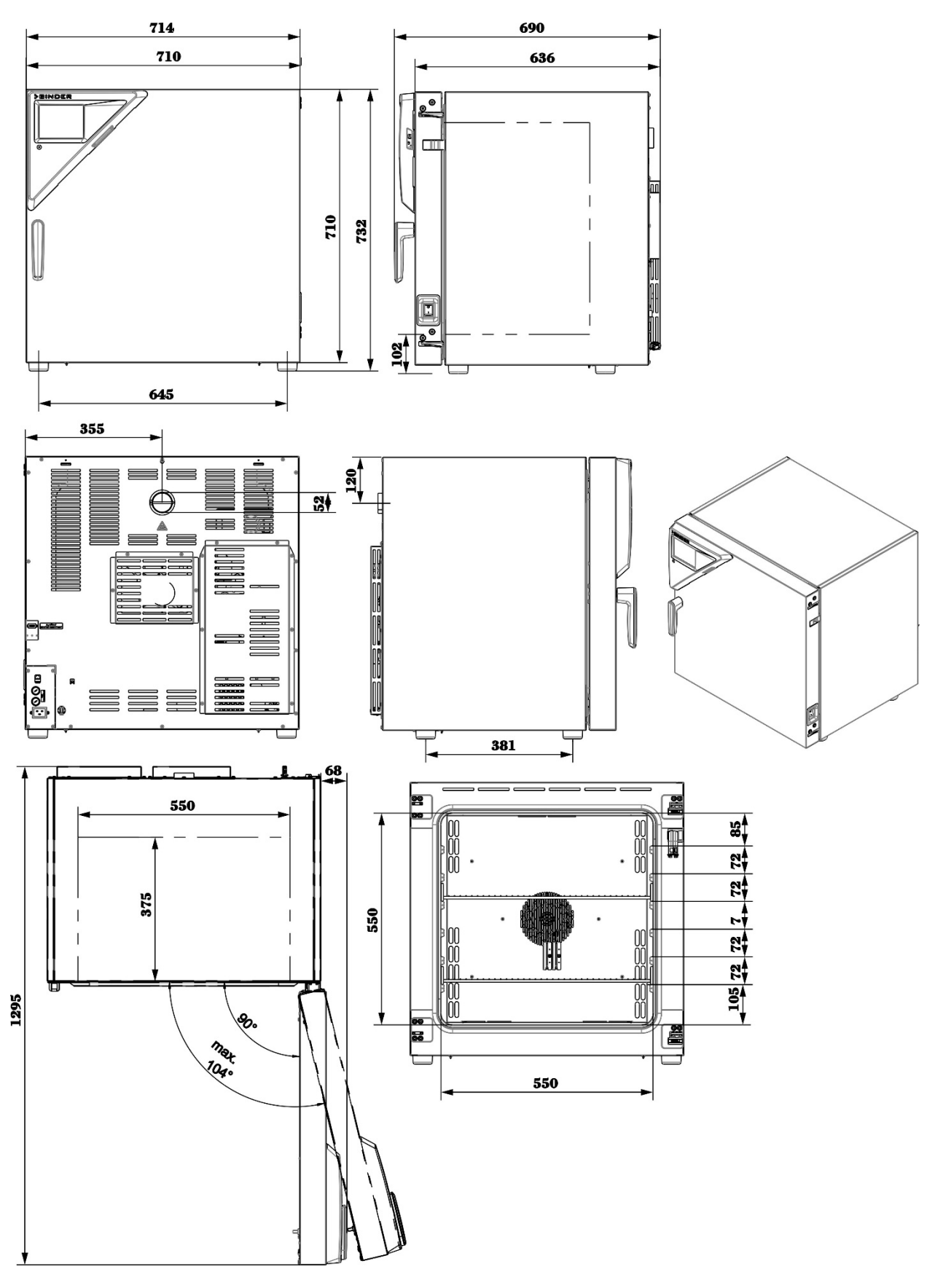

# **22.9 Dimensions appareils volume 260**

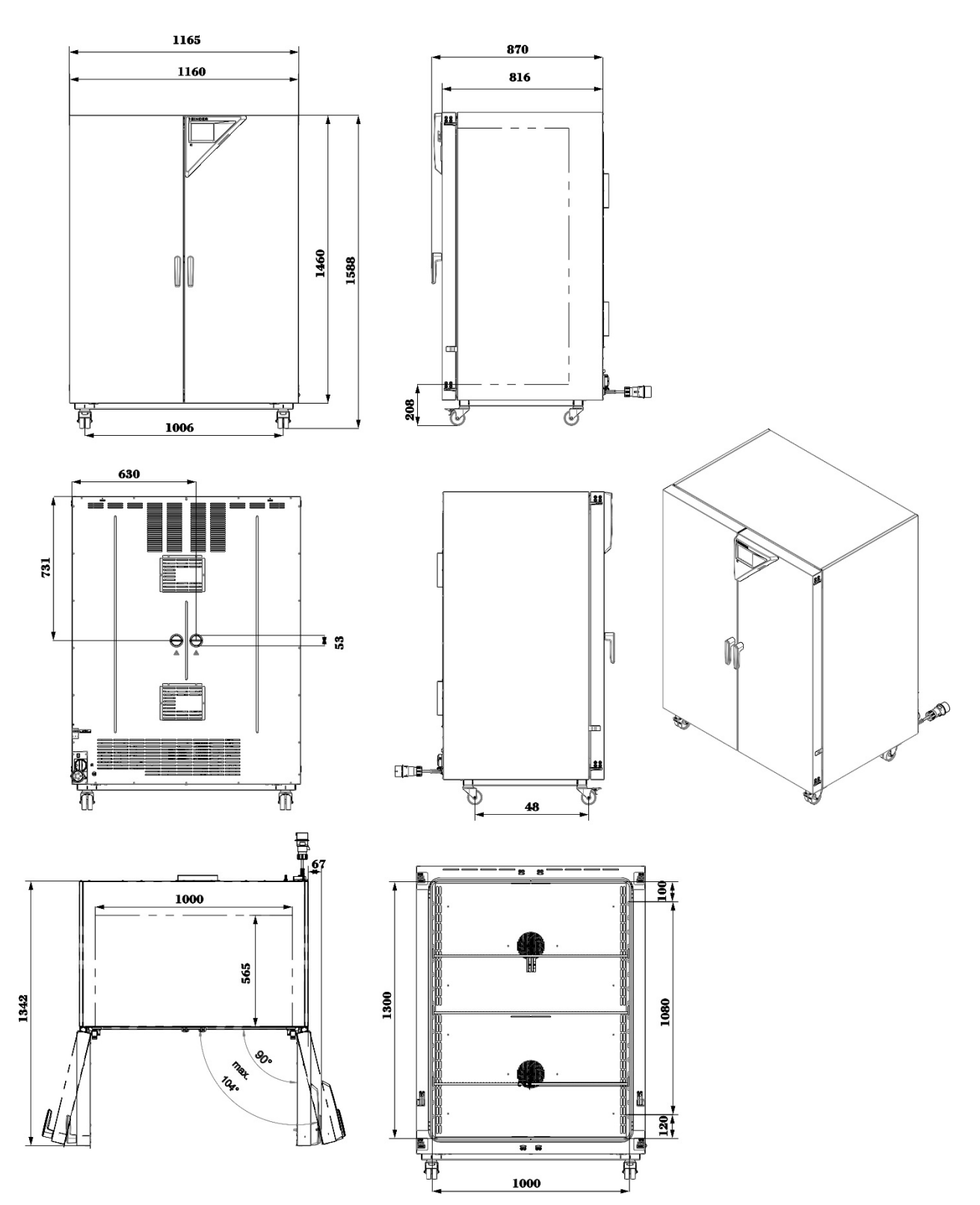

# **22.10 Dimensions appareils volume 720**

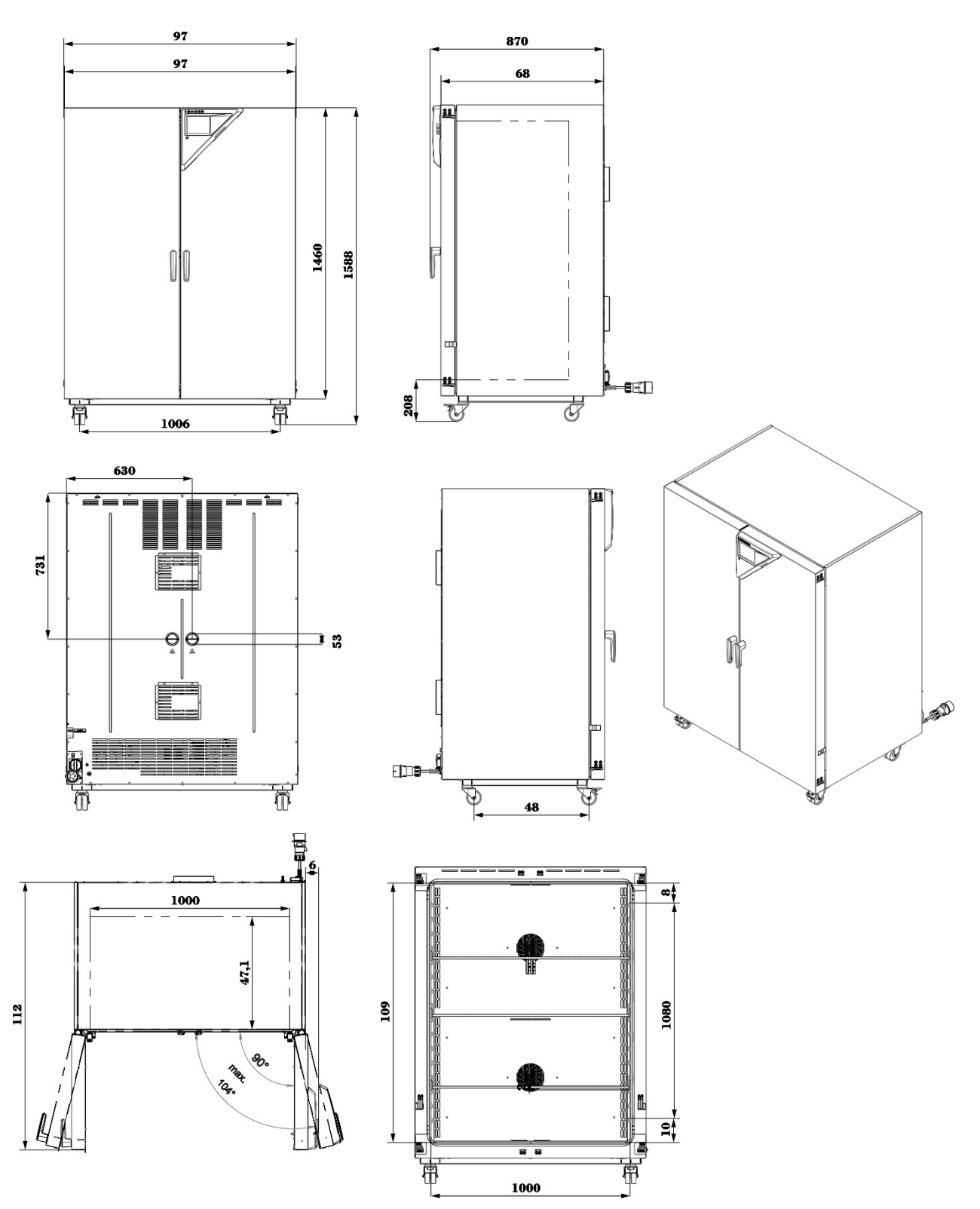

# **23. Certificats et déclarations de conformité**

# **23.1 Déclaration de conformité UE**

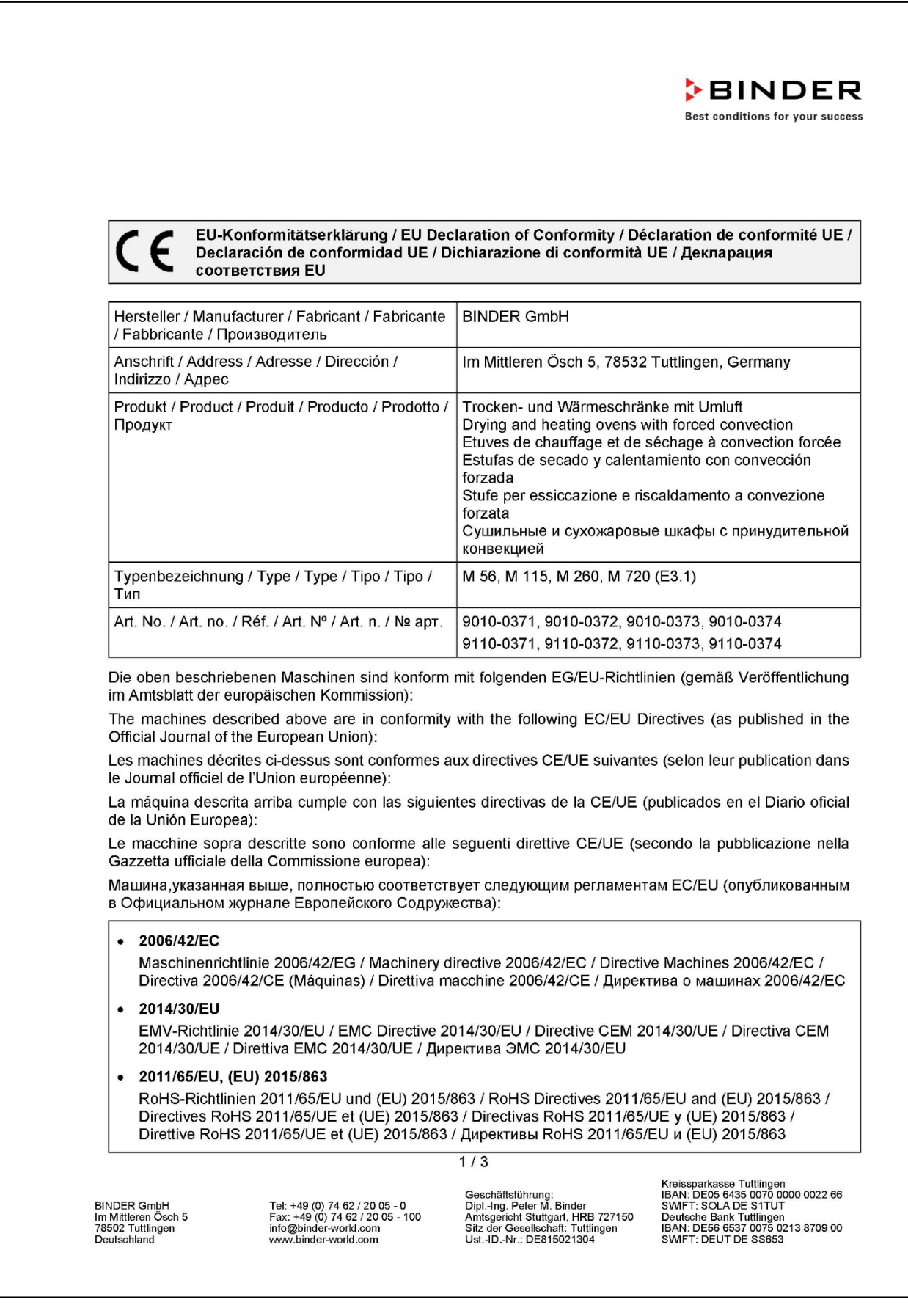

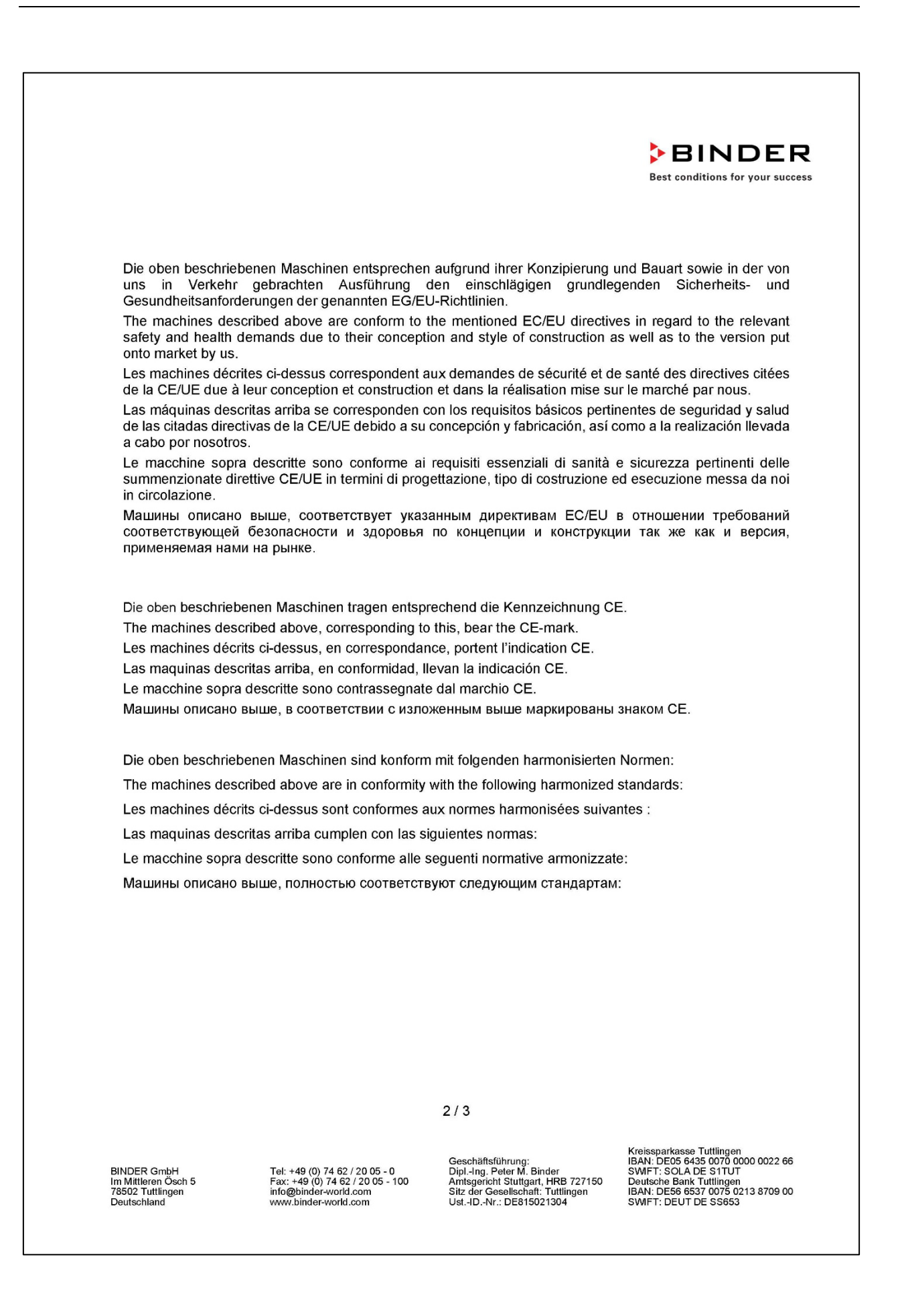

# **BINDER**

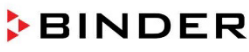

Best conditions for your success

Sicherheit / Safety / Sécurité / Seguridad / Sicurezza / Нормативы по безопасности

- EN ISO 12100:2010 + Corr. 1:2011
- EN ISO 13732-1:2008
- EN 60204-1:2018  $\bullet$

EMV / EMC / CEM / CEM / EMC / ЭМС

• EN 61326-1:2013

**RoHS** 

• EN IEC 63000:2018

78532 Tuttlingen, 28.08.2023 **BINDER GmbH** 

11. http:

P. Wimmer Vice President Vice President Vice président Vicepresidente Vicepresidente Вице-президент

J. Bollaender

Leiter F & E und Dokumentationsbevollmächtigter Director R & D and documentation representative Chef de service R&D et autorisé de documentation Responsable I & D y representante de documentación Direttore R & D e responsabile della documentazione Глава департамента R&D представитель документации

BINDER GmbH<br>Im Mittleren Ösch 5<br>78502 Tuttlingen<br>Deutschland Deutschland

Tel: +49 (0) 74 62 / 20 05 - 0<br>Fax: +49 (0) 74 62 / 20 05 - 100<br>info@binder-world.com<br>www.binder-world.com

Geschäftsführung:<br>Dipl.-Ing. Peter M. Binder<br>Amtsgericht Stuttgart, HRB 727150<br>Sitz der Gesellschaft: Tuttlingen<br>Ust.-ID.-Nr.: DE815021304

Kreissparkasse Tuttlingen<br>IBAN: DEOS 6435 0070 0000 0022 66<br>SWIFT: SOLA DE S1TUT<br>Deutsche Bank Tuttlingen<br>IBAN: DES6 6537 0075 0213 8709 00<br>SWIFT: DEUT DE SS653

# **23.2 Déclaration de conformité UKCA**

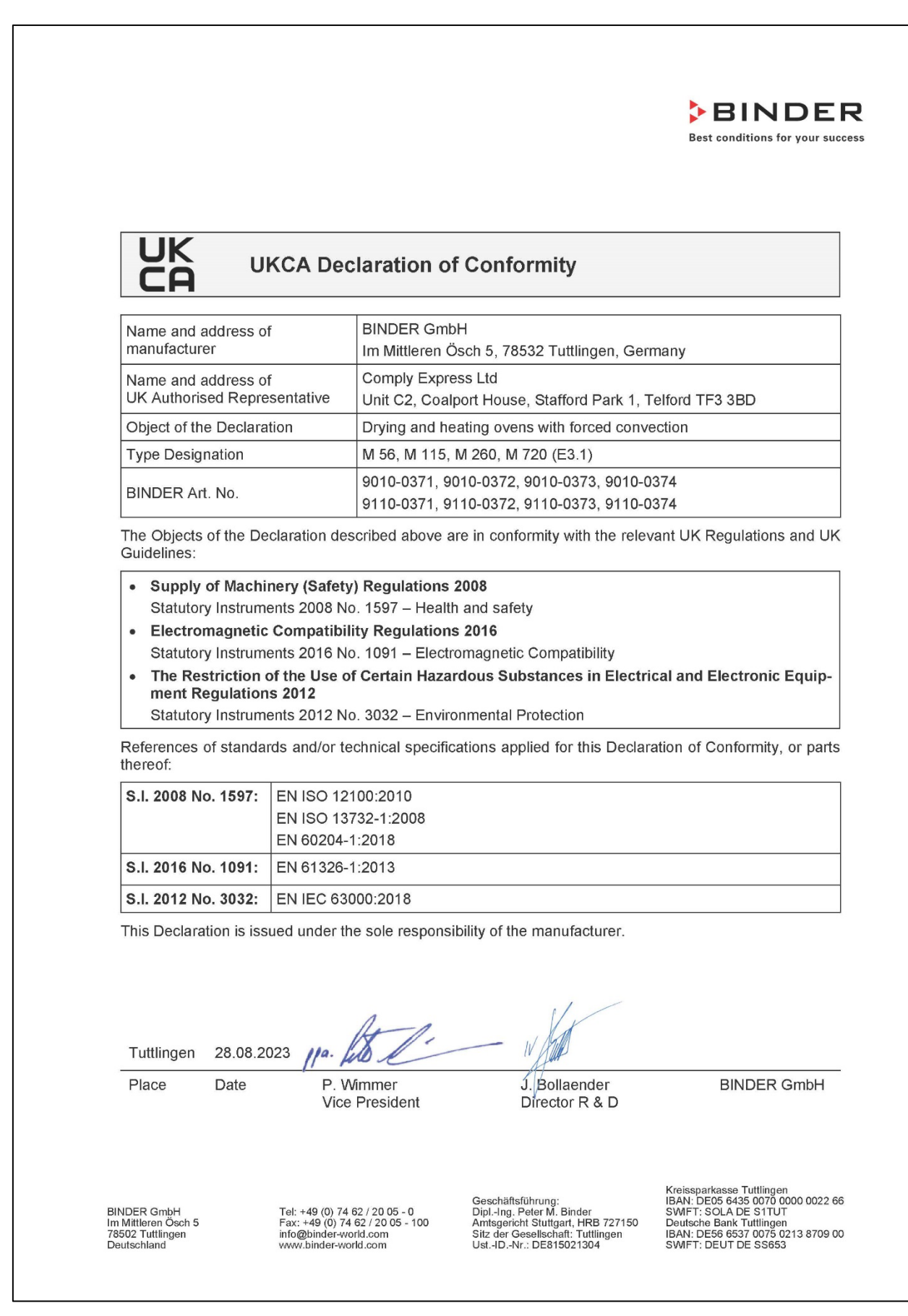

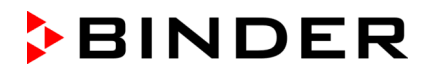

**23.3 Certificat pour la marque de conformité GS de la "Deutsche Gesetzliche Unfallversicherung e.V. (DGUV) (Assurance sociale allemande des accidents du travail et maladies professionnelles)**

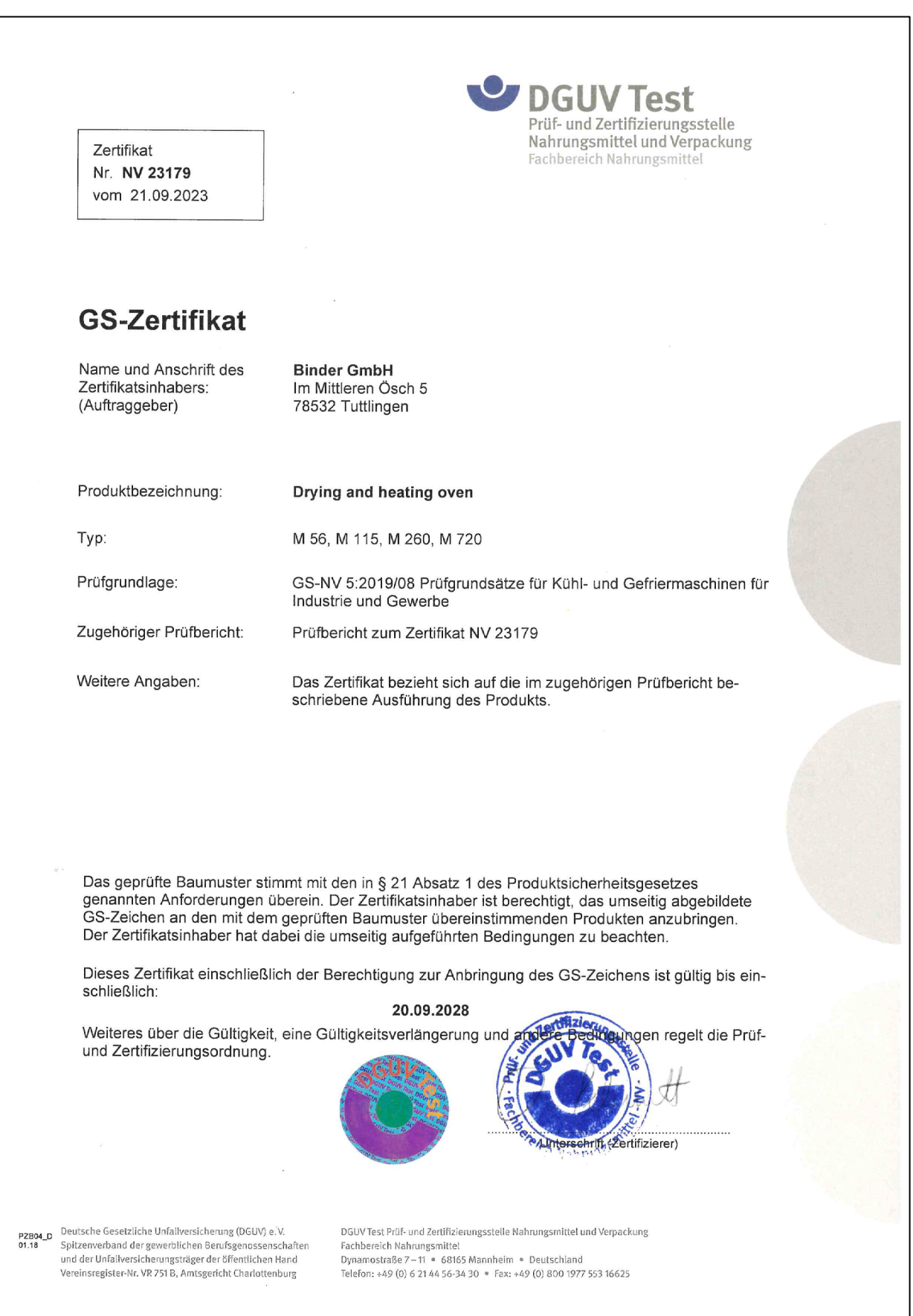

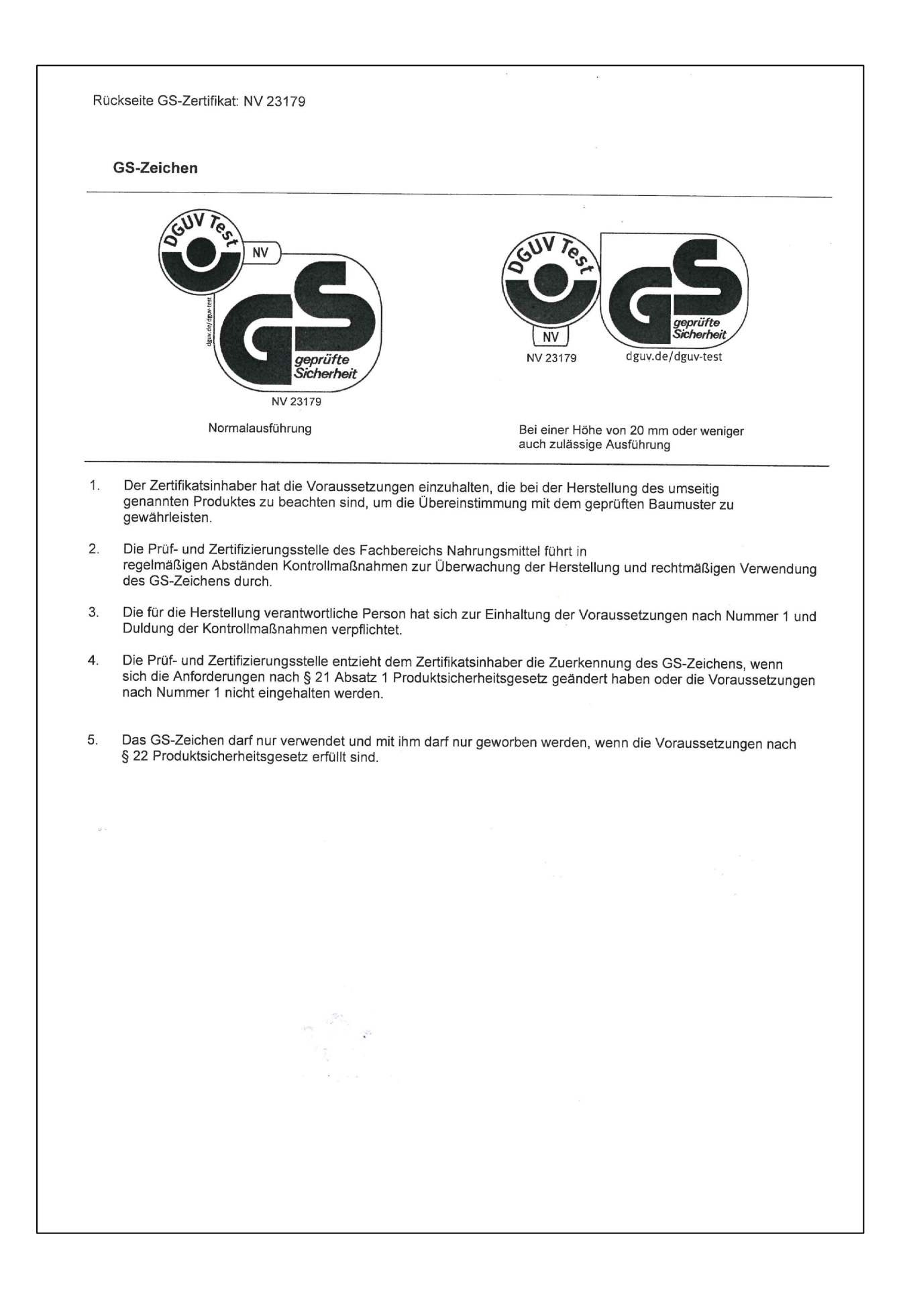

# <span id="page-128-0"></span>**24. Déclaration de l'absence de nocivité**

Unbedenklichkeitsbescheinigung

#### **24.1 Pour les appareils situés à l'extérieur des Etats Unis et du Canada**

#### **Déclaration concernant la sécurité et l'absence des produits nocifs**

Erklärung zur Sicherheit und gesundheitlichen Unbedenklichkeit

La sécurité et la santé de nos collaborateurs, le décret concernant des matières dangereuses (GefStofV), et les prescriptions concernant la sécurité du lieu de travail rendent nécessaire que vous remplissez ce formulaire pour tous les produits retournés.

Die Sicherheit und Gesundheit unserer Mitarbeiter, die Gefahrstoffverordnung GefStofV und die Vorschriften zur Sicherheit am Arbeitsplatz machen es erforderlich, dass dieses Formblatt für alle Produkte, die an uns zurückgeschickt werden, ausgefüllt wird.

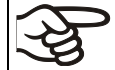

Sans ce formulaire complètement rempli, nous ne pouvons pas effectuer aucune réparation. Ohne Vorliegen des vollständig ausgefüllten Formblattes ist eine Reparatur nicht möglich.

• Envoyez-nous à l'avance une copie de ce formulaire soit par téléfax (No. +49 (0) 7462-2005-93555), soit par courrier. Ainsi nous avons l'information avant la réception de l'appareil/la pièce. Envoyez une deuxième copie avec l'appareil/la pièce retourné. Veuillez informer éventuellement le transporteur.

Eine vollständig ausgefüllte Kopie dieses Formblattes soll per Telefax (Nr. +49 (0) 7462-2005-93555) oder Brief vorab an uns gesandt werden, so dass die Information vorliegt, bevor das Gerät/Bauteil eintrifft. Eine weitere Kopie soll dem Gerät/Bauteil beigefügt sein. Ggf. ist auch die Spedition zu informieren.

• Une information incomplète ou l'inobservance de ce déroulement retardent le traitement de l'affaire. Veuillez comprendre ces mesures de sécurité obligatoires sur lesquelles nous n'avons aucune influence, et veuillez nous aider à accélérer le procédé.

Unvollständige Angaben oder Nichteinhalten dieses Ablaufs führen zwangsläufig zu beträchtlichen Verzögerungen in der Abwicklung. Bitte haben Sie Verständnis für Maßnahmen, die außerhalb unserer Einflussmöglichkeiten liegen und helfen Sie mit, den Ablauf zu beschleunigen.

#### • **Veuillez remplir complètement!**

**Bitte unbedingt vollständig ausfüllen!**

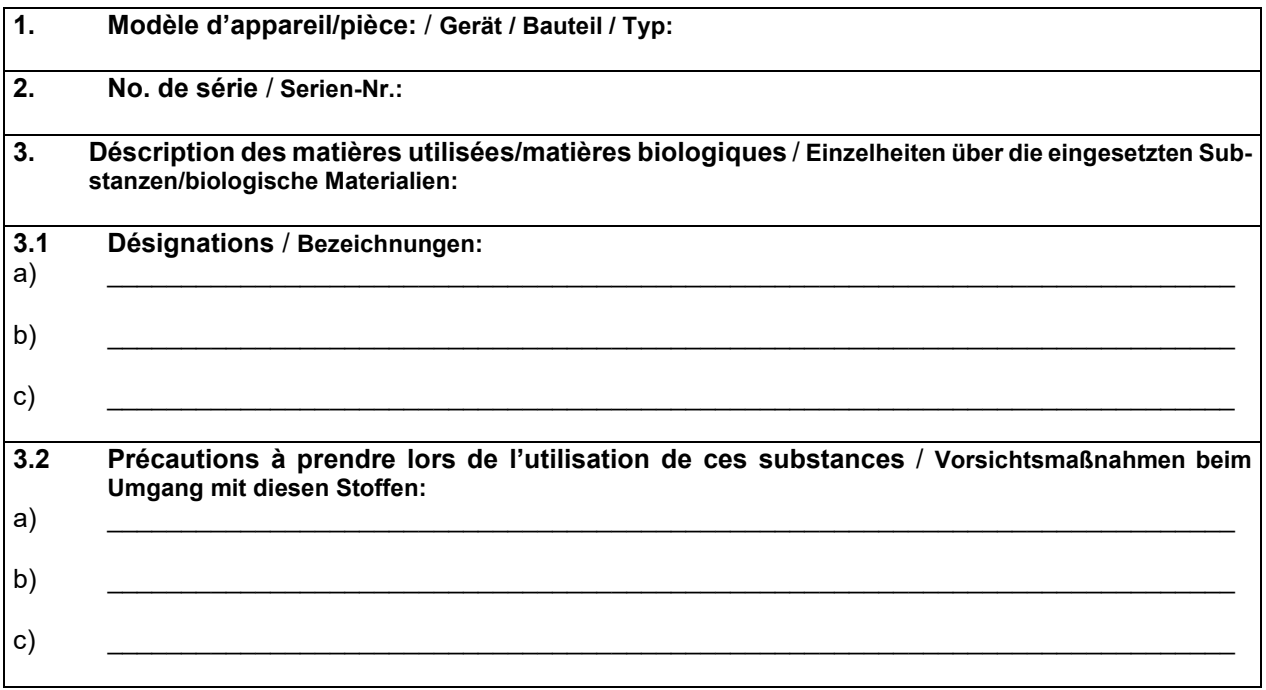

# **BINDER**

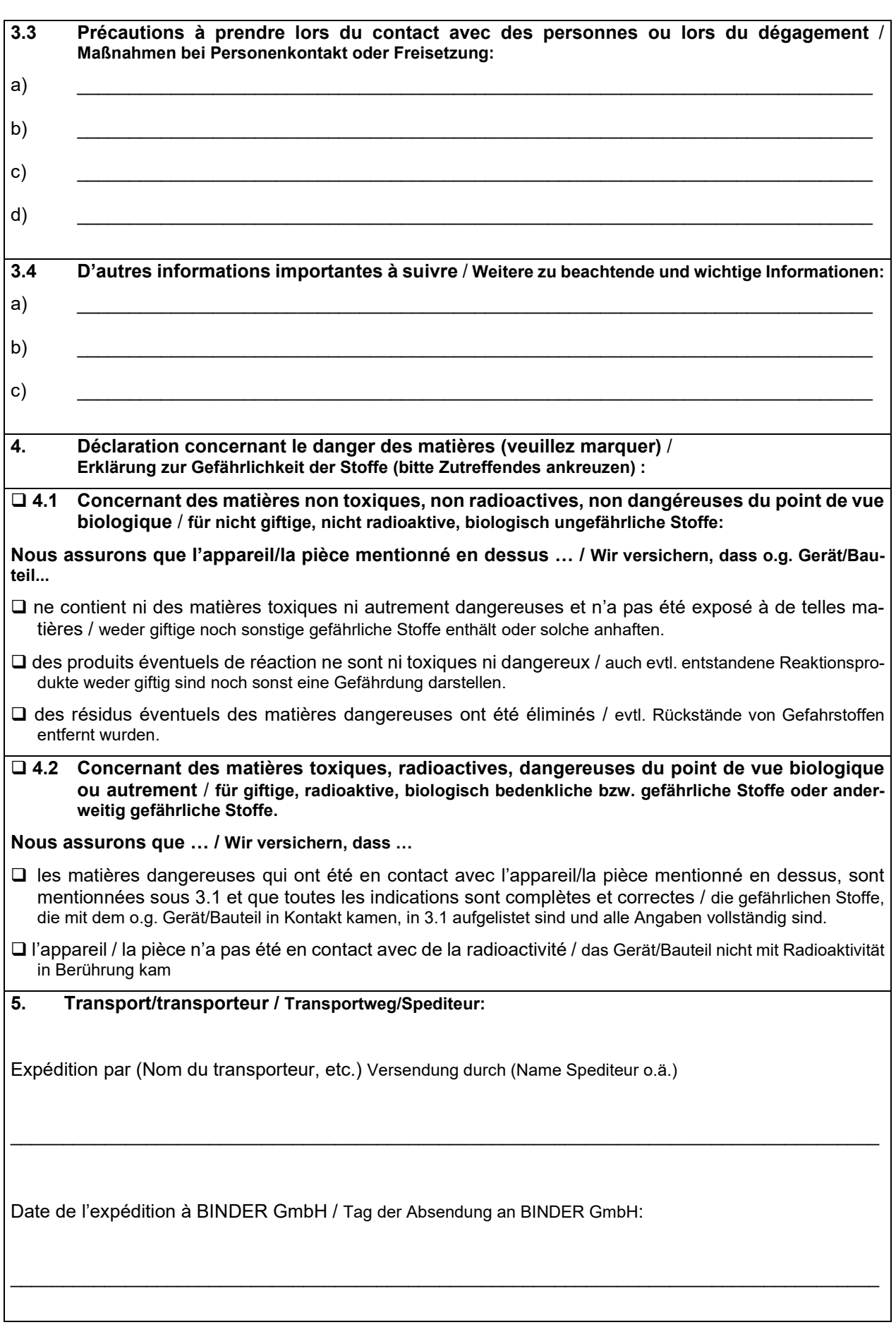

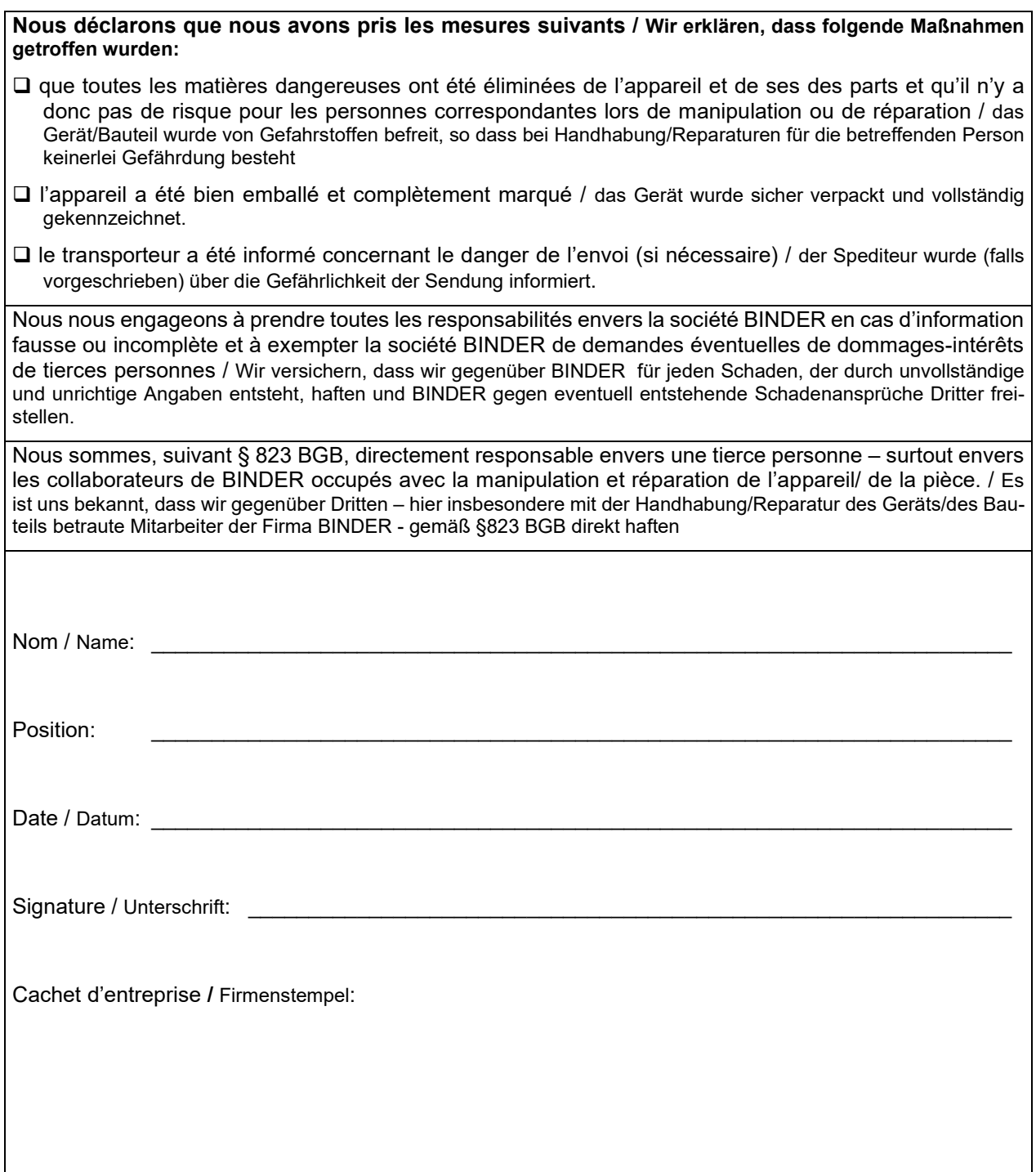

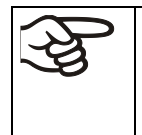

La déclaration concernant l'absence des produits nocifs remplie doit accompagner l'appareil lors du retour dans nos usines. Si la réparation est effectuée sur site, elle doit être donnée au technicien avant la réparation. Sans cette déclaration, ni une réparation ni une maintenance sont possibles.

# **24.2 Pour les appareils aux Etats Unis et au Canada**

# **Product Return Authorization Request**

Please complete this form and the Customer Decontamination Declaration (next 2 pages) and attach the required pictures. E-mail to: IDL\_SalesOrderProcessing\_USA@binder-world.com

After we have received and reviewed the complete information we will decide on the issue of a RMA number. Please be aware that size specifications, voltage specifications as well as performance specifications are available on the internet at [www.binder-world.us](http://www.binder-world.us/) at any time.

Please fill: Reason for return request  $\Box$   $\Box$  Duplicate order O Duplicate shipment Demo *Page one completed by sales* O Power Plug / Voltage | 115V / 230 V / 208 V / 240V O Size does not fit space O Transport Damage **Shock watch tripped?** *(pictures)* O Other (specify below)  $\overline{\phantom{a}}$  , which is a set of the set of the set of the set of the set of the set of the set of the set of the set of the set of the set of the set of the set of the set of the set of the set of the set of the set of th Is there a replacement PO? Yes No *If yes -> PO # If yes -> Date PO placed* Purchase order number BINDER model number BINDER serial number Date unit was received Was the unit unboxed?  $\begin{array}{ccc} \n\bigcup_{i=1}^{\infty} & \bigcap_{i=1}^{\infty} \\ \n\bigcap_{i=1}^{\infty} & \bigcap_{i=1}^{\infty} \\ \n\bigcap_{i=1}^{\infty} & \bigcap_{i=1}^{\infty} \bigcap_{i=1}^{\infty} \bigcap_{i=1}^{\infty} \bigcap_{i=1}^{\infty} \\ \n\bigcap_{i=1}^{\infty} & \bigcap_{i=1}^{\infty} & \bigcap_{i=1}^{\infty} \bigcap_{i=1}^{\infty} \bigcap_{i=$ Was the unit plugged in?  $\begin{array}{ccc} \circ & \circ & \circ \circ \circ \circ \\ \circ & \circ & \circ \circ \circ \circ \end{array}$ Was the unit in operation?  $\begin{array}{ccc} \n\bigcup_{i=1}^{\infty} & \bigcup_{i=1}^{\infty} \\ \n\bigcup_{i=1}^{\infty} & \bigcup_{i=1}^{\infty} & \bigcup_{i=1}^{\infty} \bigcup_{i=1}^{\infty} & \bigcup_{i=1}^{\infty} & \bigcup_{i=1}^{\infty} & \bigcup_{i=1}^{\infty} & \bigcup_{i=1}^{\infty} & \bigcup_{i=1}^{\infty} & \bigcup_{i=1}^{\infty} & \bigcup_{i=1}^{\infty} & \$ *Pictures of unit attached? Pictures of Packaging attached?* O Yes O No O Yes O No Pictures have to be attached!

Take notice of shipping laws and regulations.

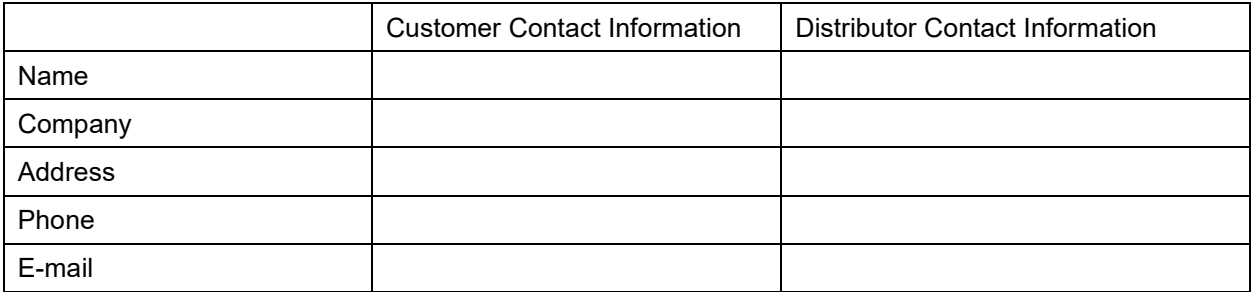

# **Customer (End User) Decontamination Declaration**

#### **Health and Hazard Safety declaration**

To protect the health of our employees and the safety at the workplace, we require that this form is completed by the user for all products and parts that are returned to us. (Distributors or Service Organizations cannot sign this form)

NO RMA number will be issued without a completed form. Products or parts returned to our NY warehouse without a RMA number will be refused at the dock.

A second copy of the completed form must be attached to the outside of the shipping box.

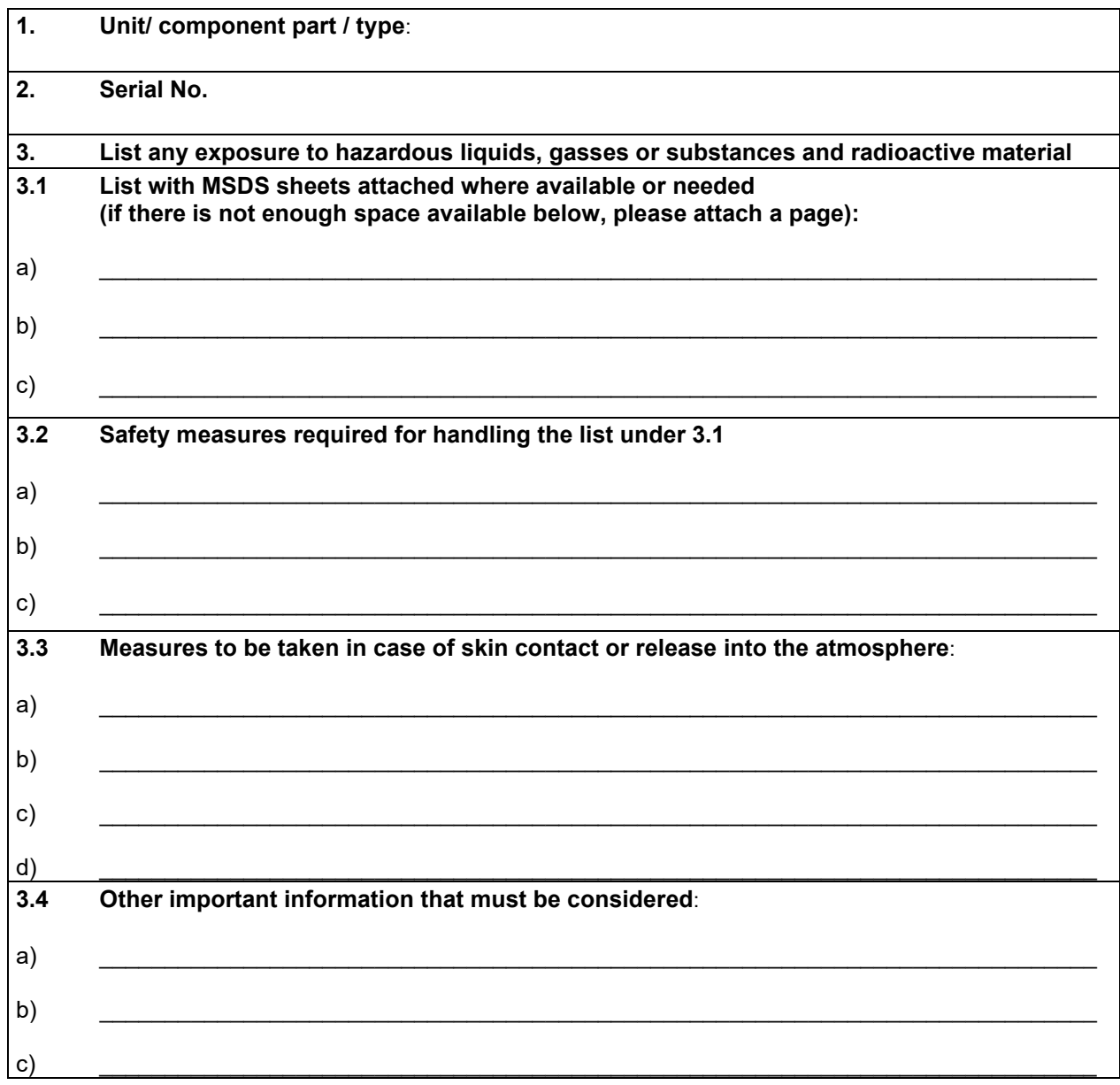

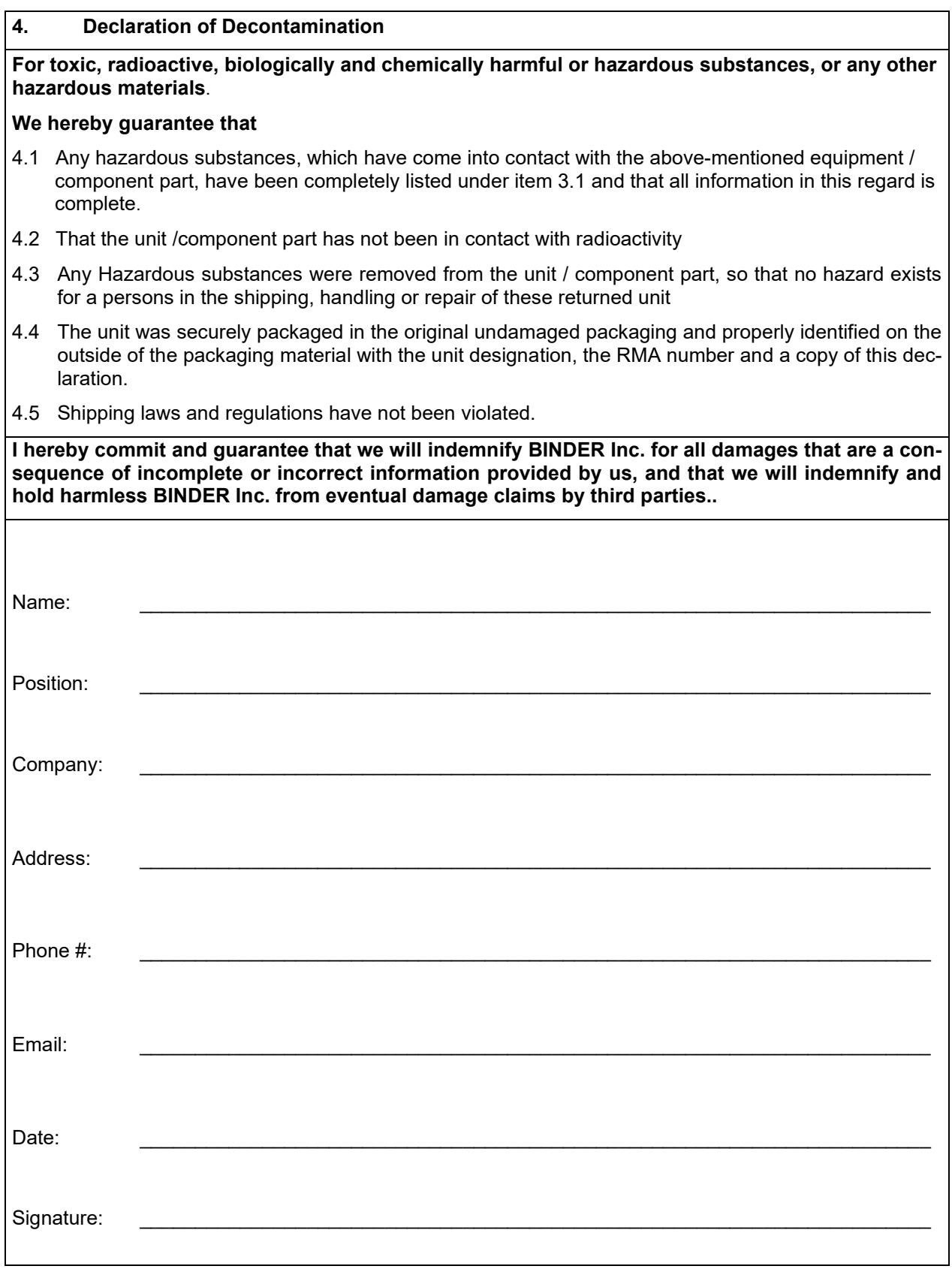

Equipment returned to the NY warehouse for repair must be accompanied by a completed customer decontamination declaration. For service and maintenance works on site, such a customer decontamination declaration must be submitted to the service technician before the start of work. No repair or maintenance of the equipment is possible without a completed form.

や